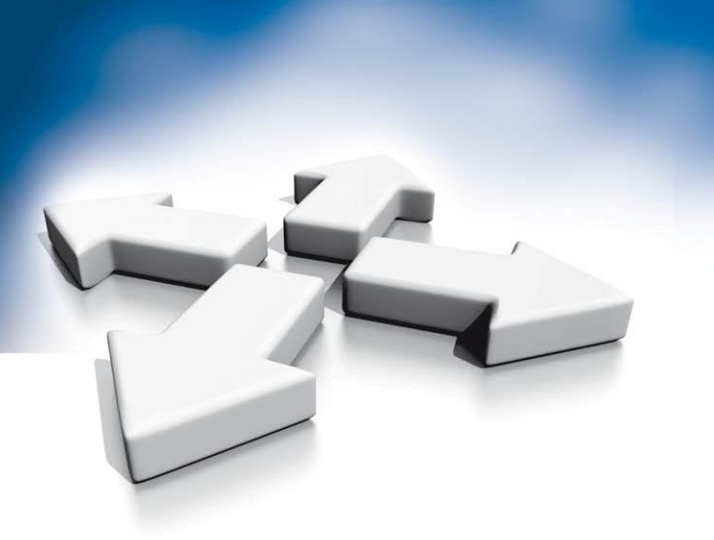

# **User's manual**

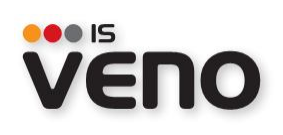

VERSION 1.2.34

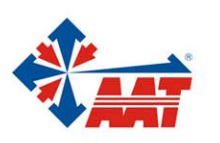

AAT Holding sp. z o.o.<br>ul. Puławska 431, 02-801 Warszawa, tel. 022 546 05 46, faks 022 546 05 01 www.aat.pl

# **TABLE OF CONTENT**

#### **TABLE OF CONTENT**

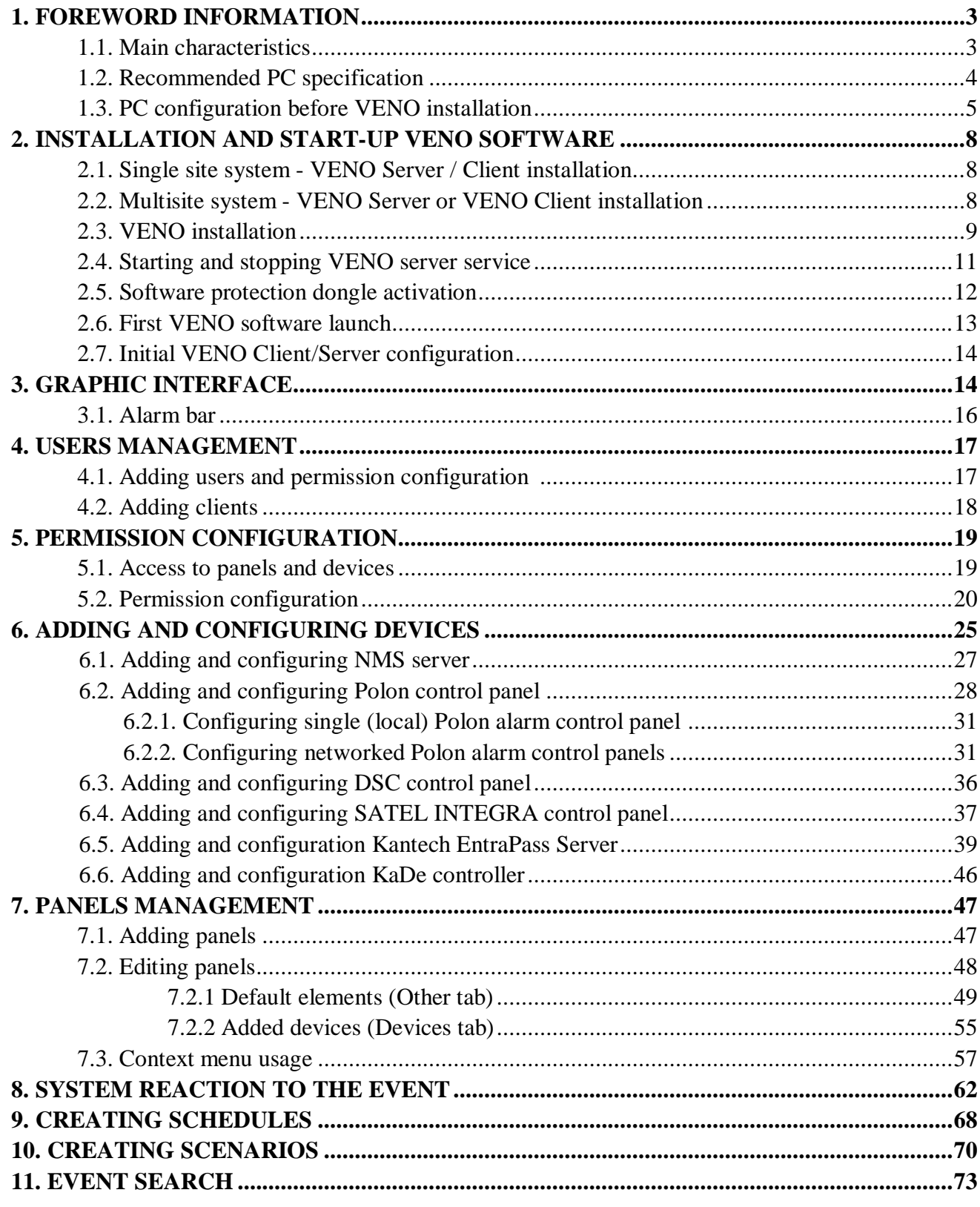

# **1. FOREWORD INFORMATION**

#### **1. FOREWORD INFORMATION**

#### **1.1. Main characteristics**

- Software used for integrating security systems;
- Effective security management;
- Common interface for all systems;
- Creating own panel layouts. (also separate panels for the administrator and operator);
- Convenient operation on touch screen;
- Object visualization;
- Full stability;
- Interactive device icons;
- PTZ control from the program interface;
- Notifications by e-mail and SMS;
- Voice messages;
- Reaction scenarios to an alarm event;
- Graphical Schedule;
- Events archive;
- Satel and Kantech systems users management;
- Advanced event search system.

NOTICE: This manual has been developed based on the VENO ver. 1.2.34.

# **1. FOREWORD INFORMATION**

## **1.2. Recommended PC specification**

The following requirements concern systems, where the number of elements does not exceed 2000.

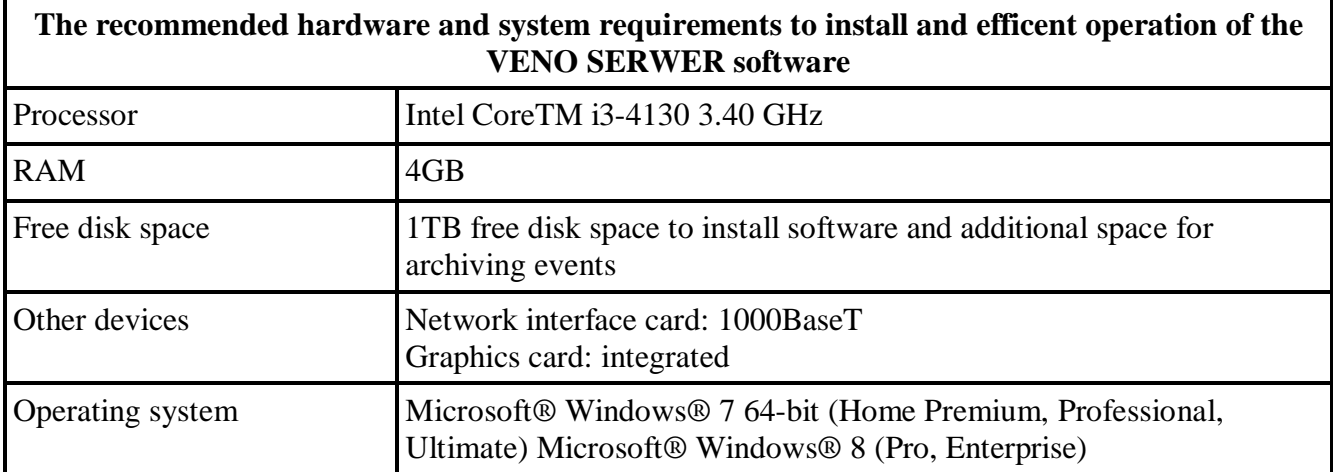

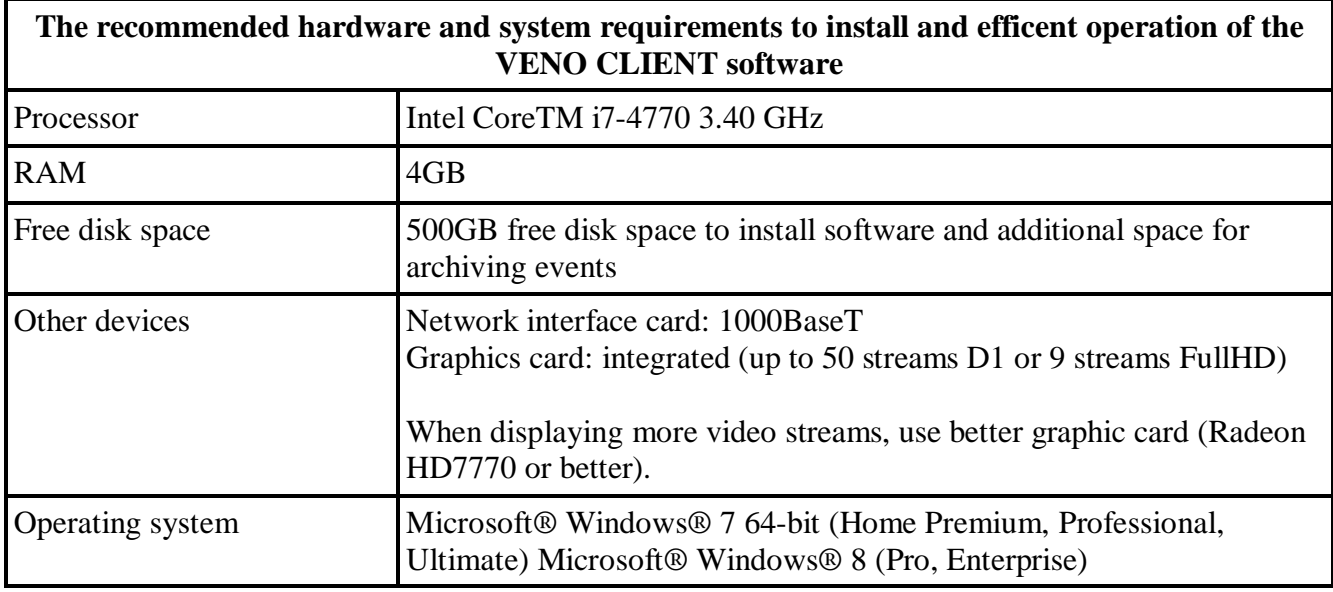

Additionally, before VENO installation you are advised to:

- update Windows system
- update mother board, VGA card and sound card drivers to the latest version available at respective manufacturer's website

# **1.FOREWORD INFORMATION**

#### **1.3. PC configuration before VENO installation**

Before NMS installation please make sure that all power saving options in BIOS and Windows have been switched off.

NOTICE: The following instruction is for Windows 7.

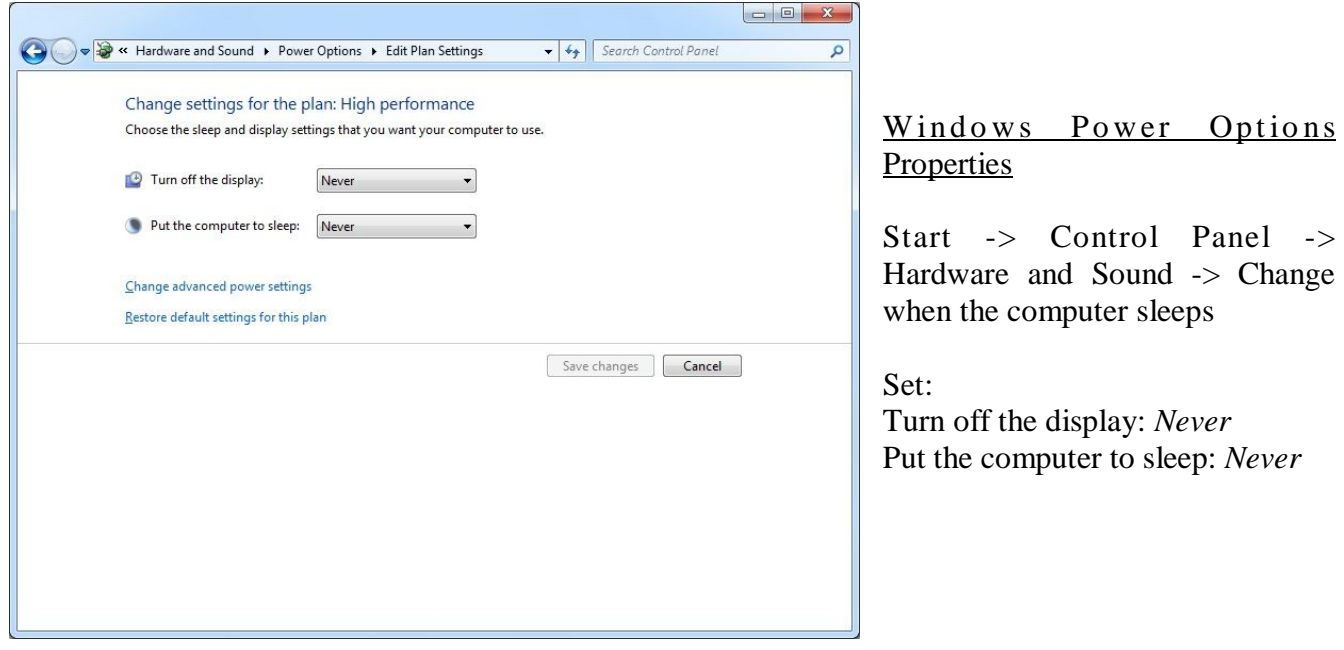

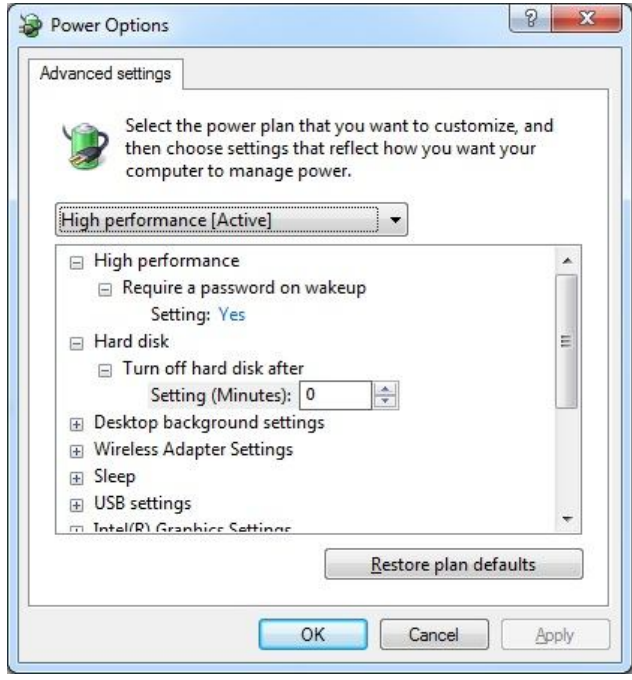

Change advanced power settings -> Hard disk -> Turn off hard disk after. Setting (Minutes): *0 (Never)*

# **1. FOREWORD INFORMATION**

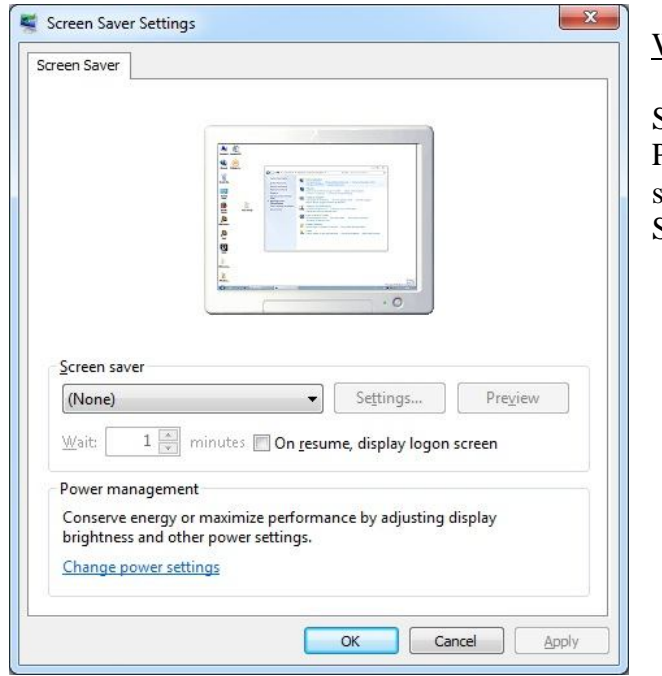

#### Windows Screen saver settings

Start -> Control Panel -> Appearance and Personalization -> Personalization -> Change screen saver Set : *None*

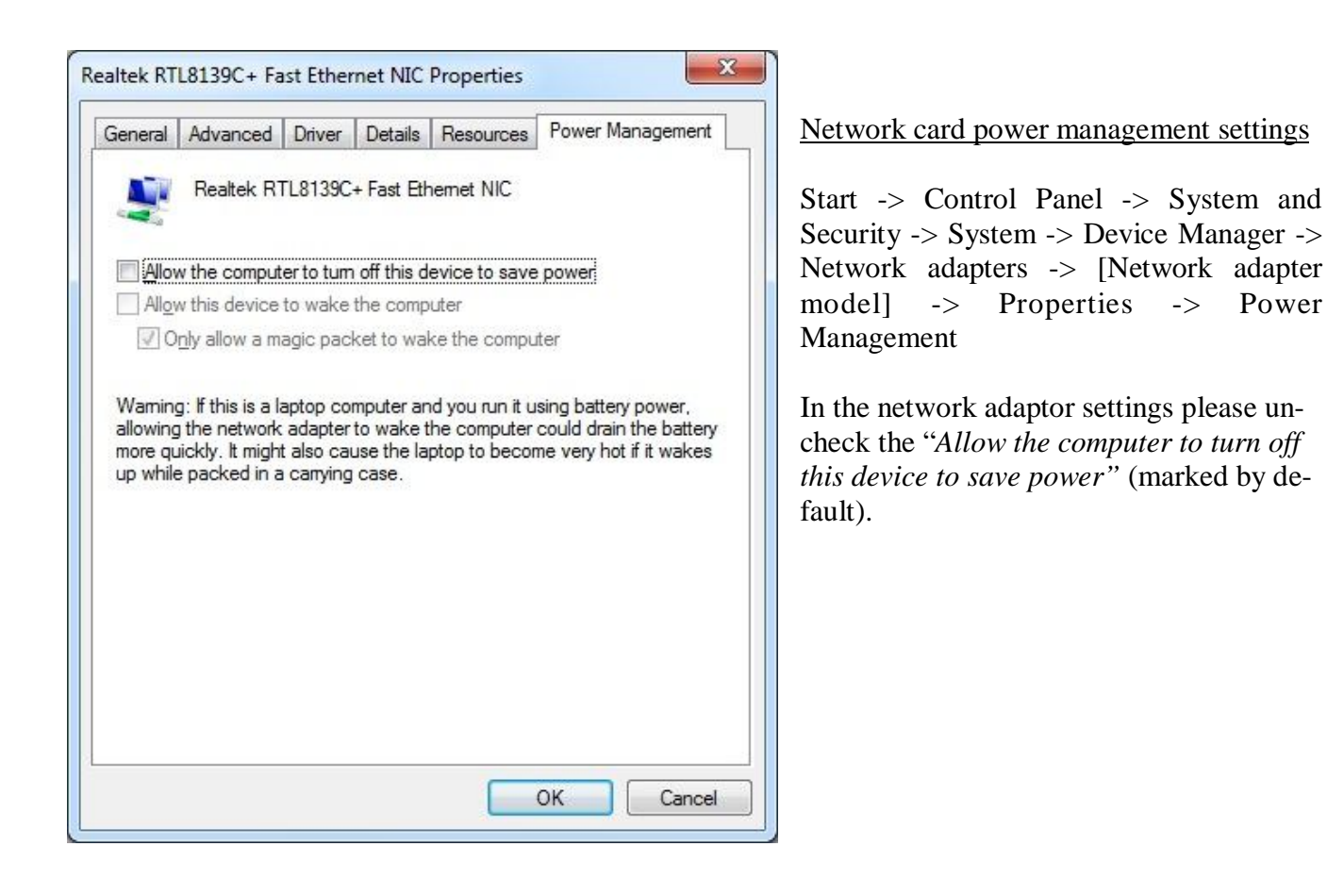

Recommended Screen resolution for VENO is 1920 x 1080. However, the application works properly for higher and lower resolutions as well.

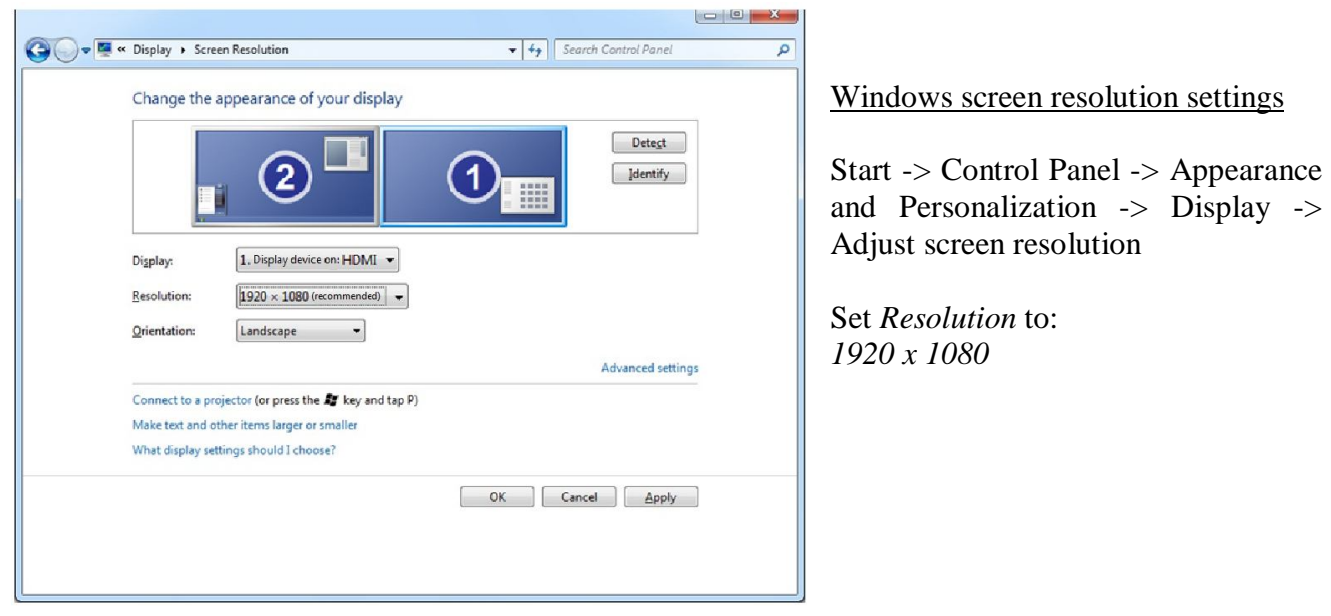

#### **2. INSTALLATION AND START-UP VENO SOFTWARE**

- NOTICE: Prior to VENO installation please fulfill all preliminary requirements described in previous chapter of this manual.
- NOTICE: Flexibility of VENO application allows users to create simple single site system as well as complex system where many remote clients are connected to central recording station. Please consider your system requirement prior to software installation

#### **2.1. Single site system - VENO Server / Client installation**

Single site installation mode - **VENO Server / Client** is dedicated to simple systems users where all data streams are connected to a single PC unit where archiving and monitoring process is performed at the same time.

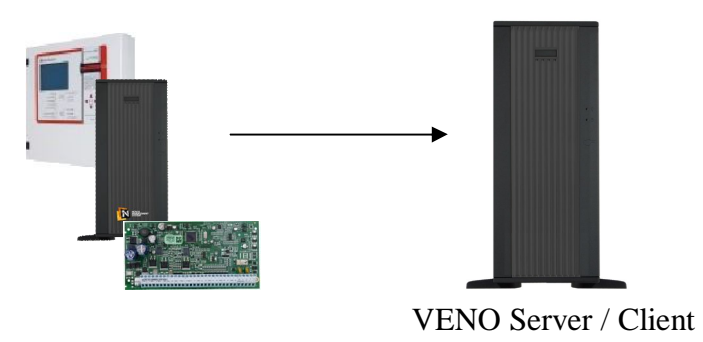

#### **2.2. Multisite system - VENO Server or VENO Client installation**

In order to ensure access to data streams for many operators and increase system security the archiving and monitoring process should be separated. More complicated multisite system allows to meet these requirements. In this case all remote clients are connected to an VENO Server and only this station is directly connected to all devices. This system architecture allows to place central VENO server in secure location with limited staff access as well as manage all remote user's rights directly from central server.

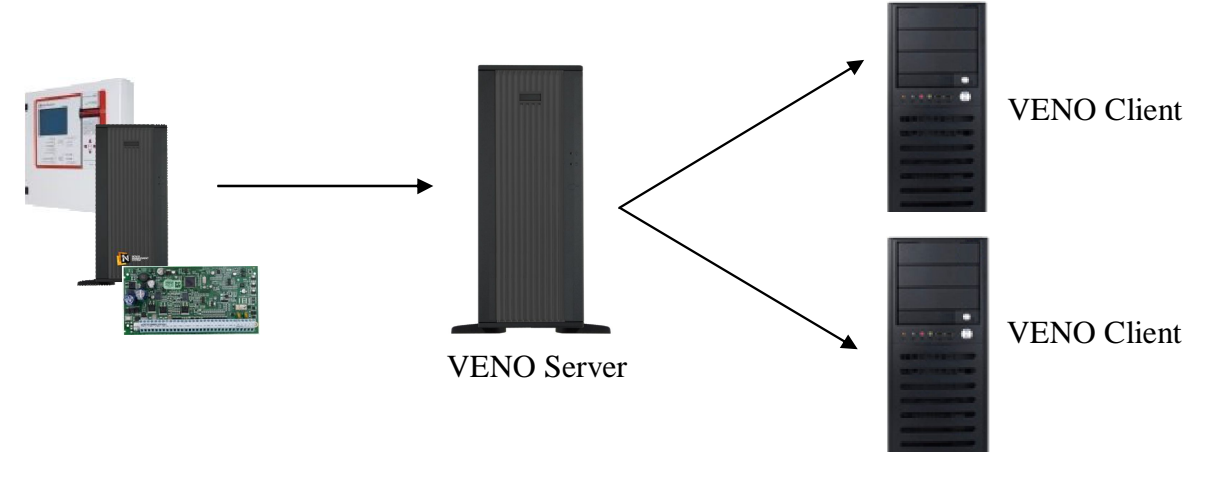

#### **2.3. VENO installation**

Please familiarize yourself with the information described in previous chapter of this manual. Then in order to install VENO application please make a double click on the VENO installation file.

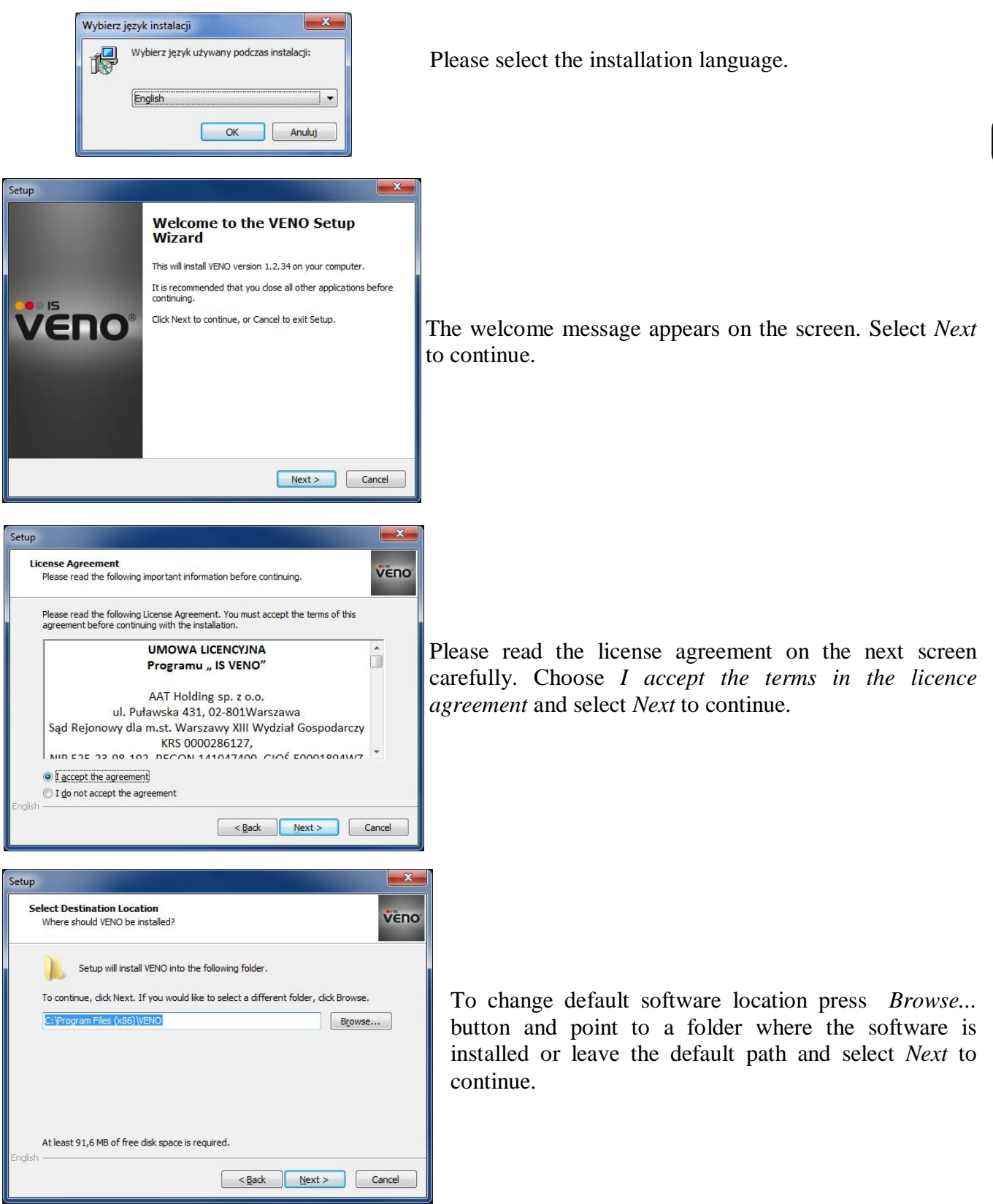

All rights reserved © AAT Holding Sp. z o.o.

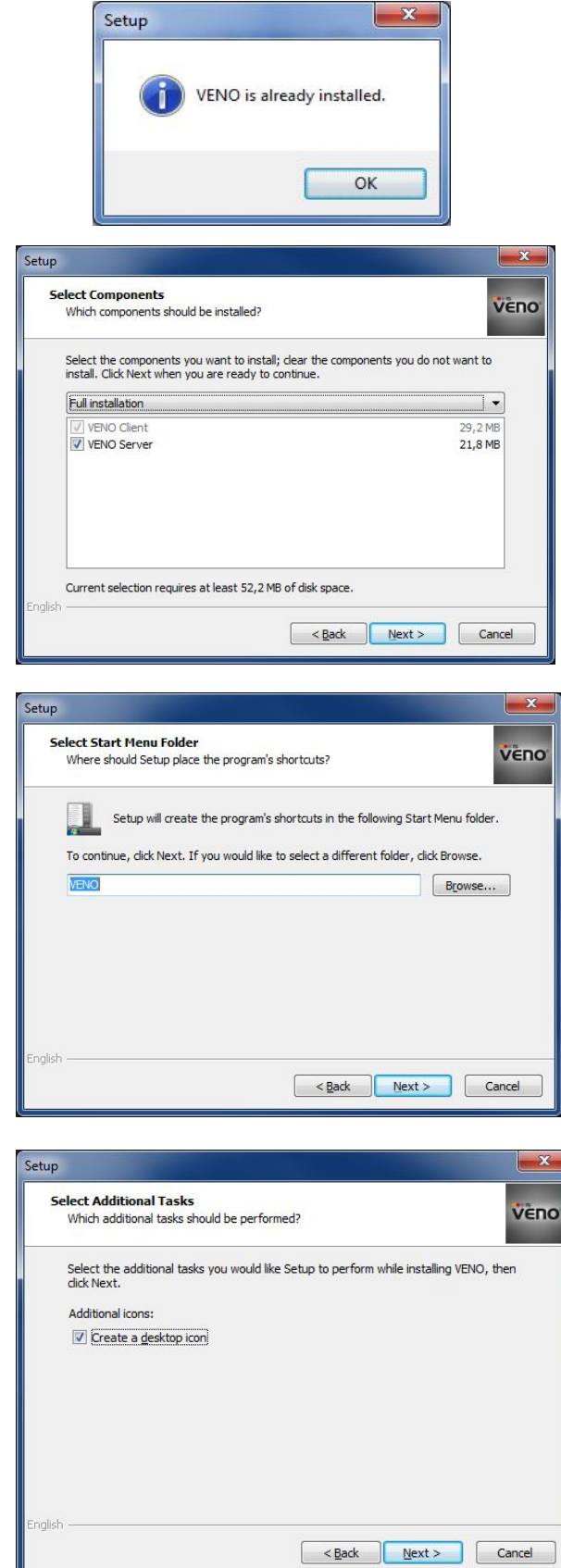

The adjacent information is displayed when previous installation was detected. To install this version of the VENO software, please uninstall the current version and start the installation process again.

Please select installation mode. Please find detailed information on previous pages of this manual.

Please enter the name of the folder, that should be created in the Start Menu.

Choose whether to create a shortcut to the VENO on the desktop.

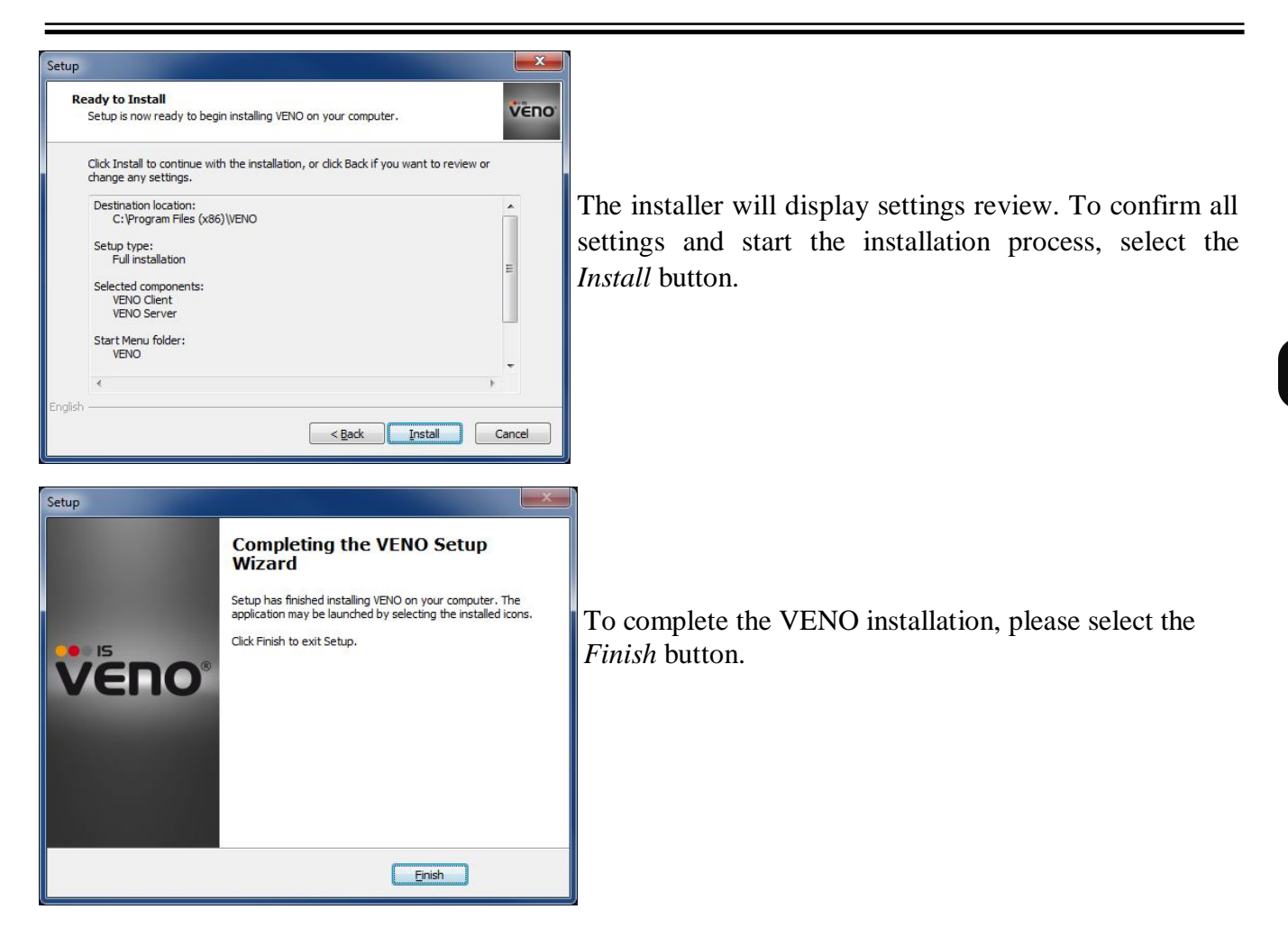

#### **2.4. Starting and stopping VENO server service**

If the VENO software has been installed as a Client/Server, the program will automatically run as a service, each time you turn on your PC.

To turn on VENO server service, please run *start* file, located in the VENO application directory.

To turn off VENO server service, please run *stop* file, located in the VENO application directory.

NOTICE: Please close the VENO client application, before turning off the VENO server service.

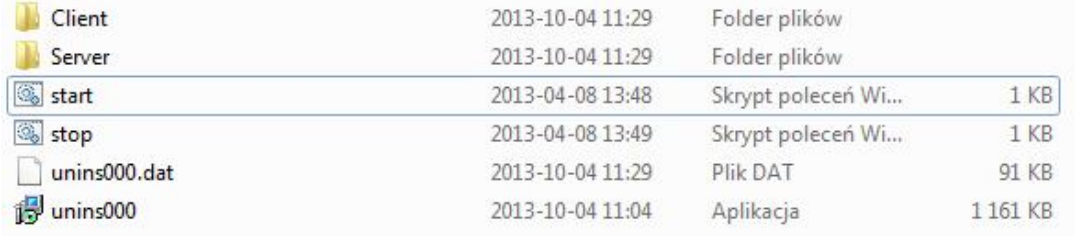

If the VENO server service will stop automatically (for example because a lack of the security key), please turn on it again as described above.

#### **2.5. Software protection dongle activation**

VENO server requires software protection dongle (permanently connected to the PC). If the key is not active (message *No dongle protecting server* at the top of the window), the server will run for one hour in demo mode, and then it will automatically turn off.

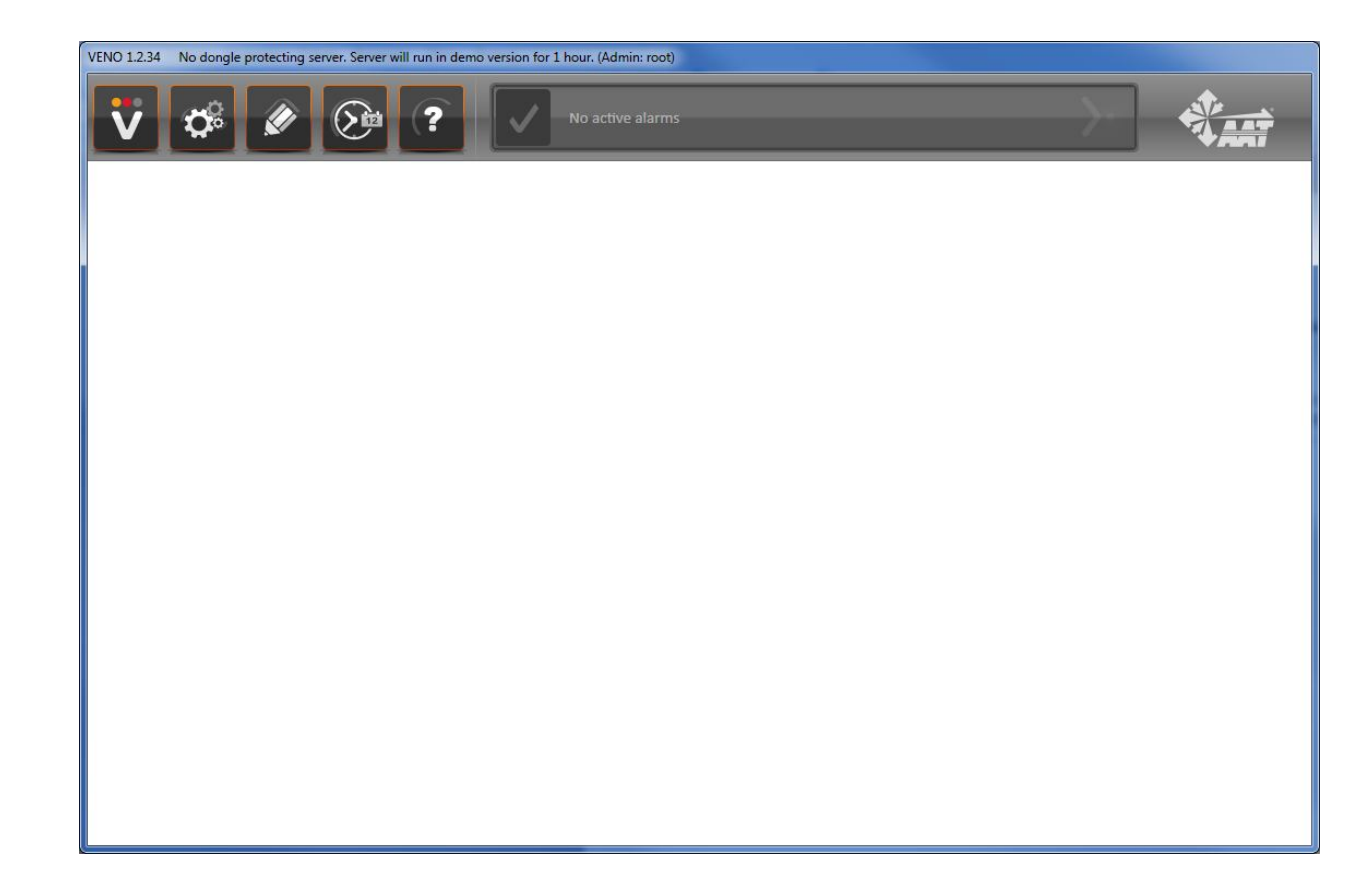

Software protection dongle is attached to the VENO software set. It is a small device that needs a USB 2.0 port to be connected to the PC. After connecting dongle to the PC, Windows will automatically install the driver and activate the key.

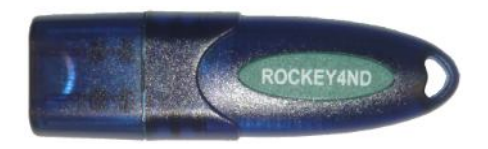

NOTICE: If the server will automatically turn off (due to lack of software protection dongle), please turn it on again as described in chapter 2.4., and then activate the security key.

#### **2.6. First VENO software launch**

The VENO software is launched via a shortcut icon on the desktop or in the *Start* menu.

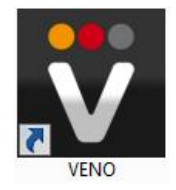

If the program has been installed as Client/Server, you will be automatically logged in into the server (on the same PC), using default settings. The main panel screen will be displayed.

If the program has been installed as Client, the Settings window will be displayed. Adjust this settings to connect to the server.

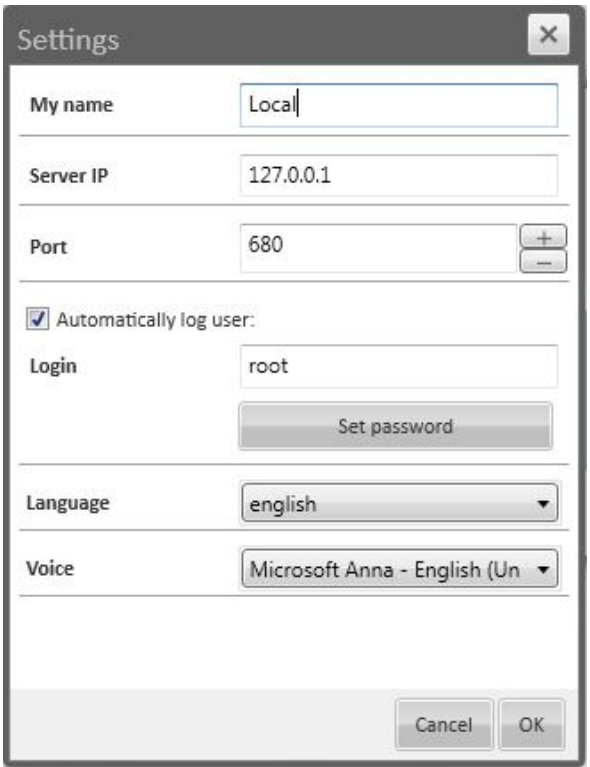

*My name* - client name (set on the server)

*Server IP* - IP address of the VENO server PC

*Port* - VENO server communication port (default 680)

*Automatically log user* - if set, after program start, it will automatically log in using previously entered settings

*Login*: user name (set on the server)

*Set password* - password for the user (set on the server)

*Language* - the language menu

*Voice* - a speech synthesizer that will read voice messages

# **3. USER INTERFACE**

#### **2.7. Initial VENO Client/Server configuration**

VENO server is configured by default to the following settings: *My name* - Local *Server IP* - 127.0.0.1 (this is a loopback IP address, which is a universal address for connecting to the service/application on the same PC) *Port*: 680 *Login*: root *Set password*: pass *Language* - english *Voice* - Microsoft Anna - English

After the first login to the VENO server, these settings can be changed in the appropriate tabs, described in the following chapters.

#### **3. GRAPHIC INTERFACE**

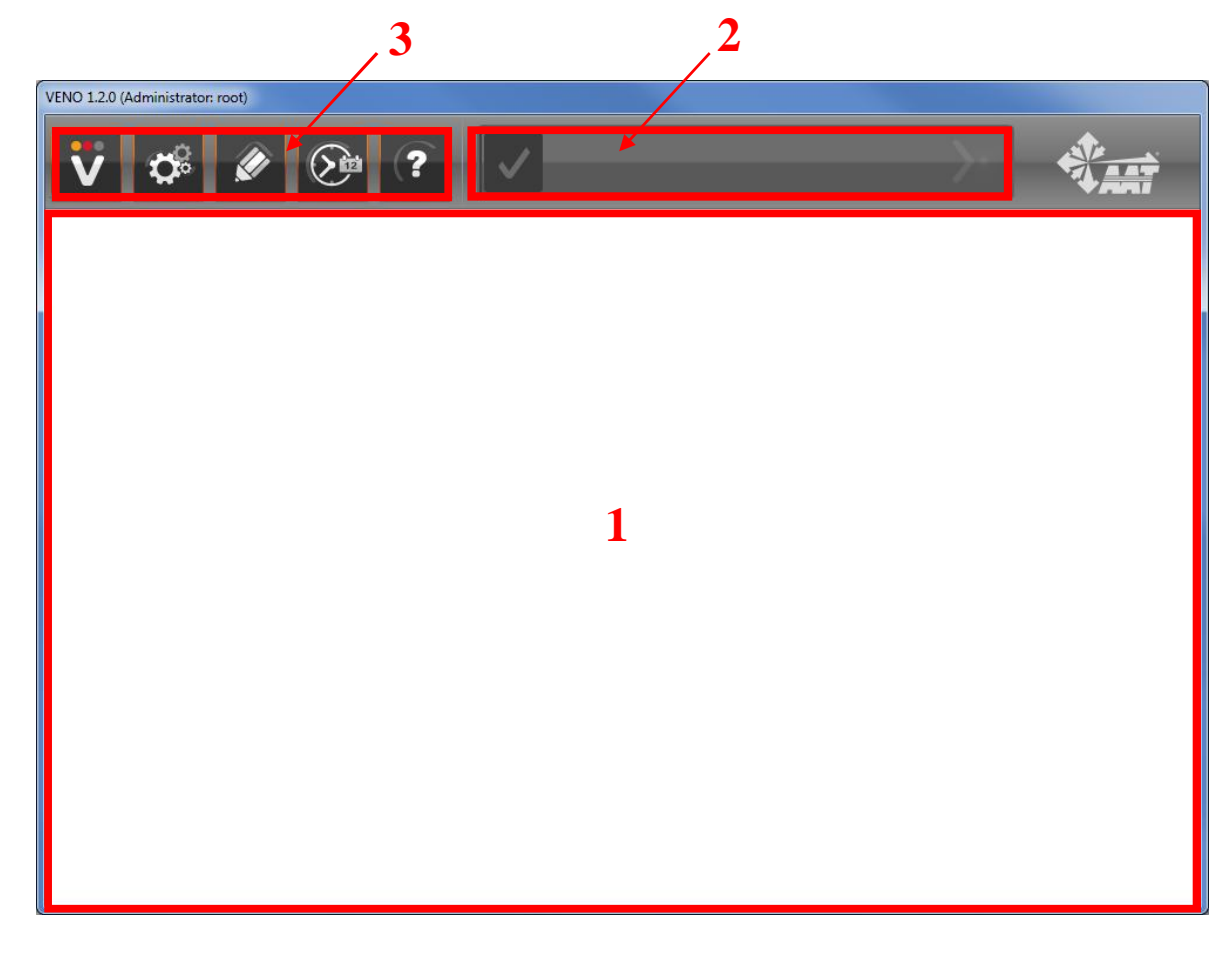

1 - panel window

- 2 alarm bar
- 3 settings

# **3. USER INTERFACE**

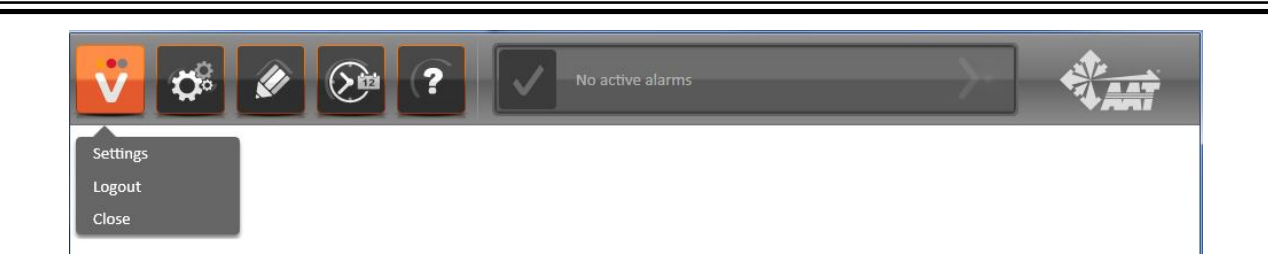

*Settings* - connection to the server parameters, the interface language and voice messages. *Logout* - logging out from the server and transferring the user to the main login screen. *Close* - turning off VENO Client application (VENO server service will still run in the background). To disable VENO server service, proceed as described in chapter 2.4.

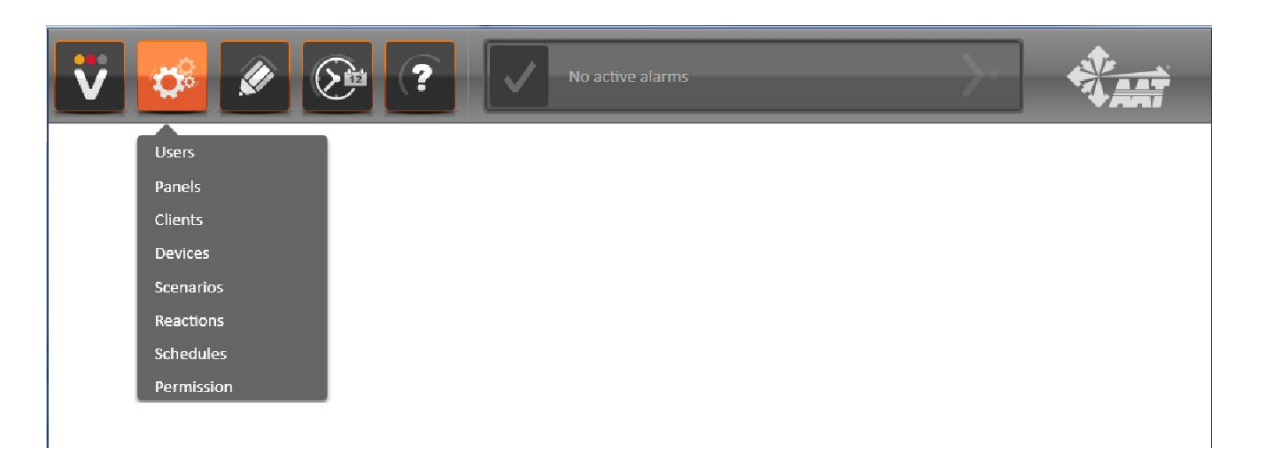

*Users* - adding/deleting users, changing passwords and users permissions, enabling obligation to add comments to alarms, displaying panels in the separate windows function

*Panels* - adding/deleting panels, numbering panels, setting the background bitmap

*Clients* - adding/deleting clients (clients are used to identify system operators and their computers) *Devices* - adding/deleting devices and elements

*Scenarios* - adding/deleting scenarios (based on pre-defined reactions and schedules)

*Reactions* - adding/deleting system responses to any events

*Scheldules* - creating graphical schedule, which is used for creating scenarios

*Permission* - adding new users for Kantech and Satel systems, directly from the VENO application, assigning separate permissions for each user

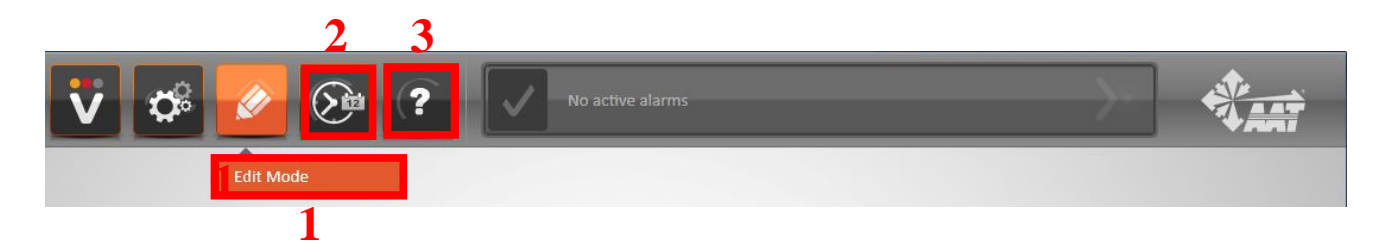

- *1 Edit mode*  editing existing panels
- 2 searching events in the system logs
- 3 information about the program

# **3. USER INTERFACE**

#### **3.1. Alarm bar**

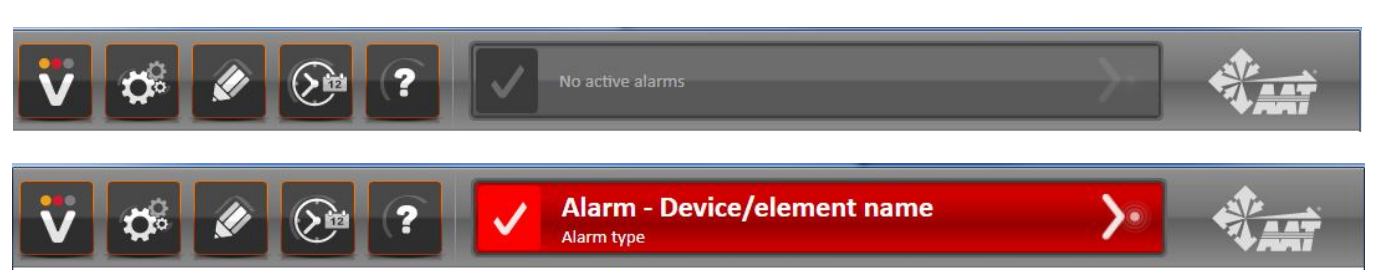

All detected critical alarms are displayed on the alarm bar. To restore the alarm bar to the normal state and disable an alarm message, please select  $\vee$  icon and confirm the alarm.

 button is used to display the panel, on which are located the devices associated with an active alarm.

The alarm message contains two parts. The first (upper) specifies the name of the device or element that detected the alarm. The second (lower) determines the alarm type (this part is not modifiable).

To change the devices names and alarm messages content, please change their names in a dedicated software (for example NMS).

More than one alarm can be active on the alarm bar at the same time. Only after first alarm confirmation, the next alarm will be displayed.

# **4. USER MANAGEMENT**

#### **4. USERS MANAGEMENT**

#### **4.1. Adding users and permission configuration**

To open the users management window, please select *Users* tab as shown in the picture:

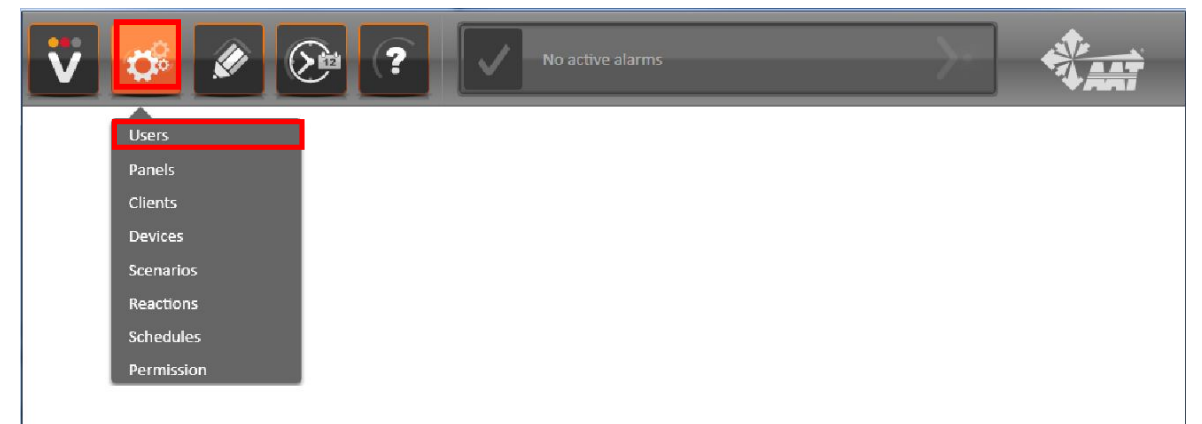

The following window will be displayed:

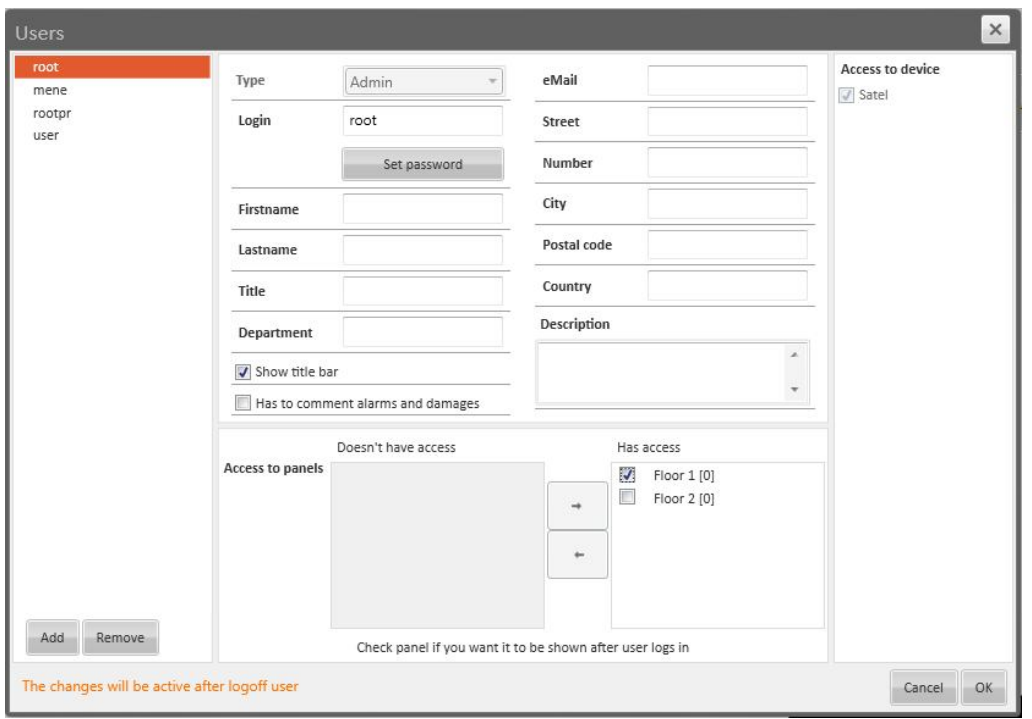

To add a new user, please press the *Add* button. To delete an existing user, please select the user on the list, press the *Remove* button and confirm this operation.

In the *Login* box, please enter the user name. In the *Set password* box, please enter password for the user.

To set permissions for the chosen user, please select a group in *Type* box.

Three groups are available: *Admin* (all functions available), *Manager* (access to panels, adding users with user's privilege, assigning access to panels, searching events, adding and editing users in Intruder alarm systems or Access control systems - if the administrator previously assigned that privileges to manager, closing VENO application, relogging to another user), *User* (access to panel - without ability to change any settings, relogging to another user).

# **4. USER MANAGEMENT**

Boxes *Firstname, Lastname, Title, Department, eMail, Street, Number, City, Postal code, Country, Description* are not obligatory. They only make it easier to identify the user.

To show the title bar in the upper part of the window, please check *Show title bar* box. When *Has to comment alarms and damages* box is checked, operator has to add a comment when acknowledges the alarm.

NOTICE: Granting access to panels and devices is described in the following chapters.

To save entered settings, please press *OK* button.

#### **4.2. Adding clients**

To open the clients management window, please select *Clients* tab as shown in the picture:

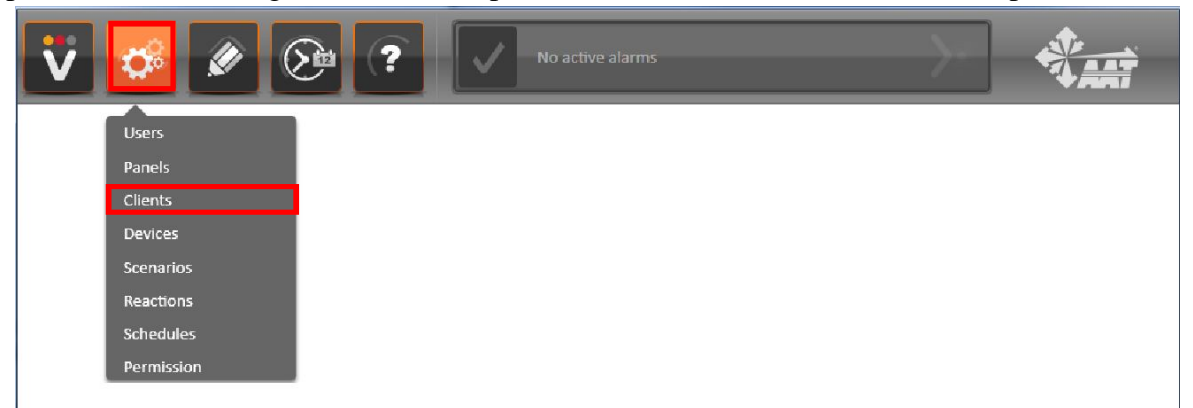

The following window will be displayed:

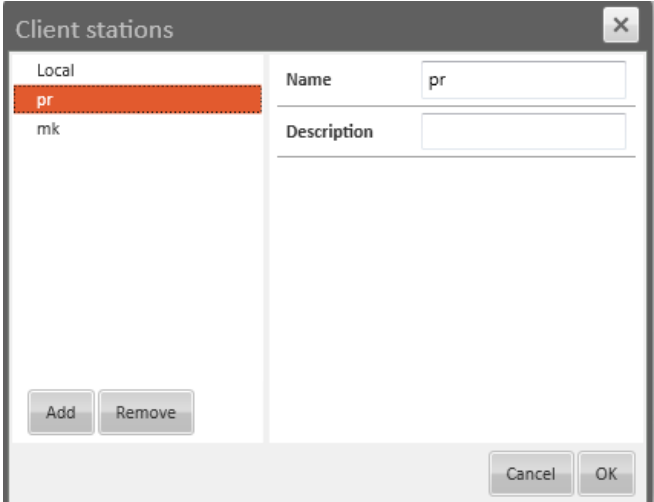

To add a new client, please press the Add button and fill the Name and Description boxes out. To delete an existing client, please select the client on the list, press the Remove button and confirm this operation.

To save entered settings, please press *OK* button.

#### **5. PERMISSION CONFIGURATION**

#### **5.1. Access to panels and devices**

To configure access to panels,, please select *Users* tab as shown in the picture:

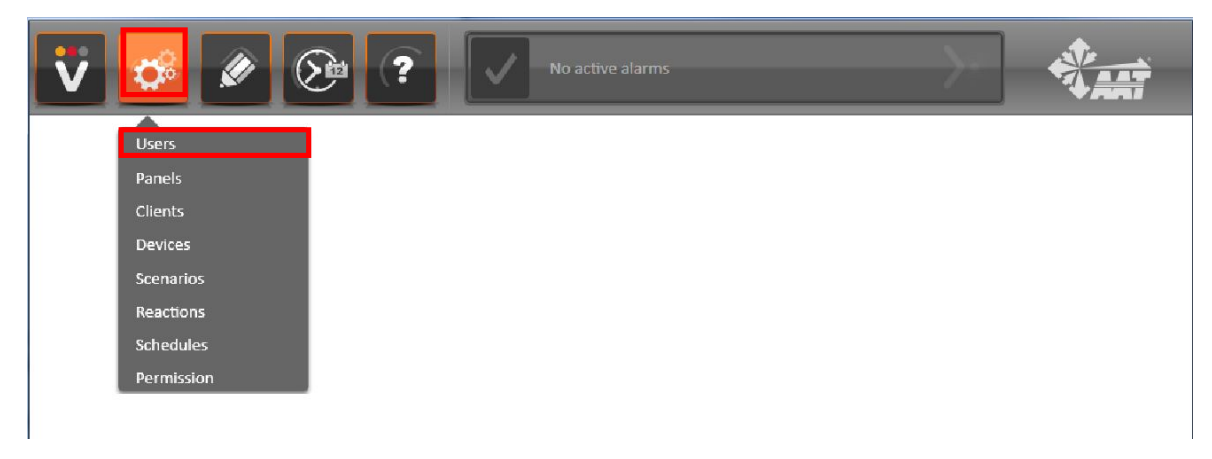

The following window will be displayed:

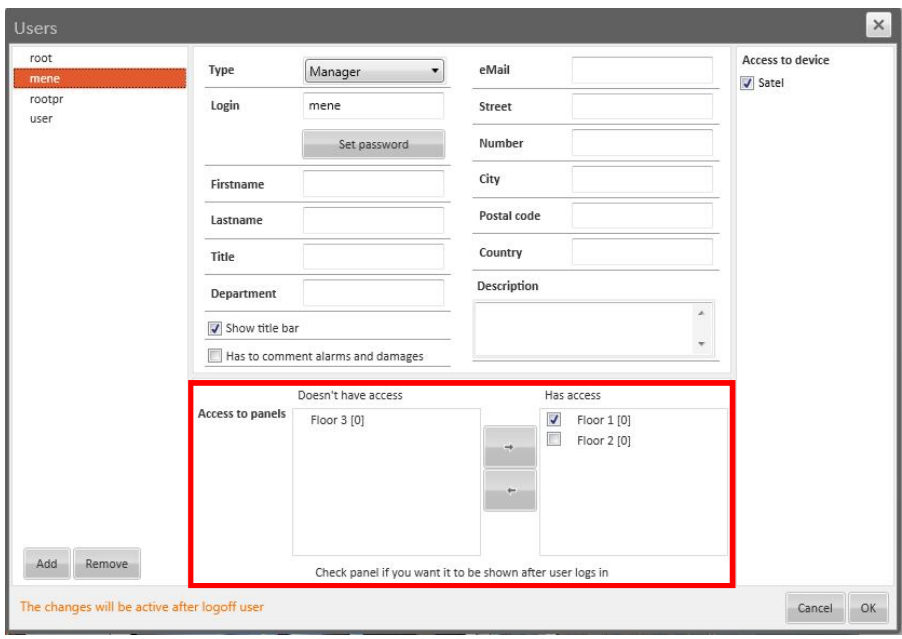

To assign a user access to specific panel, please select the user on the list, highlight the panel name in the column *Doesn't have access* and press **the button**.

To block a user access to specific panel, please select the user on the list, highlight the panel name in the column *Has access* and press **button**.

To display the specific panel after user has logged in, please check the box near this panel on the list to which user has access. If panels have a different number of the window (this will be described in the following sections), it is possible to check more than one panel. Then after logging in, several panels will open in separate windows.

To assign a user access to the *Permission* tab, please select user on the list on the left, and specific devices on the list on the right.

To save entered settings, please press *OK* button.

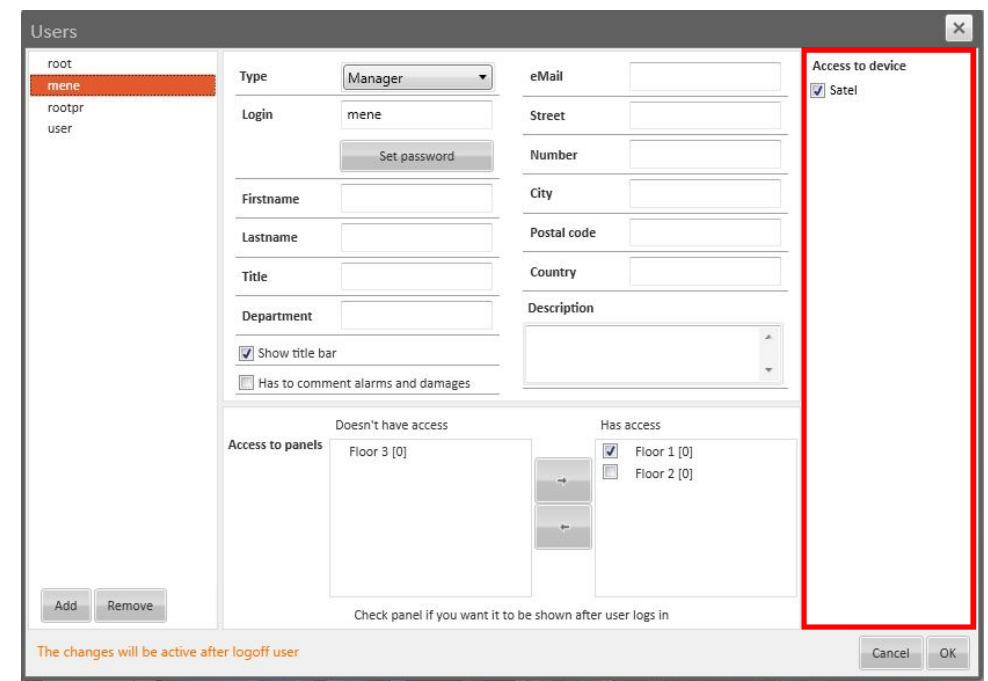

#### **5.2. Permission configuration**

System operator with administrator or manager permissions (with enabled access to devices) can add new users for Kantech and Satel systems, directly from the VENO application. Each user can have separate permissions.

To configure permissions, please select *Permission* tab as shown in the picture:

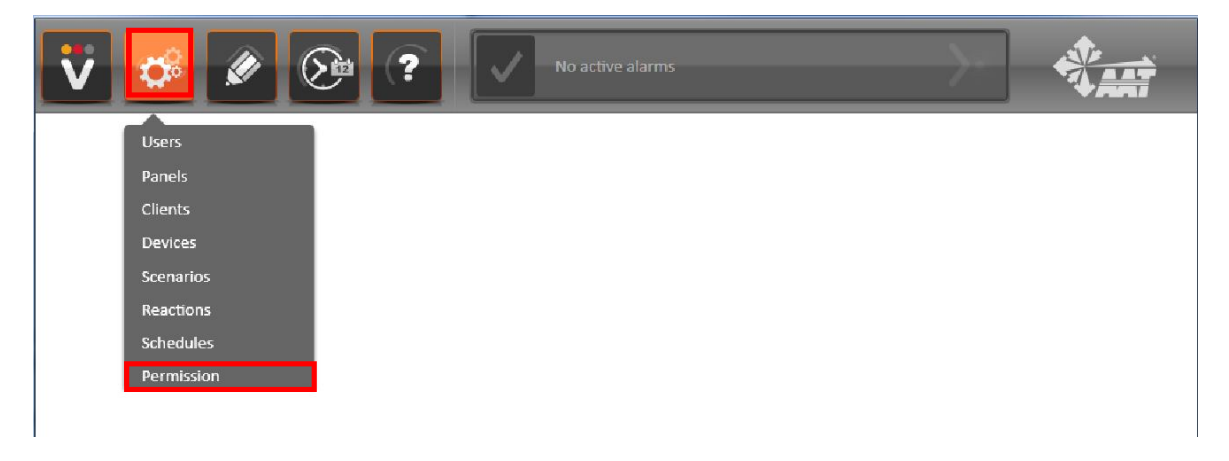

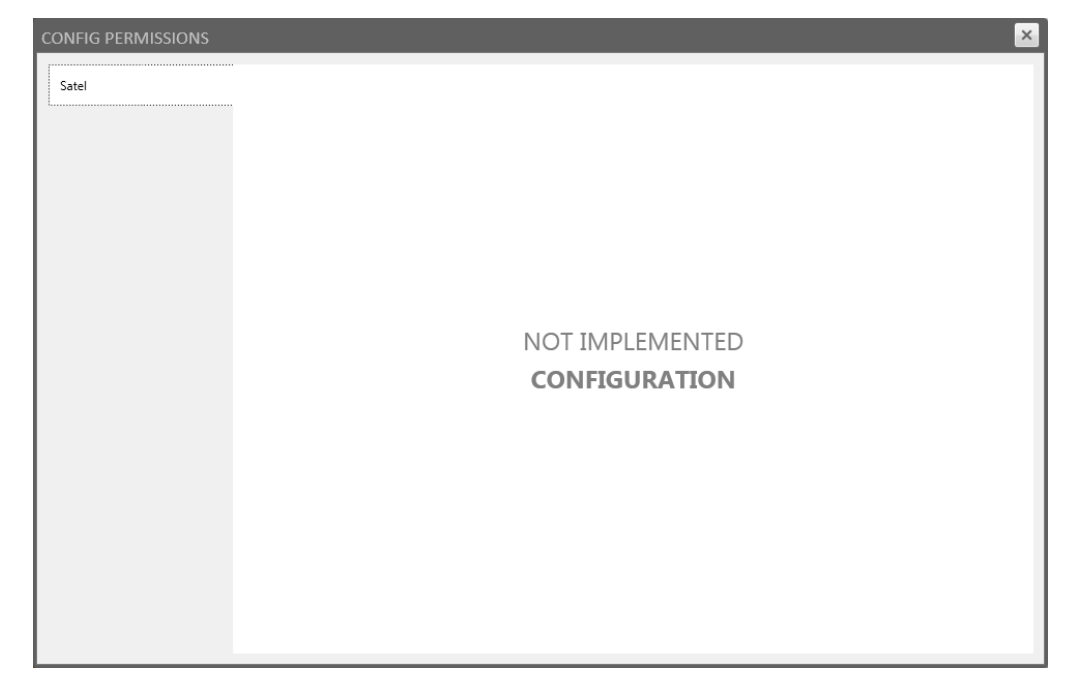

If no user has been created, the following window will appear:

The *Refresh* button will re-import user database from the alarm control panel to the VENO server. If VENO does not find any previously added user, please select *Add* button and create a new user.

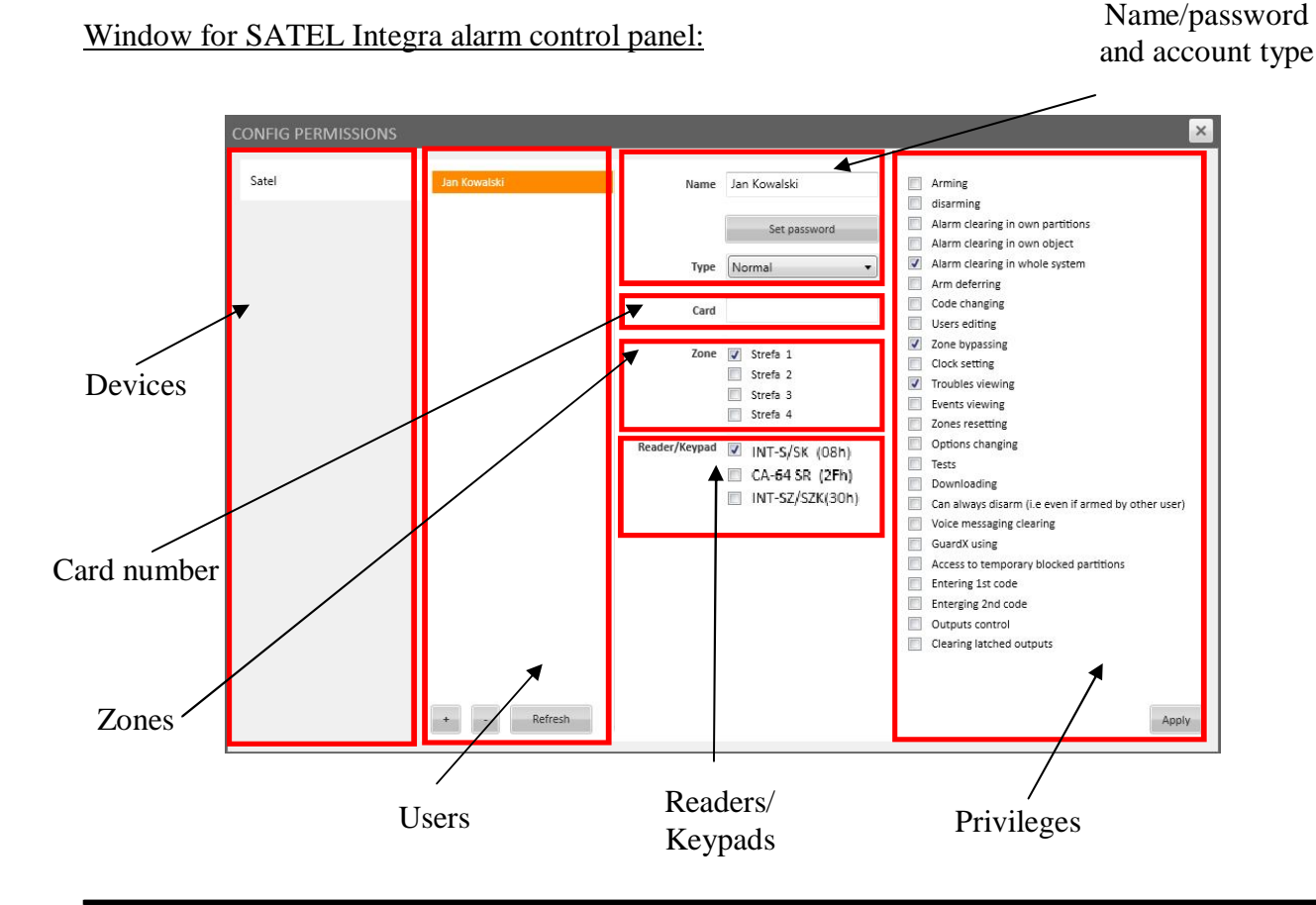

All rights reserved © AAT Holding Sp. z o.o.

To add a new user, please press the + button. User with random name will appear on the list. To delete an existing user, please select the user on the list, press - button and confirm this operation.

Please enter the user name in the *Name* box.

If password is not set, *Not set password* message will appear under the *Set password* box. Please press *Set password* button and enter a password using keypad. Password must contain only digits and minium 4 digits. After that confirm this operation with *OK* button.

In the *Type* box, please select user account type, which is defined in the documentation of SATEL Integra alarm control panel.

In *Card* box, please enter a proximity card number (in decimal system), which will be assigned to the specified user. This number is located on the proximity card.

In the *Zones* field, please check surveillance zones, to which the user will have an access.

In the *Readers/Keypads* field, please check devices, to which the user will have an access.

In Privileges field, please select the activites from the list, which user will be able to perform. Activities are defined in the documentation of SATEL Integra alarm control panel.

To save entered settings, please press *Apply* button.

#### Window for Kantech alarm control panel:

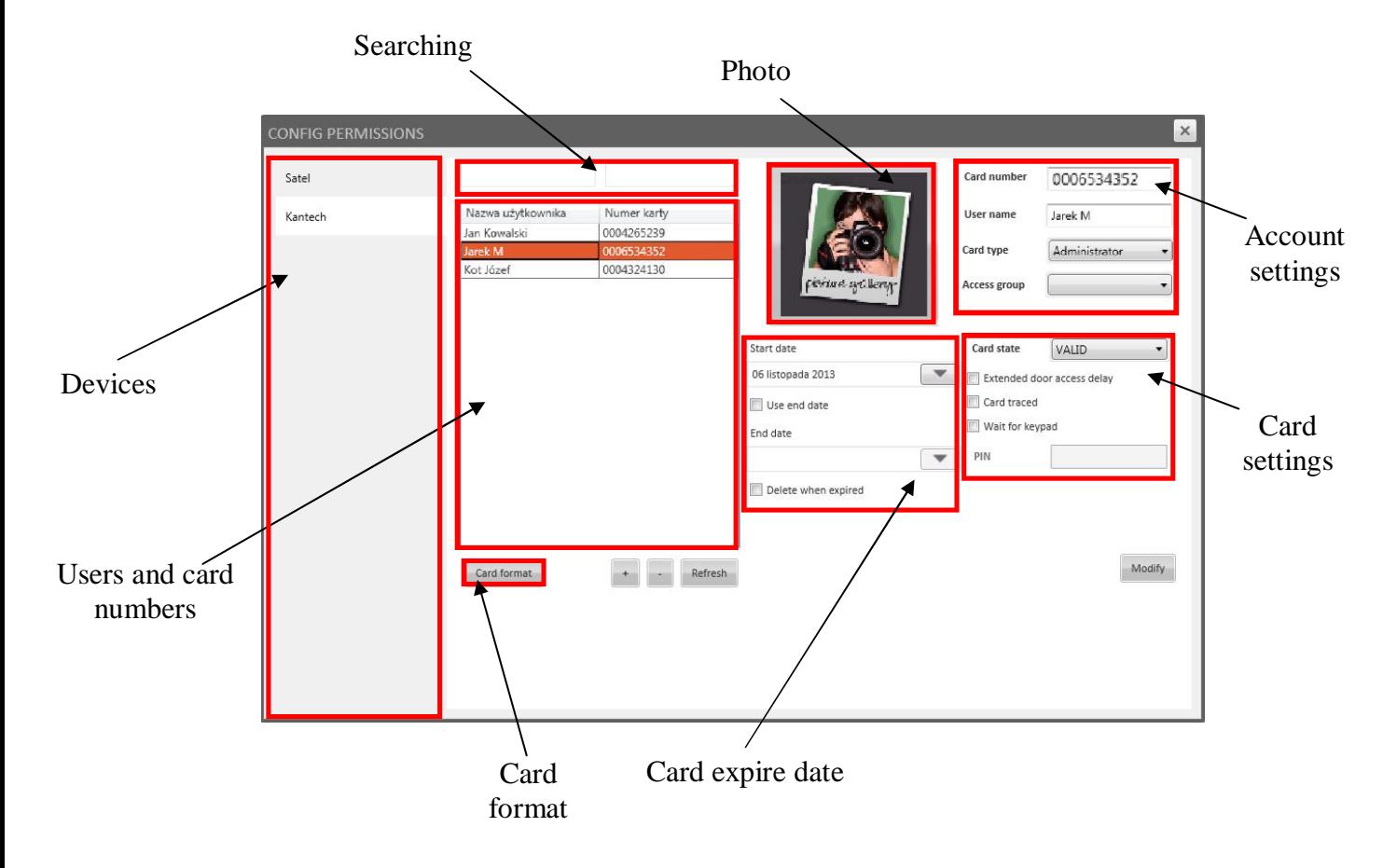

eng

This window allows you to modify, add and delete card users from the Kantech EntraPass database.

Users and their card numbers are displayed in *Users and card numbers field*.

In *Searching* field you can search names of entered users or card numbers. User names are in left column and card numbers are in right column. The program searches information in real time. For example when you type letter A, program will find first user, which name begins with letter A.

To add a new user, please select the + button, fill out the data on the right and press *Modify* button. To delete an existing user, please select the user on the list, press - button and confirm this operation. This action will erase the record in the EntraPass database.

To edit an existing user, please select the user on the list, edit the data on the right and press *Modify*  button.

To set the card format, please select Card format button. The following window will appear:

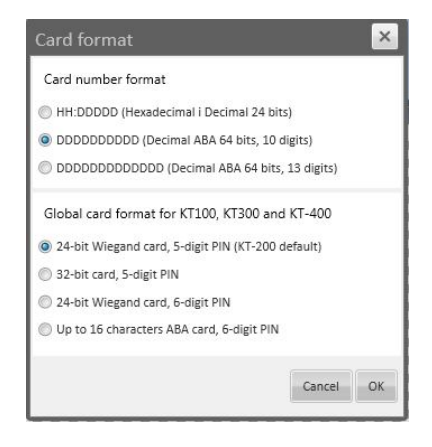

Depending on cards and controllers, select proper *Card number format* and *Global card format for controllers*.

In *Card expire date* field, you can set *Start date* (after which the card will be active) and *End date*  (after which the card will be inactive). It is possible to completely remove the card from database after exceeding expiration date. Please check *Delete when expired* box to turn on this function. To set the *Start date* or *End date*, press **button**, choose the date from he calendar and press the button again.

In *Account settings* field you can set *Card number*, *User name, Card type* and *Access group*.

In *Card number* box enter ten-digit card number (number format can be different for other Card format types), assigned to the card.

In the *User name* box, please enter the user name.

In *Card type* box, please select the user account type, defined in the documentation of Kantech alarm control panel.

In *Access Group* box, please select previously created group. Access group determines to which zones, the user will have an access.

NOTICE: Value in the *Access Group* box is not displayed if settings were inported from the Kantech server. However, after pressing the *Modify* button, the *Access group* settings will be exported to the control panel.

In *Card settings* field, you can modify card state, enable extended door access delay, tracking card or necessity of using PIN functions.

To modify the card state, please choose one of the avaliable options in *Card state* box (detailed information are in the Kantech documentation).

*Extended door access delay* function increases the time interval between using an access card and opening the door. This function is designed mainly for disabled people.

When *Card tracked* function is enabled (tracking card list is created using dedicated Kantech software), each use of the card is displaying on the event list.

When *Wait for keypad* function is enabled, you can enter PIN code in *PIN* box. User will have to enter the PIN code on keypad, each time using a proximity card.

Each user can have assigned a separate image, that can be displayed on the panel when user is using a proximity card. To upload a photo, please click on *Load photo* box.

To add a new proximity card to the system, please activate the card in a card reader, connected to the Kantech system. System will automatically read the card number and display it in *Account settings*  window. Then, please press *Modify* button to save record to the EntraPass database.

#### **6. ADDING AND CONFIGURING DEVICES**

To add and configure devices, please select *Devices* tab as shown in the picture:

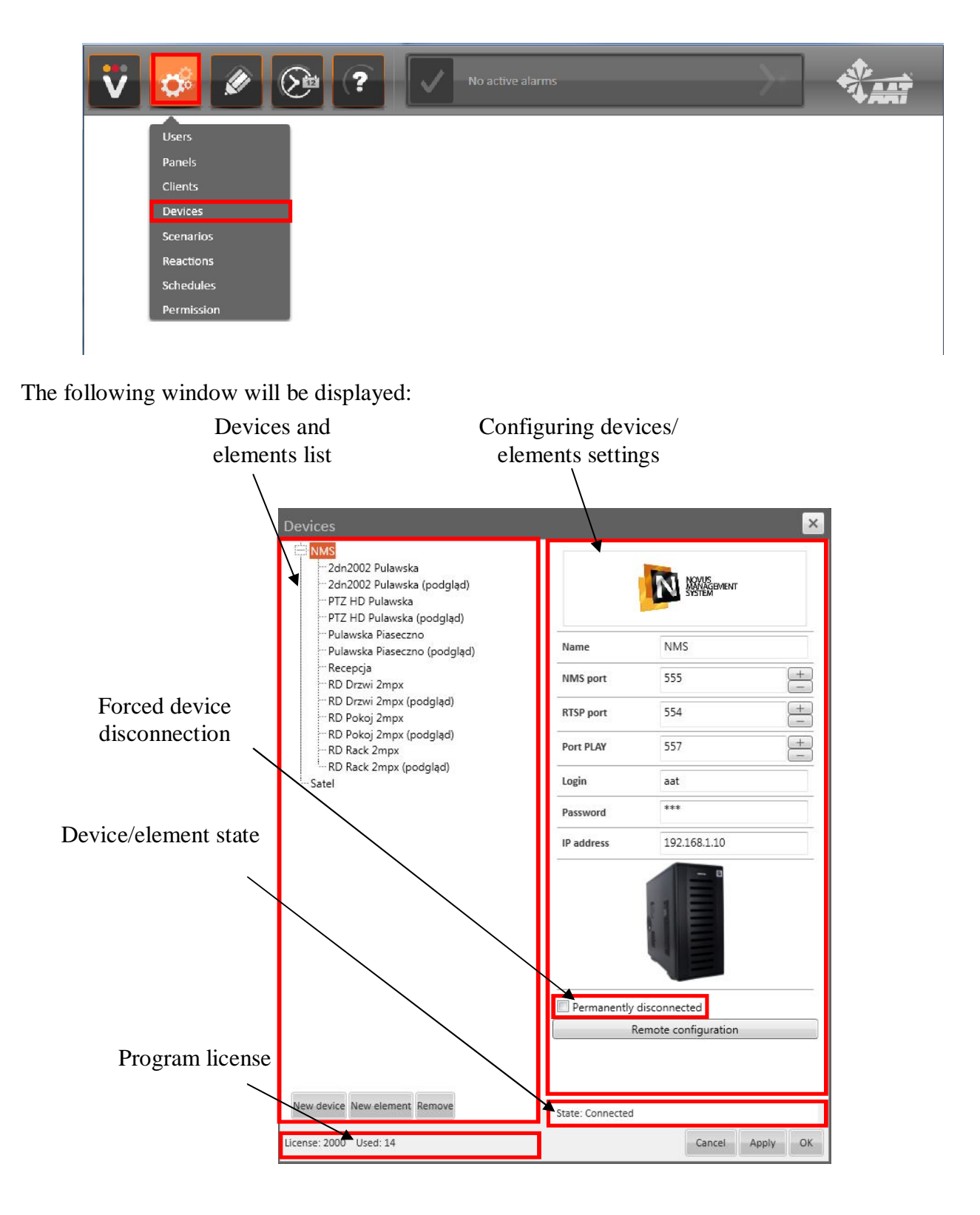

List of devices and elements is located at the left side of the window. Button + unfolds the list, button - folds the list.

Button *Permanently disconnected* is used to force device disconnection to the VENO server. Enable that option and press *Apply* button to disconnect selected device.

NOTICE: For some devices, it is required to enable and disable *Permanently disconnected* function to update elements list or settings .

To add a new device to the VENO program, please select *New device* button, located at the leftbottom side of the window.

To remove an existing device, please select it on *Devices and elements list*, press *Remove* button and confirm this operation.

To add a new element to the one of existing devices, please select the device on the Devices *and elements list* and press *New element* button.

NOTICE: *New element* button is not active for all devices.

Device/element state displays current status for the device or element, for example connection status to VENO server.

*Program license* field displays two values. First of them specifies maximum number of elements, second specifies number of elements added to VENO application.

In *Configuring devices/elements* field, you can modify settings for the selected device/element. This field will be different for each device.

To save entered settings, please press *Apply* button and then *OK* button.

eng

 $\times$ New device type: DSC **NMS** box: Polon Alfa<br>Kantech (ver. 5)<br>Kantech (ver. 6) Satel KaDe Cancel Add

Please select available device type from the list in *New device type* 

• DSC

When you press Add device button, the following window will be displayed:

- NMS
- Polon Alfa
- $\bullet$  Kantech (ver. 5)
- $\bullet$  Kantech (ver. 6)
- Satel
- KaDe

#### **6.1. Adding and configuring NMS server**

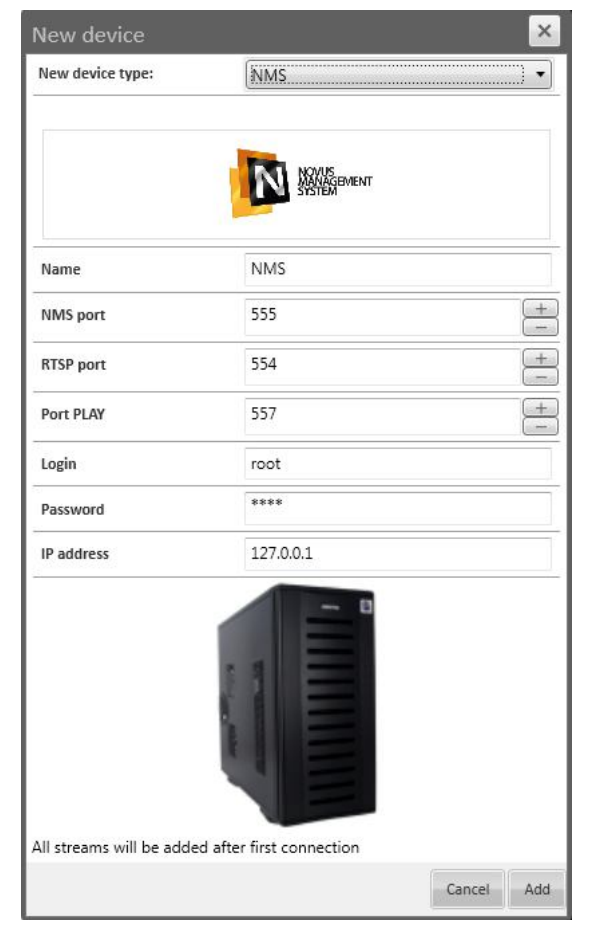

In *Name* box, please enter the name of the NMS server. This name will be displayed on the device list.

In *Login* box, please enter the name of the user, created in the NMS server.

In *Password* box, please enter the password, assigned to the selected user.

In *IP address* box, please enter the IP address of the computer with installed NMS server.

In *NMS port*, *RTSP port*, *Port PLAY* boxes, please enter the same port numbers as in NMS server configuration. You can find them in *Server configuration* tab. More information can be found in NMS instruction in *Servers* chapter.

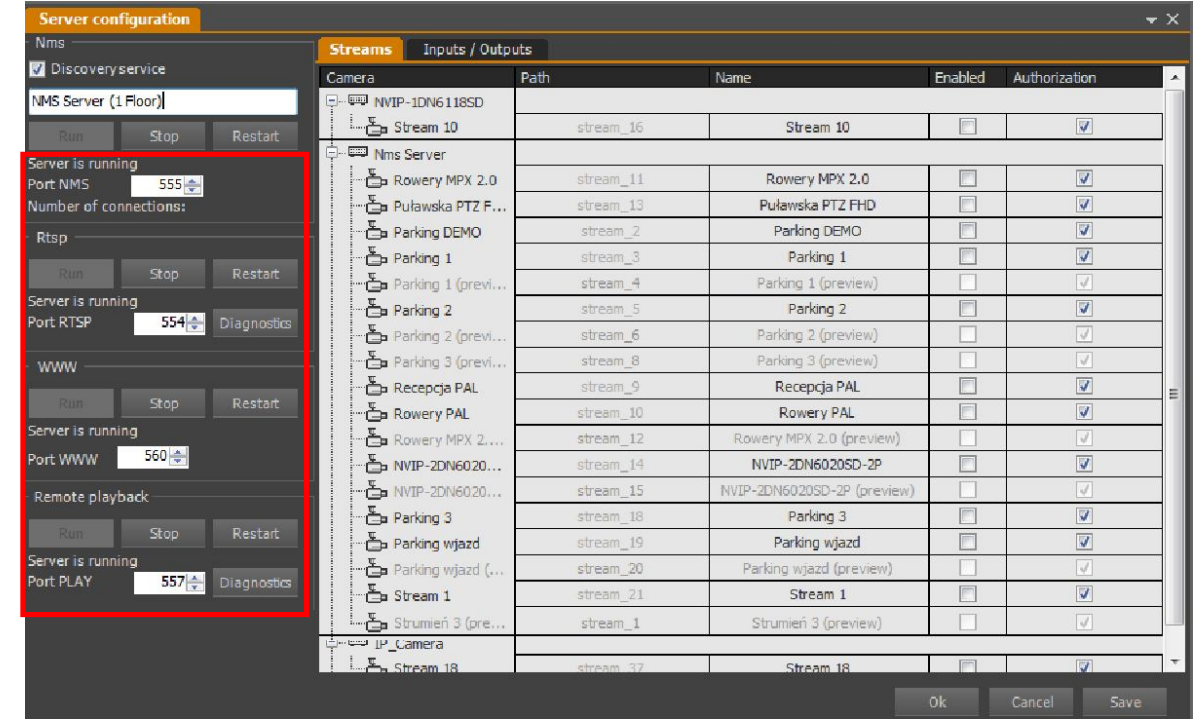

To save entered settings, please press *Add* button.

NOTICE: All streams, to which the user has an access, will be added to program after the first connection of VENO Client to NMS server. More details can be found in NMS instruction in Configuration Panel tab.

## **6.2. Adding and configuring Polon control panel**

Fire alarm control panel can be connected to a computer PC with VENO server, using USB or RS-232 cable. To add Polon-4100/4200/4500/4800/4900 fire alarm control panel to VENO, please set the appropriate form of communication with other devices (*port type* and *transmission speed*) on Polon control panel.

NOTICE: The following settings have been described on the example of Polon-4100 control panel. Menu and keys appearance can be slightly different for other Polon control panels.

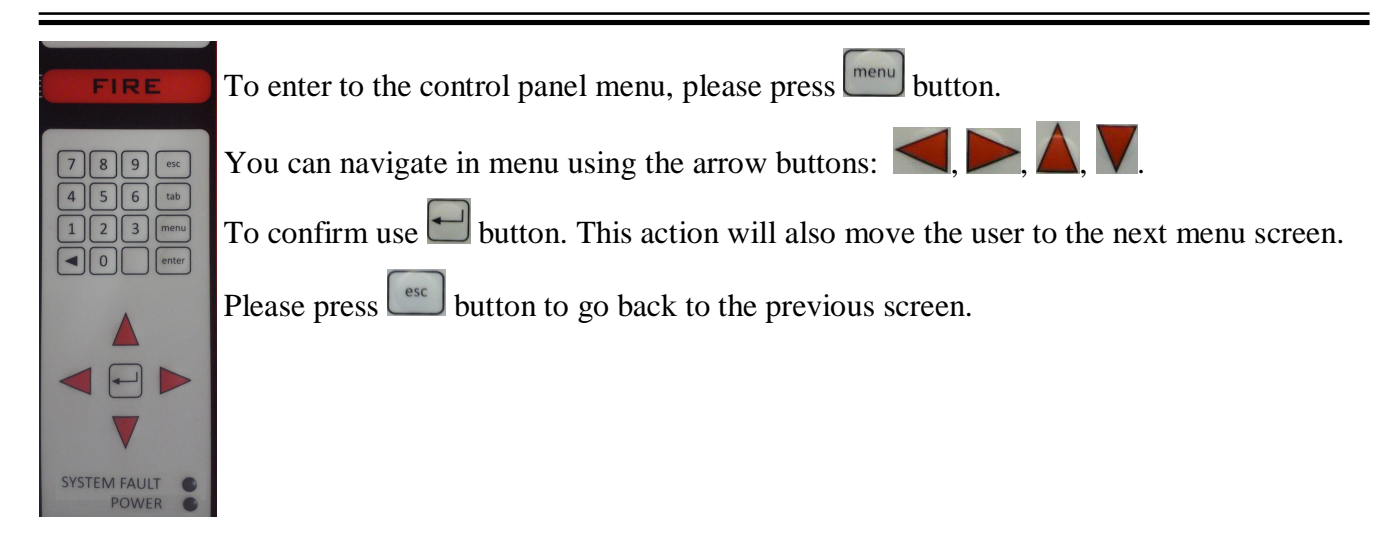

You can also navigate in menu using a PC keyboard, connected to the PS/2 port in Polon control panel. To enter to the control panel menu, please press *F1* button.

After logging in to 4 privilege level, please press  $\Box$  button to go to the system configuration screen. The following window will appear:

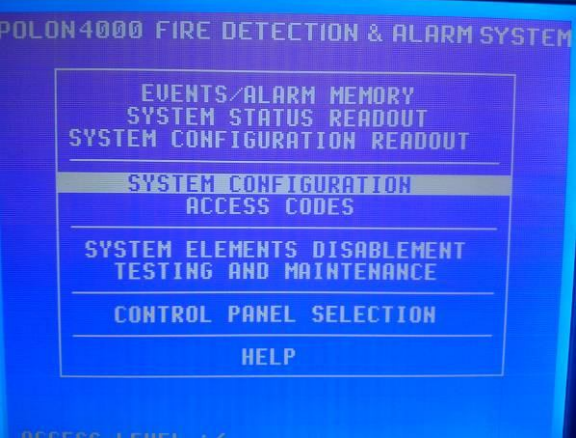

Please select *SYSTEM CONFIGURATION* and press **button**. The following window will appear:

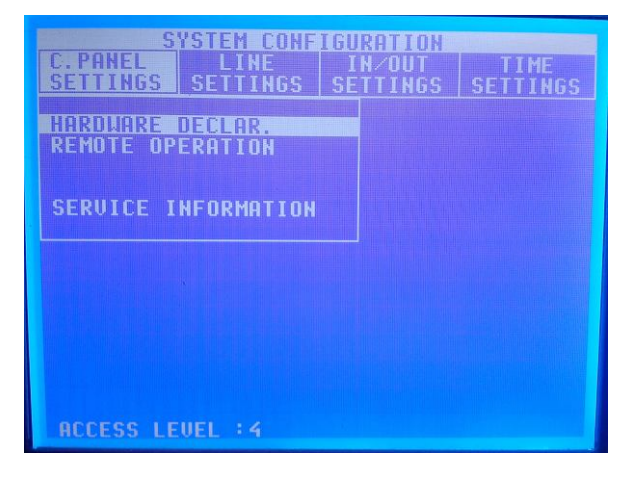

Please select *C. PANEL SETTINGS* tab and then *HARDWARE DECLAR*. tab. Press **button.** The following window will appear:

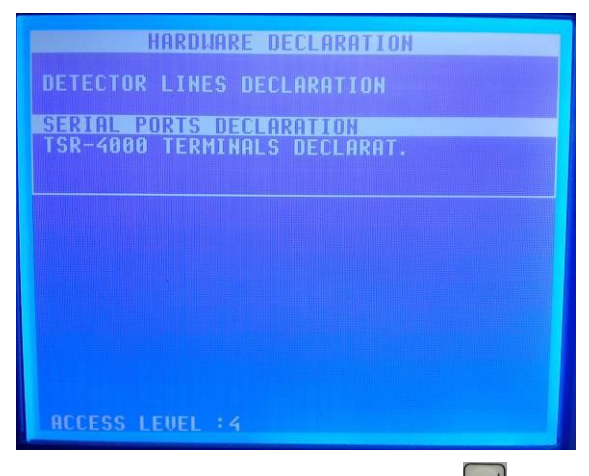

Please select *SERIAL PORTS DECLARATION* tab and press **button**. The following window will appear:

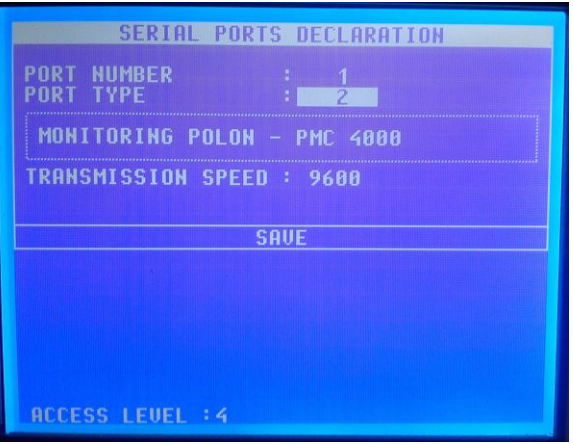

Please set the following parameters:

*PORT NUMBER* - 1 or 2 (depending on the place, where the cable is connected to the control panel main board)

*PORT TYPE* - 2

*TRANSMISSION SPEED* - this value must be the same in control panel menu as in VENO software. The default value is 9600.

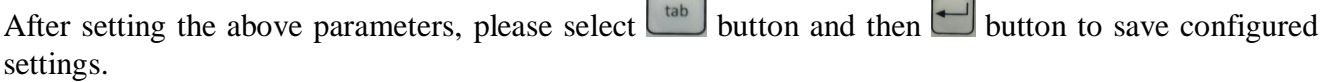

#### **6.2.1. Configuring single (local) Polon alarm control panel**

In VENO software, after entering to *Devices* tab (as described in chapter 6), please press *New device*  button and select *Polon Alfa* in *New device type* box.

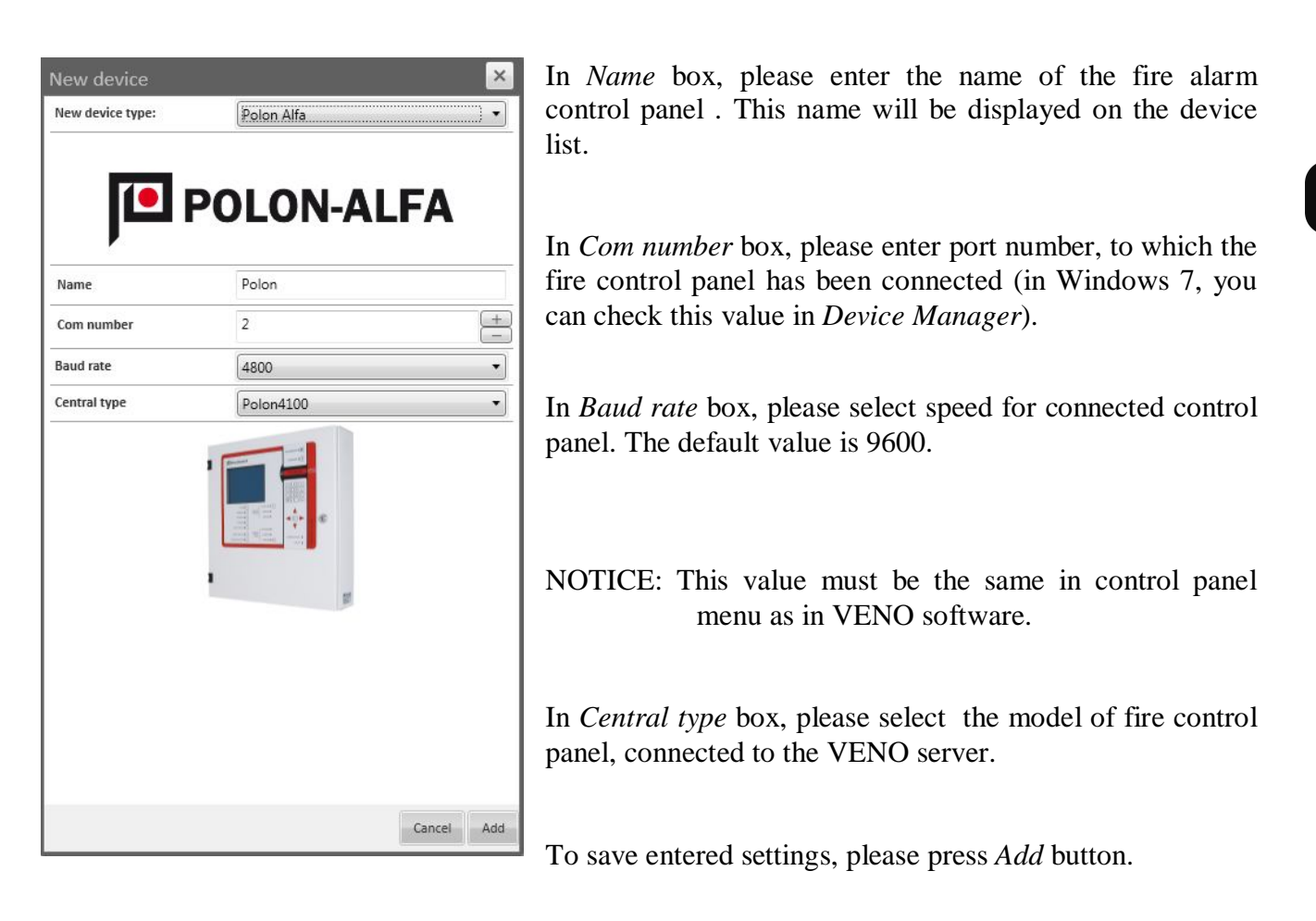

#### **6.2.2. Configuring networked Polon alarm control panels**

To add the networked fire alarm control panels to VENO, you need to connect the control panel, which is working in transmitting mode with VENO server.

To find out which control panel is operating in transmitting mode, please log in to the 4th level of permission in the control panel and press the  $\begin{bmatrix} \text{menu} \\ \text{button.} \end{bmatrix}$  button. The following window will appear:

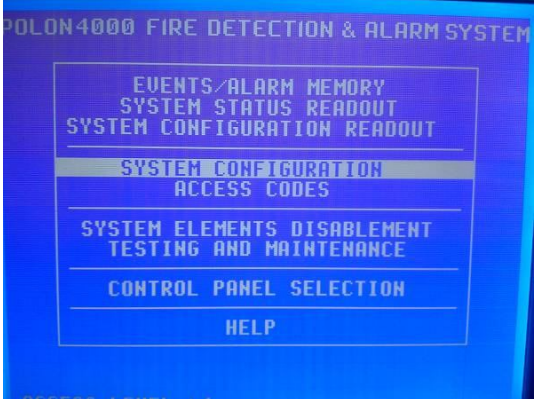

All rights reserved © AAT Holding Sp. z o.o.

Please select *SYSTEM CONFIGURATION* and press **button.** Then, please select *C. PANEL SETTINGS* tab and then *NETWORK MONITORING* tab. Press **button.** The following window will appear:

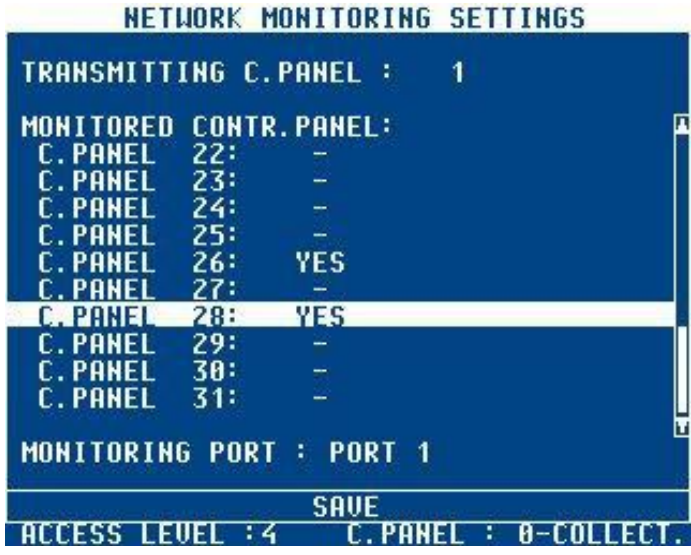

The number of the transmission alarm control panel, located in the upper part of the screen, should be the same for each control panel in group. Control panel labeled with this number must be connected with VENO Server PC. Previously, please set the port number, port type and transmission speed, according to the instructions in 6.2 chapter.

When adding alarm control panel to VENO, please set the *Common area of surveillance*, according to the *Control panels declaration in group* for each control panel. To check the settings assigned to each

control panel, please log in to the 4th level of permission in the control panel and press the  $\frac{m_{env}}{m_{env}}$ button. The following window will appear:

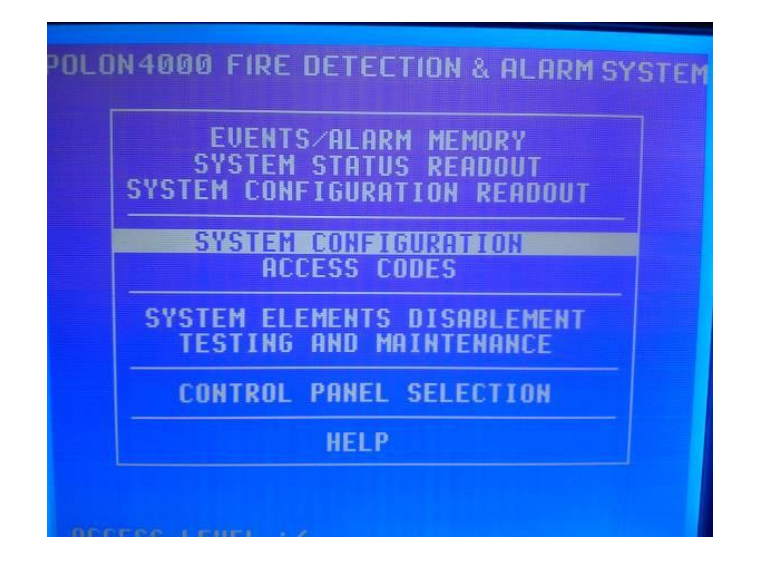

Please select *C. PANEL SETTINGS* tab and then *HARDWARE DECLAR*. tab. Press button, select MSI MODULE DECLARATION and press  $\Box$  button. The following window will appear:

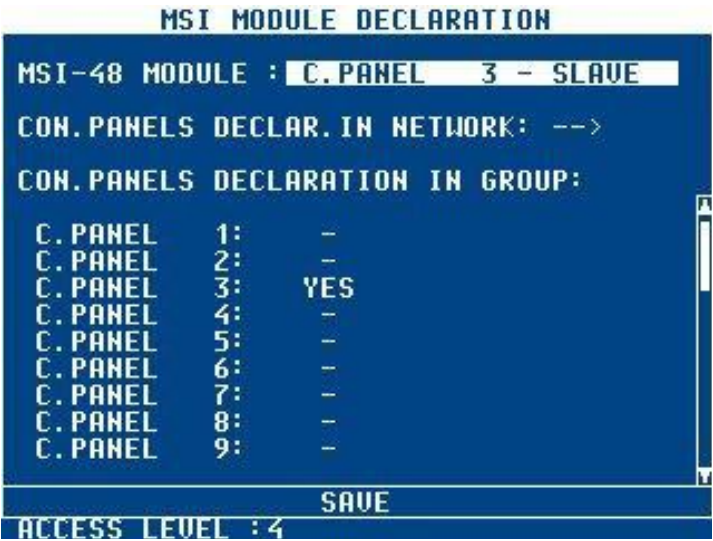

Each control panel added to the VENO must have the same settings as in real control panel:

- Control panel number (on the screen: C.PANEL 3)

- Operating mode: master or slave (on the screen: SLAVE)

In each group can be only one MASTER control panel!

- The common area of surveillance, according to the settings in *CONTROL PANELS DECLARATION IN GROUP* part (on the screen: the control panel sees only itself - control panel 3)

In MASTER control panel, please select *CON. PANELS DECLAR. IN NETWORK: -->* option and set *YES* for all control panels working in the network.

Adding a fire alarm control panel to VENO:

Each of the networked control panel must be added as a new device.

NOTICE: The MASTER control panel should be added first.

In VENO software, after entering to the *Devices* tab (as described in chapter 6), please press the *New device* button and set *Polon Alfa* in the *New device type.* In *Name* box, please enter the name of the fire alarm control panel . This name will be displayed on the device list.

If the control panel works in transmitting mode, in *Com number* box, please enter port number, to which the fire control panel has been connected (in Windows 7, you can check this value in *Device Manager*). In *Baud rate* box, please select speed for connected control panel. The default value is *9600*.

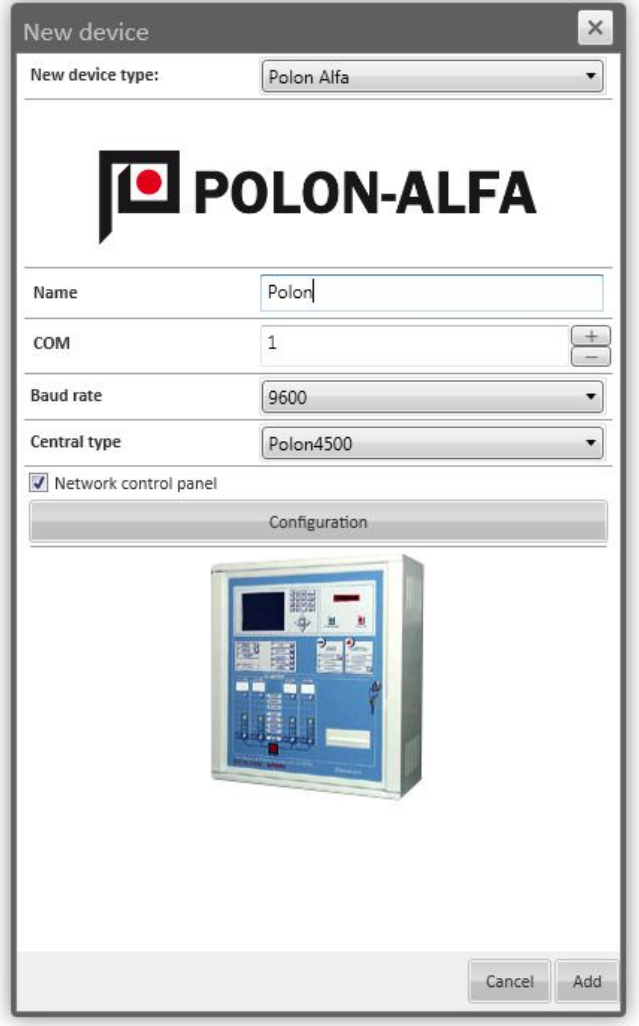

NOTICE: This value must be the same in control panel menu as in VENO software.

In *Central type* box, please select the model of fire control panel, connected to the VENO server.

Please select *Network control panel* option and press the *Configuration* button. The following window will appear:

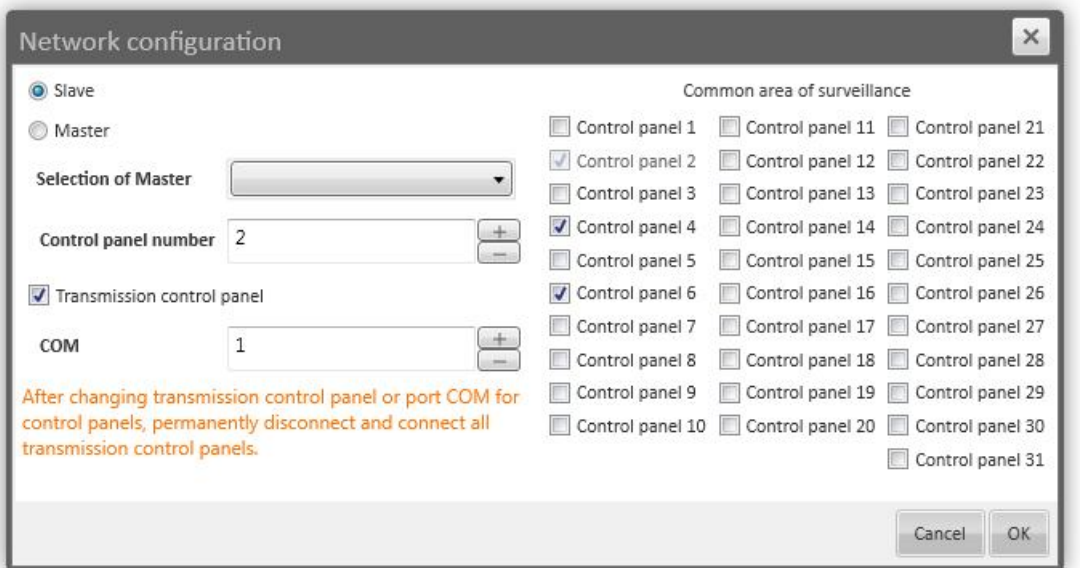

Please select control panel operating mode (*Slave* or *Master*).

In *Selection of Master box,* please select previously added Master control panel. When adding the Master control panel, the *Selection of Master* box will be unavailable.

In *Control panel number* box, please select the number, assigned to the added control panel. When adding the master control panel, this box always has the value 1.

When adding the transmission control panel, please check the *Transmission control panel* box and choose the port number in COM box.

In *Common area of surveillance*, please select control panels, which will be visible from added control panel. Its values must be the same in *MSI MODULE DECLARATION* tab (in control panel) as in VENO software.

To save entered settings, please press *Add* button.

#### **6.3. Adding and configuring DSC control panel**

DSC control panel can be connected to a computer with VENO server using RS-232 cable and IT100/ PC5401 communication module.

If *Add default linies and partitions* functions are enabled, VENO software will automatically add DSC control panel inputs to elements list. If this functions is disable, after adding the control panel to the devices list, you need to add elements manually.

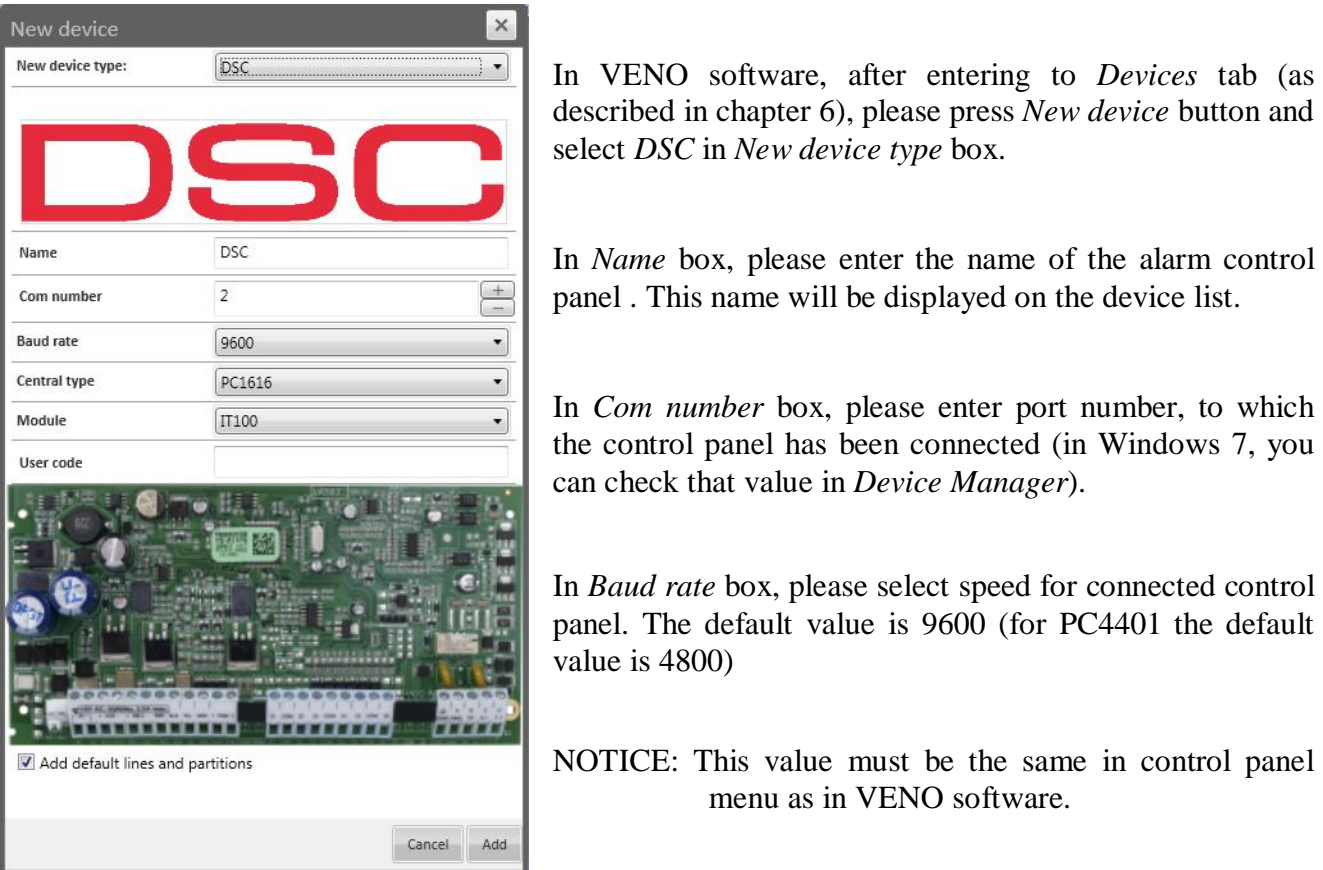

In *Central type* box, please select the model of control panel, connected to the VENO server.

In *Module* box, please select the communication module, which is connected to the control panel.

In *User code* box, please enter the code assigned to the user in DSC system. For PC4401 control panel, *User code* is not required.

To save entered settings, please press *Add* button.
### **6.4. Adding and configuring SATEL INTEGRA control panel**

To add the INTEGRA control panel to VENO, you need to connect this device with VENO server using ETHM-1 Ethernet module.

The INTEGRA control panel can be connected with VENO server in a single IP local network.

You need to set the parameters of network connection and enable the *Integration* function.

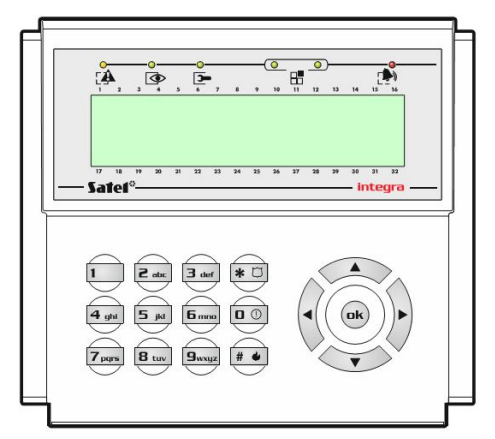

The control panel is operated using keypads.

You can navigate in menu, scroll messages, functions and options using keypad arrow buttons.

To confirm settings in menu, please press *Ok* button or *#* button.

To exit to the previous menu screen, please press *\** button.

To enable or disable the selected function, please press *1* button.

Set the following parameters using keypad:

[service password] -> \* -> (If C*hange password* message appears, please press *\** button again) -> *9* -> *Structure* - > *Hardware* -> *LCD Keypads* -> *Settings* -> *ETHM-1*

If the function is enabled, letter *T* will be displayed on the right side of screen.

If function Obtain IP address automatically (DHCP) is enabled, please disable it using 1 button.

Please select *IP address* option and press *#* button. In the new screen, please enter the IP address, that will be in the same local network as VENO server. Then please press *#* button again.

Please select *Subnet mask* option and press *#* button. In the new screen, please enter subnet mask, that will be the same as for VENO server. Then please press *#* button again.

Please select *Port* option and press *#* button. In the new screen, please enter the port number (the default value is 7094). Then please press *#* button again.

If the *Integration* function is disabled, please enable it using *1* button.

Please exit to the screen with *End TS* option, using *\** button. Please select this option and press *#*  button. *Whether to save the data to the FLASH memory* will appear. Please press *1* button to save the settings. *Saving a copy of the settings to the FLASH memory* message will appear and the device will reboot automatically.

In VENO software, after entering to *Devices* tab (as described in chapter 6), please press *New device*  button and select *Satel* in *New device type* box.

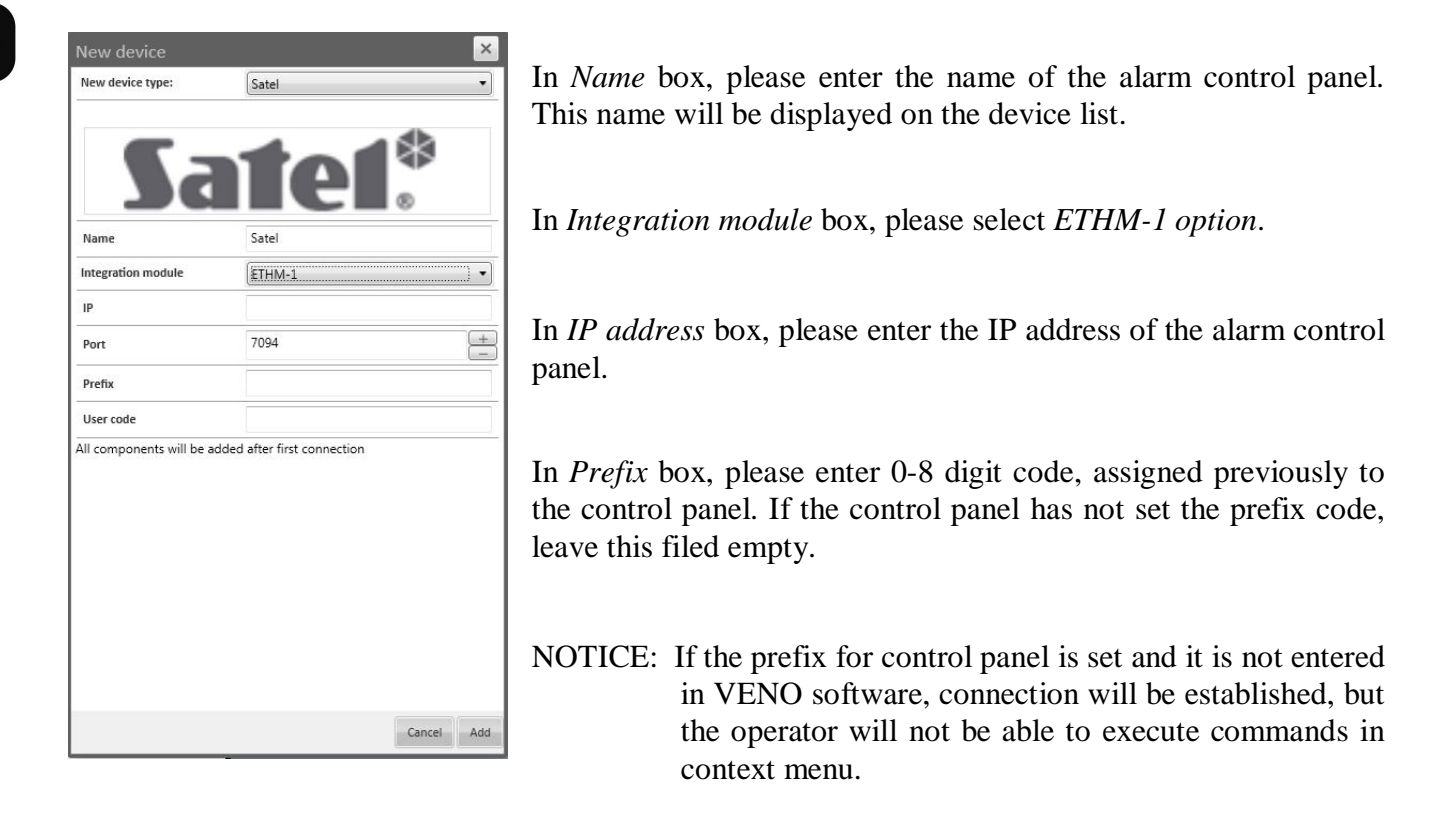

In *User code* box, please enter the code assigned to the user in INTEGRA system.

To save entered settings, please press *Add* button.

### **6.5. Adding and configuration Kantech EntraPass Server**

Information exchange between VENO and EntraPass access control server is performed via Smartlink app (it is contained in EntraPass program package). If Smartlink app is not installed on PC with Kantech server, please install Smartlink app and Smartlink interface, in accordance to EntraPass instruction.

Kantech EntraPass system should be configured before adding to the VENO.

In VENO software, after entering to *Devices* tab (as described in chapter 6), please press *New device*  button and select *Kantech* (*ver.5 or 6* - depending on the EntraPass version) in *New device type* box.

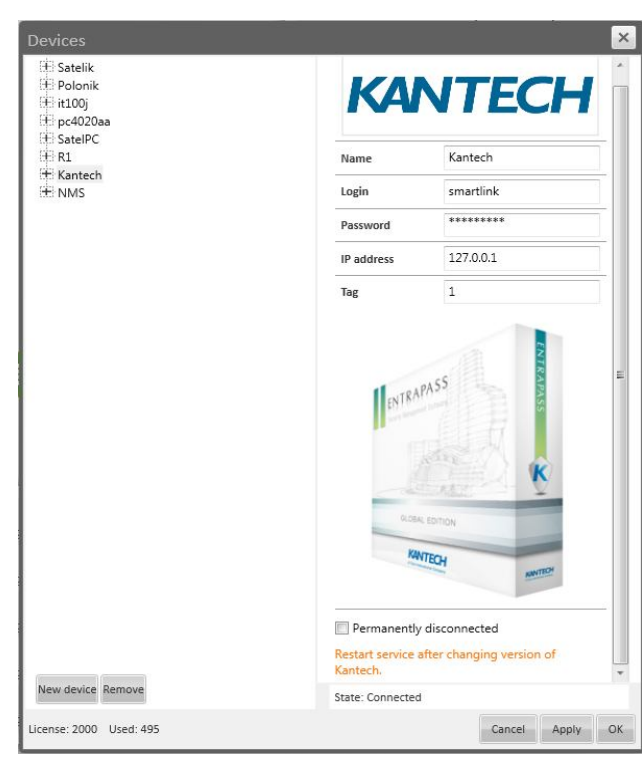

In *Name* box, please enter *Kantech* name. This name will be displayed on the device list.

In *Login* box, please enter the name of the user (with full access to the EntraPass software), created in EntraPass. It is recomended to create a new operator in EntraPass system, only for cooperation with VENO software.

In *Password* box, please enter the password, assigned to the selected user.

In *IP address* box, please enter the IP address of the computer with installed Smartlink software (usually it is a computer with EntraPass server).

In Tag box, please type 2. This value results from instructions for formatting information (\$r2\$r), transmitted from EntraPass to VENO.

To save entered settings, please press *Add* button.

Please select Kantech system on the list and press Apply button. This operation will initiate the first connection to the EntraPass server, through Smartlink software. Access control system configuration will be imported.

To receive messages about events and alarms in access control system, please define instructions (Smartlink makro) in EntraPass software and assign them to events, that will be send to the VENO. This operation has been described in following part of this chapter.

#### **SmartLink configuration**

Smart Parking program can cooperate with EntraPass GLOBAL and CORPORATE software. Communication with EntraPass server is provided via an Ethernet network and SmartLink program.

SmartLink program is used to exchange information between the EntaPass server and an external program. EntraPass server sends text information (about events in the access control system) to an external application, via SmarLink program. The scope, content and format of this information can be defined, using special instructions in EntraPass program. The user's application can send special commands to the access control system via SmartLink program and EntraPass server. The detailed commands description can be found in SmarLink instruction. After sending the command, user's application receives info about status of performing this command.

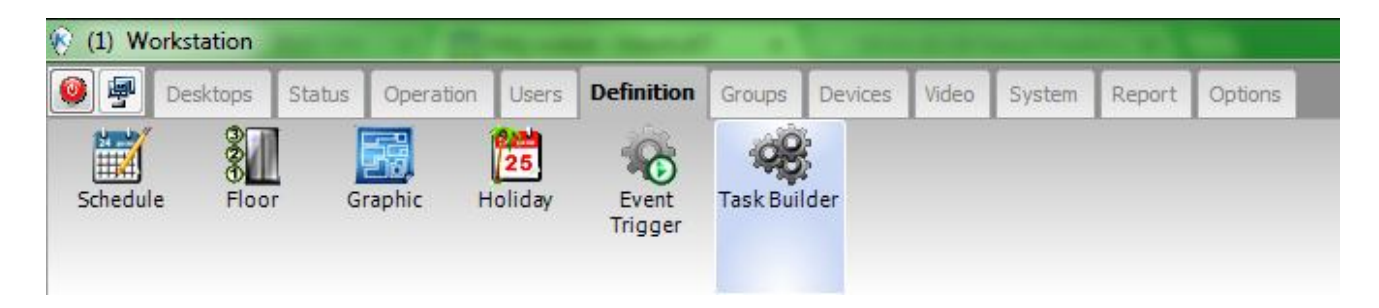

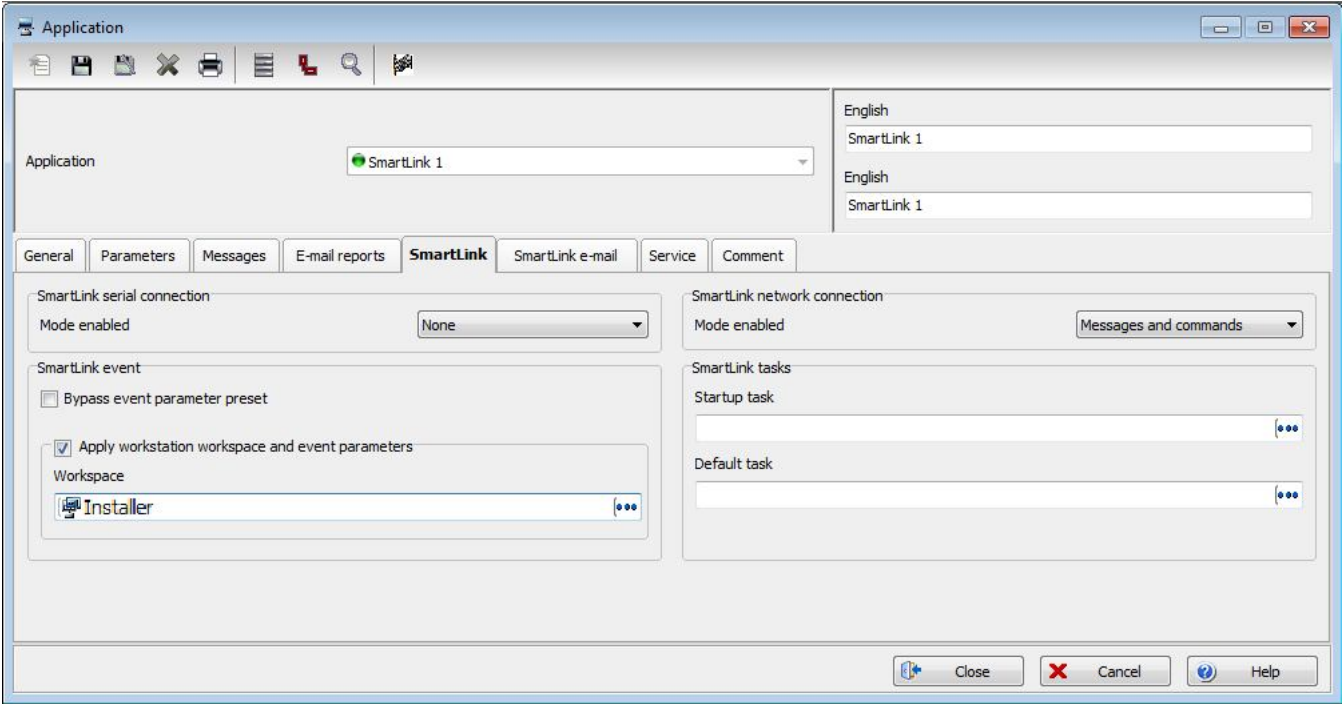

eng

### **Configuring SmartLink settings- instructions**

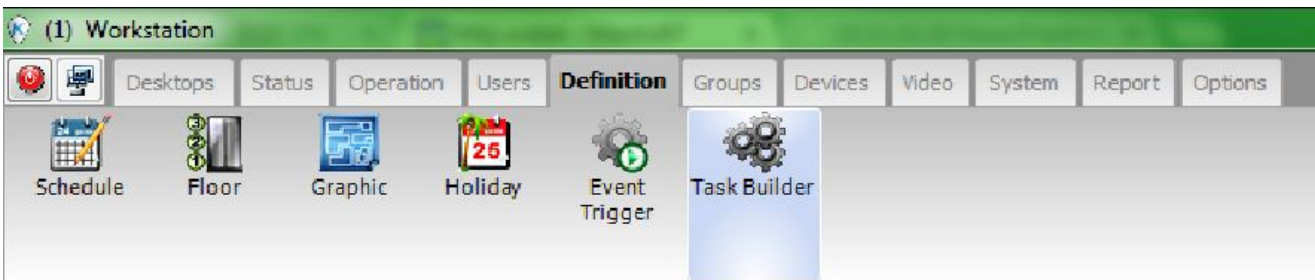

At the Server Workstation, please select Definition tab, then click on Task Builder icon and next on New element icon. Enter the name of VENO-1 instruction in the boxes on the right side. In the Task insertion box, please paste instruction below. Please press floppy disk icon to save the settings. Define VENO-2 instruction similarly.

VENO-1 instructions: \$r2\$r\$a"-"\$b"-"\$c"|"\$d":"\$e":"\$f"|"\$g"|"\$h"|"\$n1"|"\$z0"|"\$z1 VENO-2 instructions: \$r2\$r\$a"-"\$b"-"\$c"|"\$d":"\$e":"\$f"|"\$g"|"\$h"|"\$n3"|"\$z0"|"\$z1

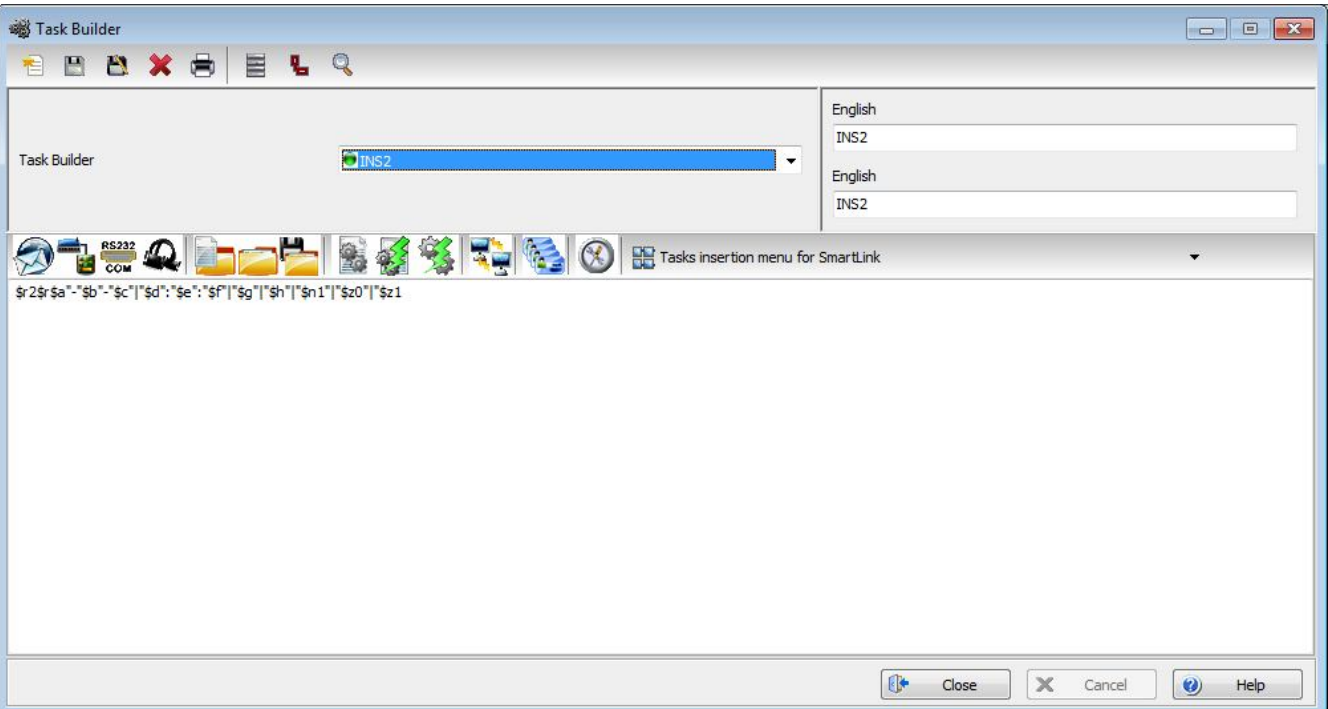

#### **Configuring SmartLink settings - events**

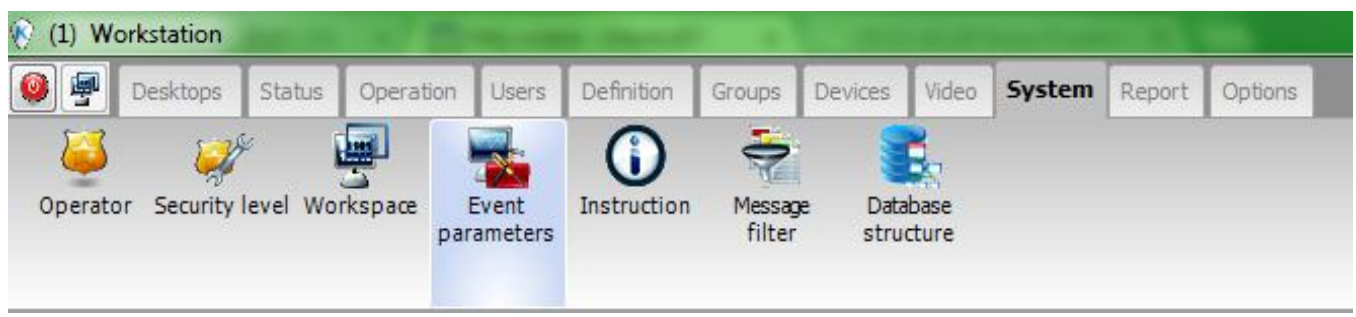

eng

At the Server Workstation, please select *System* tab, then click on *Event parameters* icon and select the first event on the list. On the door list, please select *Default* (all doors will be selected). On the *Send to workstation* list, please select *Smartlink*. At the bottom of the window, in *SmartLink* section, please select *Zawsze ważny* (*Always valid*). Please select *VENO-1* instruction in *Task Builder* list. Please press floppy disk icon to save the settings. Define settings for other events similarly for VENO-1 and VENO-2 instructions.

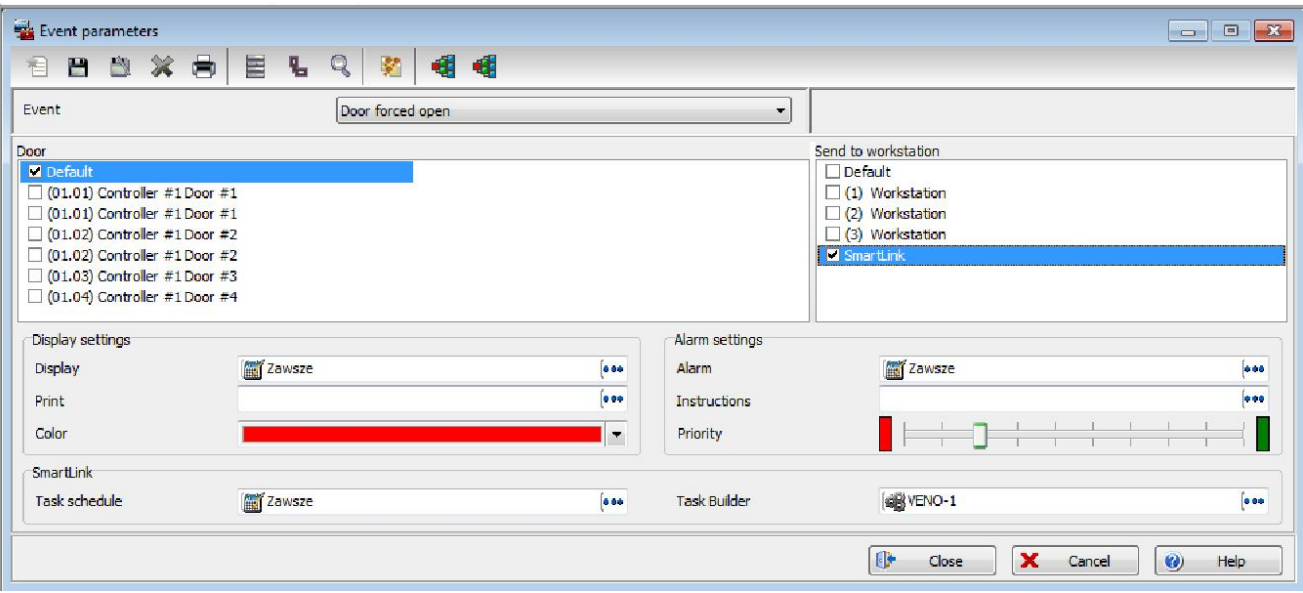

### **Configuring SmartLink settings - events**

The list of events, which should be assigned to the VENO-1 instruction (before the name of instruction is the system number):

- 30 Controller communication failed
- 31 Controller communication restored
- 32 Controller AC power failed
- 33 Controller AC power restored
- 80 Door forced open restored
- 81 Door closed/normal condition
- 82 Door forced open
- 84 Door open too long
- 85 Door alarm on re-lock
- 92 Bad code on keypad
- 120 Input restored or in normal condition
- 123 Input in alarm
- 150 Relay activated by schedule
- 151 Relay deactivated by schedule
- 152 Relay activated by input
- 153 Relay deactivated by input
- 160 Relay activated by an event
- 162 Relay deactivated by an event
- 199 Access denied Card not loaded in controller
- 201 Access Second entrance
- 202 Access Door unlocked
- 203 Access granted
- 204 Access denied Card unknown
- 205 Access denied Bad card status
- 206 Access denied Card lost or stolen
- 207 Access denied Card expired
- 208 Access denied Card pending
- 213 Access denied Bad access level
- 215 Access denied Passback bad location
- 220 Access denied Interlock active
- 221 Access denied Door manually disabled
- 225 Access granted Passback bad location
- 234 Card traced
- 242 Invalid keypad code
- 246 Access denied Waiting second card
- 247 Access denied Reader or keypad locked
- 248 Access denied Door armed alarm interface
- 258 Access denied
- 271 Card expired

- 280 System in alarm state (set this only for Globar version)
- 281 System in normal state (set this only for Globar version)
- 282 System armed (set this only for Globar version)
- 404 Card definition modified

## **Configuring SmartLink settings - events**

The list of events, which should be assigned to the VENO-2 instruction (before the name of instruction is the system number):

- 283 System unarmed (set this only for Globar version)
- 500 Door locked by operator
- 501 Door unlocked by operator
- 506 Reader enabled by operator
- 507 Reader disabled by operator
- 520 Relay deactivated by operator
- 521 Relay activated by operator
- 530 Input returned to normal by operator
- 531 Input shunted by operator

eng

### **Configuring SmartLink settings - operator login in VENO**

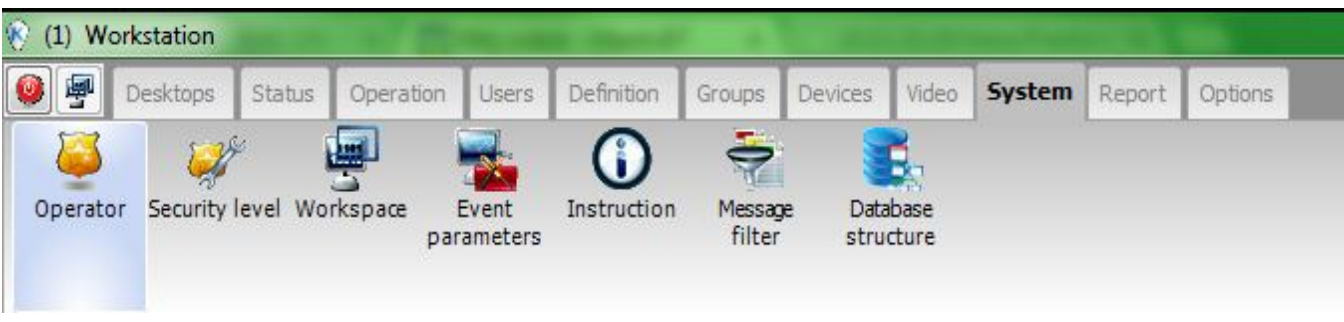

At the Server Workstation, please select *System* tab, then *Operator* tab and click on New element icon. Enter the *name, login and password* for operator in the boxes below. The password must contain at least 7 characters. This password must be entered in VENO, when adding Kantech EntraPass system. In the *Security* tab, please select *Zawsze ważny (Always valid)* in *Login schedule* tab and *Installer* in *Security level* and *Workspace* tabs. Please press floppy disk icon to save the settings. Login defined in that way can be used to automatically log VENO to SmartLink program and EntraPass server.

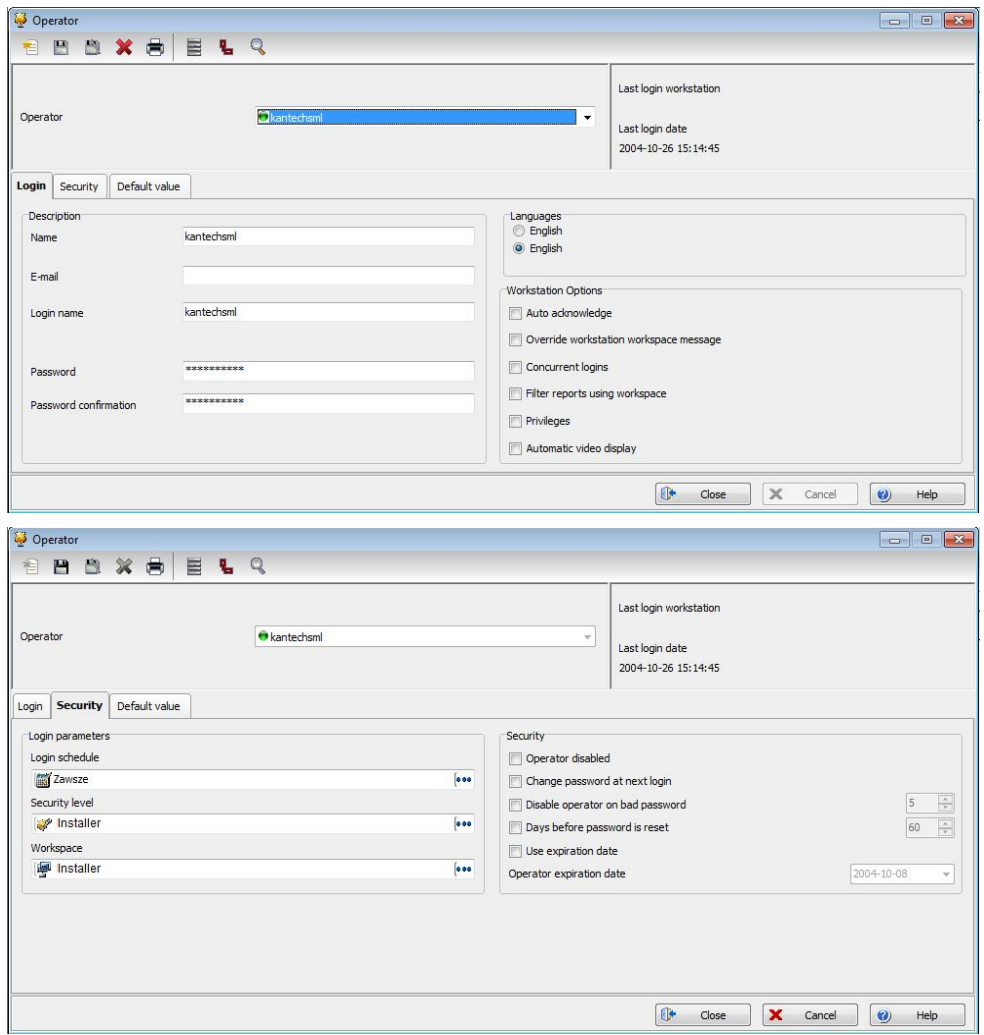

### **6.6. Adding and configuration KaDe controller**

To add KaDe controller to VENO, please connect it with VENO server in a single IP local network.

NOTICE: VENO software supports only IP controllers.

In VENO software, after entering to *Devices* tab (as described in chapter 6), please press *New device*  button and select *KaDe* in *New device type* box.

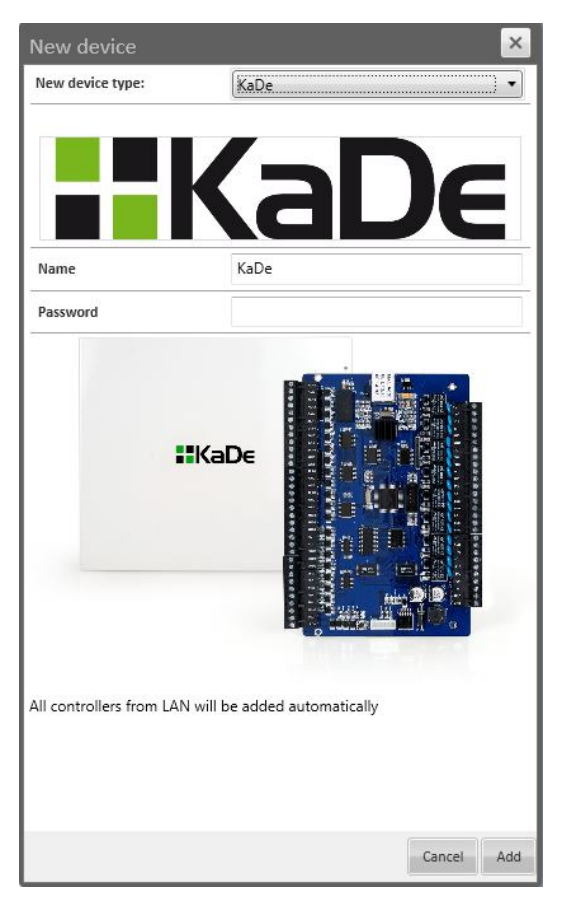

In *Name* box, please enter the name of the controller . This name will be displayed on the device list.

In *Password* box, please enter the communication password, assigned to the controller. If password is not set, please leave this field empty.

NOTICE: When adding more than one controller to VENO, please set the same communication password for all controllers.

To save entered settings, please press *Add* button.

### **7.1. Adding panels**

To open the panels management window, please select *Panels* tab as shown in the picture:

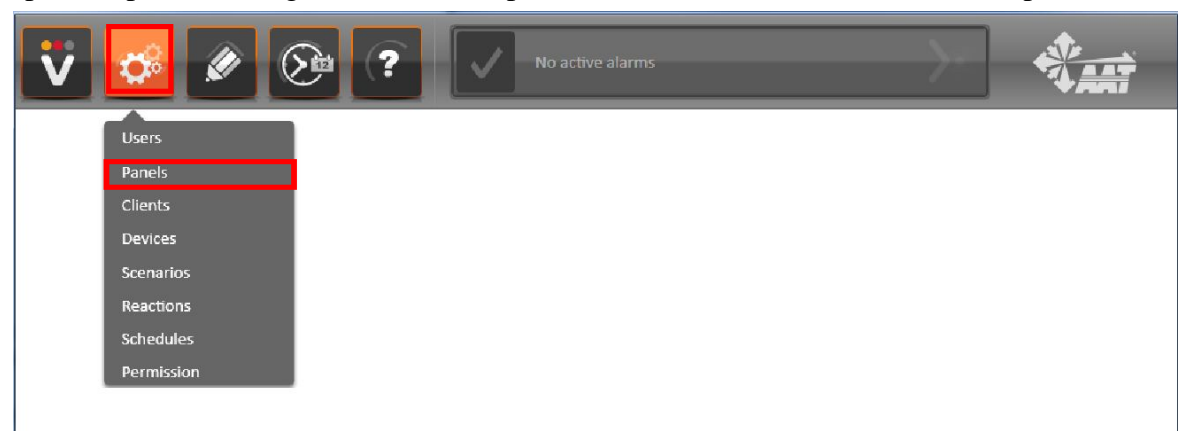

The following window will be displayed:

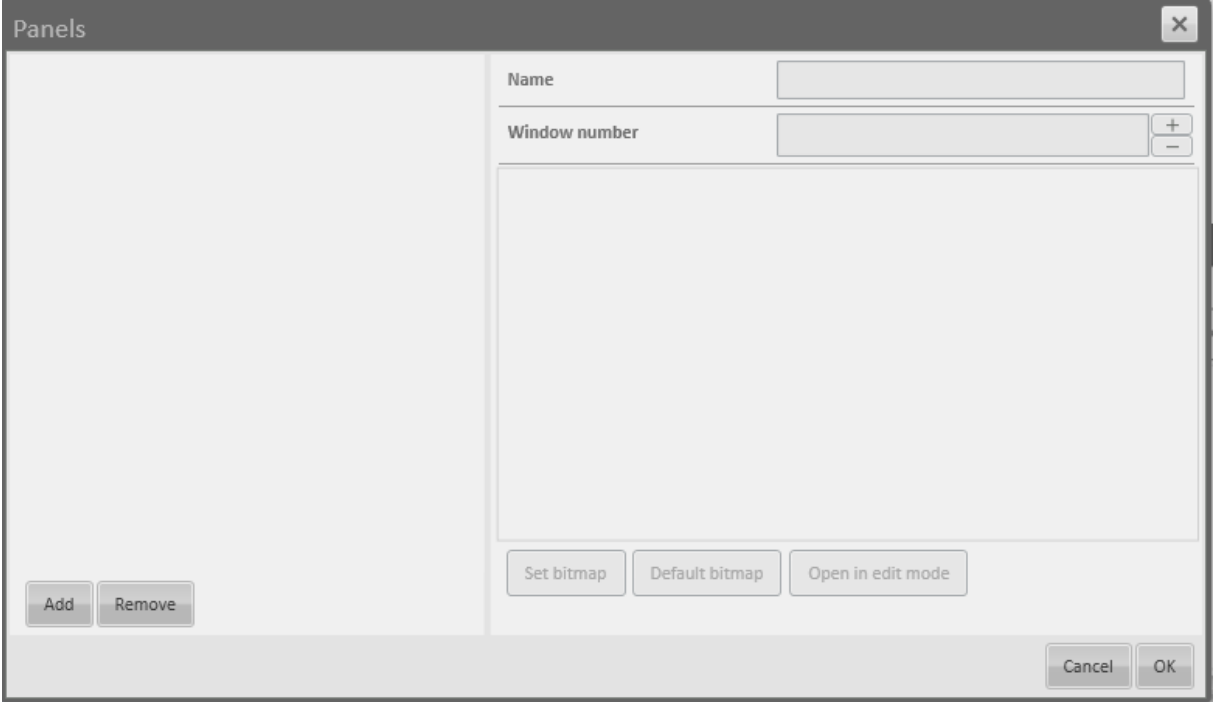

List of added panels is located on the left side of the window.

To add a panel to VENO, please press *Add* button and enter the name of the panel and window number in boxes on the right side. If panels have different window numbers, it is able to load multiple panels after user's login into the system (setting window numbers has been described in chapter 5.1.) To remove an existing panel, please select it on the panels list, press the *Remove* button and confirm this operation.

For a panel background you can set any bitmap in .png format. To set the bitmap, please press *Set bitmap* button, chose the source file (.png) and press *Open* button. To restore default bitmap, please press *Default bitmap* button.

To go directly to the *Edit mode*, please select panel on the panels list and press *Open in Edit mode*  button.

To save entered settings, please press *OK* button.

## **7.2. Editing panels**

To edit panels, please select *Edit Mode* tab as shown in the picture:

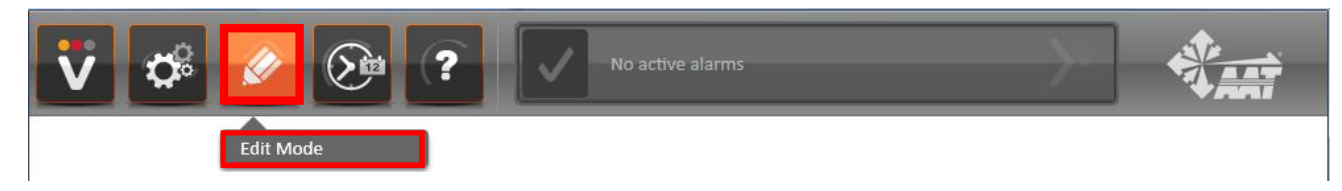

The *Tools window* will be displayed:

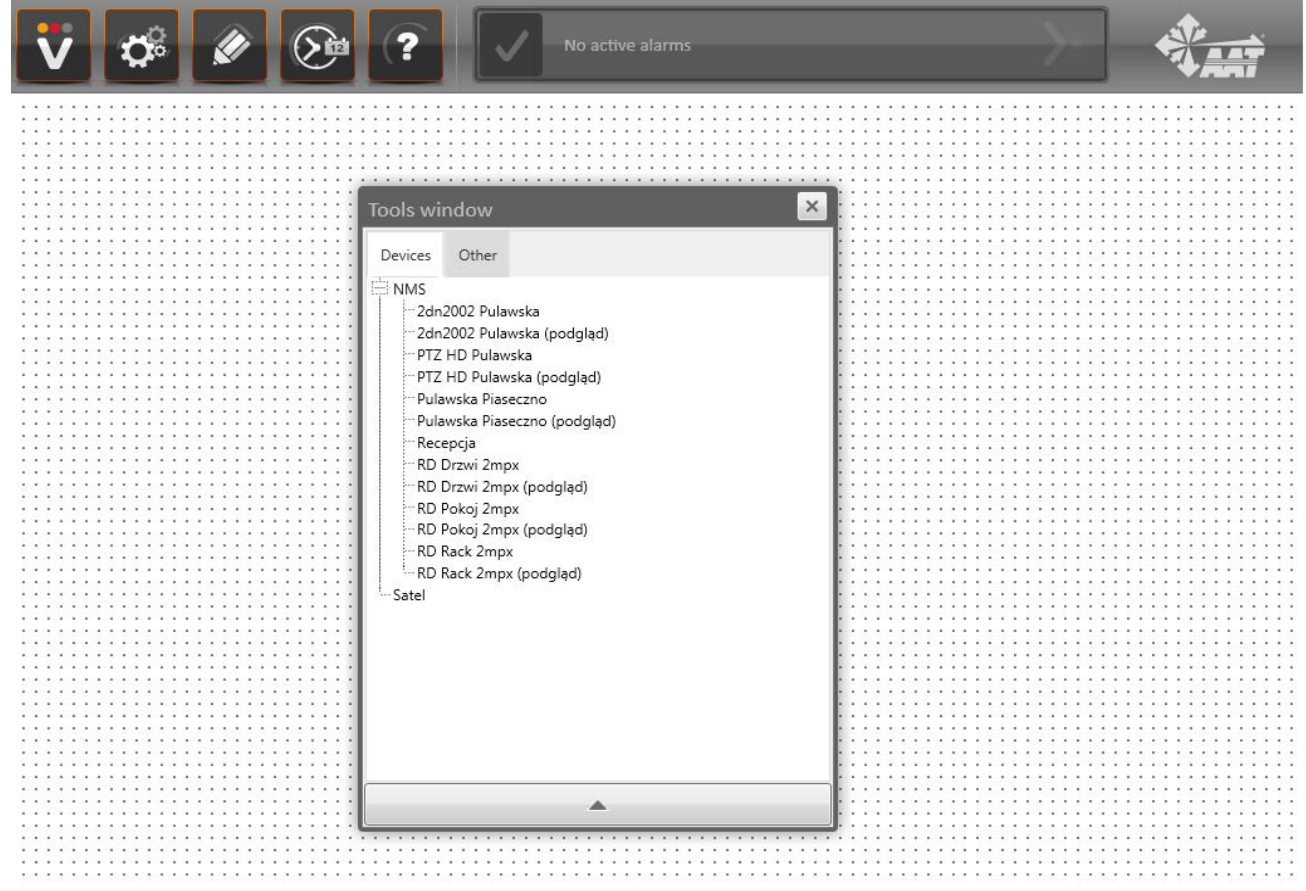

You can also go directly to the Edit mode from *Panels management* window. Please select panel from the panels list and press *Open in Edit mode* button.

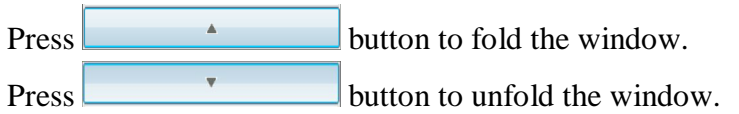

*Tools window* contains two tabs: *Devices* (previously added devices elements) and *Other* (default items to provide panels and security systems management).

To move an object from the *Tools window* to panel, please select the item on the list pressing left mouse button and holding it to move the object to desired place. Then release the left mouse button. You can move existing objects across panels in the same way.

You can change size of elements on the panel only in *Edit mode*. You can edit parameters in *Tool window* or point the mouse cursor on the element's corner and spread it out. To remove an existing element from the panel, please select it and press *Delete* button on keyboard.

### **7.2.1. Default elements (Other tab)**

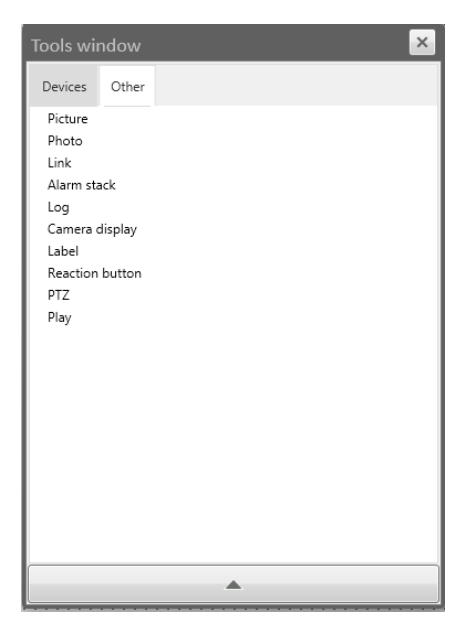

To change the parameters of an existing object, please select it with the mouse and edit the parameters in *Tool window*.

The *Other* tab contains following elements:

*Picture* - bitmap in .png format, on which you can place other panel elements

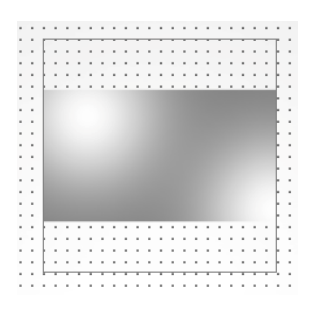

You can change the following parameters for *Picture* element:

- *Picture*  bitmap selection
- *Top*  object's vertical position
- *Left*  object's horizontal position
- *Width*  object's width
- *Height*  object's height
- *Angle*  object's rotation
- *Scale width*  vertical expand/shrink of the object by defined scale
- *Scale height*  horizontal expand/shrink of the object by defined scale
- *Photo*  element, which is used to display people's pictures, who use proximity cards in readers (pictures can be set in Permissions tab, described in another section)

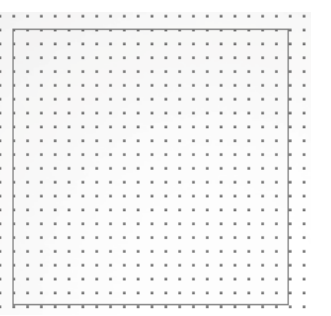

You can change the following parameters for *Photo* element:

- *Top*  object's vertical position
- *Left*  object's horizontal position
- *Width*  object's width
- *Height*  object's height
- *Angle*  object's rotation
- *Scale width*  vertical expand/shrink of the object by defined scale
- *Scale height*  horizontal expand/shrink of the object by defined scale
- *Readers*  readers selection. For those readers, use of a proximity card will display picture. Press Set button, select readers in opened window and press OK button to confirm this settings.

*Link* - button, that moves the user to the selected panel.

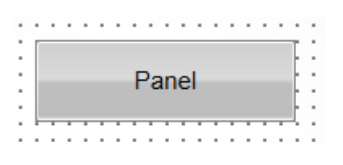

You can change the following parameters for *Link* element:

- *Panel*  panel selection
- *Top*  object's vertical position
- *Left*  object's horizontal position
- *Width*  object's width
- *Height*  object's height
- *Transparency*  determines the object transparency (smaller value results in greater transparency)
- *Angle*  object's rotation
- *Scale width*  vertical expand/shrink of the object by defined scale
- *Scale height*  horizontal expand/shrink of the object by defined scale
- *Text*  text displayed on the button
- *Font*  text font settings
- *Background*  set the background for the button. Please press *Set* button to select graphic in .png format. To restore default background, please press *Default* button.
- *Alarm stack*  element that will display all active alarms

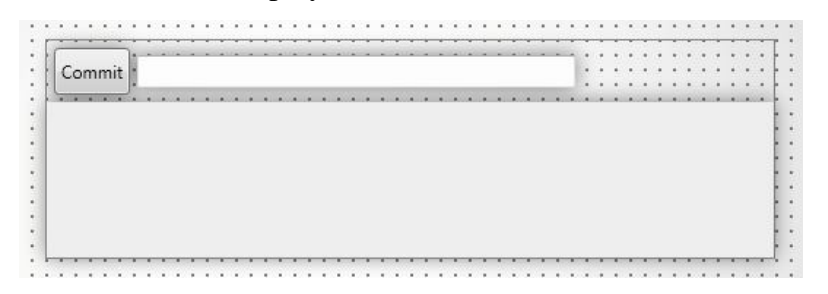

You can change the following parameters for *Alarm stack* element:

- *Top*  object's vertical position
- *Left*  object's horizontal position
- *Width*  object's width
- *Height*  object's height

#### $\triangleright$  *Log* - element that will display events

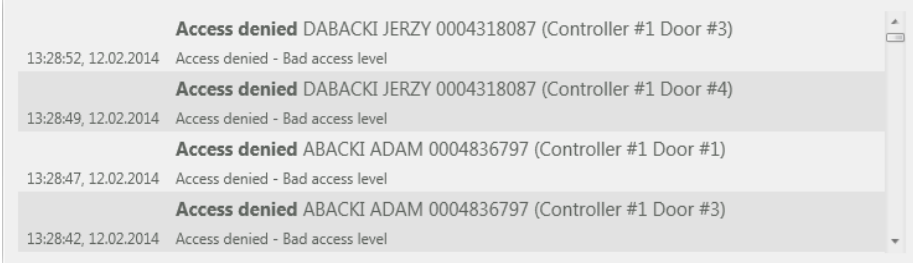

You can change the following parameters for *Log* element:

 *Filter* - settings, that determine which events will be displayed in *Log* element. Please press *Set* button to open the following window:

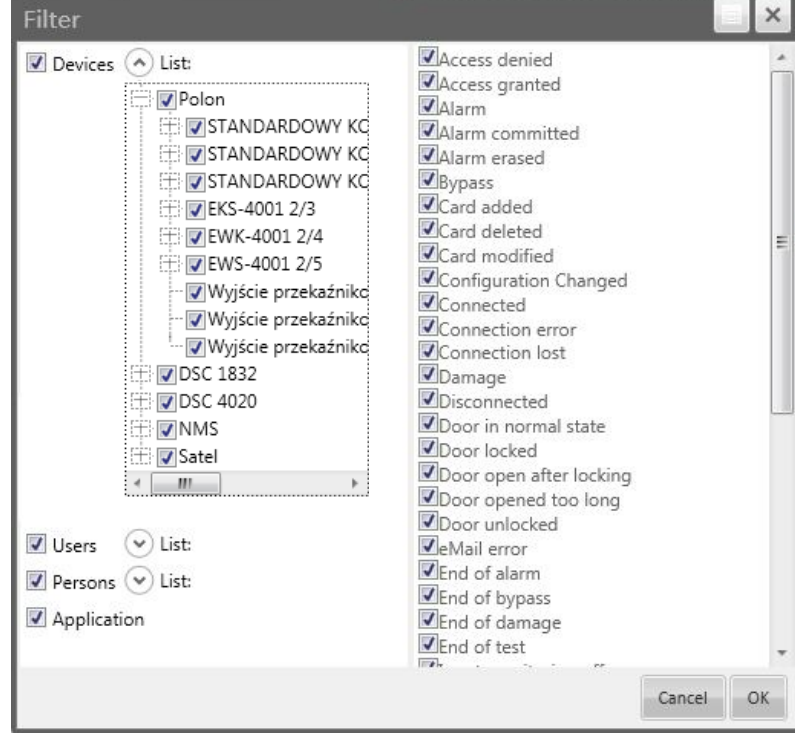

This window can be expanded to full screen or folded using  $\Box$  button.

Column on the right side is used to set the types of events, that will be displayed in Log element. Please uncheck events, which will be hidden.

Column on the left side is used to set the elements (users, clients, applications and alarms), for which events will be displayed on Log element. The list can be expanded using  $\mathcal{O}_{or}$  + buttons. The list can be folded using  $\odot$  or — buttons. Please uncheck elements, which will be hidden.

To save entered settings, please press *OK* button.

- *Top*  object's vertical position
- *Left*  object's horizontal position
- *Width*  object's width
- *Height*  object's height

*Camera display* - element, that will display camera images, imported from the NMS server.

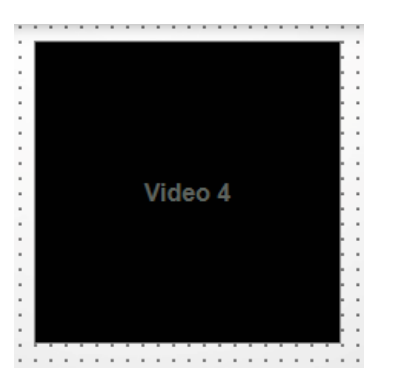

You can change the following parameters for *Camera display* element:

- *Top*  object's vertical position
- *Left*  object's horizontal position
- *Width*  object's width
- *Height*  object's height
- *Display PTZ*  enable/disable the ability to control the PTZ camera
- *Label*  text field

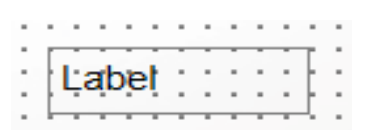

You can change the following parameters for *Label* element:

- *Top*  object's vertical position
- *Left*  object's horizontal position
- *Width*  object's width
- *Height*  object's height
- *Angle*  object's rotation
- *Text*  text displayed on the label
- *Alignment*  align text to the left/right side or center it
- *Font*  text font settings
- *Scale width*  vertical expand/shrink of the object by defined scale
- *Scale height*  horizontal expand/shrink of the object by defined scale

*Reaction button* - button, that lunches selected reaction

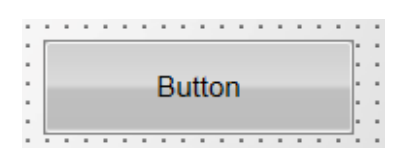

You can change the following parameters for *Reaction button* element:

- *Reaction*  select a reaction, that the button has to run
- *Password required*  enable/disable obligation to enter a password each time, when the button is used
- *Top*  object's vertical position
- *Left*  object's horizontal position
- *Width*  object's width
- *Height*  object's height
- *Transparency*  determines the object transparency (smaller value results in greater transparency)
- *Angle*  object's rotation
- *Scale width*  vertical expand/shrink of the object by defined scale
- *Scale height*  horizontal expand/shrink of the object by defined scale
- *Text*  text displayed on the button
- *Font*  text font settings
- *Background*  set the background for the button. Please press *Set* button to select graphic in .png format. To restore default background, please press *Default* button.
- *PTZ*  element, that is used to control PTZ cameras (this element is active only when *Display PTZ* option in *Camera display* element is enabled).

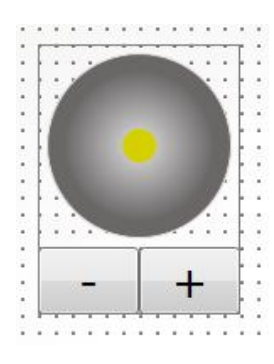

You can change the following parameters for *PTZ* element:

- *Video*  select the *Camera display* element, that will be controlled using this item
- *Top*  object's vertical position
- *Left*  object's horizontal position
- *Width*  object's width
- *Height*  object's height

*Play* - element, that is used to manage video playback from the NMS server.

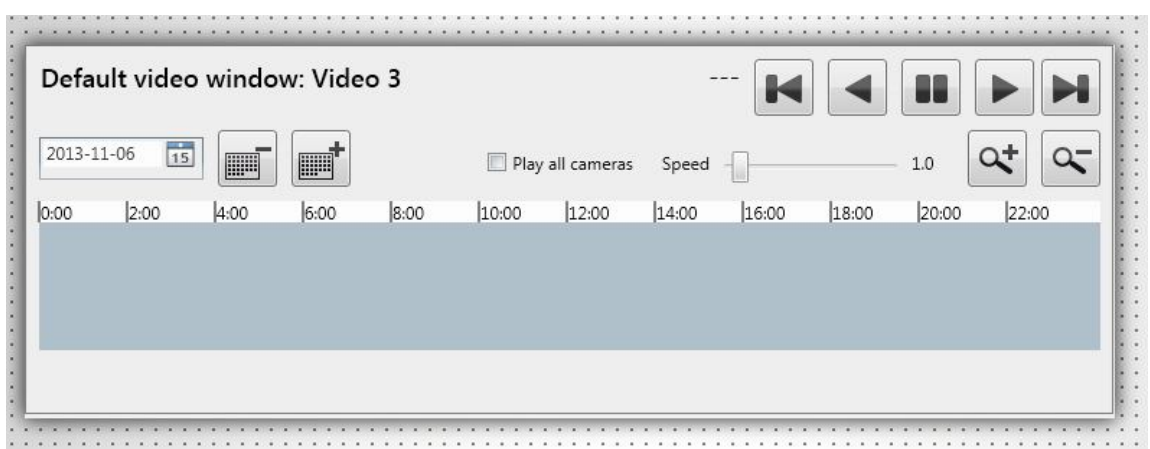

You can change the following parameters for *Play* element:

- *Video*  select the *Camera display* element, on which the playback will be displayed
- *Top*  object's vertical position
- *Left*  object's horizontal position
- *Width*  object's width
- *Height*  object's height

### **7.2.2. Added devices (Devices tab)**

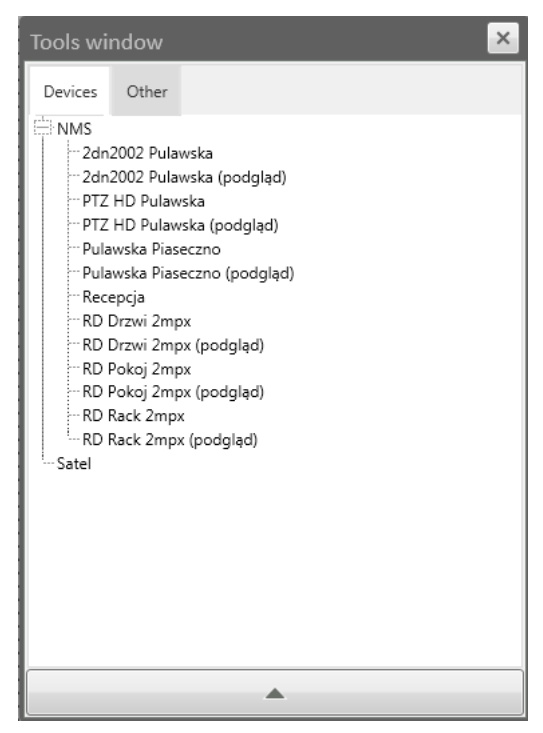

To change the parameters of an existing object, please select it with the mouse and edit the parameters in Tool window.

eng

You can change the following parameters for any element from *Devices tab*:

- *Appearance*  user can select icons set for an element on the panel. To display the preview of currently selected icon set, please press Preview button. To add a new icon set, please press Add button, the new window will appear. Enter the name for the new icon set in Name box. To assign icon to the one of displayed states, please press  $\bigotimes$  button and choose the source file. To save entered settings, please press *Save* button.
- *Top*  object's vertical position
- *Left*  object's horizontal position
- *Width*  object's width
- *Height*  object's height
- *Angle*  object's rotation
- *Scale width*  vertical expand/shrink of the object by defined scale
- *Scale height*  horizontal expand/shrink of the object by defined scale

Additionally, depending on item, you can set the following settings:

- *Password required*  enable/disable obligation to enter a password each time, when element changes state (using command)
- *Orders*  you can set there, which commands (eg. arm/disarm element) will be available for the user in the context menu, after right-click on the selected element. To set the commands, please press *Set* button, select commands and confirm that operation with *OK* button.
- *Video*  select the Camera display element, on which the image preview will be displayed
- *Delay time*  specifies how long the command will work (this function is active only when *Unlock temporary* and *Enable temporary* options are enabled)

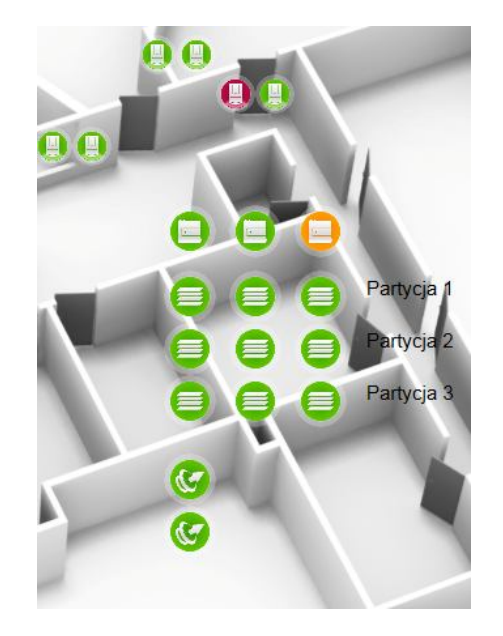

The video streams from NMS server can be directly applied to the *Camera display* element. The video stream will be displayed in *Camera display* without an icon application to the panel.

### **7.3. Context menu usage**

VENO user can manage the entire system, using panels configured by the administrator. Some of the following features may not be available. It depends on elements on panels and current VENO settings.

To display another panel, please press *Link* type button, located on the panel.

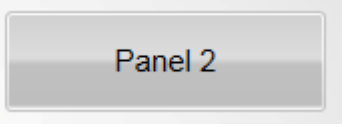

Upcomming alarms appear on *Alarm bar* (this bar turns into the red color) or *Alarm stack*. User can confirm an alarm on the *Alarm bar* (as described in chapter 3) or on the *Alarm stack* (select the alarm and press *Commit* button). If the administrator enabled *Has to comment alarms and damages*  function, the operator has to add comment before using *Commit* button.

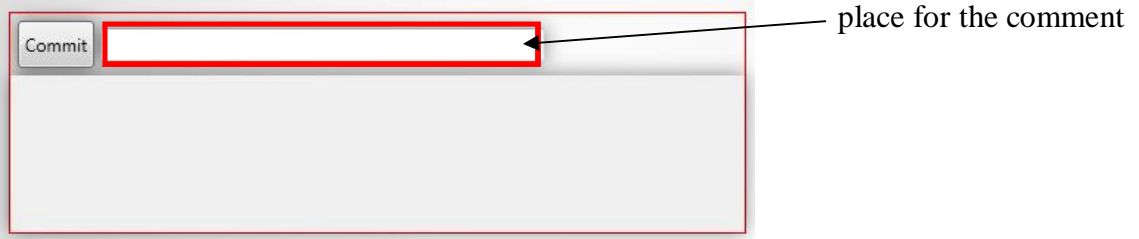

Events which occur in the system are displayed chronologically on the *Log* element. *Log* window can be scrolled using the bar or arrows, located on the right side of the window.

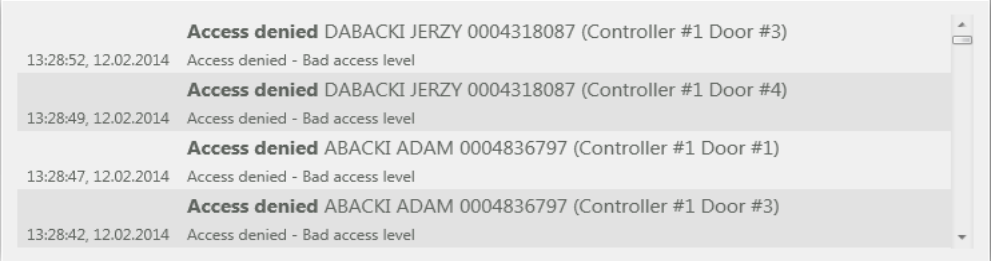

Images from the cameras are displayed in *Camera display* type elements. Double-clicking the left mouse button on this element (for PTZ cameras you must move the drag cursor to the center of view) will expand the window to full screen. Performing this action again will return to the normal view.

To zoom the selected area and turn on *zoom mode*, please select the part of image (press the left mouse button, drag the cursor to the desired location and release the button). To exit the *zoom mode*, please select  $\Omega$  icon, located in the upper-left corner of the video.

Icons, which indicate the status of camera and alarm events (it is imported from the NMS server) are located in the upper-right corner of the screen.

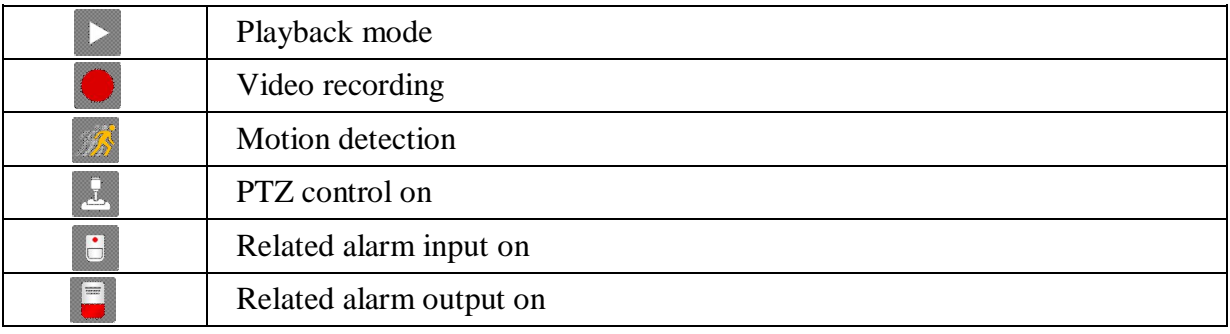

To enter the *playback* mode, please drag the mouse cursor to the *Camera display* element, press the right mouse button and select *Playback* option.

To leave the *playback* mode, drag the mouse cursor to the *Camera display* element, press the right mouse button and select *Live* option.

To rotate the view in *Camera display* element, please drag the mouse cursor to this element, press and hold *Ctrl* key and scroll the mouse wheel.

NOTICE: *Playback* works only when *Play* element is located on the panel.

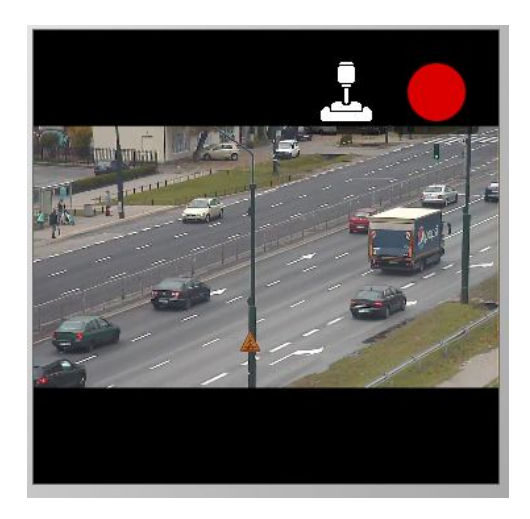

You can activate programmed reactions, using *Reaction button*. If the *Password required* option is enabled, if will be necessary to enter the password when using *Reaction button*.

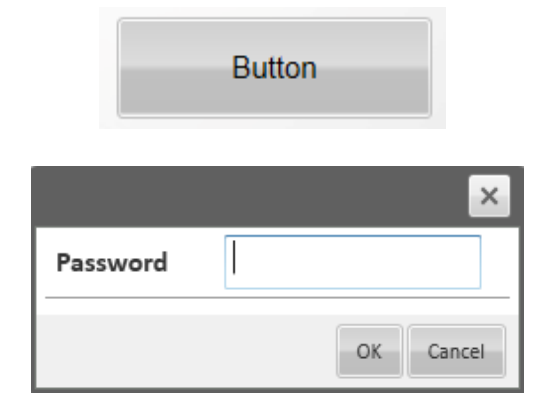

PTZ - element, that is used to control PTZ cameras. To zoom in the image, please press + button, to zoom out the image please press — button. To control the PTZ camera, please drag the mouse cursor to the yellow dot in the centre of gray field, press the left mouse button and drag the cursor to the desired position.

NOTICE: *PTZ* element will work only if the *Display PTZ* option in *Camera display* element is enabled and the appropriate *Camera display* is selected.

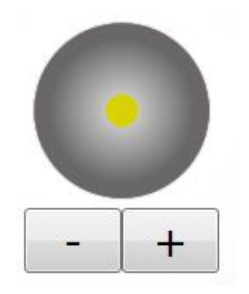

You can also control PTZ camera by moving the mouse cursor directly on the *Camera display*  window. Please drag the mouse cursor to the *Camera display* window, press the left mouse button and drag the cursor to desired position.

Playback management via *Play* element.

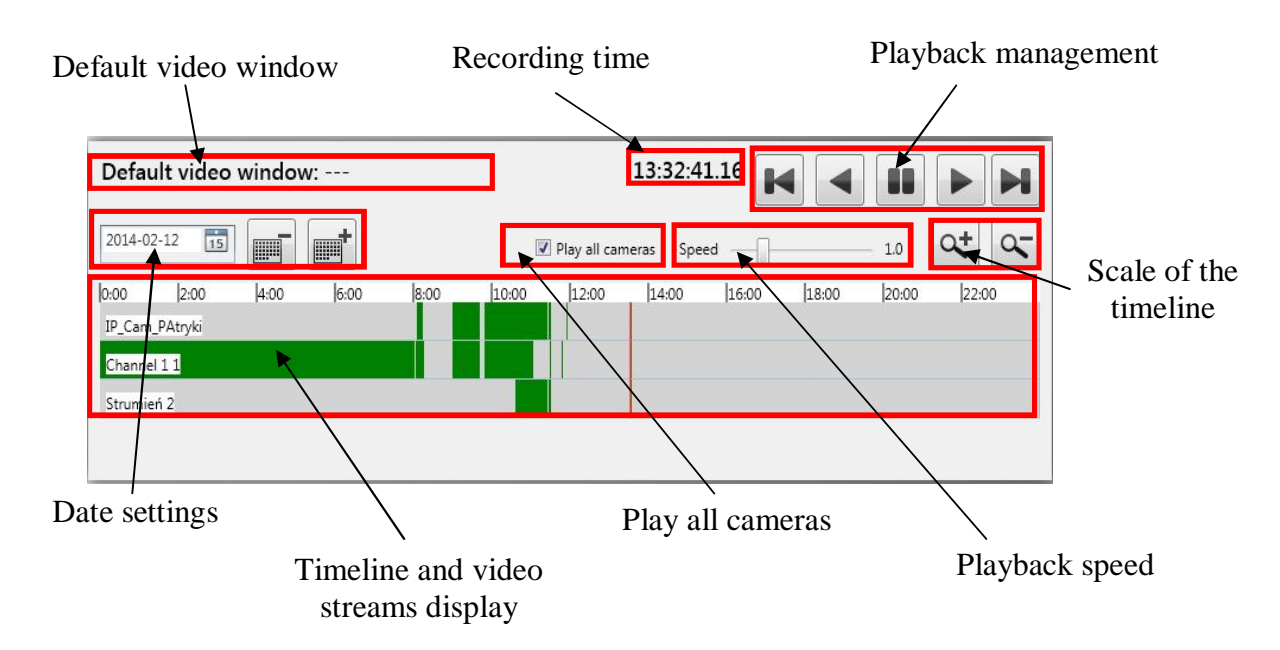

Default *Camera display* name is located in *Default video window* box. If this box is not empty, user can use *Playback management* keys to directly run playback of assigned *Camera display*.

Current time of watching video is located in *Recording time* box.

In *Playback management* box user can control displayed video. To stop the video, please press button. To play the video forward or backward with speed set in *Playback speed* box, please press  $\blacksquare$  or  $\blacktriangleright$  button. To move the video by one frame, please press  $\blacksquare$  or  $\blacksquare$  button.

In *Date settings* box you can set the date to search the recorded video. User can set the date using keyboard (type it in the white box), change it by one day using  $\Box$  or  $\Box$  button or select it in calendar using  $15$  button.

If *Play all cameras* option is enabled, all cameras on the panel will switch into playback mode.

In *Playback speed* box user can set the speed of video playback with slider (from 0,1x to 10x).

In Scale of the timeline box you can zoom in or zoom out the scale of timeline. Please press the  $\infty$  or  $\infty$  button to do this.

Video streams from all cameras are plotted on the timeline. The red vertical line specifies the position of the currently playing video. To change that position, please drag the mouse cursor to desired position and press the left mouse button.

Following colours are used to distinguish the different recording modes:

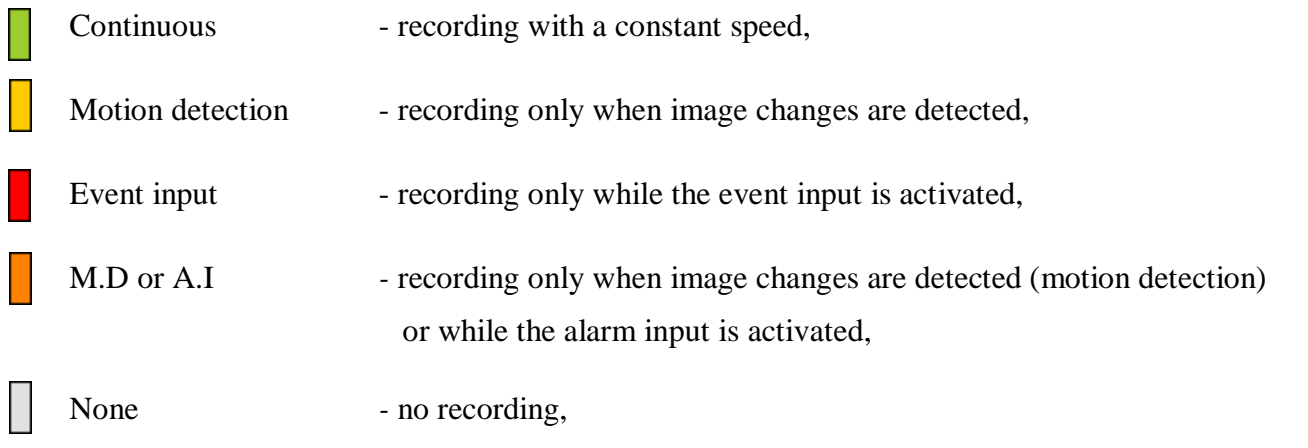

If *Orders* function has been activated for elements on the panel, operator can change the states of devices at any time. To do this, please right-click on the selected element and choose the command from the list.

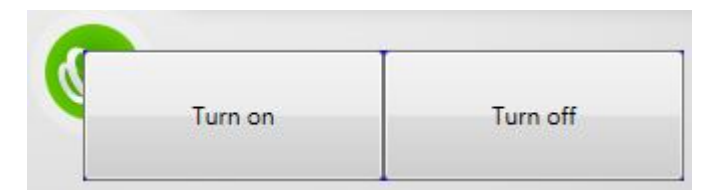

### **8. SYSTEM REACTION TO THE EVENT**

To open the *Reactions* window, please select *Reactions* tab as shown in the picture:

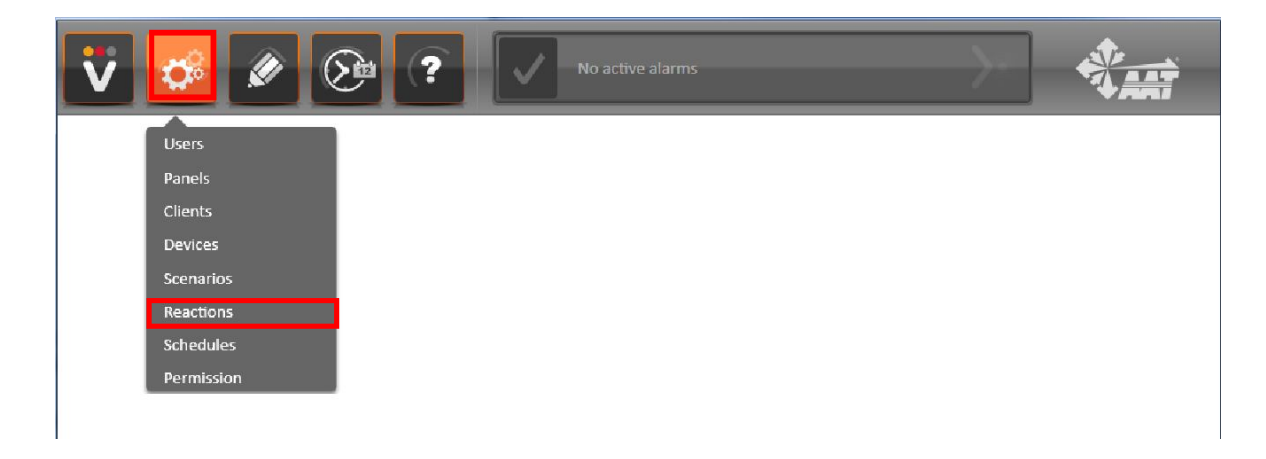

The following window will be displayed:

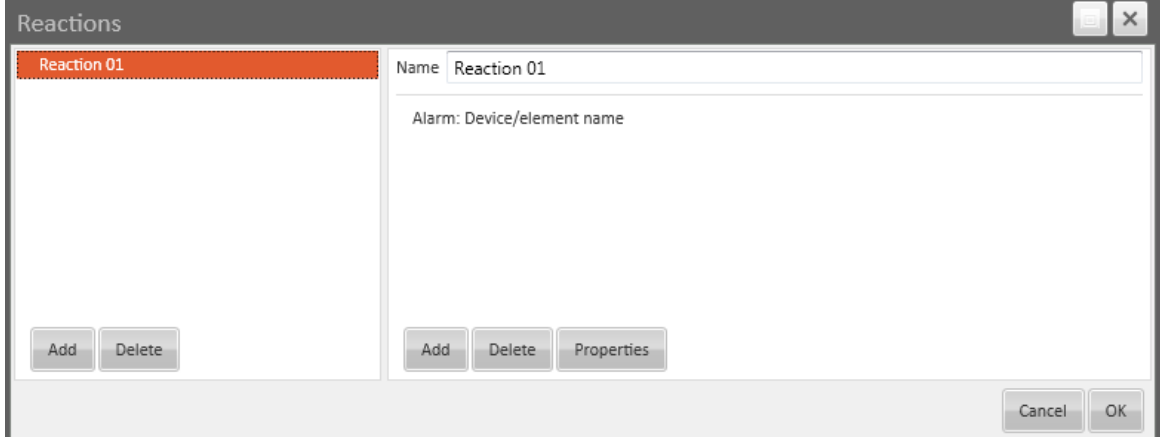

To add a new reaction, please press the *Add* button. To delete an existing reaction, please select it on the list, press *Delete* button and confirm this operation. Enter the name for reaction in *Name* box.

It is possible to assign command to each reaction. All commands will be executed after reaction activation.

To delete an existing command, please select it on the list at the right side, press *Delete* button, located at the right side, and confirm this operation.

To add a command, please press *Add* button, located at the right side and enter the parameters of the command.

To save entered settings, please press *OK* button.

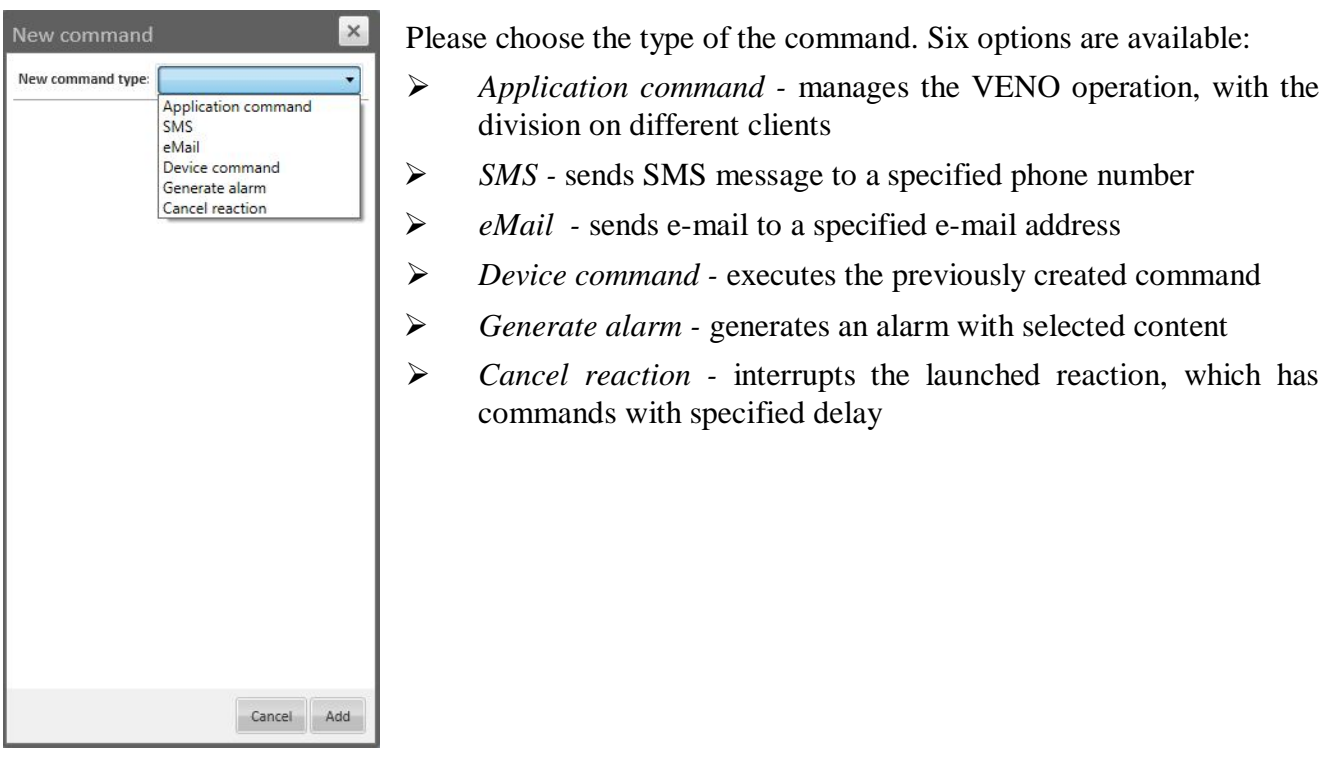

To save the settings and add a command to the edited reaction, please press *Add* button.

## Application command

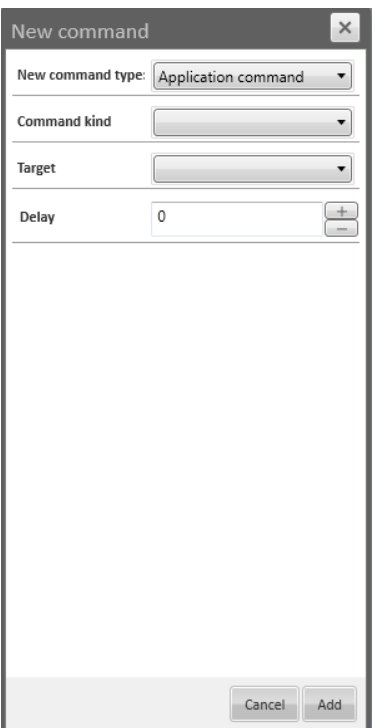

Please choose one of available options in *Target* box:

- *None* inactive command (not assigned to client)
- *Source*  this command type can be activate using button on the panel
- *All* this command type is active for all clients
- *Selected*  command active only for currently logged in client Please select the client in *Client* box.

In *Delay* box you can choose, after how many seconds VENO will launch the command. To change the *Delay* value, please press  $+ /$  — button or enter the value from keyboard (from 0 to 9999).

Please choose one of available command types in *Command kind* box:

- *Close*  closes VENO Client
- *Logout*  logs the user out
- *Open panel*  opens selected panel in a new window

Please select proper panel name from the list

*Run program* - launches the selected program

Please press button and select the path to the program. Please set the parameters, which will be used to launch the program in *Program params*. box.

*Read voice message* - plays the message using speech synthesizer.

Please type the message in empty box, located under *Test* button. To play the typed message, please press *Test* button.

 *Show camera on panel* - activates a preview from selected camera in *Camera display* element, with the smallest ordinal

Please select the name of proper panel in *Panel* box and video stream in *Stream* box.

- *Show event window*  opens *Events* window
- *Show message*  displays the typed message in a new window

Please type the message in empty box, located above *Test* button. To display typed message in a new window, please press *Test* button

*Play audio file* - plays the selected audio file

Please press **button** and select the path to the audio file.

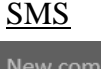

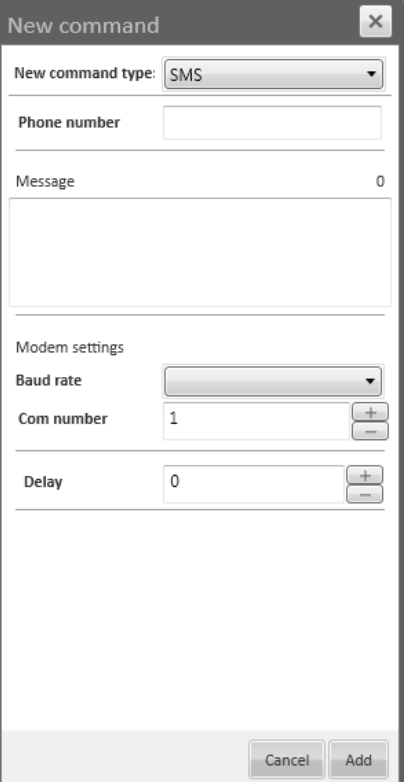

To be able to send SMS message, modem with active SIM card has to be connected to VENO server PC.

In *Bit rate* box, please set the speed, depended on modem connection.

In *Com number* box, please select the port number, which has been assigned to connected modem (in Windows 7 you can check that value in *Device Manager*).

In *Phone number* box, please enter the phone number, to which the SMS message will be send.

In *Message* box, please type the message. Information about the number of entered characters is located next to this box.

## eMail

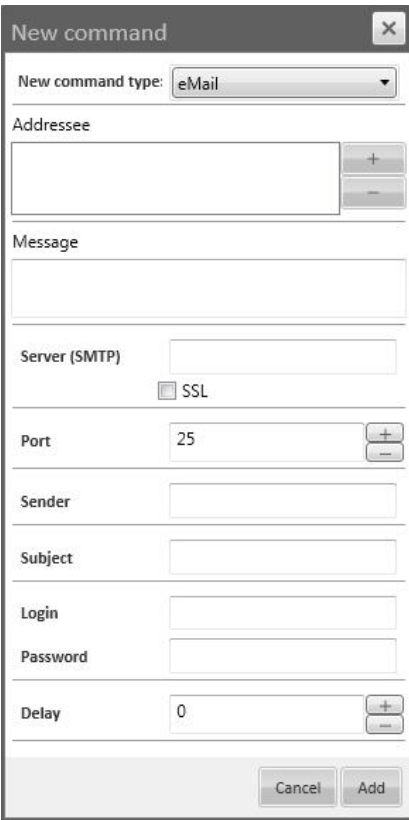

To be able to send an e-mail message, VENO server has to be connected to the Internet.

List of added recipients is located in *Addressee* box. To add new recipient, please press *+* button, enter e-mail address and confirm that operation with *OK* button. To remove an existing recipient, please select him on the list and press *—* button.

In *Message* box, please type the e-mail message.

In *Server (SMTP)* box, please enter SMTP server address for server's e-mail account.

In *Port* box, please enter the number of communication port for STMP server (default 25).

In *Sender* box, please enter the sender e-mail address.

In *Subject* box, please enter the subject of e-mail message.

In *Login* box, please enter the user name for server's e-mail account.

In *Password box, please enter* the password for server's e-mail account.

If the *SSL* box is checked, encryption for outgoing mail is enabled.

Cancel Add

### Device command

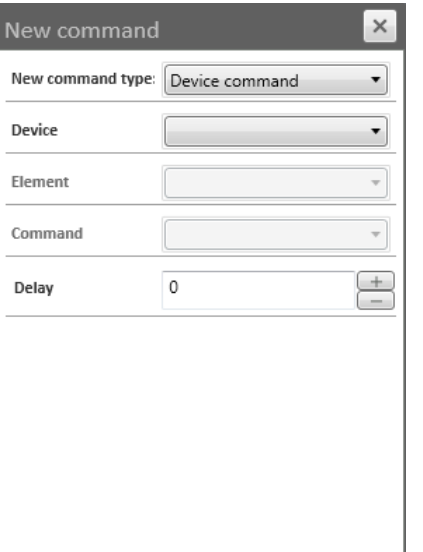

*Device command* is available only for elements with assigned order.

In *Device* box, please select the target device.

In *Element* box, please select the element of chosen device.

In *Command* box, please select the command, which will be activated.

### Generate alarm

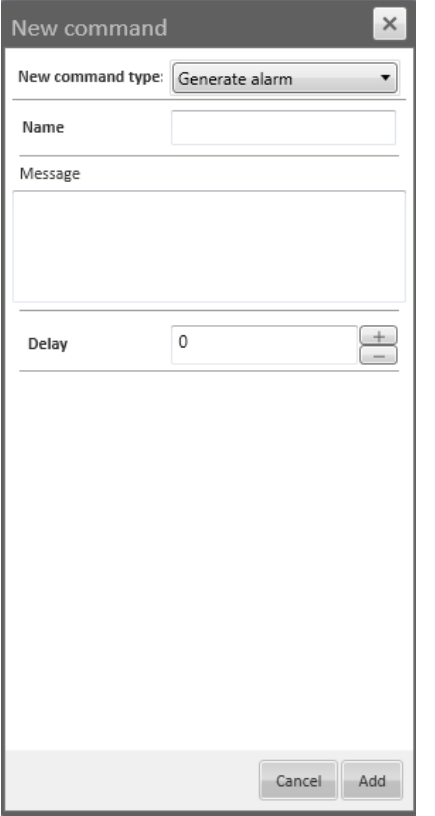

In *Name* box, please select the alarm name, that will be displayed on the *Alarm bar* and *Alarm stack*.

In *Message* box, please type the message, that will be displayed on the *Alarm bar* and *Alarm stack*.

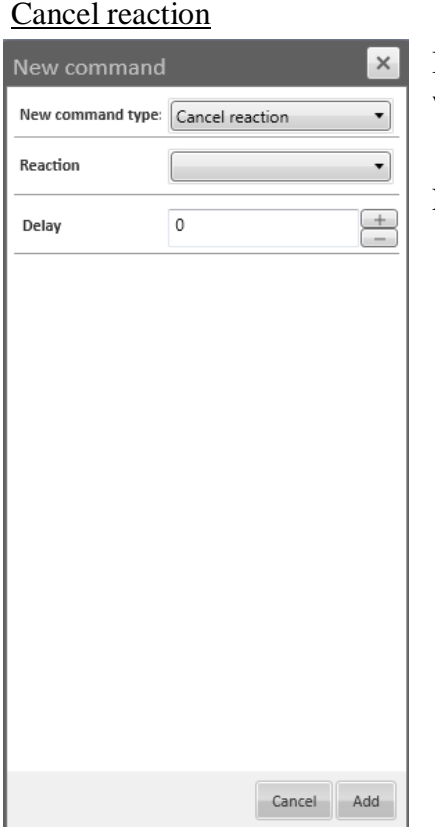

In *Reaction* box, please select the reaction, for which the command will be interrupted.

NOTICE: Only commands, which are the part of reactions with set delay time and which were not performed yet, can be interrupted.

# **9. CREATING SCHEDULES**

## **9. CREATING SCHEDULES**

To configure schedules, please select *Schedules* tab as shown in the picture:

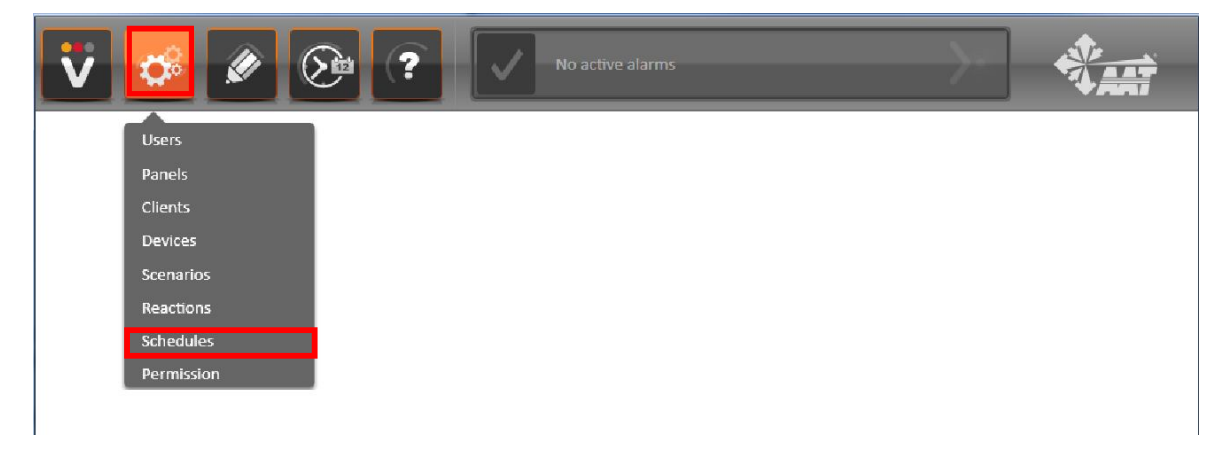

The following window will be displayed:

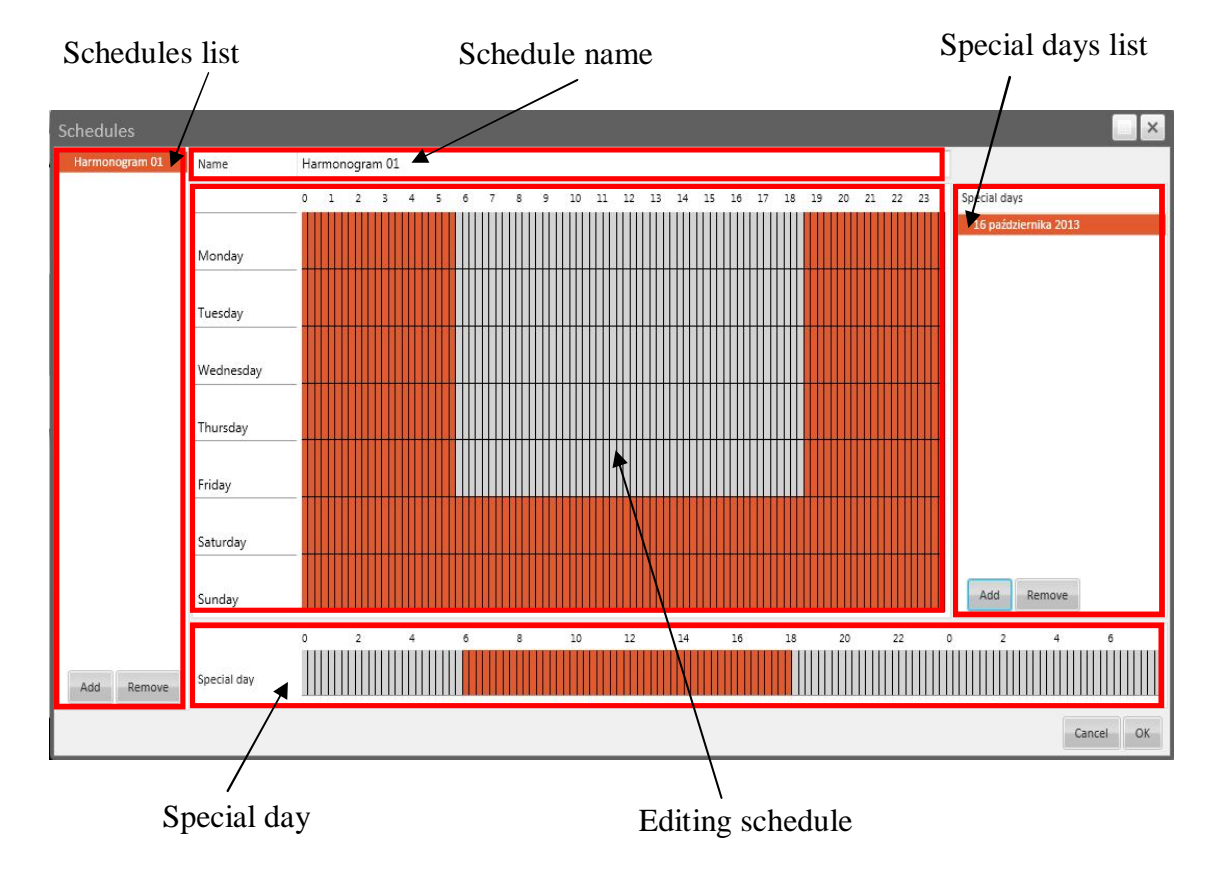

## **9. CREATING SCHEDULES**

To add a new schedule, please press *Add* button, located in *Schedules list* field. To delete an existing schedule, please select it on the list, press *Remove* button and confirm that operation.

In *Name* box, you can change the schedule name. To save changes, please press *OK* button.

Special days configuration allows you to change the schedule for a single, selected day. List of all created special days are located in *Special days* list.

To add a new *Special day*, please press *Add* button, located in *Special days list* field, press **15** button and select the date in calendar. To delete an existing *Special day*, please select it on the list, press *Remove* button and confirm that operation.

To edit previously created special day, please select it on the list and select desired fragments of the timeline using left mouse button in *Special day* field (to unselect the fragment use right mouse button).

In *Editing schedule* box, you can modify for selected schedule. Vertical axis represents time. Horizontal axis represents day of the week. You can select desired fragments of timeline using left mouse button or unselect fragments using right mouse button.

To save entered settings, please press *OK* button.

## **10. CREATING SCENARIOS**

## **10. CREATING SCENARIOS**

To configure scenarios, please select *Scenarios* tab as shown in the picture:

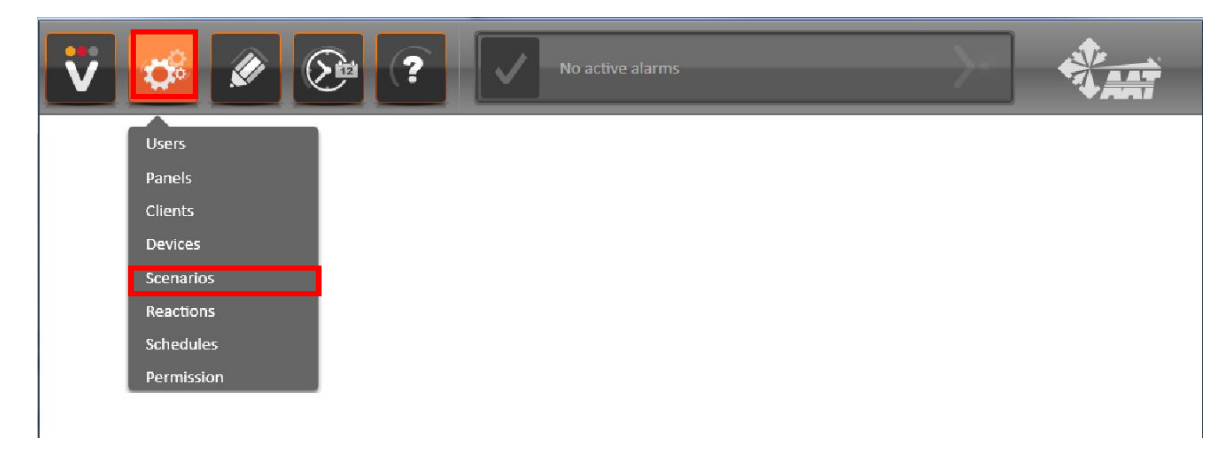

The following window will be displayed:

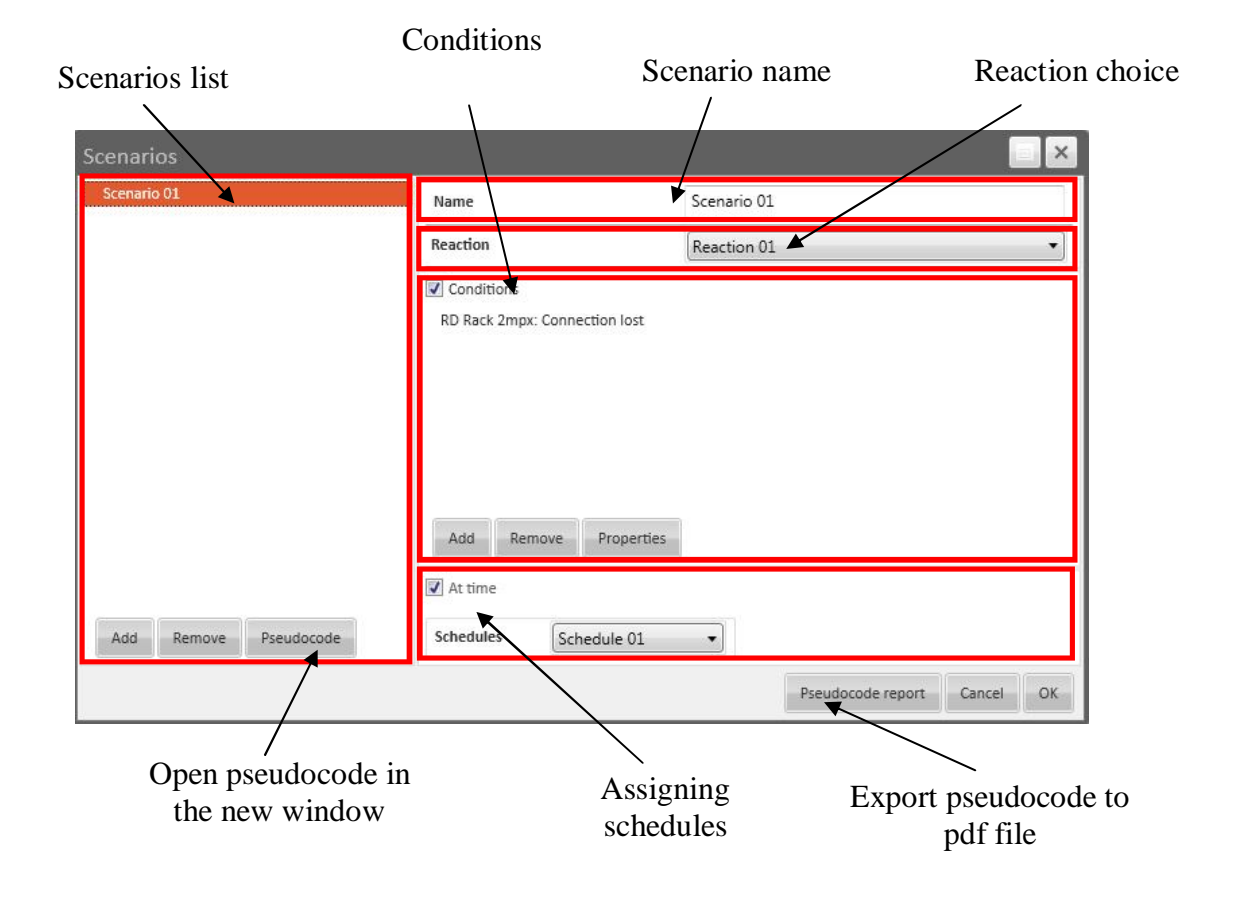

## **10. CREATING SCENARIOS**

To add a new scenario, please press *Add* button, located in *Scenarios list* field. To delete an existing scenario, please select it on the list, press *Remove* button and confirm that operation.

In *Name* field, you can set the scenario name.

In *Reaction* box, please select the reaction, that will be run when the conditions for the scenario are met.

In *Assigning schedul*es box, you can activate schedule, that will determine when the conditions in scenario will be checked. To do this, please enable *At time* option and choose previously created schedule in *Schedules* box.

In *Conditions* box, you can create, edit or remove conditions, that must be met to activate desired reaction. To enable created conditions, please check *Conditions* box.

To add a new condition, please press *Add* button, located in *Conditions* field. The following window will be displayed:

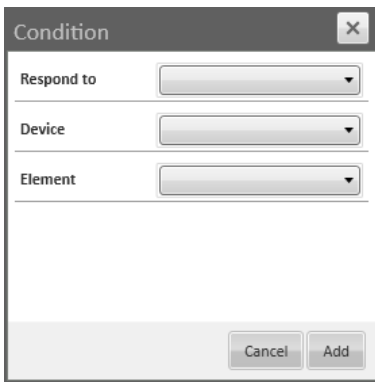

In *Respond to* box, you can set whether device will check if the event occurred or state of the device has changed. Depending on the choice, the following window will be displayed:

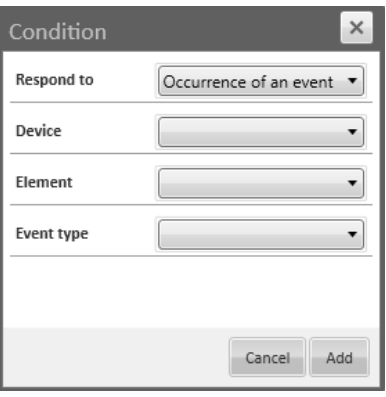

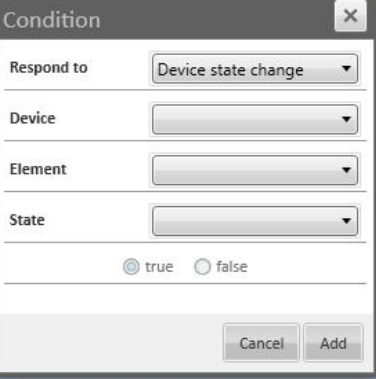

## **10. CREATING SCENARIOS**

In *Device* box, please select the device, for which the conditions will be checked.

In *Element* box, please select the element, for which the conditions will be checked.

If *Occurrence of an event* is set, in *Event type* box, please select the event type, that must occur to run the reaction assigned to the scenario.

If *Device state change* is set, in *State* box, please select one of available states, that will be checked before running the reaction assigned to the scenario. Select *true* if the state must match or *false* if the state must mismatch.

To save entered settings, please press *Add* button.

To delete an existing condition, please select it on the list, press *Remove* button, located in *Conditions*  field and confirm that operation.

To edit an existing condition, please select it on the list and press *Properties* button, located in *Conditions* field.

To display the Pseudocode of created condition, please press *Pseudocode* button. To export this pseudocode to pfd file, please press *Pseudocode* report button.

To save entered settings, please press *OK* button.
### **11. EVENT SEARCH**

To open the event search window, please select the  $\circledcirc$  icon as shown in the picture:

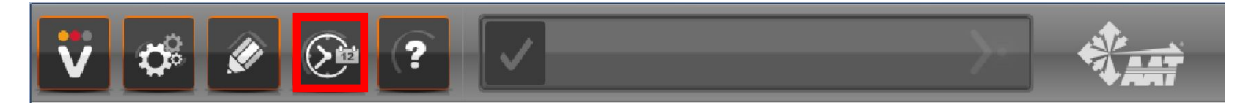

#### The following window will be displayed:

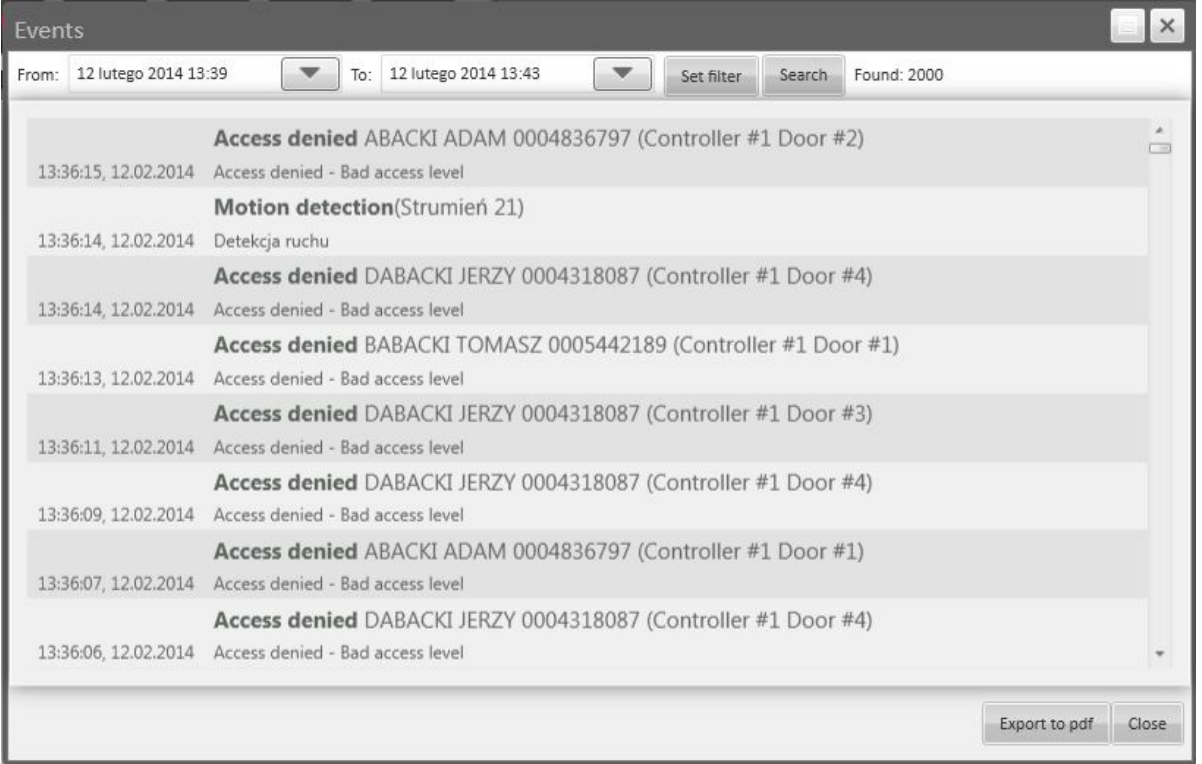

To change the date to search the recorded video, please press **the button**, next to *From [date]* or *To [date]* box. In opened window, you can select the date in the calendar and set the desired time. To set the time, please click on one of the text fields and adjust the time using *+* and *—* buttons. Then press  $\Box$ button

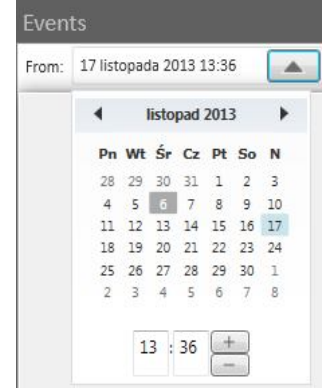

#### All rights reserved © AAT Holding Sp. z o.o. 73

# **11. EVENT SEARCH**

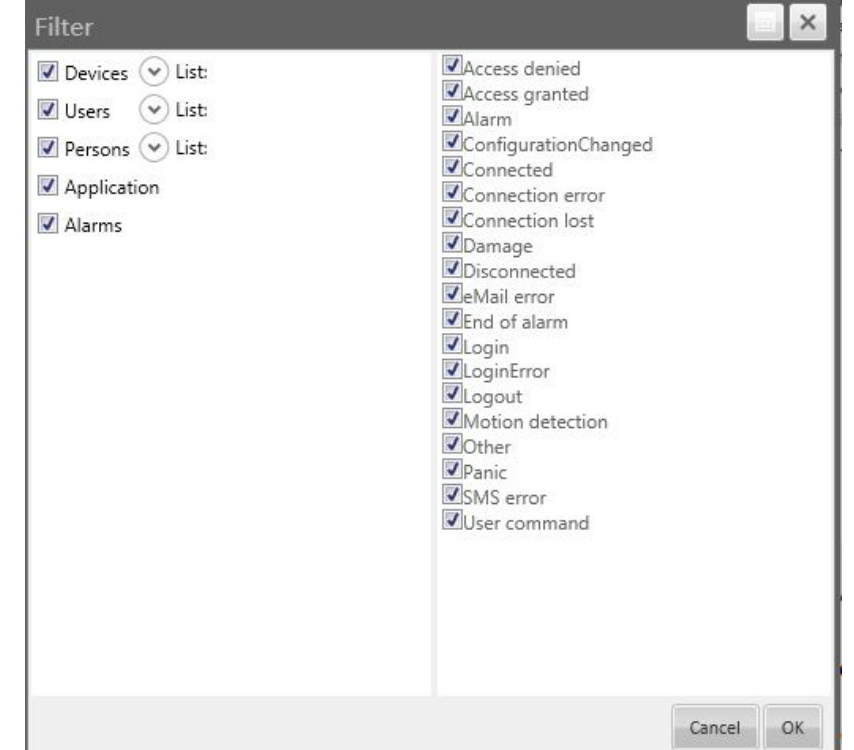

To change the search parameters, please press *Set filter* button. The following window will be displayed:

This window can be expanded to full screen or folded using **button**.

Column on the right side is used to set the types of events. Please uncheck events, which will be skipped.

Column on the left side is used to set the devices, users, clients, applications and alarms. The list can be expanded using  $\odot$  or + buttons. The list can be folded using  $\odot$  or — buttons. Please uncheck elements, which should be skipped.

To save entered settings, please press *OK* button.

To start searching the logs and display them in search window, please select *Search* button.

The number of records matching the search parameters is located in the upper-right corner, in *Found*  box.

To export the search results to pfd file, please press *Export to pdf* button.

To close the search window, please select *Close* button.

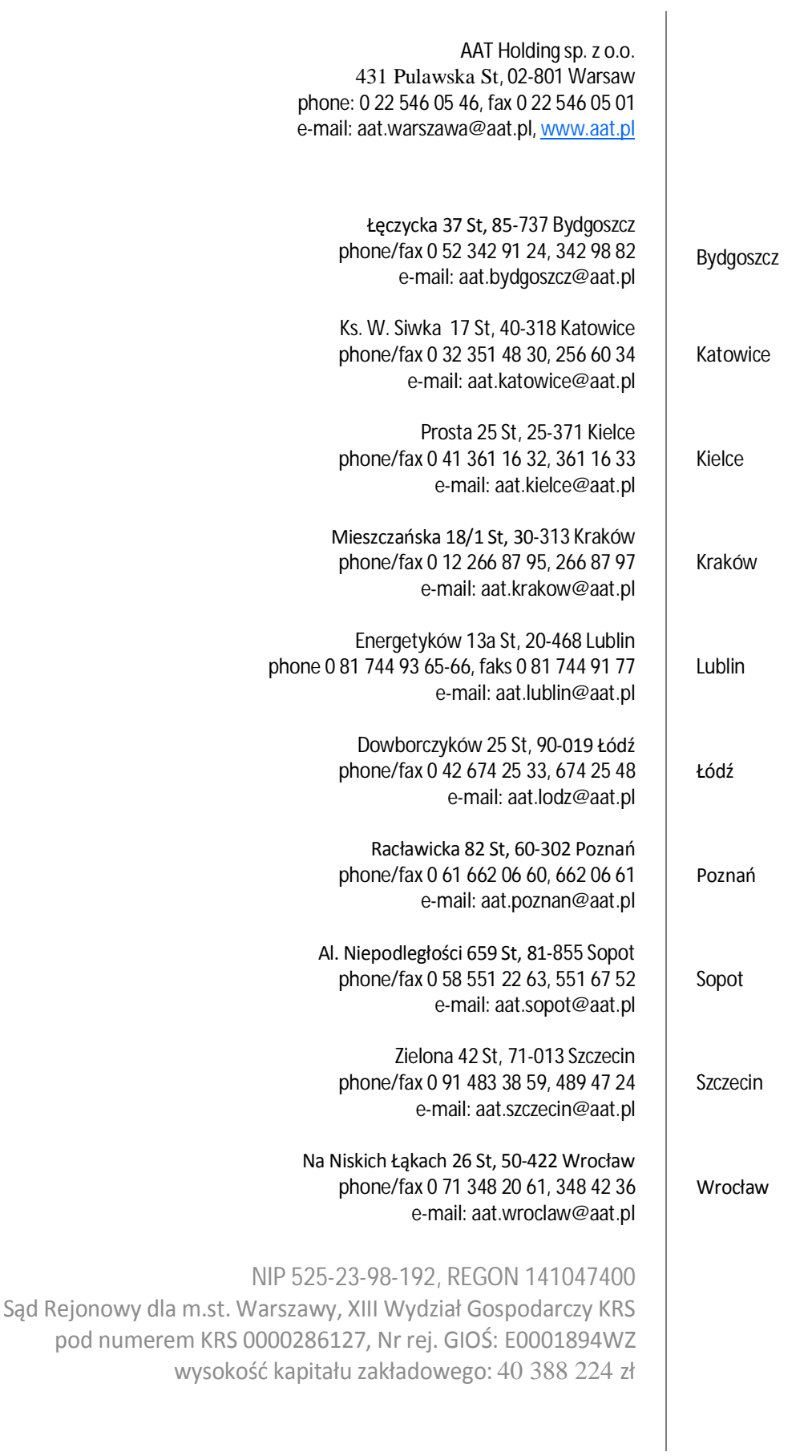

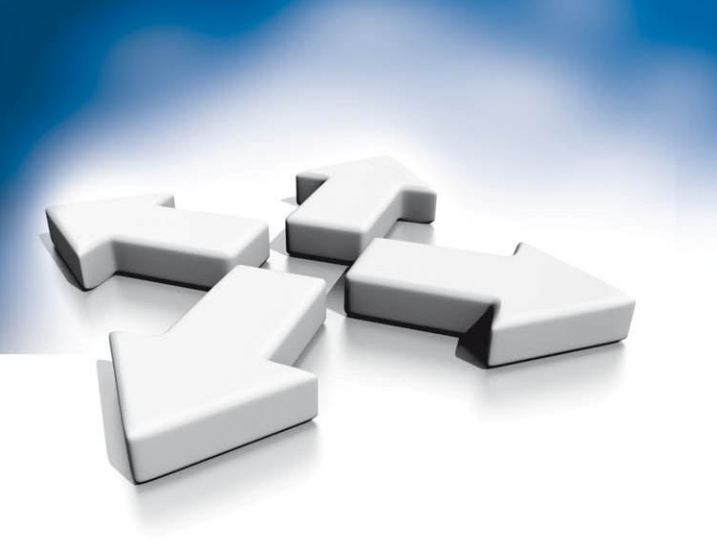

# **Instrukcja obsługi**

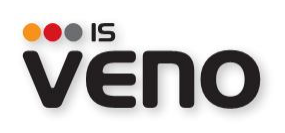

WERSJA 1.2.34

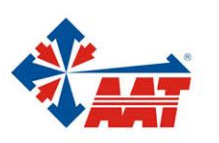

AAT Holding sp. z o.o.<br>ul. Puławska 431, 02-801 Warszawa, tel. 022 546 05 46, faks 022 546 05 01 www.aat.pl

# **SPIS TREŚCI**

# **SPIS TREŚCI**

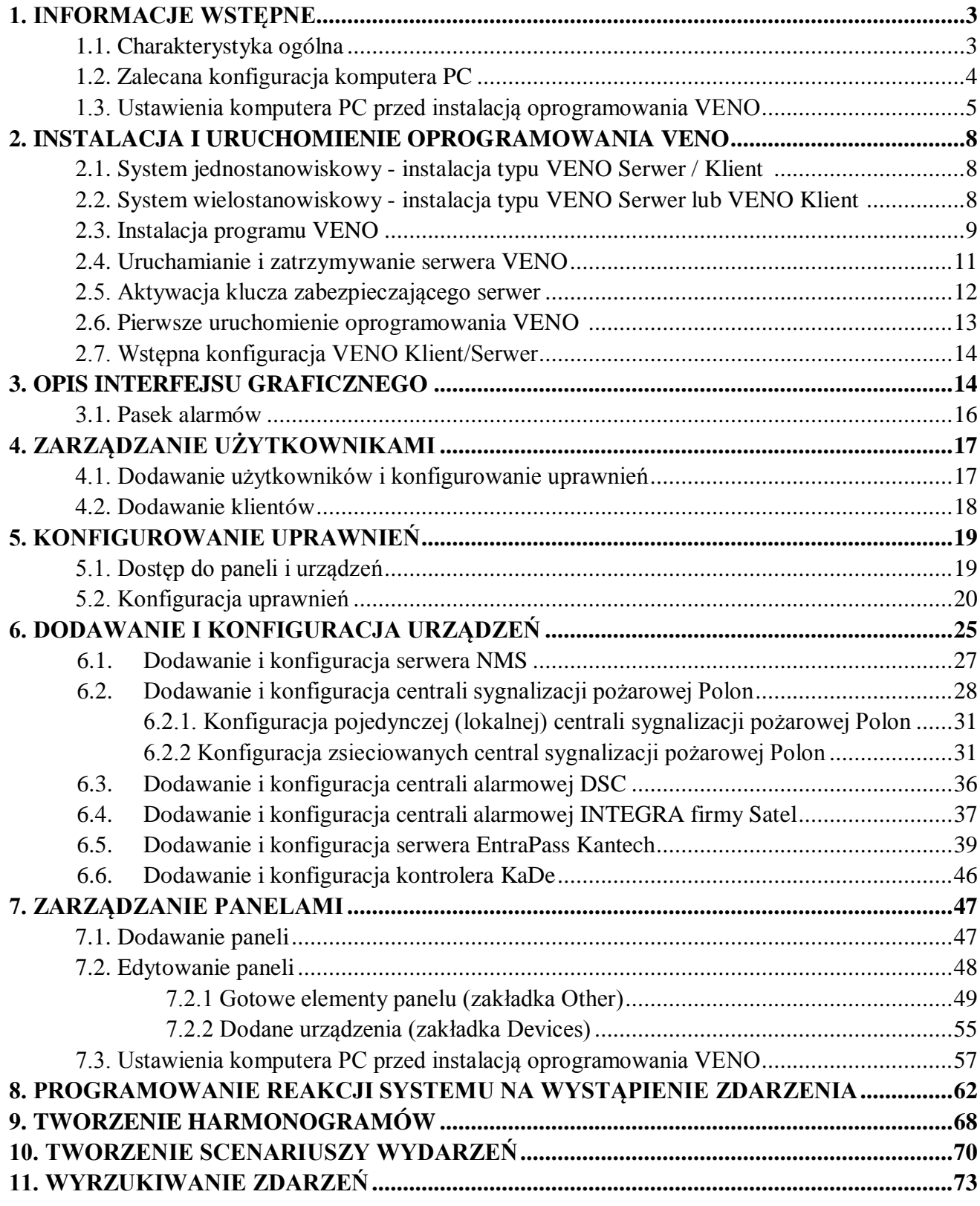

# **1. INFORMACJE WSTĘPNE**

### **1. INFORMACJE WSTĘPNE**

#### **1.1. Charakterystyka ogólna**

- Oprogramowanie do integracji różnych systemów bezpieczeństwa;
- Efektywne zarządzanie bezpieczeństwem obiektu;
- Wspólny interfejs dla wszystkich systemów;
- Możliwość tworzenia własnych układów paneli (w tym osobnych paneli dla administratora i operatora);
- Wygodna obsługa na monitorach dotykowych;
- Wizualizacja obiektu;
- Pełna stabilność pracy;
- Interaktywne ikony urządzeń;
- Możliwość sterowania kamerami PTZ z interfejsu programu;
- Powiadamianie przez aplikację kliencką, e-mail lub SMS;
- Komunikaty głosowe;
- Scenariusze reakcji na zdarzenie alarmowe;
- Harmonogram graficzny;
- Archiwum zdarzeń;
- Zarządzanie użytkownikami systemów firmy Satel i Kantech;
- Zaawansowany system wyszukiwania zdarzeń.

UWAGA: Niniejsza instrukcja opracowana jest na podstawie oprogramowania VENO w wersji 1.2.34

# **1. INFORMACJE WSTĘPNE**

### **1.2. Zalecana konfiguracja komputera PC**

Poniżej zawarte zostały wymagania dotyczące pracy w systemie, w którym ilość elementów nie przekracza ilości 2000.

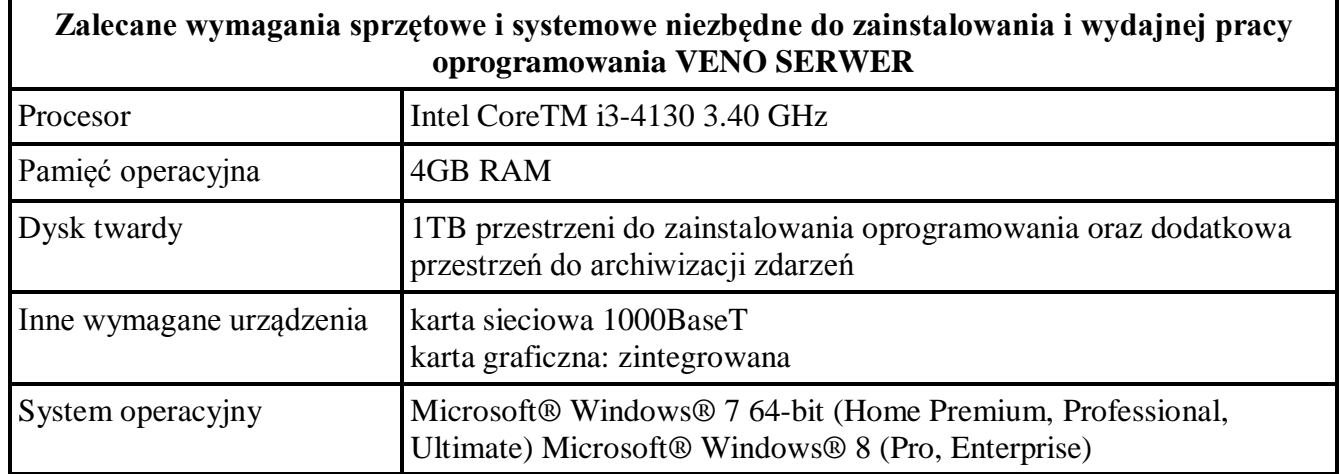

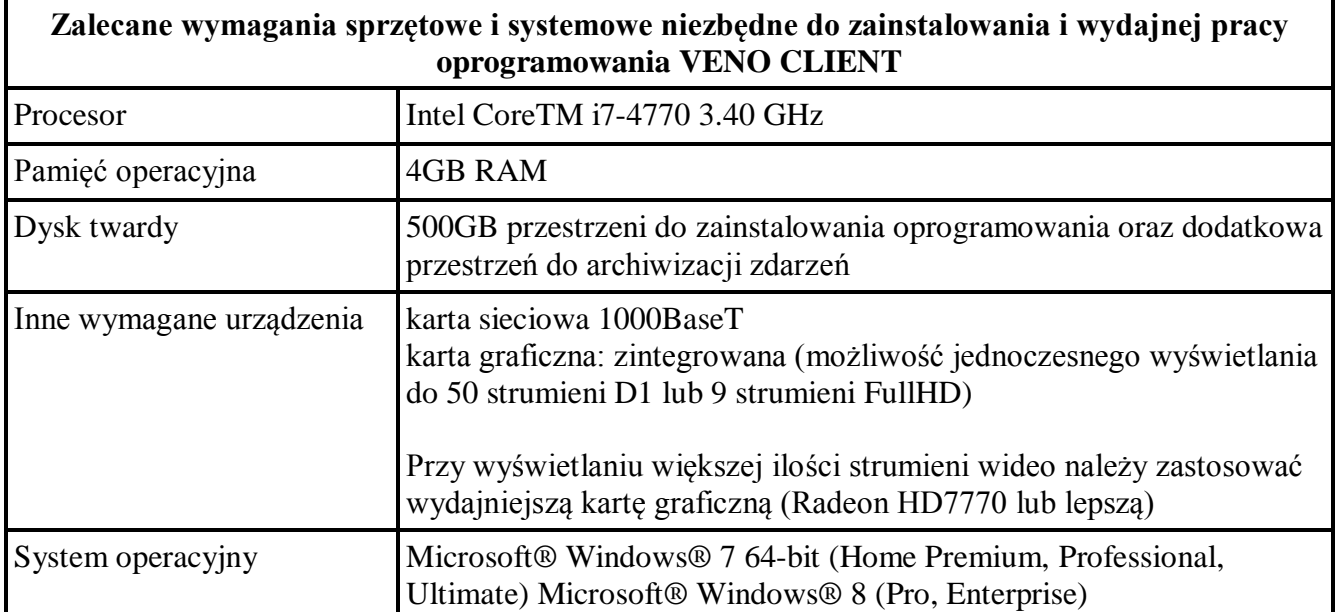

Dodatkowo w systemie komputerowym, przed zainstalowaniem oprogramowania VENO, zaleca się:

- zaktualizować system Windows;
- zaktualizować sterowniki płyty głównej, karty graficznej oraz karty dźwiękowej do najnowszych wersji dostępnych na stronach internetowych producentów.

### **1.INFORMACJE WSTĘPNE**

#### **1.3. Ustawienia komputera PC przed instalacją oprogramowania VENO**

Przed instalacją komputera należy upewnić się, że wyłączone zostały wszystkie funkcje oszczędzania energii, zarówno w ustawieniach BIOSu komputera jak również w ustawieniach systemu Windows.

UWAGA: Poniższy opis dotyczy systemu Windows 7.

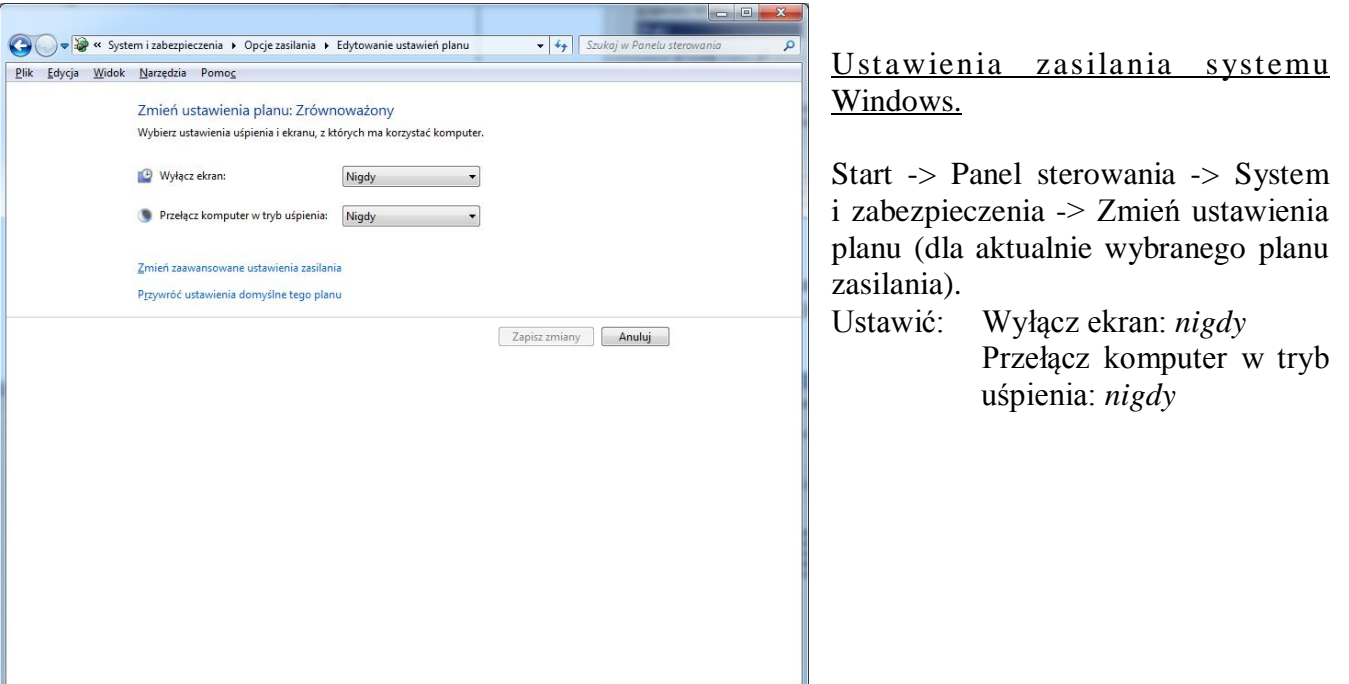

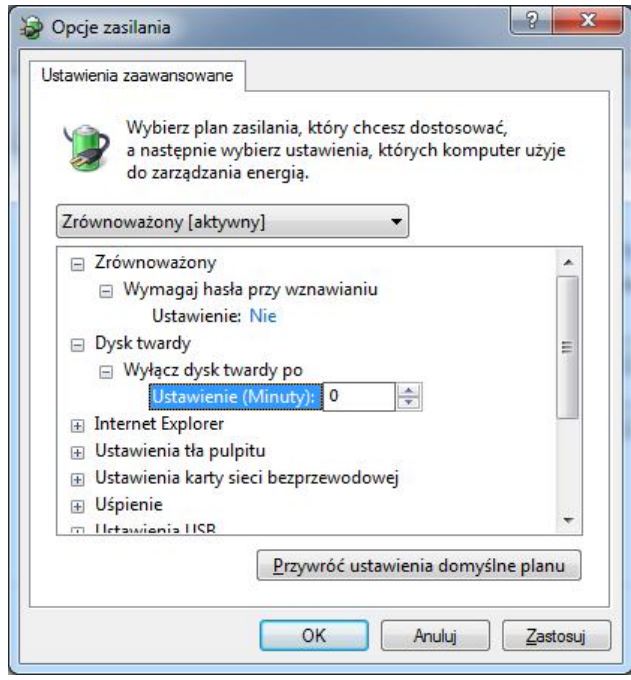

Zmień ustawienia zaawansowane -> Dysk twardy -> Wyłącz dysk twardy po. Ustawić wartość: *0 minut (Nigdy)*

pl

### **1. INFORMACJE WSTĘPNE**

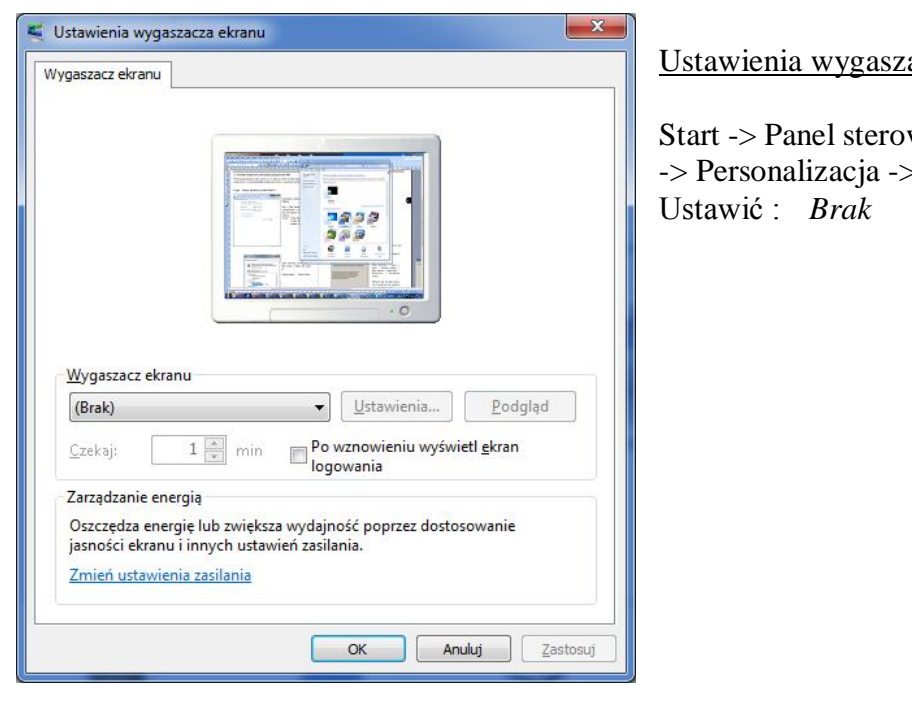

ania ekranu systemu Windows 7

 $w$ ania - $>$  Wygląd i personalizacja - Wygaszacz ekranu

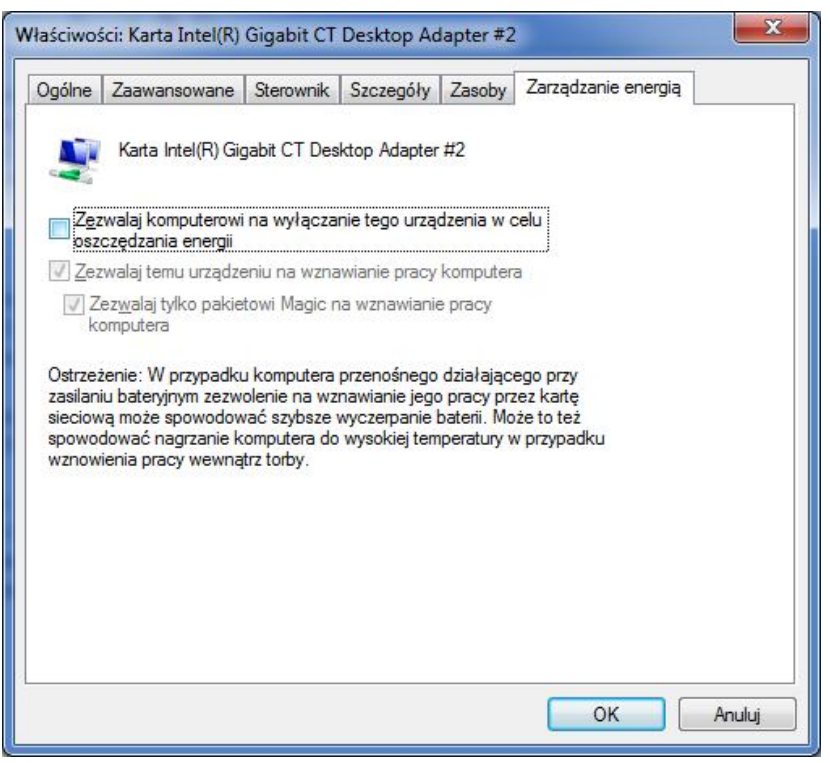

Ustawienia zarządzania energią dla karty sieciowej

Start -> Panel sterowania -> System i zabezpieczenia -> System -> Menedżer urządzeń -> Karty sieciowe -> [model karty sieciowej] -> Właściwości -> Zarządzanie energią

Odznaczyć pole:

*Z e z wa l a j k o m p u t e r o wi n a wyłączenie tego urządzenia w celu oszczędzania energii.*

# **1. INFORMACJE WSTĘPNE**

Ze względu na wielkość okien i łatwość dostosowywania wyglądu paneli zalecana rozdzielczość ekranu to 1920 x 1080. W przypadku wybrania innej rozdzielczości program będzie również działał poprawnie.

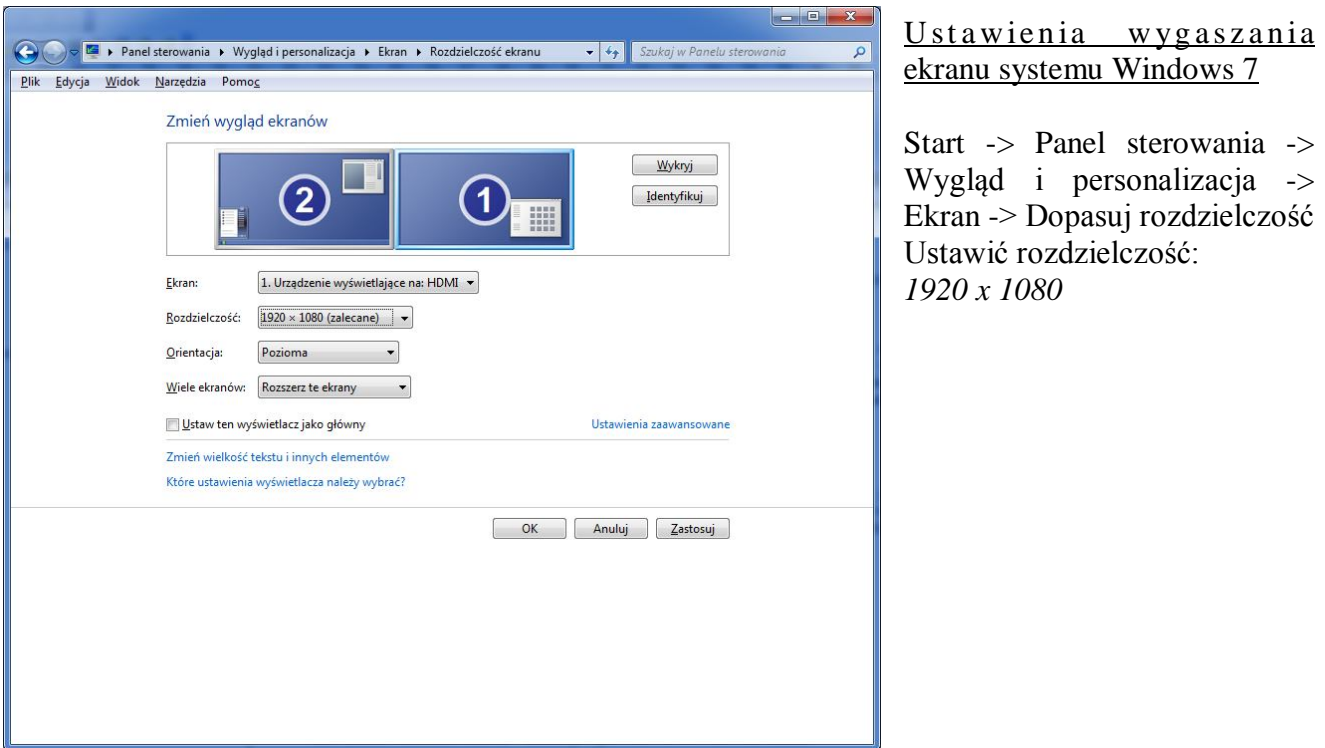

 $\mathsf{p}\mathsf{l}$ 

#### **2. INSTALACJA I URUCHOMIENIE OPROGRAMOWANIA VENO**

- UWAGA: W celu zainstalowania oprogramowania VENO należy wykonać wszystkie czynności wstepne opisane w poprzednim rozdziale.
- UWAGA: Oprogramowanie VENO może posłużyć do budowy prostego systemu jednostanowiskowego jak i rozbudowanego systemu złożonego z serwera oraz wielu stacji klienckich podłączonych do tego serwera. Przed rozpoczęciem instalacji należy rozważyć, który profil instalacji odpowiada potrzebom budowanego systemu.

#### **2.1. System jednostanowiskowy - instalacja typu VENO Serwer / Klient**

Instalacja jednostanowiskowa w trybie **VENO Serwer / Klient** przeznaczona jest dla użytkowników systemów o prostej strukturze. W tego typu systemach wszystkie strumienie danych, wychodzące z różnych urządzeń, są zazwyczaj podłączone do jednej stacji roboczej, na której są wyświetlane i archiwizowane w postaci logów.

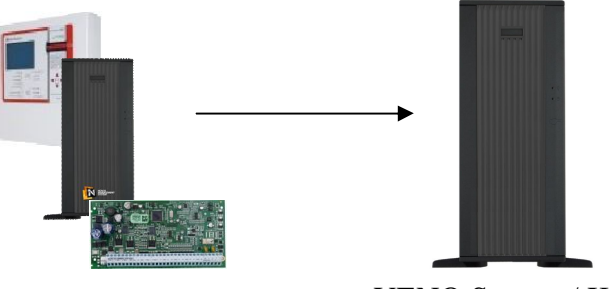

VENO Serwer / Klient

#### **2.2. System wielostanowiskowy - instalacja typu VENO Serwer lub VENO Klient**

W systemach wielostanowiskowych funkcje nagrywania oraz archiwizowania logów są rozdzielone, co znacząco podnosi poziom bezpieczeństwa systemu i daje możliwość podglądu stanu elementów poszczególnych podsystemów na niezależnych stanowiskach operatorskich. W tego typu aplikacjach serwer może być umieszczony w osobnym, klimatyzowanym pomieszczeniu, do którego fizyczny dostęp jest ograniczony. System tego typu pozwala również na scentralizowane zarządzanie uprawnieniami użytkowników stacji klienckich.

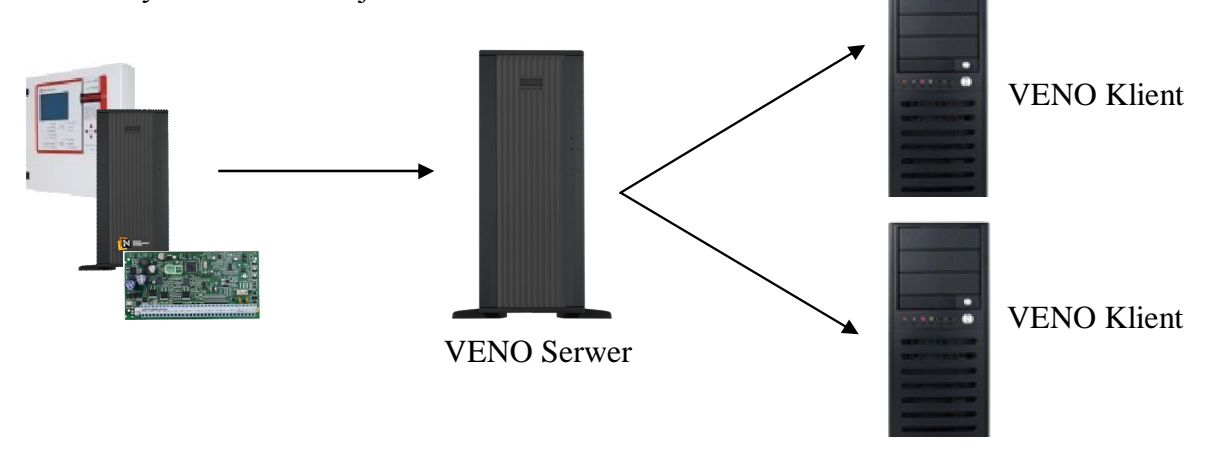

Wszelkie prawa zastrzeżone © AAT Holding sp. z o.o.

#### **2.3. Instalacja programu VENO**

Po zapoznaniu się z informacjami opisanymi w poprzednim rozdziale należy uruchomić instalator programu VENO - plik VENO\_full\_x86\_x.x.x (*x.x.x* oznacza aktualną wersję programu).

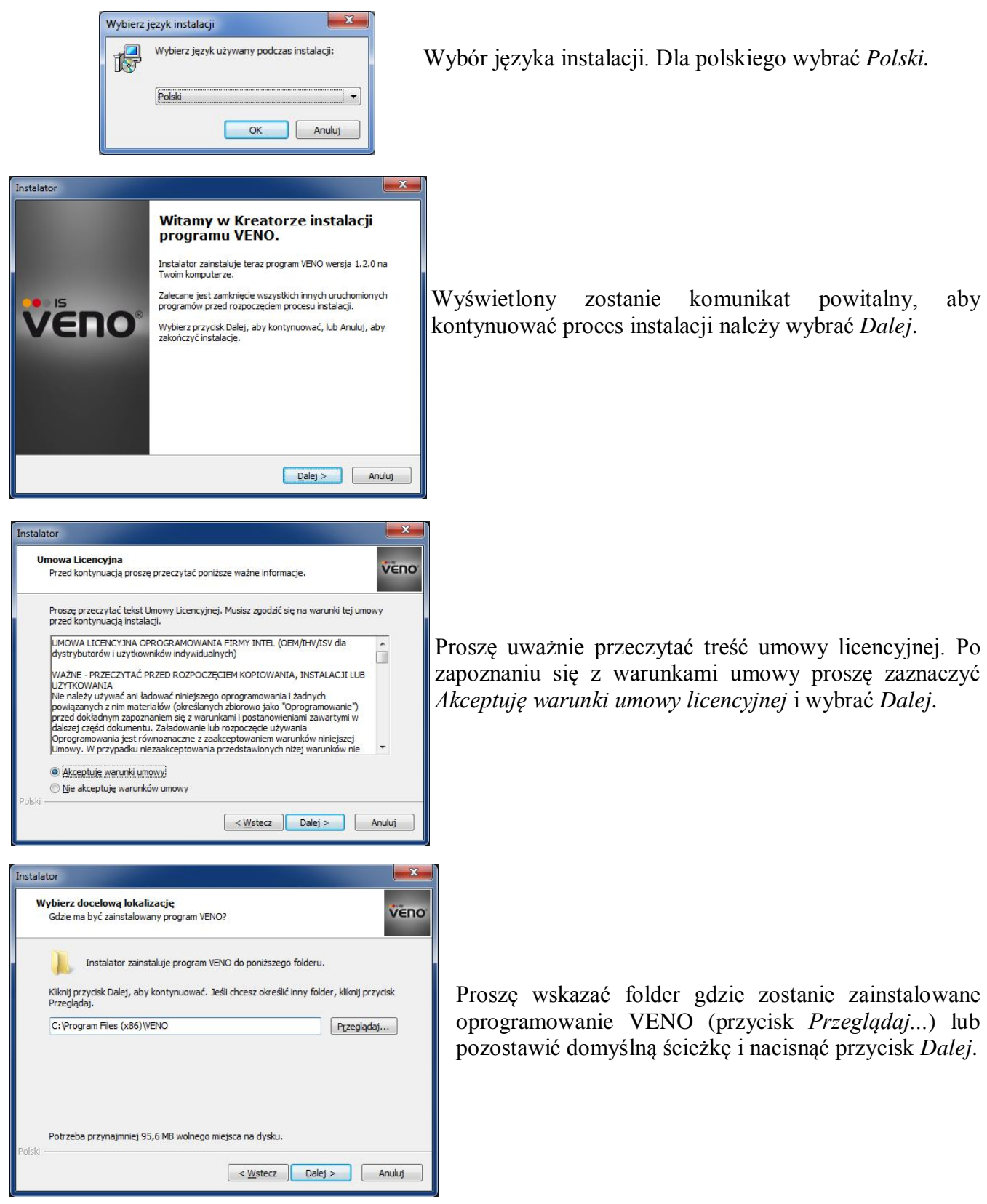

Wszelkie prawa zastrzeżone © AAT Holding sp. z o.o.

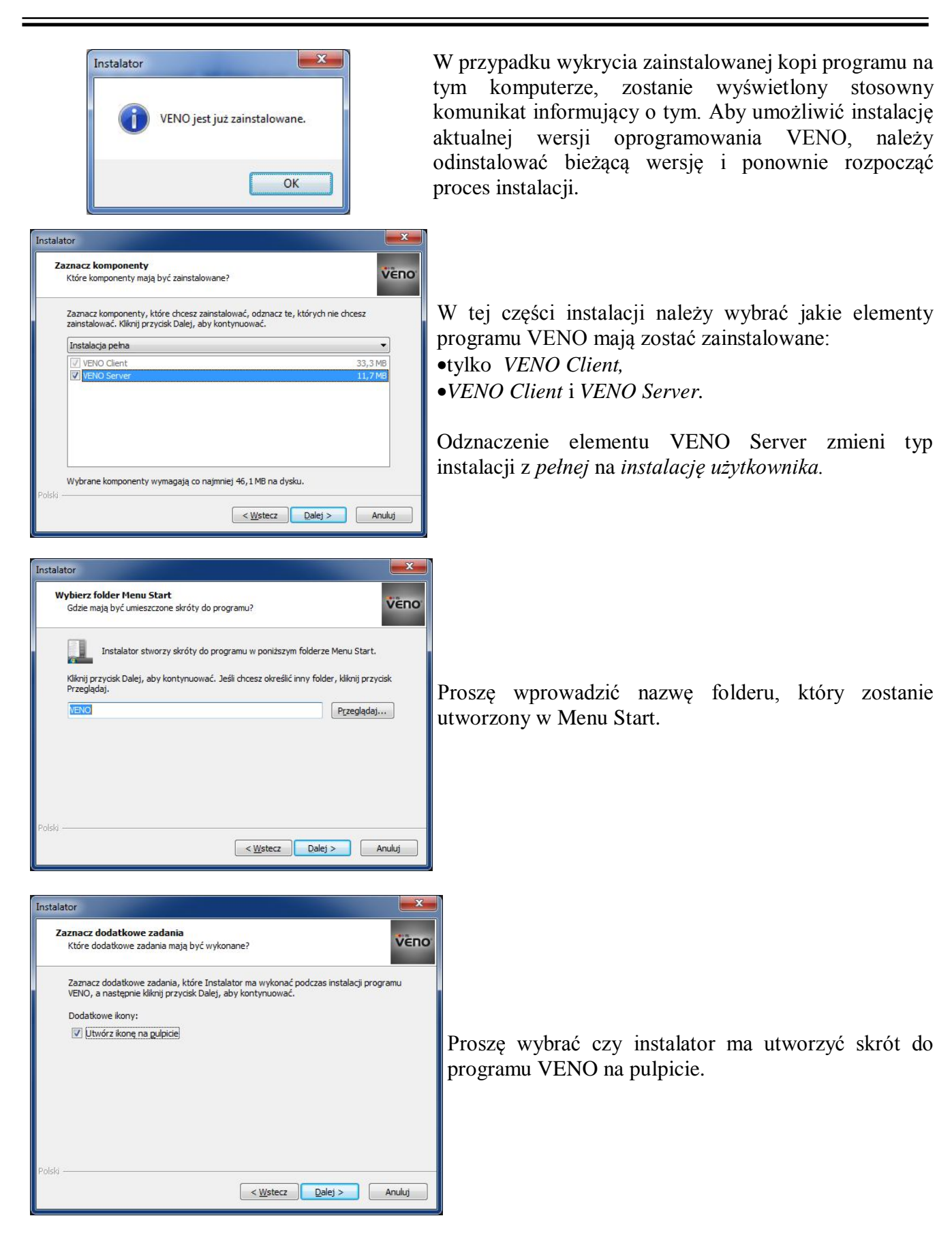

 $p1$ 

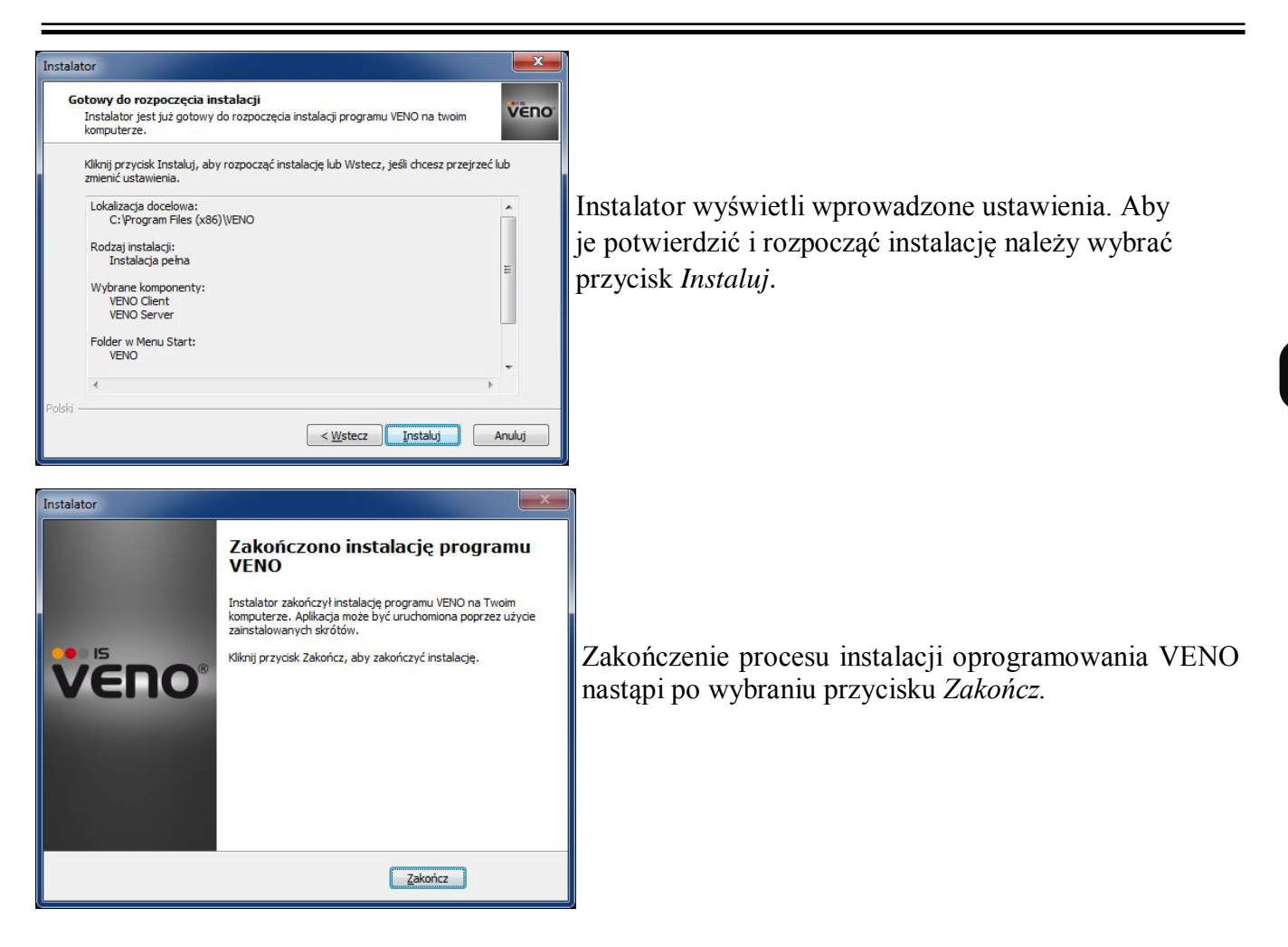

### **2.4. Uruchamianie i zatrzymywanie serwera VENO**

Jeżeli oprogramowanie VENO zostało zainstalowane jako Klient/Serwer, program VENO Serwer będzie automatycznie uruchamiany jako usługa przy każdorazowym włączeniu komputera.

Serwer VENO można w dowolnej chwili włączyć lub wyłączyć. Należy w tym celu uruchomić plik *start* (włączenie serwera VENO) lub *stop* (wyłączenie serwera VENO), znajdujący się w katalogu, w którym zostało zainstalowane oprogramowanie VENO.

UWAGA: Przed wyłączeniem serwera VENO należy zamknąć wcześniej aplikację kliencką.

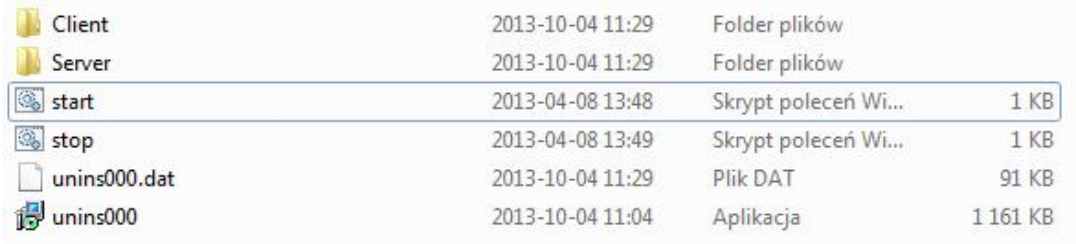

Jeśli praca serwera VENO zostanie samoczynnie zatrzyma (np. na skutek braku aktywacji klucza zabezpieczającego przez 1h), należy ponownie włączyć serwer, w sposób opisany powyżej.

#### **2.5. Aktywacja klucza zabezpieczającego serwer**

Serwer VENO wymaga do działania aktywnego (podłączonego na stałe do komputera PC) klucza zabezpieczającego. Jeśli klucz ten nie jest aktywny (komunikat "*Brak klucza zabezpieczającego serwer*" w górnej części okna), serwer będzie pracował przez jedną godzinę w trybie demo, a następnie samoczynnie wyłączy się.

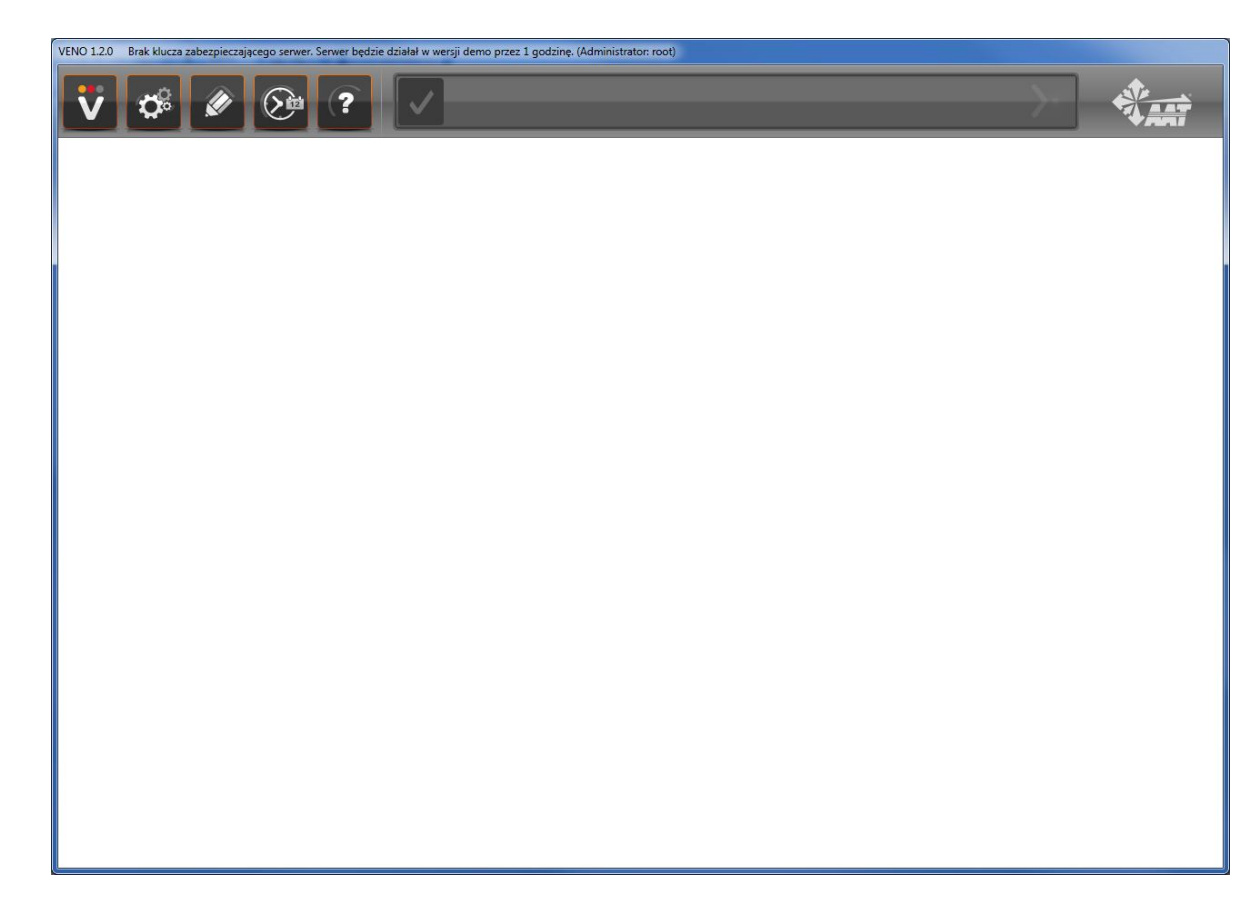

Klucz zabezpieczający dodawany jest do zestawu, przy zakupie oprogramowania VENO. Jest to małe urządzenie, które wymaga do podłączenia portu USB 2.0. Po podłączeniu klucza zabezpieczającego do komputera PC, na którym uruchomiona jest usługa VENO serwer, system Windows automatycznie zainstaluje odpowiedni sterownik i aktywuje klucz.

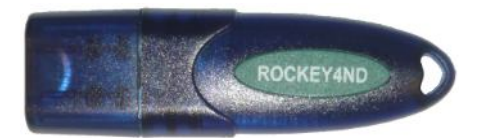

UWAGA: Jeśli serwer wyłączy się samoczynnie z powodu braku aktywacji klucza zabezpieczającego, należy ponownie włączyć serwer, tak jak opisano to w rozdziale 2.3., a następnie aktywować klucz zabezpieczający.

#### **2.6. Pierwsze uruchomienie oprogramowania VENO**

Program VENO uruchamia się za pomocą ikony-skrótu znajdującej się na pulpicie lub w menu programów.

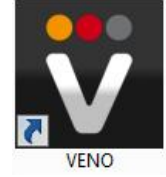

Jeśli program został zainstalowany jako *Klient/Serwer, nastąpi* automatyczne zalogowanie do serwera (uruchomionego na tym samym komputerze), używając ustawień domyślnych. Wyświetli się ekran główny programu.

Jeśli program został zainstalowany jako *Klient,* podczas pierwszego uruchomienia wyświetli się okno z ustawieniami, które należy wprowadzić, aby połączyć się z serwerem.

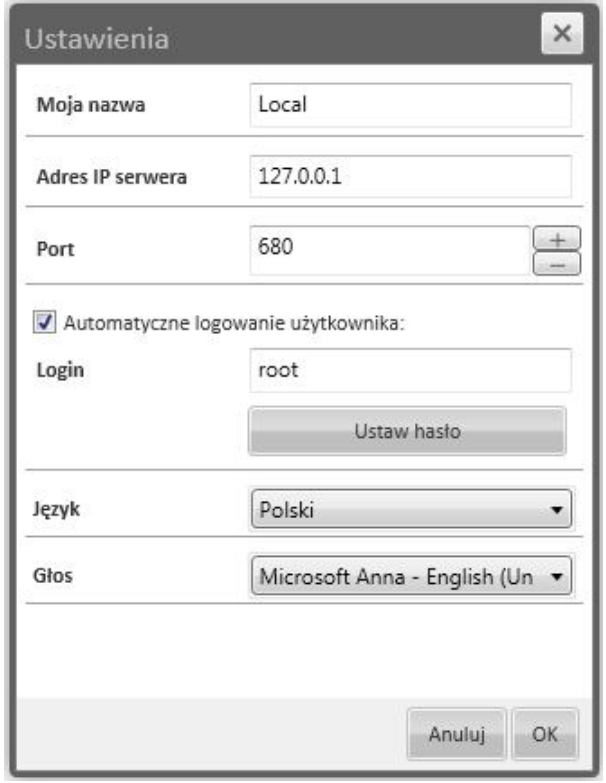

*Moja nazwa* - nazwa klienta (ustanowiona na serwerze)

*Adres IP serwera* - adres IP przypisany do komputera PC z uruchomioną usługą VENO Serwer *Port*: port komunikacyjny serwera VENO (domyślnie 680)

*Automatyczne logowanie użytkownika*: zaznaczenie tej opcji skutkuje tym, że program podczas uruchomienia automatycznie loguje się, używając wprowadzonych wcześniej ustawień *Login*: Nazwa użytkownika (ustanowiona na serwerze)

*Ustaw hasło*: Hasło dla danego użytkownika (ustanowione na serwerze)

*Język* - język menu programu

*Głos* - syntezator mowy, który będzie odczytywał komunikaty głosowe

### **3. OPIS INTERFEJSU GRAFICZNEGO**

#### **2.7. Wstępna konfiguracja VENO Klient/Serwer**

Serwer VENO jest domyślnie skonfigurowany na poniższych ustawieniach: *Moja nazwa* - Local *Adres IP serwera* - 127.0.0.1 (jest to adres IP typu loopback, który jest uniwersalnym adresem do połączenia się z usługą/aplikacją znajdującą się na tym samym komputerze PC) *Port*: 680 *Login*: root *Ustaw hasło*: pass *Język* - Polski *Głos* - Microsoft Anna - English

Po zalogowaniu się do lokalnego serwera VENO powyższe ustawienia można zmienić w odpowiednich zakładkach, opisanych w kolejnych rozdziałach.

#### **3. OPIS INTERFEJSU GRAFICZNEGO**

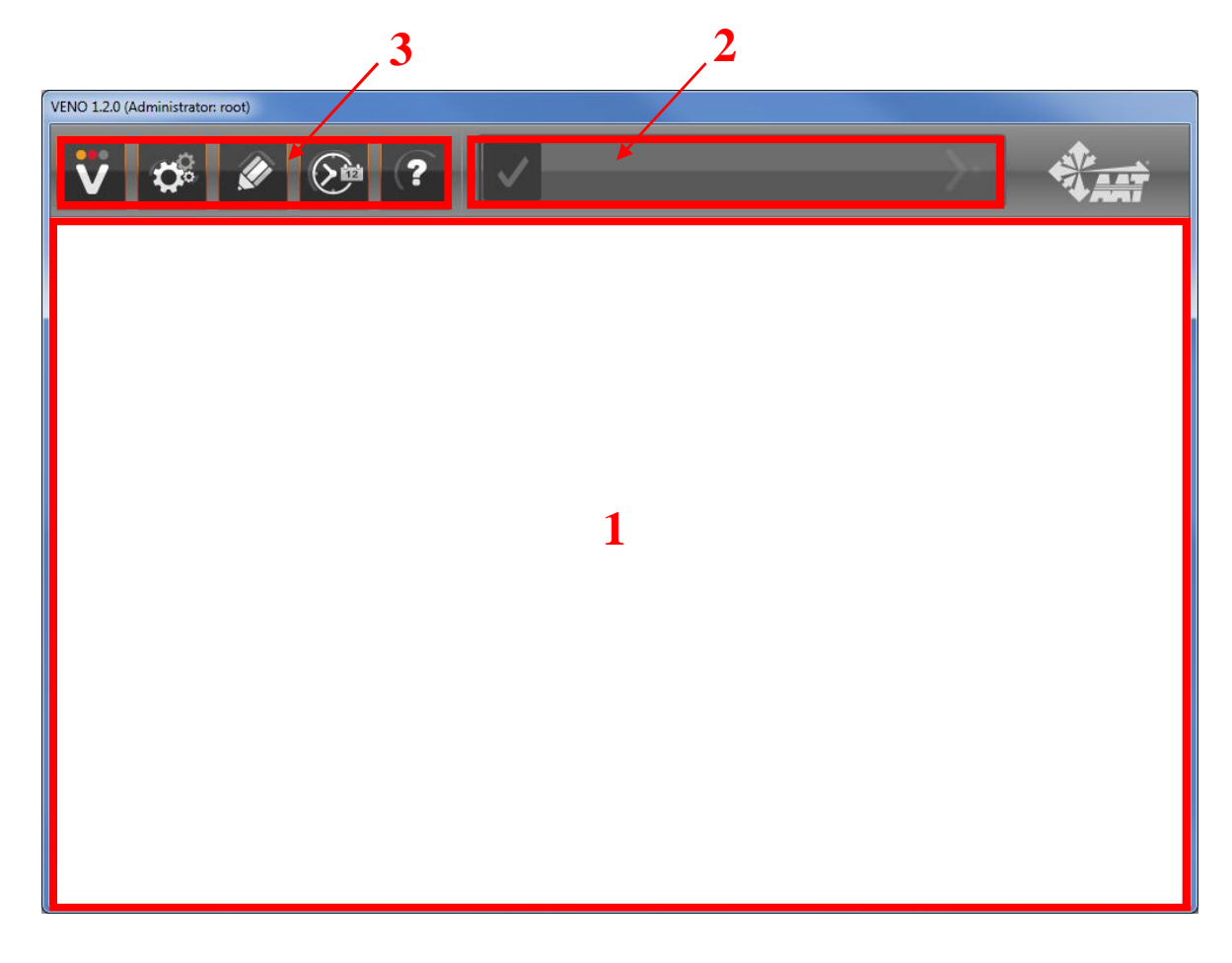

- 1 widok panelu
- 2 pasek alarmów
- 3 ustawienia programu

### **3. OPIS INTERFEJSU GRAFICZNEGO**

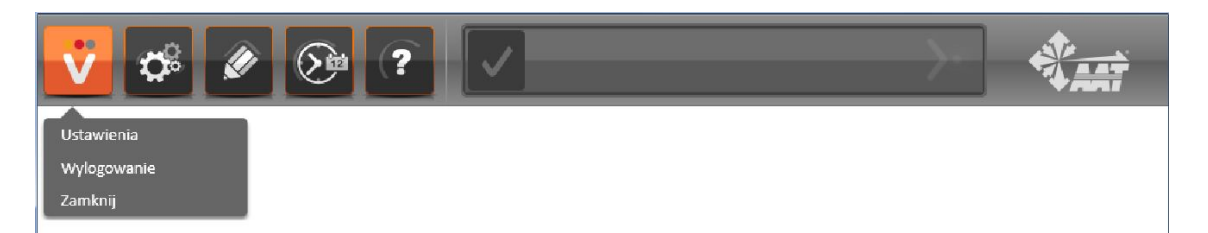

*Ustawienia* - wybór parametrów połączenia z serwerem, języka interfejsu i komunikatów dźwiękowych.

*Wylogowanie* - wylogowanie użytkownika z systemu i przeniesienie do głównego ekranu logowania. Aby ponownie się zalogować należy wpisać nazwę użytkownika i przypisane do niego hasło. *Zamknij* - wyłączenie oprogramowania VENO (Klienta VENO). Serwer VENO cały czas będzie działać w tle. Aby go wyłączyć należy postępować tak jak opisano to w rozdziale 2.3.

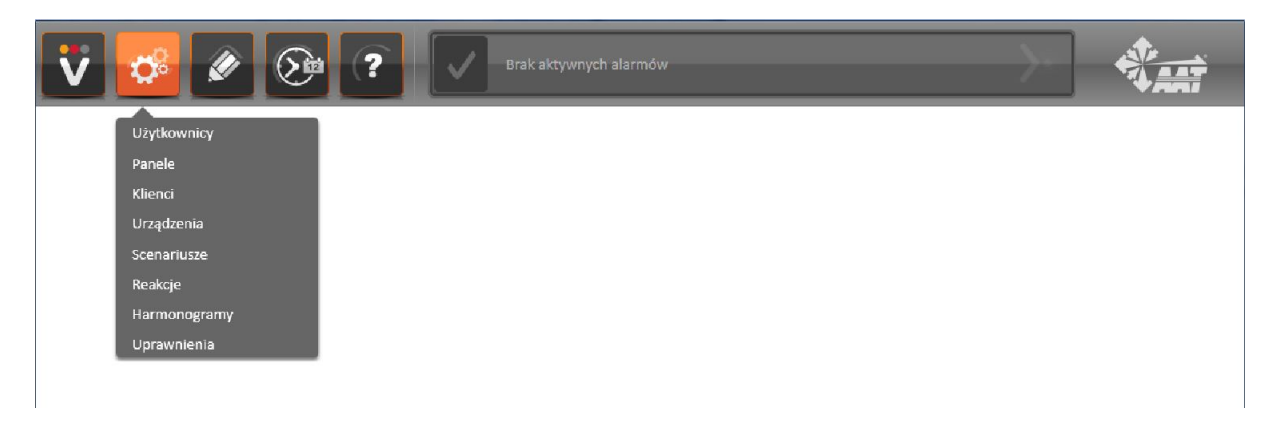

*Użytkownicy* - dodawanie/usuwanie użytkowników, zmiana haseł logowania, przydzielanie użytkownikom uprawnień do urządzeń i dostępu do paneli, włączanie obowiązku dodawania komentarzy do alarmów, wyświetlanie paneli w oknach

*Panele* - dodawanie/usuwanie paneli, numerowanie ich, ustawianie tła w formie bitmapy

*Klienci* - dodawanie/usuwanie klientów (służą tylko do identyfikacji poszczególnych stacji operatorskich)

*Urządzenia* - dodawanie/usuwanie urządzeń i elementów wchodzących w ich skład

*Scenariusze* - dodawanie/usuwanie scenariuszy wydarzeń (na podstawie określonych wcześniej reakcji i harmonogramów)

*Reakcje* - dodawanie/usuwanie reakcji systemu na wystąpienie dowolnego zdarzenia

*Harmonogramy* - tworzenie graficznego harmonogramu pracy, wykorzystywanego przy tworzeniu scenariuszy wydarzeń

*Uprawnienia* - dodawanie nowych użytkowników bezpośrednio z programu VENO dla systemów firm Satel i Kantech oraz przypisywanie tym użytkownikom niezależnych od siebie uprawnień

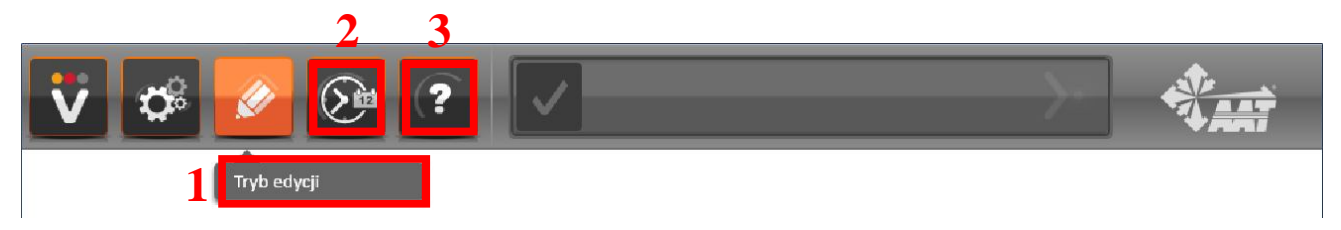

- *1 Tryb edycji*  przejście do trybu edytowania istniejących paneli
- 2 wyszukiwanie zarejestrowanych zdarzeń w logach systemu
- 3 informacje o programie

### **3. OPIS INTERFEJSU GRAFICZNEGO**

#### **3.1. Pasek alarmów**

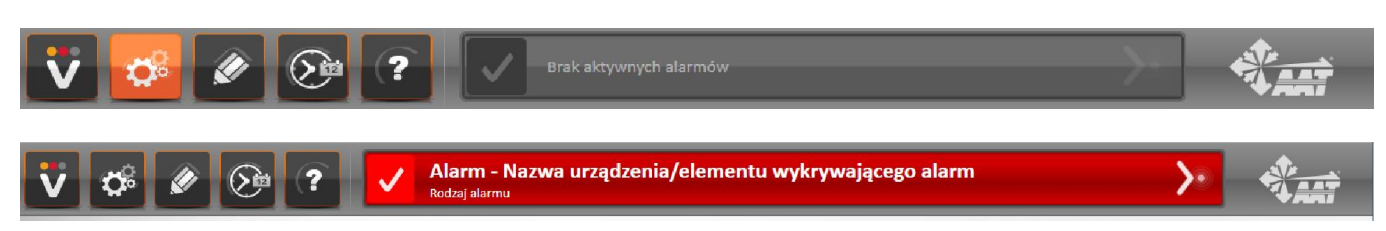

Pasek alarmowy wyświetla wszystkie wykryte alarmy krytyczne. Aby przywrócić go do normalnej postaci i wyłączyć wyświetlany komunikat, należy wybrać ikonę  $\vee$ , potwierdzając alarm.

Przycisk służy do przeniesienia do panelu, na którym aktualnie znajdują się urządzenia wykrywające dany alarm.

Komunikat alarmowy składa się z dwóch członów. Pierwszy (górny) określa nazwę urządzenia lub elementu, który wykrył alarm (np. czujnik ruchu). Drugi (dolny) określa rodzaj alarmu przypisanego do zdarzenia w danym podsystemie (człon ten nie jest modyfikowalny).

Zmian nazw wybranych urządzeń, a tym samym treści komunikatów alarmowych, można dokonać bezpośrednio w urządzeniach lub dedykowanym do nich oprogramowaniu.

Na pasku alarmów może być jednocześnie aktywnych kilka alarmów. Dopiero po potwierdzeniu pierwszego z nich wyświetli się kolejny alarm.

Przykładowy widok paska alarmów:

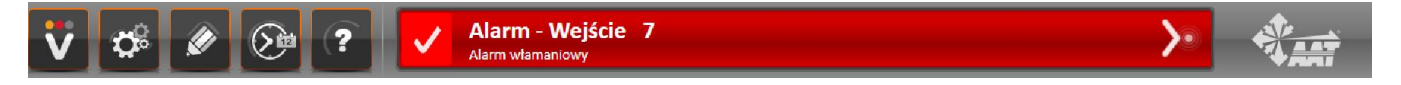

 $\mathsf{d}$ 

# **4. ZARZĄDZANIE UŻYTKOWNIKAMI**

### **4. ZARZĄDZANIE UŻYTKOWNIKAMI**

#### **4.1. Dodawanie użytkowników i konfigurowanie uprawnień**

Aby przejść do okna konfigurowania użytkowników należy wybrać zakładkę *Użytkownicy* tak jak na obrazku:

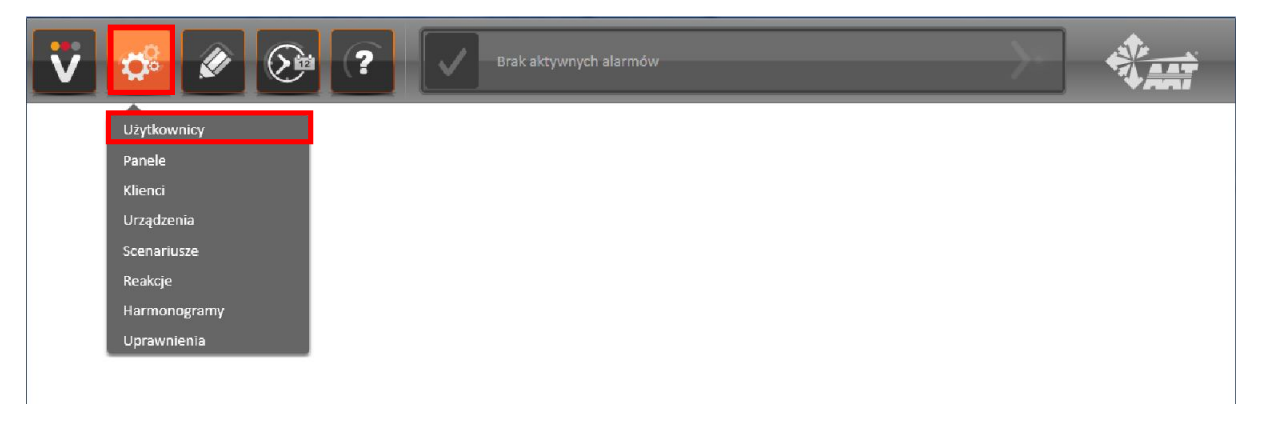

#### Wyświetli się poniższe okno:

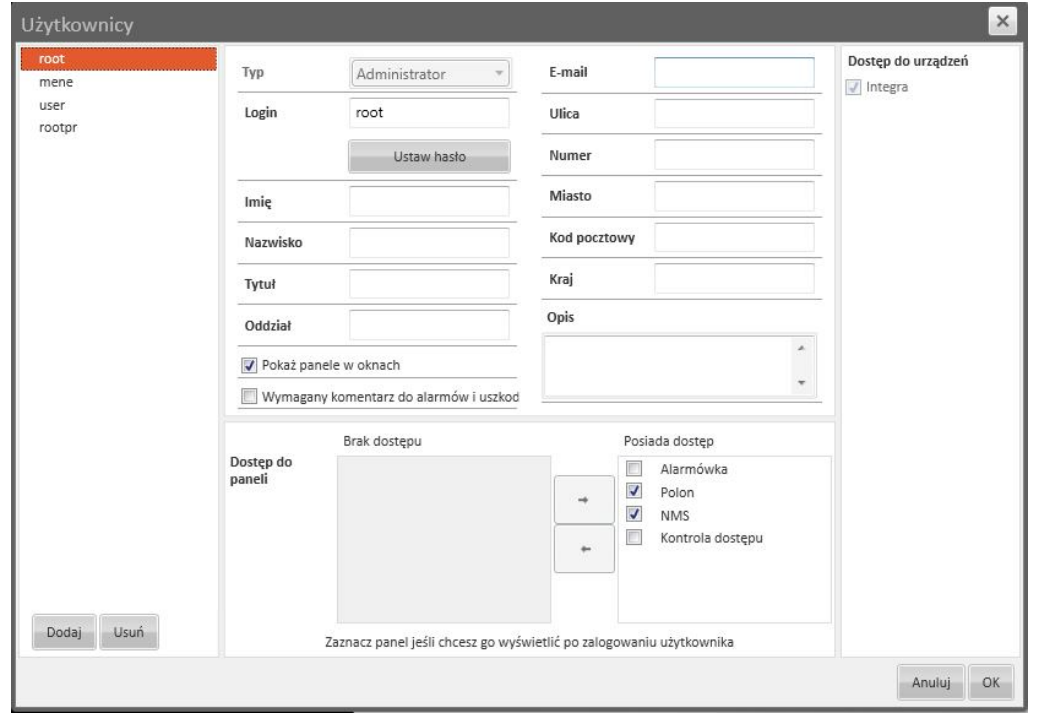

Aby dodać nowego użytkownika należy wcisnąć przycisk *Dodaj*. Aby usunąć istniejącego użytkownika należy zaznaczyć go na liście po lewej stronie, nacisnąć przycisk *Usuń* i potwierdzić tę operację.

W polu *Login* należy wpisać nazwę użytkownika. W polu *Ustaw hasło* należy wpisać wybrane hasło. Pole *Typ* służy do wyboru ogólnych uprawnień, które będą przypisane do danego użytkownika. Do wyboru są opcje *Administrator* (dostępne wszystkie funkcje), *Menedżer* (podgląd paneli, dodawanie użytkowników z uprawnieniami użytkownika, przydzielanie dostępu do paneli, wyszukiwanie zdarzeń, dodawanie użytkowników central alarmowych i konfiguracja ich uprawnień o ile administrator wcześniej przydzielił tą funkcję menedżerowi, możliwość zamknięcia programu i przelogowania na innego użytkownika), *Użytkownik* (podgląd paneli, bez możliwości ingerencji w jakiekolwiek ustawienia programu, możliwość przelogowania na innego użytkownika).

# **4. ZARZĄDZANIE UŻYTKOWNIKAMI**

Pola *Imię, Nazwisko, Tytuł, Oddział, E-mail, Ulica, Numer, Miasto, Kod pocztowy, Kraj, Opis* nie są obowiązkowe. Ułatwiają jedynie identyfikację właściciela konta.

Zaznaczenie pola *Pokaż panele w oknach* pokazuje pasek tytułu w górnej części okna.

Zaznaczenie pola *Wymagany komentarz do alarmów i uszkod* skutkuje tym, że przy każdym potwierdzeniu alarmu przez operatora, wymagane jest dodanie komentarza, w pojawiającym się oknie dodatkowym.

UWAGA: Przydzielenie dostępu do paneli i urządzeń opisane jest w kolejnych rozdziałach.

Po wprowadzeniu wszystkich ustawień należy wybrać przycisk OK, aby zatwierdzić zmiany.

#### **4.2. Dodawanie klientów**

Aby przejść do okna konfigurowania klientów należy wybrać zakładkę *Klienci* tak jak na obrazku:

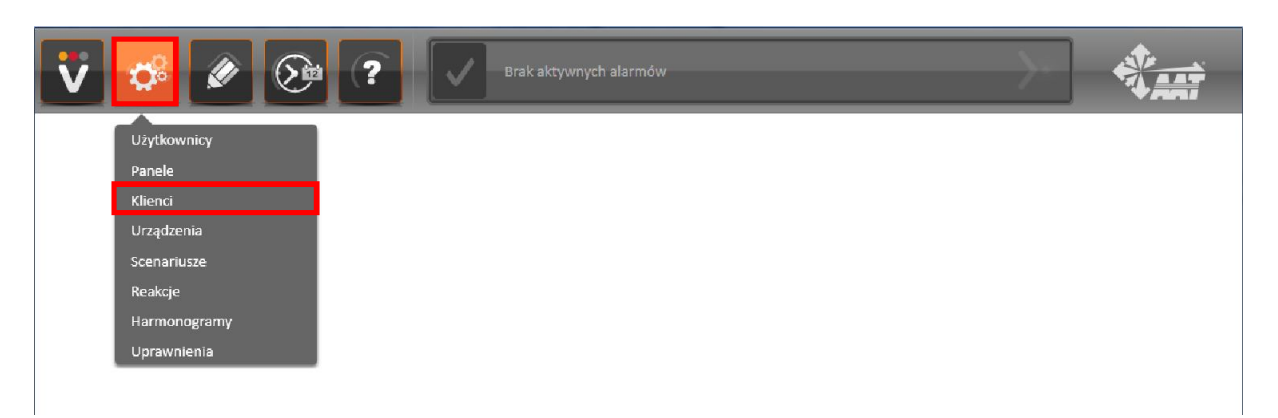

Wyświetli się poniższe okno:

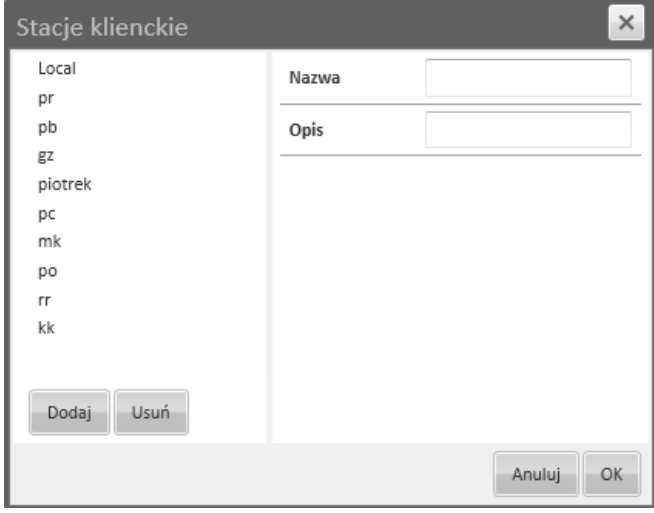

Aby dodać nowego klienta należy wcisnąć przycisk *Dodaj*, a następnie nadać mu *nazwę* i *opis*  w przeznaczonych do tego polach po prawej stronie. Aby usunąć istniejącego klienta należy zaznaczyć go na liście po lewej stronie okna, nacisnąć przycisk *Usuń* i potwierdzić tą operację.

Po wprowadzeniu wszystkich ustawień należy wybrać przycisk OK, aby zatwierdzić zmiany.

### **5. KONFIGUROWANIE UPRAWNIEŃ**

#### **5.1. Dostęp do paneli i urządzeń**

Aby przejść do okna konfigurowania dostępu do paneli, należy wybrać zakładkę *Użytkownicy* tak jak na obrazku:

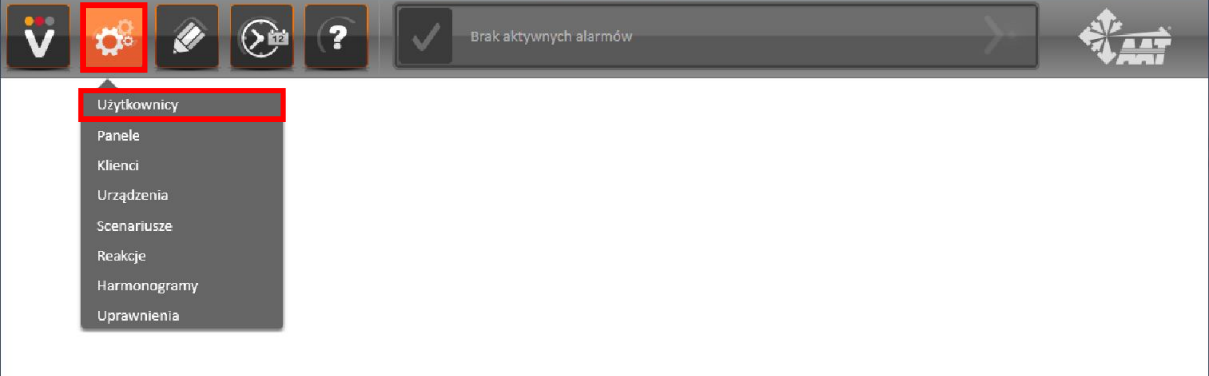

Wyświetli się poniższe okno:

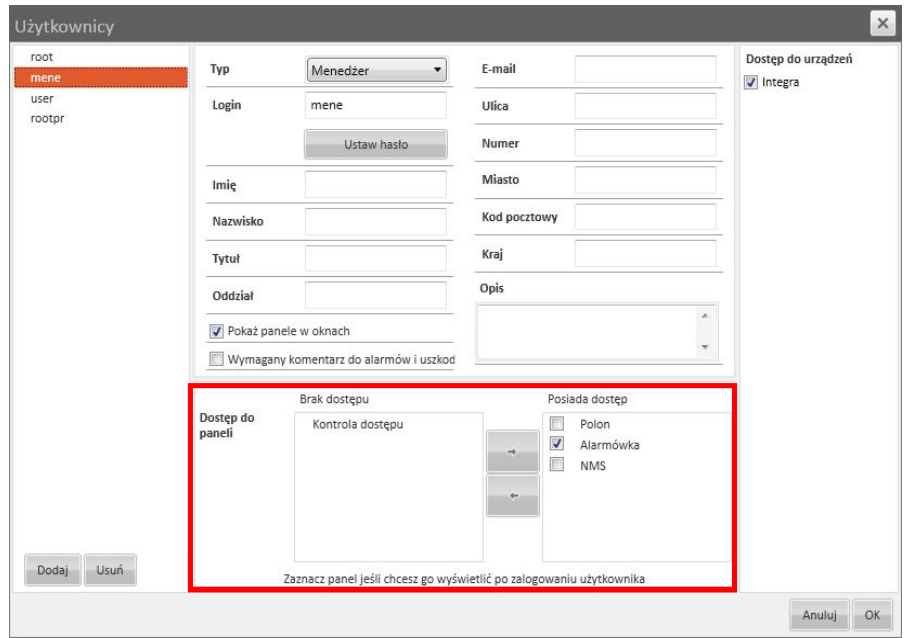

Aby przydzielić użytkownikowi dostęp do wybranego panelu należy wybrać użytkownika z listy po lewej stronie, podświetlić nazwę panelu w kolumnie zatytułowanej *Brak dostępu* i przenieść do drugiej kolumny używając przycisku .

Aby zablokować użytkownikowi dostęp do wybranego panelu należy wybrać użytkownika z listy po lewej stronie, podświetlić nazwę panelu w kolumnie zatytułowanej *Posiada dostęp* i przenieść do drugiej kolumny używając przycisku .

Aby wyświetlić panel po zalogowaniu użytkownika, należy zaznaczyć go na liście paneli, do których użytkownik posiada dostęp. Jeśli panele mają przypisany inny numer okna (zostanie to dokładniej opisane w następnych rozdziałach), możliwe jest zaznaczenie kilku paneli jednocześnie. Wtedy przy zalogowaniu użytkownika będzie otwieranych kilka paneli w oddzielnych oknach.

Aby umożliwić użytkownikowi dostęp do zakładki *Uprawnienia,* należy zaznaczyć na liście po prawej stronie okna wybrane urządzenia.

Po wprowadzeniu wszystkich ustawień należy wybrać przycisk OK, aby zatwierdzić zmiany.

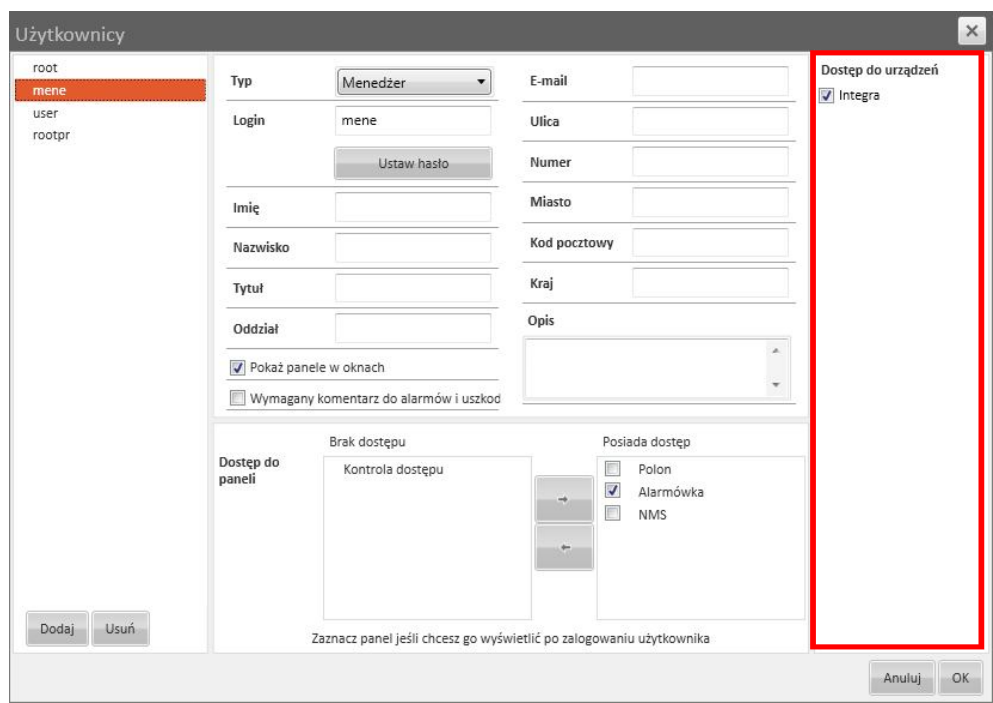

#### **5.2. Konfiguracja uprawnień**

Operator systemu VENO, który posiada uprawnienia administratora lub menedżera (z włączonym dostępem do urządzeń) może dodawać nowych użytkowników bezpośrednio z programu VENO dla systemów firm Satel i Kantech. Każdemu użytkownikowi można przypisać inne uprawnienia.

Aby przejść do okna konfigurowania uprawnień należy wybrać zakładkę *Uprawnienia* tak jak na obrazku:

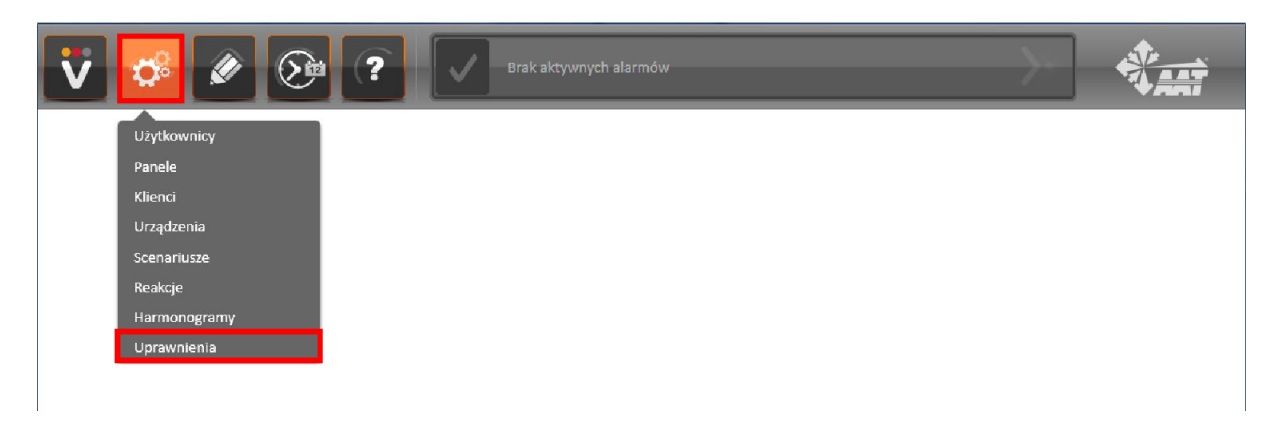

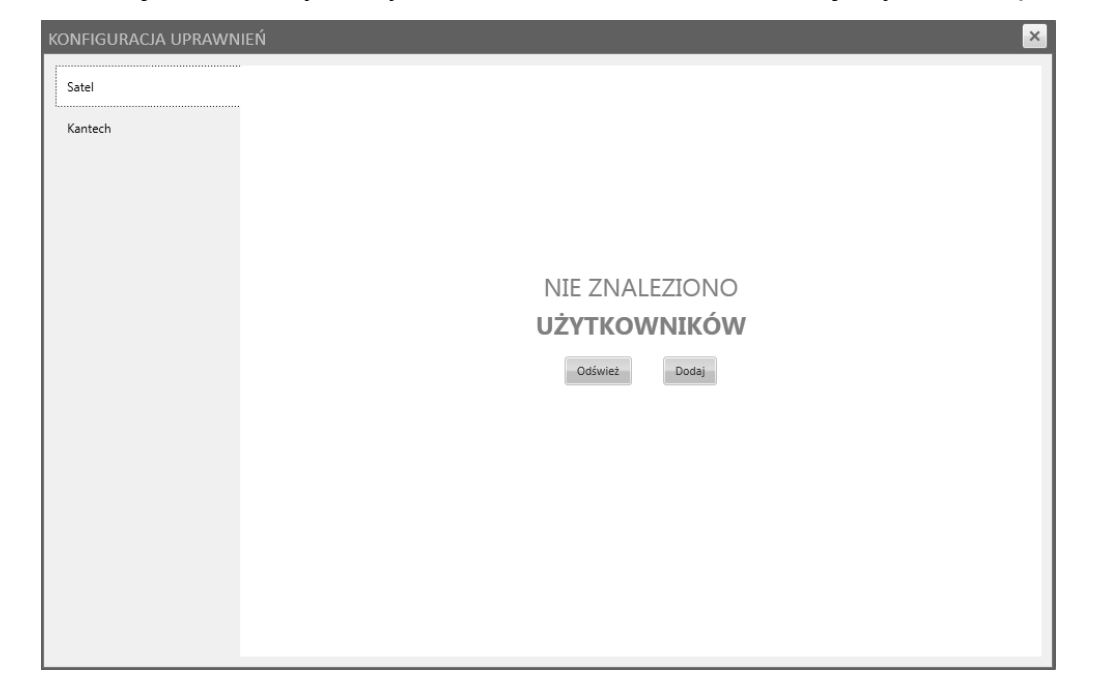

Jeśli nie stworzono jeszcze żadnych użytkowników dla centrali alarmowej, wyświetli się okno:

Przycisk *Odśwież* powoduje ponowne zaimportowanie bazy użytkowników z centrali alarmowej do serwera VENO. Jeśli VENO ponownie nie odnajdzie dodanych wcześniej użytkowników, należy wybrać przycisk *Dodaj* i rozpocząć edycję nowego użytkownika.

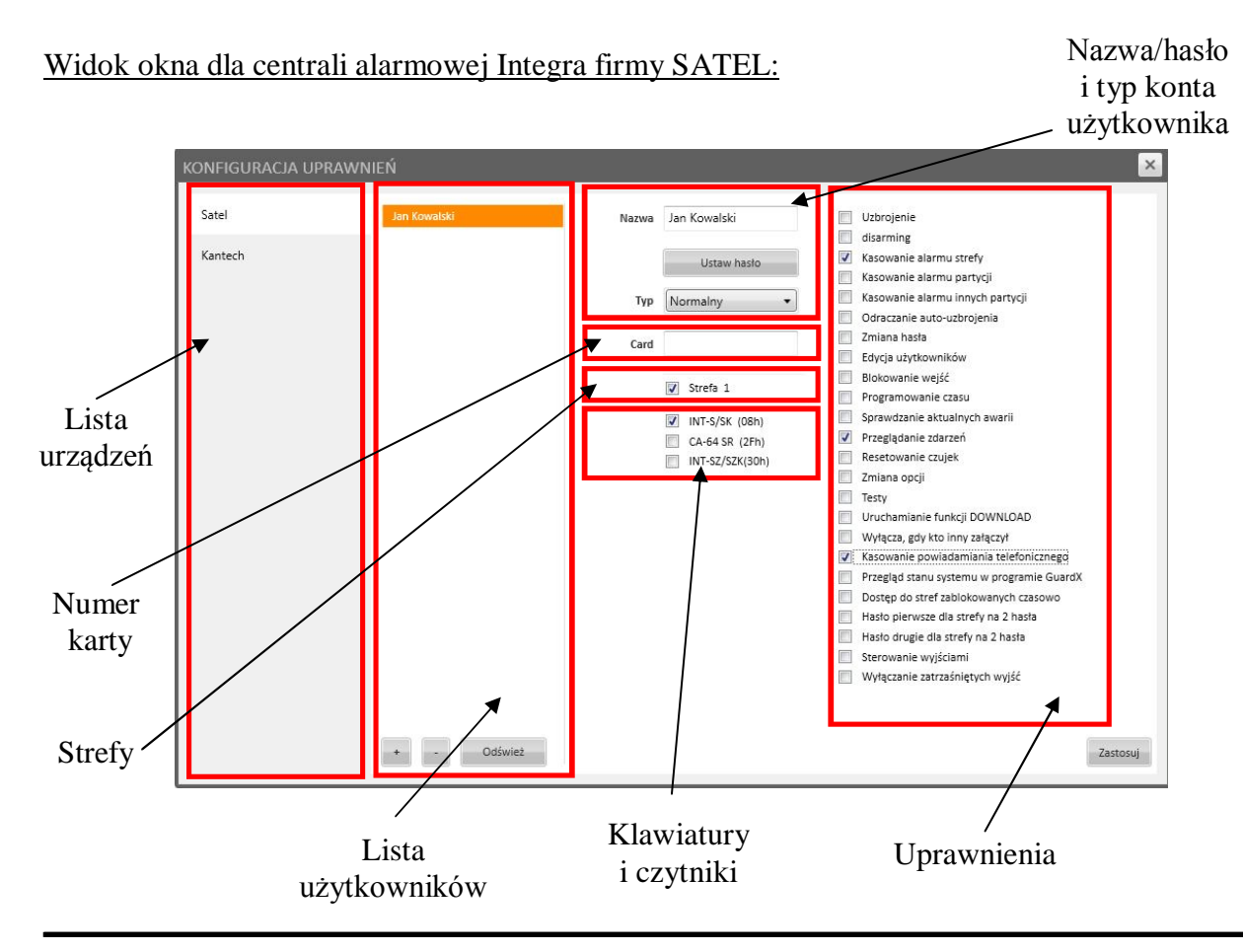

Wszelkie prawa zastrzeżone © AAT Holding sp. z o.o.

Aby dodać nowego użytkownika należy wybrać przycisk +. Na liście użytkowników pojawi się użytkownik z losową nazwą, nadaną przez oprogramowanie VENO. Aby usunąć istniejącego użytkownika należy zaznaczyć go na liście, nacisnąć przycisk — i potwierdzić tą operację.

W polu *Nazwa* należy wpisać żądaną nazwę użytkownika.

Jeśli dla danego użytkownika nie jest ustawione hasło, pod polem *Ustaw hasło* pojawi się komunikat *Not set password*. Należy wybrać przycisk *Ustaw hasło*, wpisać przy użyciu klawiatury hasło składające się z samych cyfr i zawierające przynajmniej 4 cyfry, a następnie potwierdzić operację przyciskiem *OK*.

W polu *Typ* należ wybrać typ konta użytkownika, określony w dokumentacji centrali alarmowej INTEGRA firmy SATEL.

W polu *Card* należy wpisać numer karty zbliżeniowej (w systemie dziesiętnym), która będzie przypisana do danego użytkownika. Numer ten znajduje się na karcie zbliżeniowej.

W obszarze *Strefy* należy zaznaczyć strefy dozorowe, do których użytkownik będzie miał dostęp.

W obszarze *Klawiatury i czytniki* należy zaznaczyć urządzenia, do których użytkownik będzie miał dostep.

W obszarze *Uprawnienia* należy wybrać z listy czynności te, które użytkownik będzie mógł wykonywać. Opis czynności znajduje się w dokumentacji centrali alarmowej INTEGRA firmy SATEL.

Wprowadzone zmiany należy potwierdzić przyciskiem *Zastosuj*, znajdującym się w prawej-dolnej części ekranu.

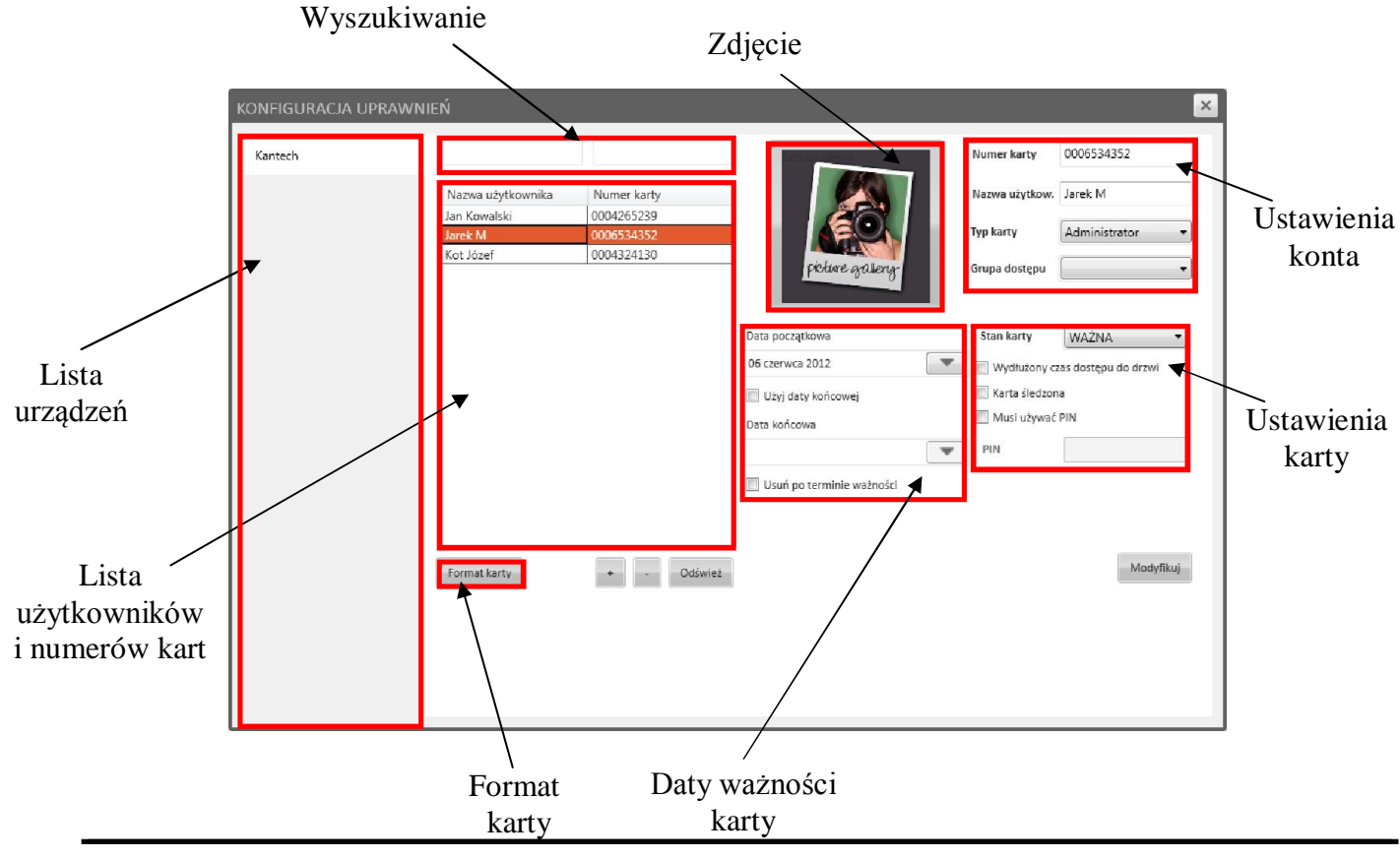

### Widok okna dla centrali alarmowej firmy Kantech:

Wszelkie prawa zastrzeżone © AAT Holding sp. z o.o.

To okno umożliwia modyfikację, dodawanie i usuwanie użytkowników kart z bazy danych systemu Kantech EntraPass.

W obszarze *Lista użytkowników i Numerów kart* wyświetlana jest aktualna lista użytkowników, wraz z przypisanym im numerem karty.

Obszar *Wyszukiwanie* służy do wyszukiwania nazw wprowadzonych użytkowników lub numerów kart. Lewa kolumna odpowiada nazwie użytkownika, a prawa numerowi karty. Program wyszukuje dane w czasie rzeczywistym, np. po wpisaniu litery A program zaznaczy pierwszego użytkownika, zaczynającego się na literę A. Po wpisaniu kolejnej litery program automatycznie zaktualizuje zaznaczoną nazwę użytkownika, spełniającą podane kryteria wyszukiwania.

Aby dodać nowego użytkownika należy wybrać przycisk +, wypełnić dane znajdujące się po po prawej stronie *Okna Konfiguracji Uprawnień* i nacisnąć przycisk *Stwórz*. Aby usunąć istniejącego użytkownika należy zaznaczyć go na liście, nacisnąć przycisk — i potwierdzić tą operację. Spowoduje to wykasowanie rekordu w bazie danych programu EntraPass.

Aby edytować istniejącego użytkownika należy zaznaczyć go na liście, edytować żądane dane po prawej stronie *Okna Konfiguracji Uprawnień* i nacisnąć przycisk *Modyfikuj*.

Aby ustawić format karty należy nacisnąć przycisk *Format karty*. Wyświetli się poniższe okno:

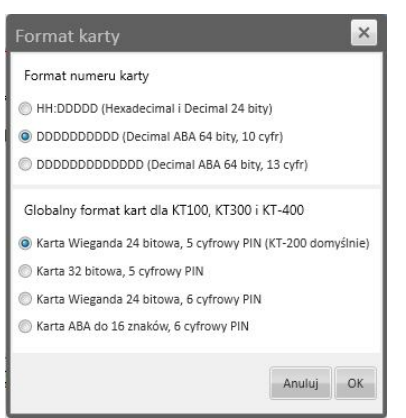

W zależności od posiadanych kontrolerów i kart, należy wybrać *Format numeru karty* i *Globalny format kart* dla kontrolerów. Wybór potwierdzić przyciskiem *OK*.

W obszarze *Daty ważności karty* można ustawić *Datę początkową*, od której karta będzie aktywna oraz *Datę końcową*, po której karta zostanie dezaktywowana. Istnieje także możliwość całkowitego usunięcia karty z bazy po przekroczeniu jej terminu ważności. W tym celu należy zaznaczyć opcję *Usuń po terminie ważności*. Aby ustawić *Datę początkową* lub *Datę końcową* należy nacisnąć przycisk , zaznaczyć wybraną datę wyświetlonym kalendarzu i ponownie nacisnąć przycisk

W obszarze *Ustawienia konta* można wprowadzić *Nazwę karty*, *Nazwę użytkownika*, *Typ karty* i *Grupę dostępu*.

W polu *Numer karty* należy wpisać dziesięciocyfrowy numer przypisany do wprowadzanej karty (format numeru jest zależny od opcji wybranych w *Formacie karty,* musi być zgodny z formatem w programie EntraPass.

W polu Nazwa należy wpisać żądaną nazwę użytkownika.

W polu *Typ karty* należ wybrać typ konta użytkownika, określony w dokumentacji centrali alarmowej firmy Kantech.

W polu *Grupa dostępu* należ wybrać stworzoną wcześniej grupę, która określa do których obszarów posiadacz karty będzie miał dostęp.

UWAGA: Podczas importu aktualnych ustawień z serwera Kantech, wartość w polu *Grupa dostępu*  nie jest importowana i nie będzie wyświetlana podczas modyfikacji uprawnień użytkownika. Wprowadzone ustawienia (po naciśnięciu przycisku *Zapisz*) zostaną wyeksportowane do centrali alarmowej, ale po ponownym uruchomieniu zakładki *Uprawnienia* pole *Grupa dostępu* będzie wyświetlane jako pole puste.

W obszarze *Ustawienia karty* można zmodyfikować ustawienia ważności karty dostępu, włączyć funkcje wydłużonego czasu dostępu do drzwi, śledzenia karty lub konieczności używania kodu PIN.

Aby zmodyfikować ustawienia ważności karty dostępu, w polu *Stan karty* należy wybrać jedną z dostępnych opcji, (szczegółowe informacje dostępne są w dokumentacji Kantech)

Zaznaczenie pola *Wydłużony czas dostępu* powoduje zwiększenie odstępu czasowego, jaki użytkownik ma na otwarcie drzwi po użyciu karty zbliżeniowej przy przejściu kontrolowanym. Jest to opcja przeznaczona głównie dla osób niepełnosprawnych.

Zaznaczenie pola *Karta śledzona* skutkuje tym, że w momencie użycia w systemie karty dodanej do listy kart śledzonych (listę tą tworzy się przy użyciu oprogramowania Kantech), na liście zdarzeń pojawia się komunikat informujący o tym fakcie.

Zaznaczenie pola *Musi używać PIN* umożliwia wpisanie kodu PIN w poniższym polu *PIN*, który użytkownik będzie musiał dodatkowo wpisywać na klawiaturze strefowej, przy każdym użyciu karty zbliżeniowej.

Do każdego użytkownika można przypisać osobne zdjęcie, które może być wyświetlane na panelu przy każdorazowym użyciu karty zbliżeniowej. Aby załadować zdjęcie do programu, należy wybrać pole *Załaduj zdjęcie*. Opis elementów, które służą do wyświetlania zdjęć użytkowników znajduje się w rozdziale dotyczącym opisu edycji paneli.

Aby wprowadzić do systemu nową kartę dostępu, nie trzeba wpisywać jej numeru i ustawiać jej parametrów w opisywanym *Oknie Konfiguracji Uprawnień.* Wystarczy aktywować ją w czytniku podłączonym do systemu Kantech (system automatycznie odczyta numer karty i jej parametry), uzupełnić pozostałe dane w polach opisanych powyżej, a następnie nacisnąć przycisk *Stwórz*. Spowoduje to zapis rekordu do bazy danych programu EntraPass.

### **6. DODAWANIE I KONFIGURACJA URZĄDZEŃ**

Aby przejść do okna dodawania i konfiguracji urządzeń należy wybrać zakładkę *Urządzenia* tak jak na obrazku:

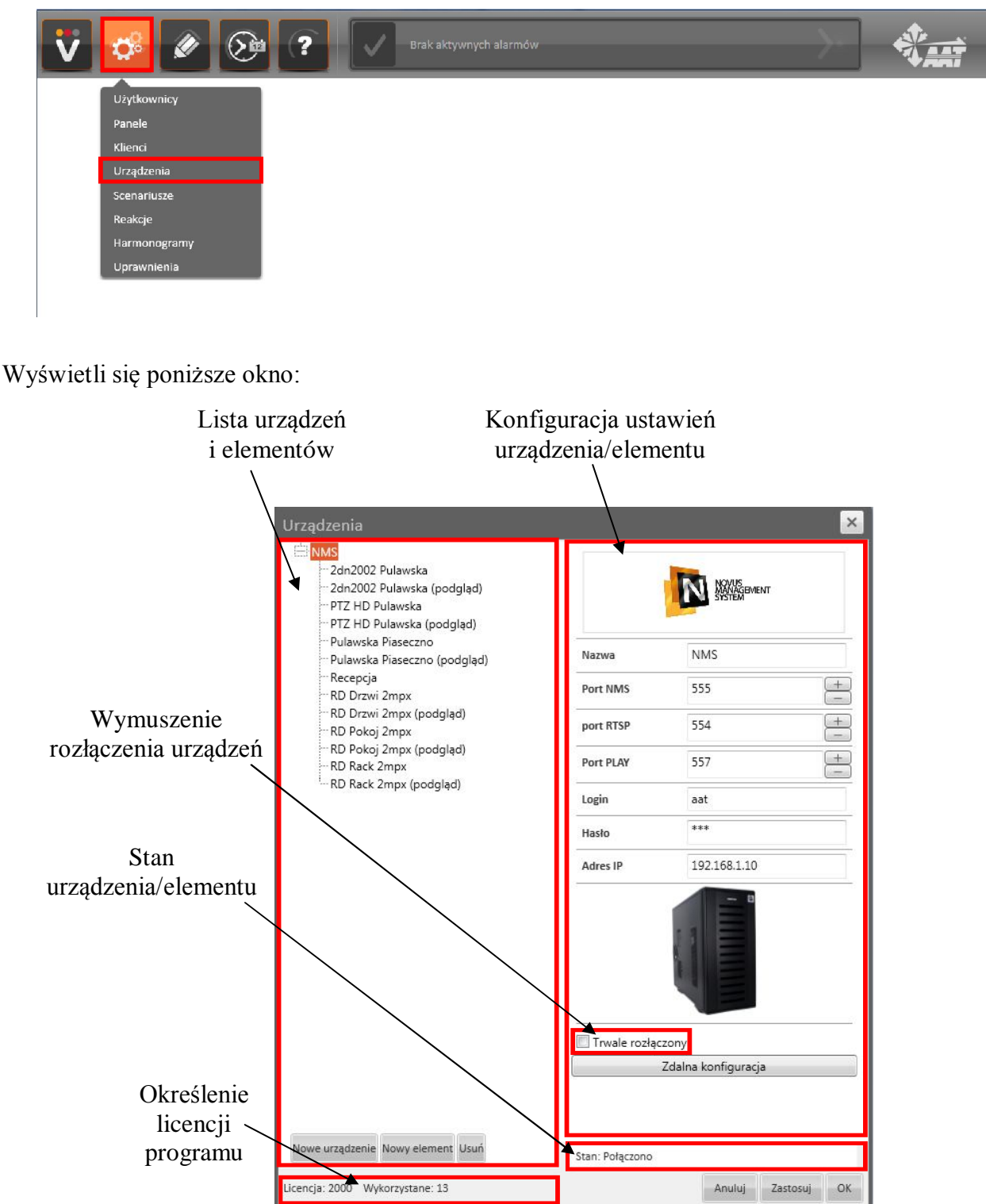

Obrazek na podstawie widoku konfiguracji połączenia z serwerem NMS

Po lewej stronie okna znajduje się *Lista urządzeń i elementów* dodanych do programu VENO. Listę rozwijamy przyciskiem + oraz zwijamy przyciskiem — .

Przycisk *Trwale rozłączony* służy do wymuszania rozłączenia wybranego urządzenia z serwerem VENO. Zaznaczenie tej funkcji i wybranie przycisku *Zastosuj* rozłączy wybrane urządzenie z serwerem. Odznaczenie jej i ponowne wybranie przycisku *Zastosuj* wywoła próbę nawiązania połączenia z tym urządzeniem.

UWAGA: Dla niektórych urządzeń aktualizacja listy elementów lub wprowadzonych ustawień wymaga użycia funkcji wymuszenia rozłączenia urządzenia, a następnie wyłączeniu tej funkcji w celu ponownego połączenia się programu VENO tym urządzeniem.

Aby dodać nowe urządzenie do programu VENO należy wybrać przycisk *Nowe Urządzenie*, znajdujący się w lewej-dolnej części okna.

Aby usunąć istniejące urządzenie należy zaznaczyć je na *Liście urządzeń i elementów*, nacisnąć przycisk *Usuń* i potwierdzić tą operację.

Aby dodać nowy element do któregoś z urządzeń, należy zaznaczyć istniejące urządzenie na *Liście urządzeń i elementów* i nacisnąć przycisk *Nowy element.*

UWAGA: Przycisk *Nowy element* nie jest aktywny dla wszystkich urządzeń.

Pole *Stan urządzenia/elementu* wyświetla aktualny stan dla danego urządzenia lub elementu, np. stan połączenia z serwerem VENO, aktywną funkcję nagrywania itp.

Pole *Określenie licencji programu* wyświetla dwie wartości. Parametr *Licencja* określa ilość elementów dla jakich została aktywowana licencja na danym serwerze VENO. Parametr *Wykorzystane* określa ilość elementów dodanych aktualnie do programu VENO.

W obszarze *Konfiguracji ustawień urządzenia/elementu* można modyfikować ustawienia dla wybranego urządzenia/elementu. Obszar ten będzie się różnił w zależności od wybranego urządzenia.

Aby zmiany zostały zapisane i wprowadzone na serwerze należy wybrać przycisk *Zastosuj*, a następnie przycisk *OK*.

Po wybraniu przycisku *Dodaj Urządzenie* wyświetli się poniższe okno:

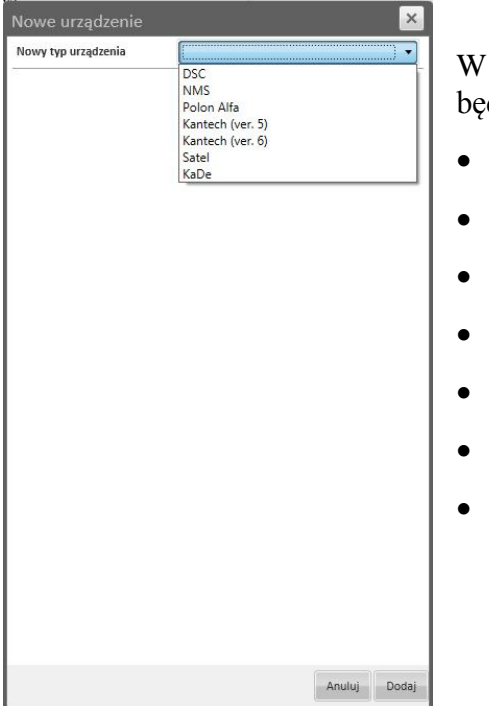

W polu *Nowy typ urządzenia* należy wybrać urządzenie, które będzie dodane do programu, z listy dostępnych urządzeń:

 $p1$ 

- DSC
- NMS
- Polon Alfa
- $\bullet$  Kantech (ver. 5)
- $\bullet$  Kantech (ver. 6)
- Satel
- KaDe

### **6.1. Dodawanie i konfiguracja serwera NMS**

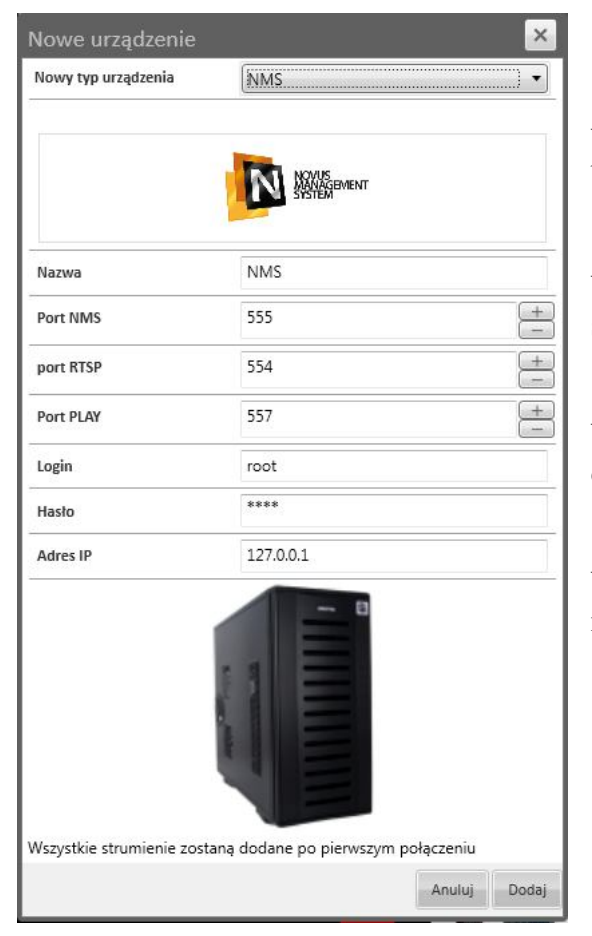

W polu *Nazwa* należy wpisać nazwę serwera NMS, która będzie wyświetlana na liście urządzeń.

W polu *Login* należy wpisać nazwę użytkownika stworzonego na serwerze NMS.

W polu *Hasło* należy wpisać hasło przypisane do wybranego użytkownika.

W polu *Adres IP* należy wpisać adres IP komputera, na którym jest zainstalowany serwer NMS.

W polach *Port NMS, Port RTSP, Port PLAY* należy uzupełnić numery portów wybranych podczas konfiguracji serwera NMS. Można je znaleźć w zakładce Konfiguracja serwerów. Więcej informacji można znaleźć w instrukcji do oprogramowania NMS w rozdziale PANEL SERWERY.

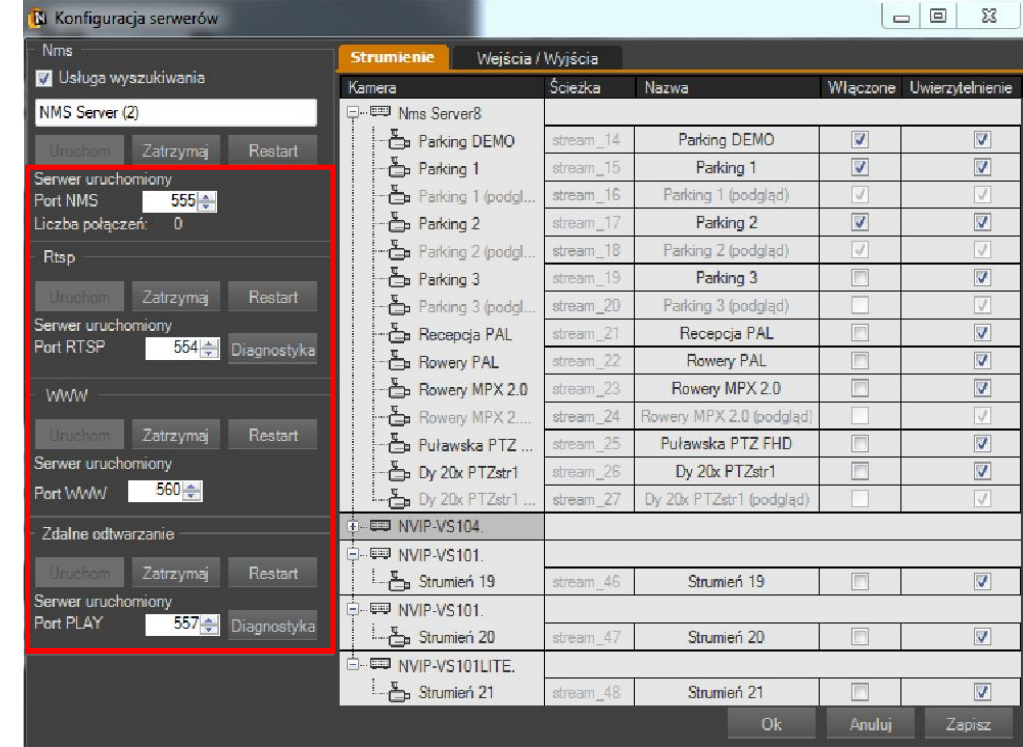

Po wprowadzeniu wszystkich ustawień należy wybrać przycisk *Dodaj*.

UWAGA: Wszystkie strumienie, do których dany użytkownik ma przypisany dostęp, zostaną dodane po pierwszym połączeniu oprogramowania VENO z serwerem NMS. Więcej szczegółów dotyczących udostępniania strumieni wideo znajduje się w instrukcji do oprogramowania NMS w rozdziale KONFIGURACJA.

### **6.2. Dodawanie i konfiguracja centrali sygnalizacji pożarowej Polon**

Centralę pożarową można podłączyć do komputera z serwerem VENO przy pomocy kabla z zakończeniem USB lub RS-232. Aby dodać do programu VENO centralę sygnalizacji pożarowej Polon-4100/4200/4500/4800/4900 należy wcześniej ustawić w centrali odpowiednią formę komunikacji z innymi urządzeniami (typ portu i prędkość transmisji).

UWAGA: Poniższe ustawienia zostały opisane na przykładzie centrali sygnalizacji pożarowej Polon-4100. Menu i wygląd przycisków do poruszania się w nim mogą się nieznacznie różnić dla poszczególnych modeli central alarmowych.

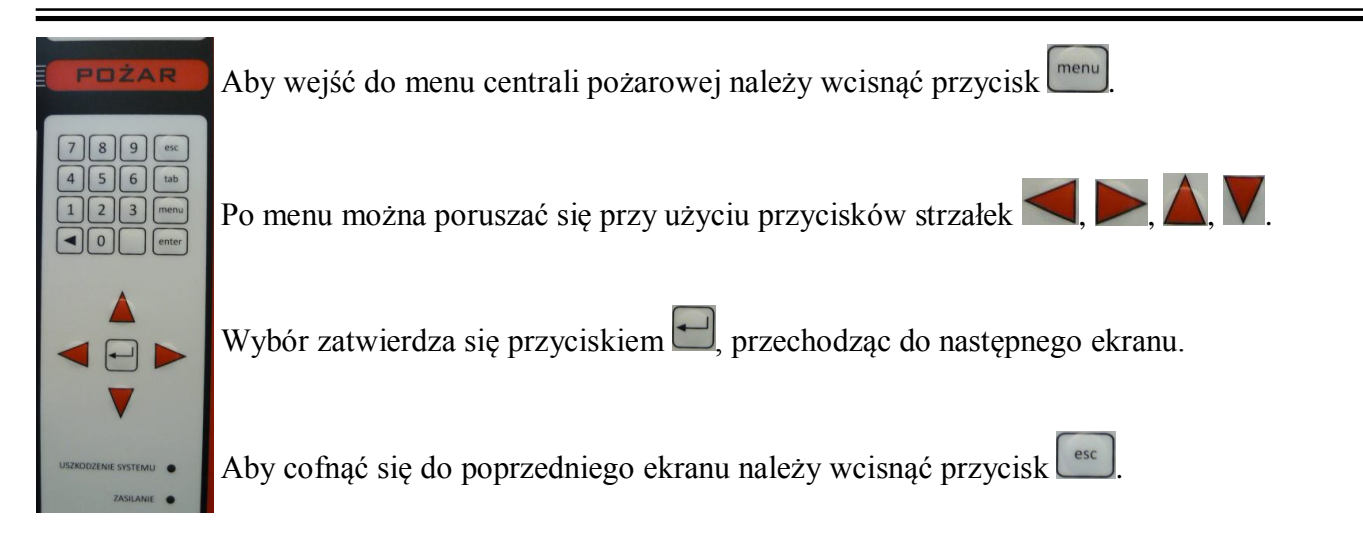

Po menu można poruszać się także za pomocą klawiatury PC podłączonej do portu PS/2 centrali pożarowej. Różnica w sterowaniu występuje tylko dla przycisku *menu*. Aby wejść do menu centrali pożarowej przy użyciu klawiatury należy wcisnąć przycisk *F1*.

Po zalogowaniu się do 4 poziomu uprawnień, należy wcisnąć przycisk <u>weru,</u> aby przejść do ekranu konfiguracji. Pojawi się poniższy ekran:

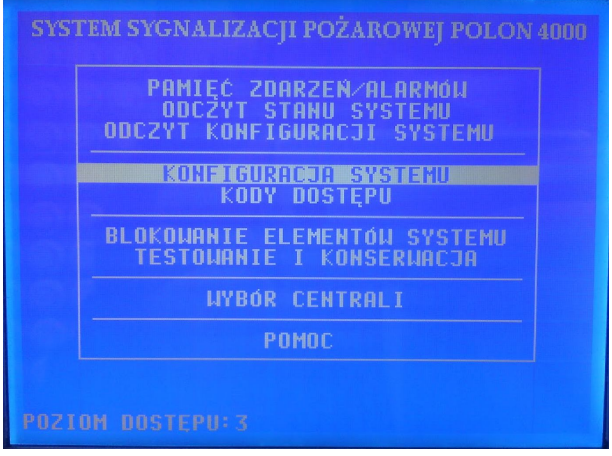

Należy wybrać opcję *KONFIGURACJA SYSTEMU* i nacisnąć przycisk **.** Pojawi się poniższy ekran:

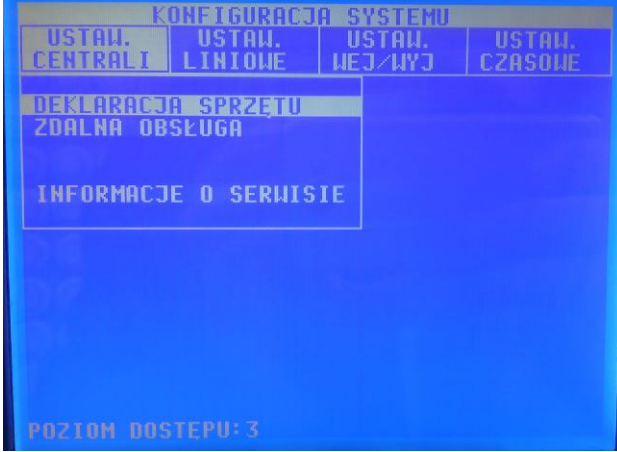

Wszelkie prawa zastrzeżone © AAT Holding sp. z o.o.

Należy wybrać zakładkę *USTAWIENIA CENTRALI* i wybrać opcję *DEKLARACJA SPRZĘTU*, a następnie wcisnąć przycisk . Pojawi się poniższy ekran:

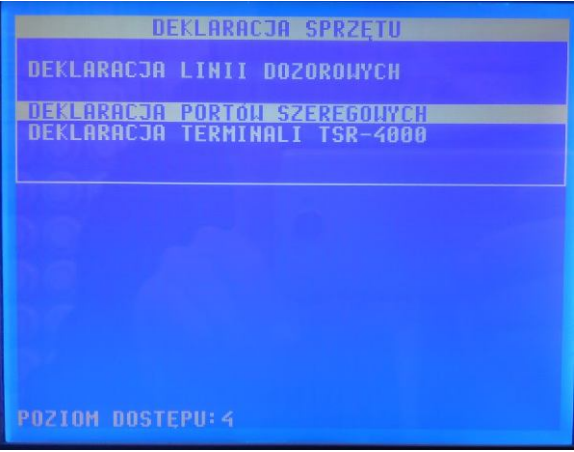

Należy wybrać opcję DEKLARACJA PORTÓW SZEREGOWYCH i wcisnąć przycisk . Pojawi się poniższy ekran:

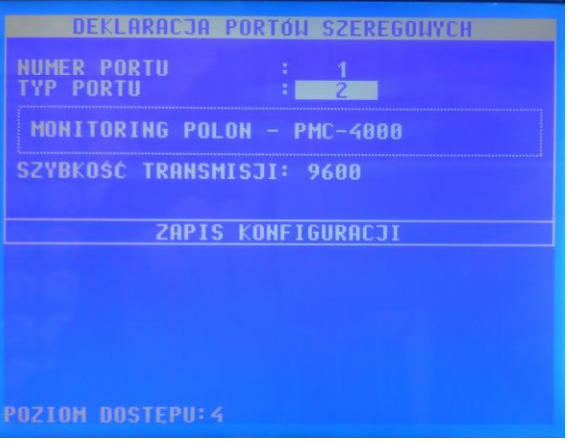

Należy ustawić następujące parametry:

*NUMER PORTU* - 1 lub 2 (w zależności od miejsca podłączenia kabla do płyty głównej centrali pożarowej).

*TYP PORTU* - 2

*SZYBKOŚĆ TRANSMISJI* - wartość ta musi być taka sama w centrali pożarowej, jak i w oprogramowaniu VENO. Wartość domyślna to 9600.

Po ustawieniu powyższych parametrów należy wybrać przycisk **kolu**. Podświetli się linia *ZAPIS KONFIGURACJI*. Następnie należy wybrać przycisk . Spowoduje to zapisanie wprowadzonych ustawień (na ekranie pojawi się komunikat *KONFIGURACJA ZAPISANA*).

 $n$ 

### **6.2.1. Konfiguracja pojedynczej (lokalnej) centrali sygnalizacji pożarowej Polon**

W oprogramowaniu VENO, po wejściu do zakładki *Urządzenia* (tak jak opisano to w rozdziale 6) i wciśnięciu przycisku *Dodaj Urządzenie*, należy wybrać w polu *Nowy typ urządzenia* opcję Polon Alfa.

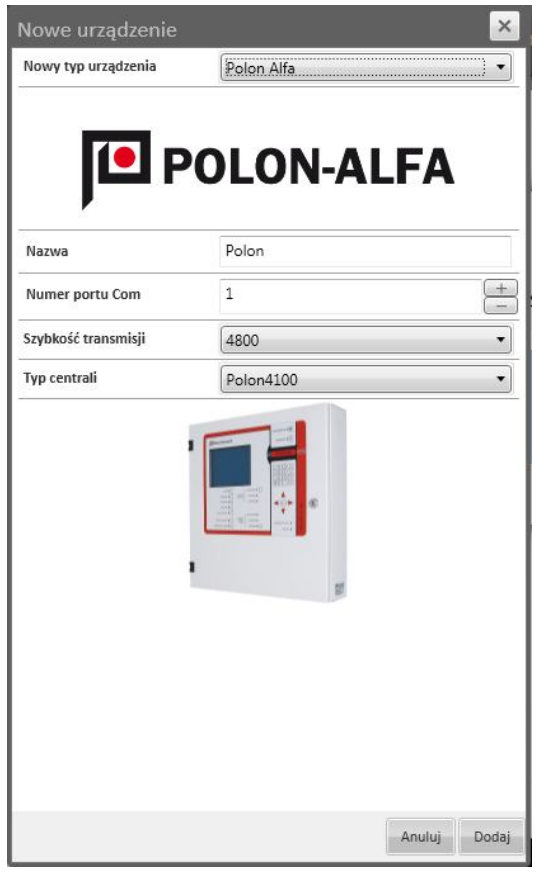

W polu *Nazwa* należy wpisać nazwę centrali pożarowej, która będzie wyświetlana na liście urządzeń.

W polu *Numer portu Com* należy wybrać numer portu, do którego została przypisana podłączona centrala pożarowa (wartość tą, w systemie Windows 7, można sprawdzić w Menadżerze urządzeń)

W polu *Szybkość transmisji* należy wybrać prędkość zależną od podłączenia centrali pożarowej. Domyślnie jest to wartość 9600.

UWAGA: Ustawienia dotyczące szybkości transmisji muszą być takie same w centrali pożarowej, jak i w oprogramowaniu VENO.

W polu *Typ centrali* należy wybrać model centrali pożarowej, która została podłączona do serwera VENO.

Po wprowadzeniu wszystkich ustawień należy wybrać przycisk *Dodaj*.

### **6.2.2. Konfiguracja zsieciowanych central sygnalizacji pożarowej Polon**

Aby dodać do programu VENO centrale pracujących w sieci, należy do komputera pracującego jako VENO Server, należy podłączyć centralę pożarową pracującą w trybie przesyłowym. Aby sprawdzić, która centrala pracuje w tym trybie, należy zalogować się na centrali pożarowej do 4 poziomu

uprawnień i wcisnąć przycisk <u>weru, przechodząc do ekranu konfiguracji.</u> Pojawi się poniższy ekran:

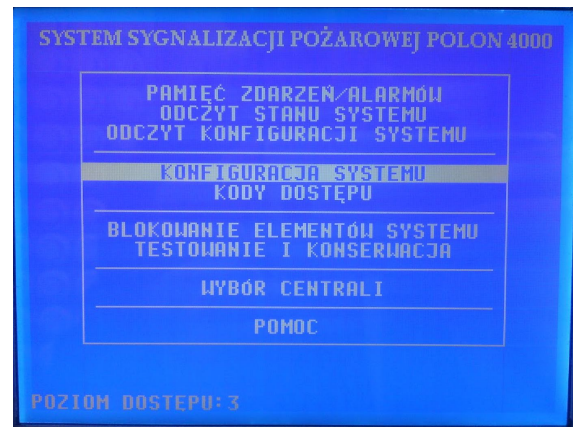

Wszelkie prawa zastrzeżone © AAT Holding sp. z o.o.

Należy wybrać opcję *KONFIGURACJA SYSTEMU* i nacisnąć przycisk **. Pojawi się poniższy** ekran: **FIGURACIA SYSTEMU NSTAU MEJ/MYJ CZASOME THIONE** 11 马马沙马前门 **ALMA OBSEUGA MONITORING SIECIOUY ONTRAS IFORMACJE O SERWISIE** 

Należy wybrać zakładkę *USTAWIENIA CENTRALI* i wybrać opcję *MONITORING SIECIOWY*, a następnie wcisnąć przycisk . Pojawi się poniższy ekran:

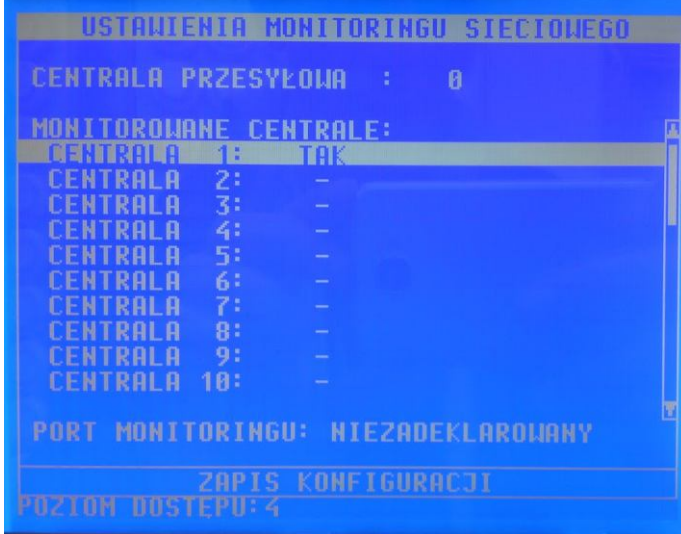

Numer centrali przesyłowej, znajdujący się w górnej części ekranu powinien być taki sam dla każdej centrali pożarowej pracującej w danej grupie. Centralę o tym numerze należy podłączyć do komputera pracującego jako VENO Server. Wcześniej należy jednak ustawić dla tej centrali typ portu i prędkość transmisji według instrukcji znajdującej się w rozdziale 6.2.

Podczas dodawania central pożarowych do VENO, należy ustawić *Wspólny obszar dozorowania*, zgodnie ustawieniami *Deklaracji central w grupie*, wprowadzonymi na każdej z central pożarowych. Aby odczytać ustawienia wprowadzone na każdej z central alarmowych, należy zalogować się na centrali pożarowej do 4 poziomu uprawnień i wcisnąć przycisk <u>menu</u>, przechodząc do ekranu konfiguracji. Pojawi się poniższy ekran:

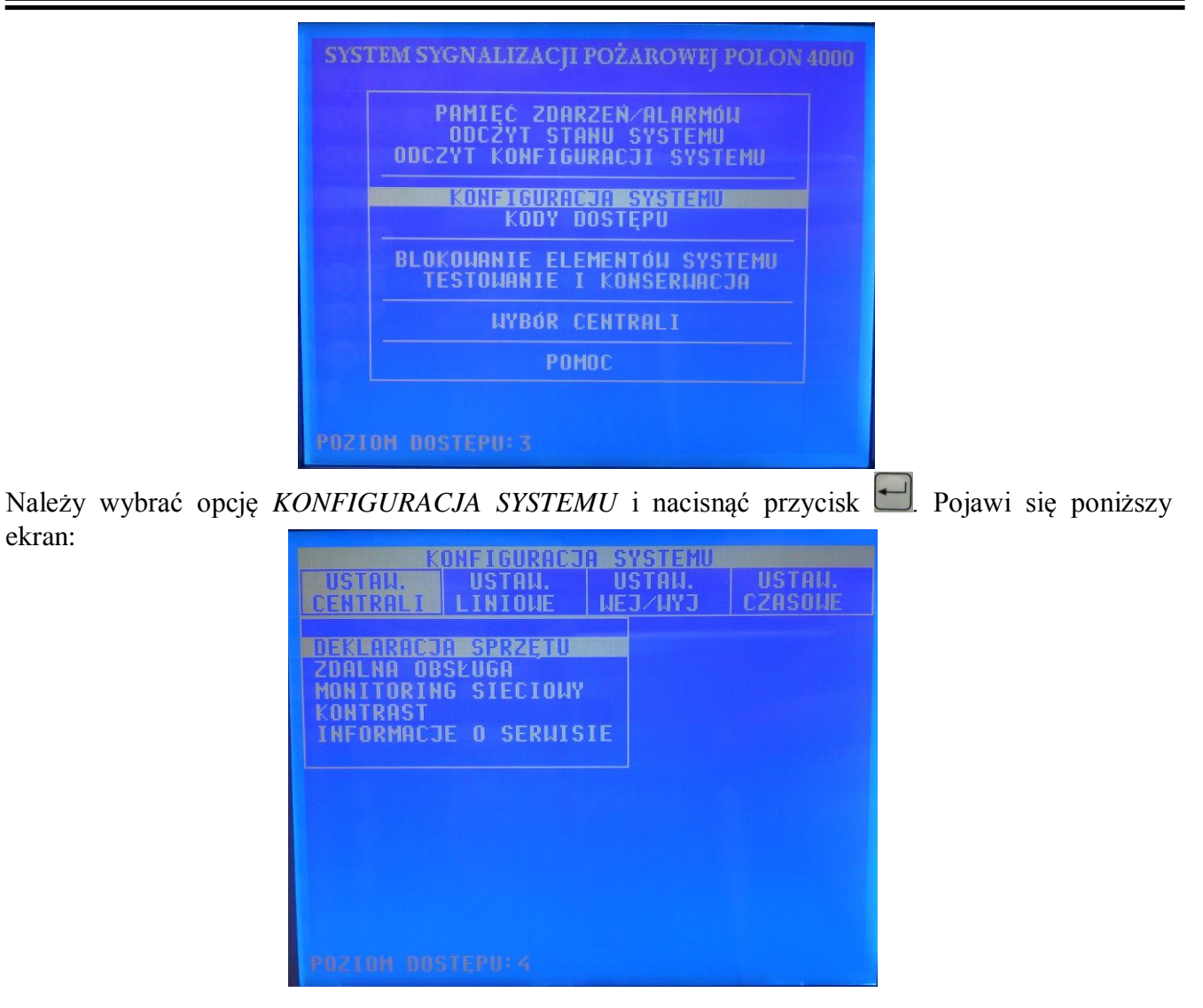

ekran:

Należy wybrać zakładkę *USTAWIENIA CENTRALI* i wybrać opcję *DEKLARACJA SPRZĘTU*, a następnie wcisnąć przycisk **.** Pojawi się poniższy ekran:

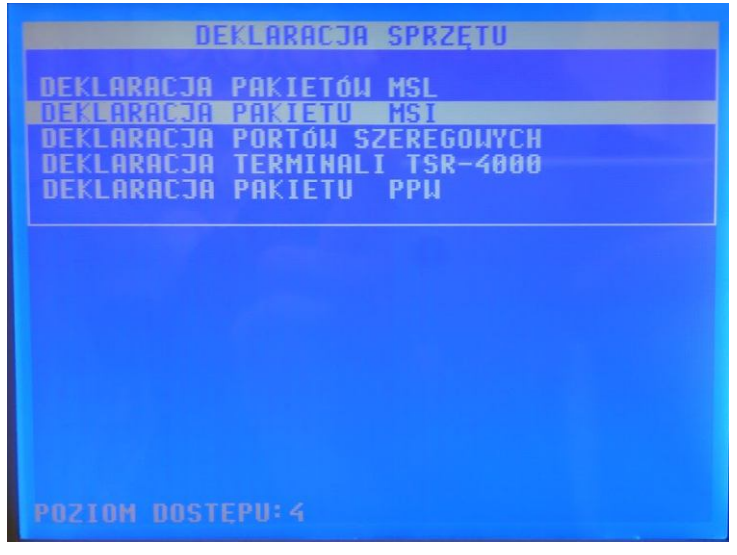
Należy wybrać opcję *DEKLARACJA PAKIETU MSI* i nacisnąć przycisk . Pojawi się poniższy ekran: DEKLARACJA PAKIETU MSI PAKIET MSI-48 : **Edentification and Enterprise DEKLARACJA CENTRAL U SIECI: DEKLARACJA CENTRAL U GRUPIE:** TAK **KANETGURACT** 

Każda z central pożarowych dodawana do oprogramowania VENO musi mieć wprowadzone identyczne ustawienia:

- numer centrali (na przykładzie: CENTRALA 1)

- tryb pracy: master lub slave (na przykładzie: MASTER)

W każdej grupie central może być tylko jedna centrala MASTER!

**-** *Wspólny obszar dozorowania*, zgodnie ustawieniami *DEKLARACJI CENTRAL W GRUPIE* (na przykładzie: centrala widzi centrale 1 i 3)

W centrali MASTER, po wybraniu opcji DEKLARACJA CENTRAL W SIECI, dla każdej centrali pracującej w sieci należy ustawić wartość TAK.

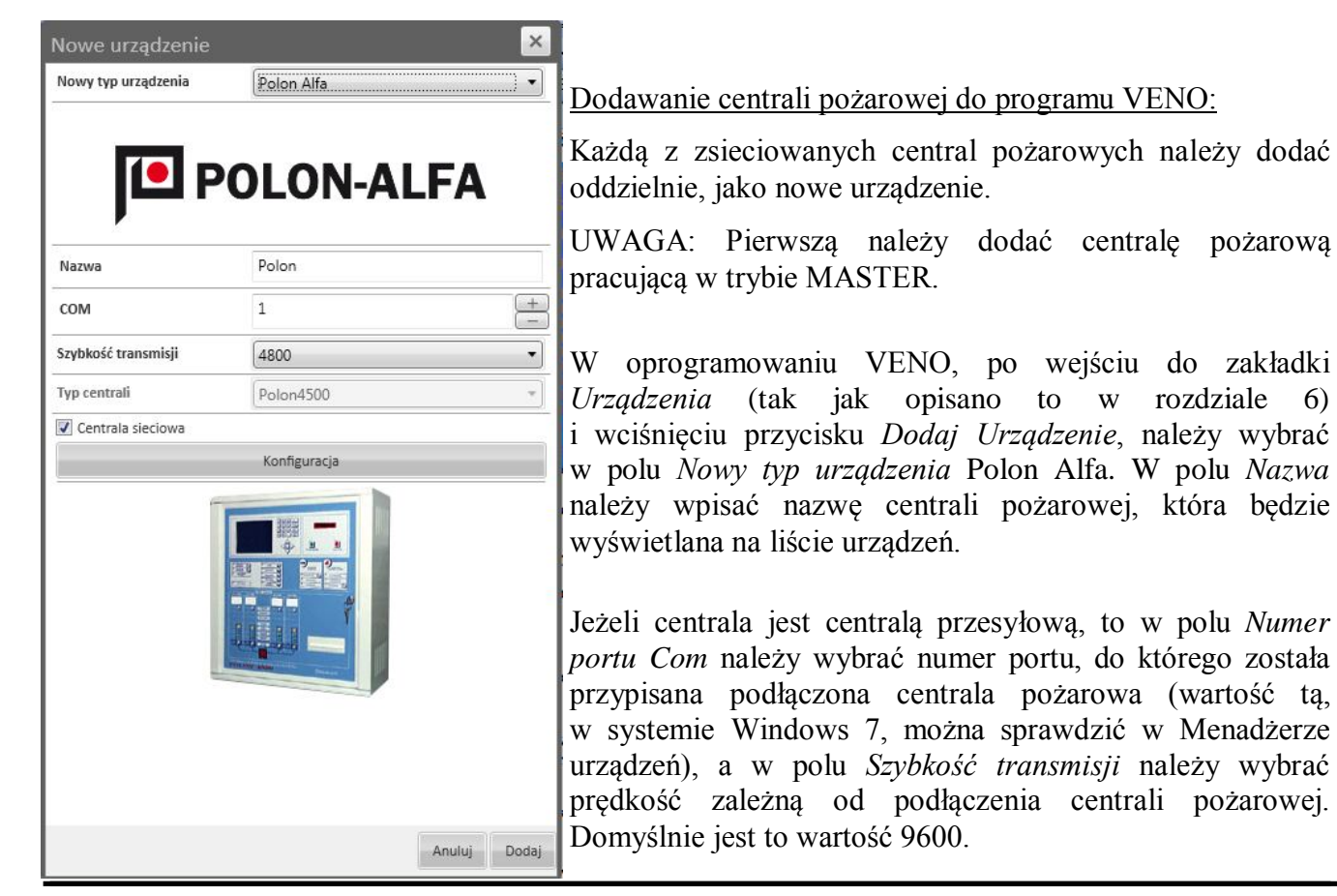

Wszelkie prawa zastrzeżone © AAT Holding sp. z o.o.

pl

UWAGA: Ustawienia dotyczące szybkości transmisji muszą być takie same w centrali pożarowej, jak i w oprogramowaniu VENO.

W polu *Typ centrali* należy wybrać model centrali pożarowej, która została podłączona do serwera VENO.

Należy zaznaczyć opcję *Centrala sieciowa* i nacisnąć przycisk *Konfiguracja*. Pojawi się poniższe okno:

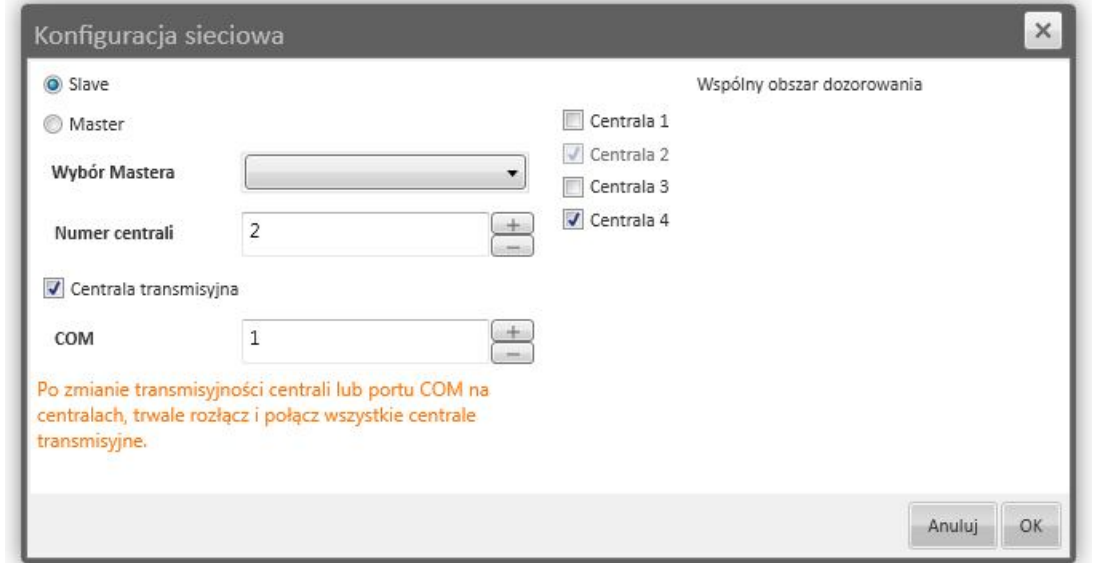

Należy wybrać tryb pracy centrali (*Slave* lub *Master*).

W polu *Wybór Mastera* należy wybrać uprzednio dodaną centralę Master. W przypadku dodawania centrali Master pole to będzie niedostępne.

W polu *Numer centrali* należy wybrać numer przypisany do danej centrali pożarowej. W przypadku dodawania centrali Master pole to zawsze przyjmuje wartość 1.

W przypadku dodawania centrali przesyłowej należy zaznaczyć opcję *Centrala transmisyjna*, a w polu *COM* należy wybrać numer portu COM, do którego podłączona jest ta centrala.

W części *Wspólny obszar dozorowania* należy wybrać, które centralne pożarowe będą widoczne z dodawanej centrali. Ustawienia te muszą być zgodne z ustawieniami DEKLARACJI *CENTRAL W GRUPIE*, bezpośrednio w centrali pożarowej.

Po wprowadzeniu wszystkich ustawień należy wybrać przycisk *Dodaj*.

#### **6.3. Dodawanie i konfiguracja centrali alarmowej DSC**

Centralę alarmową DSC można podłączyć do komputera z serwerem VENO przy pomocy kabla z zakończeniem RS-232 i modułu komunikacyjnego IT100 lub PC5401.

Zaznaczenie funkcji *Dodaj domyślne linie i partycje* sprawia, że oprogramowanie VENO automatycznie dodaje wejścia centrali alarmowej do listy elementów. Jeśli funkcja ta zostanie odznaczona, po dodaniu centrali alarmowej do listy urządzeń, poszczególne elementy linii dozorowych należy dodać ręcznie.

Po wejściu do zakładki *Urządzenia* (tak jak opisano to w rozdziale 6) i wciśnięciu przycisku *Dodaj Urządzenie*, należy wybrać w polu *Nowy typ urządzenia* opcję DSC.

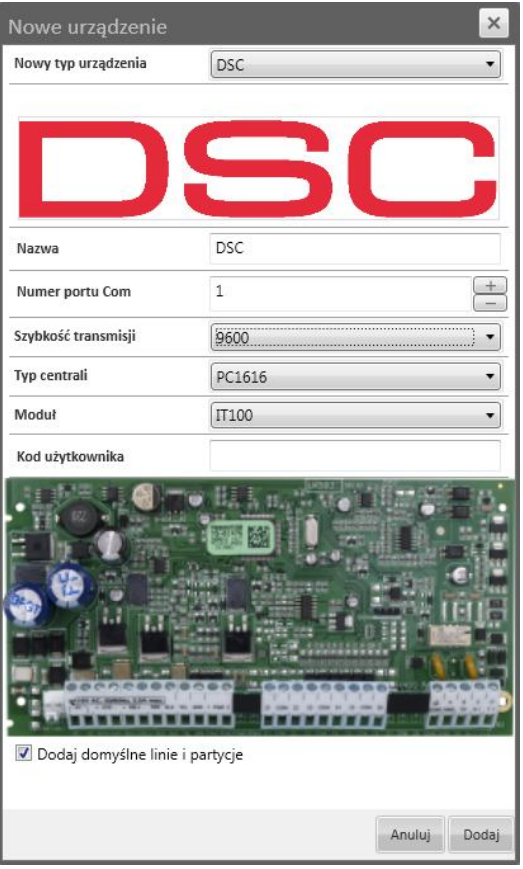

W polu *Nazwa* należy wpisać nazwę centrali alarmowej, która będzie wyświetlana na liście urządzeń.

W polu *Numer portu Com* należy wybrać numer portu, do którego została przypisana podłączona centrala alarmowa (wartość tą, w systemie Windows 7, można sprawdzić w Menadżerze urządzeń)

W polu *Szybkość transmisji* należy wybrać prędkość zależną od rodzaju i ustawień centrali alarmowej. Domyślnie jest to wartość 9600 (dla centrali PC4401 jest to wartość 4800).

UWAGA: Ustawienia dotyczące szybkości transmisji muszą być takie same w centrali alarmowej, jak i w oprogramowaniu VENO.

W polu *Typ centrali* należy wybrać model centrali alarmowej, która została podłączona do serwera VENO.

W polu *Moduł* należy wybrać model modułu

komunikacyjnego podłączonego do centrali alarmowej, za pośrednictwem którego będzie wykonywana transmisja danych do serwera VENO.

W polu *Kod użytkownika* należy wpisać kod przypisany do wybranego użytkownika, dodanego wcześniej do systemu DSC. Dla centrali alarmowej PC4401 kod ten nie jest wymagany.

Po wprowadzeniu wszystkich ustawień należy wybrać przycisk *Dodaj*.

 $\mathsf{d}$ 

### **6.4. Dodawanie i konfiguracja centrali alarmowej INTEGRA firmy Satel**

Aby dodać centralę alarmową INTEGRA do programu VENO należy wyposażyć ją w moduł komunikacyjny ETHM-1 (moduł Ethernetowy).

#### Użycie modułu ETHM-1

Centralę alarmową można podłączyć do jednej sieci IP lokalnej wraz z komputerem z zainstalowanym serwerem VENO.

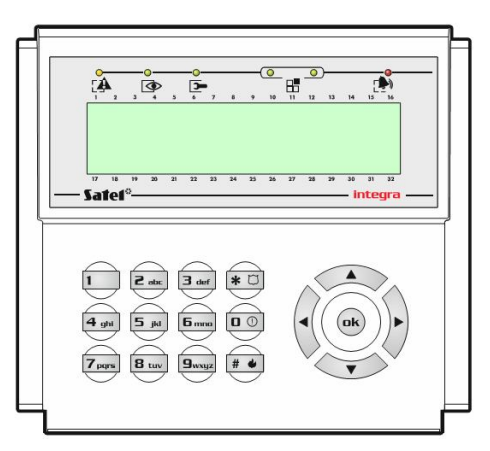

Najpierw w centrali alarmowej trzeba ustawić odpowiednie parametry połączenia sieciowego i włączyć funkcję *Integracja*.

Centralę alarmową obsługuje się przy użyciu manipulatorów.

Przyciski strzałek służą do poruszania się po menu, przewijania wyświetlanych komunikatów, funkcji i opcji oraz do przesuwania kursora.

Przyciski *Ok* lub *#* służą do zatwierdzania wyboru poszczególnych opcji w menu.

Przycisk \* służy do wyjścia do poprzedniego ekranu menu.

1 - służy do włączania lub wyłączania zaznaczonej funkcji.

Na manipulatorze należy wprowadzić kolejno:

[hasło serwisowe] -> \* -> (Jeśli wyświetli się komunikat *Zmień hasło* to wcisnąć ponownie \*) -> 9 -> Struktura - > Sprzęt -> Manipulatory -> Ustawienia -> ETHM-1

Jeśli dana funkcja jest włączona to po prawej stronie wyświetlacza, w wierszu przy którym się ona znajduje, będzie wyświetlona litera *T.*

Jeśli przy funkcji *Użyć DHCP* znajduje się litera *T*, to należy ją zaznaczyć i wcisnąć przycisk 1 (spowoduje to wyłączenie tej funkcji).

Należy zaznaczyć opcję *Adres IP* i wcisnąć przycisk #. W nowym ekranie należy wpisać adres IP, należący do tej samej podsieci co serwer VENO, a następnie wcisnąć #.

Należy zaznaczyć opcję *Maska podsieci* i wcisnąć przycisk #. W nowym ekranie należy wpisać taką maskę podsieci jaką ma serwer VENO, a następnie wcisnąć #.

Należy zaznaczyć opcję *Port integracji* i wcisnąć przycisk #. W nowym ekranie należy wpisać wybrany numer portu komunikacyjnego (domyślnie jest to wartość 7094), a następnie wcisnąć #.

Jeśli przy funkcji *Integracja* nie znajduje się litera *T*, to należy ją zaznaczyć i wcisnąć przycisk 1 (spowoduje to włączenie tej funkcji).

Następnie należy wyjść do ekranu z opcją *Koniec TS* przy pomocy przycisku \*. Po jej zaznaczeniu i wciśnięciu przycisku # pojawi się komunikat: *Zapisać dane w pamięci FLASH?* Należy nacisnąć przycisk 1, co spowoduje zapisanie wprowadzonych ustawień. Na ekranie pojawi się komunikat: *Zapisywanie do pamięci FLASH*, po czym urządzenie samoczynnie restartuje się.

W oprogramowaniu VENO, po wejściu do zakładki *Urządzenia* (tak jak opisano to w rozdziale 6) i wciśnięciu przycisku *Dodaj Urządzenie*, należy wybrać w polu *Nowy typ urządzenia* opcję Satel.

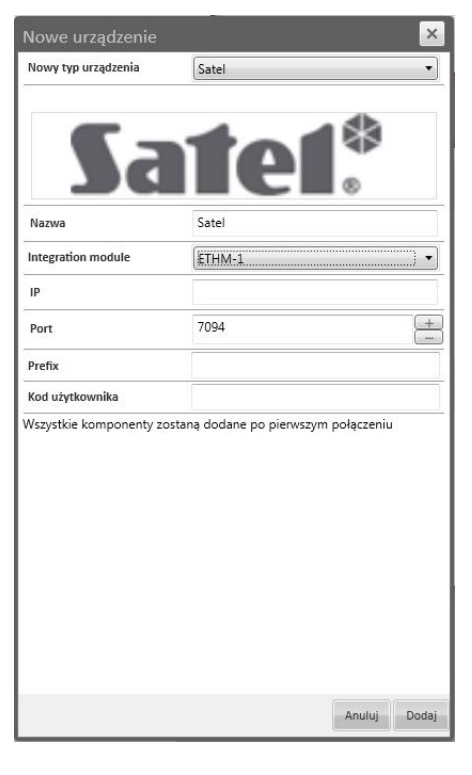

W polu *Nazwa* należy wpisać nazwę centrali alarmowej, która będzie wyświetlana na liście urządzeń.

W polu *Integration module* należy wybrać opcję *ETHM-1*.

W polu *IP* należy wpisać adres IP, który został przypisany podczas konfiguracji centrali alarmowej.

W polu *Prefix* należy wpisać 0-8 cyfrowy kod, który został wcześniej ustawiony dla dodawanej centrali alarmowej. Jeśli centrala nie ma ustawionego prefixu, pole to należy pozostawić puste.

UWAGA: Jeśli dodawana centrala alarmowa ma ustawiony prefix, a nie jest on wpisany w opisywanym oknie, to oprogramowanie VENO połączy się z centralą alarmową, ale operator nie będzie miał możliwości wykonywania poleceń na jej elementach w menu kontekstowym.

W polu *Kod użytkownika* należy wpisać kod dla wybranego użytkownika, dodanego wcześniej do systemu alarmowego.

Po wprowadzeniu wszystkich ustawień należy wybrać przycisk *Dodaj*.

 $\mathsf{d}$ 

#### **6.5. Dodawanie i konfiguracja serwera EntraPass Kantech**

Wymiana informacji pomiędzy programem VENO i serwerem systemu kontroli dostępu EntraPass firmy Kantech odbywa się poprzez aplikację Smartlink, która jest dostępna w pakiecie programów EntraPass. Jeżeli taki program nie został wcześniej zainstalowany, to należy to wykonać przed dodaniem systemu Kantech do programu VENO i zgodnie z instrukcją programowania do systemu EntraPass. Należy zainstalować aplikację Smartlink i Smartlink interfejs.

System Kantech EntraPass powinien zostać skonfigurowany przed dodaniem do programu VENO.

Aby dodać serwer EntraPass Kantech do programu VENO po wejściu do zakładki *Urządzenia* (tak jak opisano to w rozdziale 6) i wciśnięciu przycisku *Dodaj Urządzenie*, należy wybrać w polu *Nowy typ urządzenia* opcję Kantech (wer.5 lub 6 w zależności od wersji programu EntraPass).

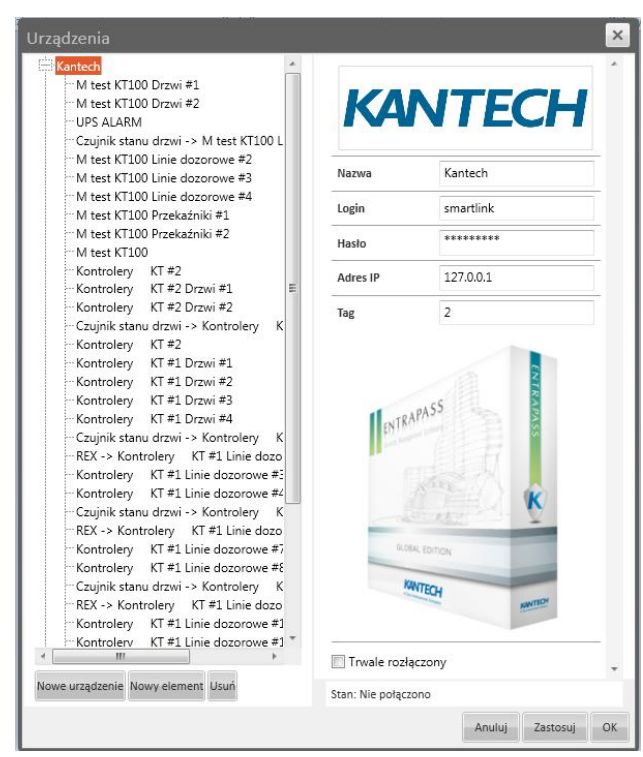

W polu *Nazwa* należy wpisać *Kantech* - będzie ona wyświetlana na liście urządzeń.

W polu *Login* i *Hasło* należy wpisać login operatora zdefiniowanego wcześniej w programie EntraPass (z pełnym dostępem do programu EntraPass). Zaleca się zdefiniowanie w systemie EntraPass nowego operatora tylko dla współpracy z programem VENO.

W polu *Adres IP* należy wpisać adres IP komputera na, którym jest zainstalowany program Smartlink zwykle jest to komputer na którym jest serwer EntraPass.

W polu etykieta należy wpisać 2. Wartość ta wynika z instrukcji do formatowania informacji (\$r2\$r) przesyłanych z programu EntraPass do programu VENO. Instrukcje te opisane są w dalszej części tego rozdziału.

Po wprowadzeniu wszystkich ustawień należy wybrać przycisk *Dodaj*.

Na liście po lewej stronie okna zostanie dodany system Kantech. Należy zaznaczyć tą nazwę na liście i kliknąć na przycisku *Zastosuj.* Ta operacja zainicjuje pierwsze połączenie z serwerem EntraPass poprzez aplikację Smartlink. W prawym dolnym rogu okna powinien pojawić się komunikat połączono. Równocześnie nastąpi zaimportowanie całej konfiguracji systemu kontroli dostępu. Zaimportowane elementy (kontrolery, drzwi, linie dozorowe oraz wyjścia sterujące) zostaną wyświetlone na liście nazwy systemu. Ikony tych elementów mogą być umieszczane na mapie.

Integracja programu VENO z systemem Kantech EntraPass umożliwia, oprócz wizualizacji ikon na mapach, otrzymywanie komunikatów o zdarzeniach i alarmach w systemie kontroli dostępu. Aby było to należy w programie EntraPass zdefiniować instrukcje (Smatrlink makro) i przypisać je do zdarzeń, które mają być przesyłane do programu VENO. Opis tych czynności zawarty jest w dalszej części tego rozdziału.

#### **Konfiguracja parametrów aplikacji Smartlink**

(1) Server Workstation

Program Smart Parking przeznaczony jest do współpracy z programami EntraPass GLOBAL i CORPORATE. Komunikacia z serwerem EntraPass odbywa się poprzez sięć Ethernet z wykorzystaniem protokołu TCP/IP.W wymianie informacji uczestniczy aplikacja SmartLink, która jest dostępna jako bezpłatna licencja w ramach pakietów podstawowych obu tych programów.

Program SmartLink służy do wymiany informacji pomiędzy serwerem EntraPass i aplikacją zewnętrzną. W praktyce oznacza to, że Serwer EntraPass może wysyłać poprzez SmartLinka informacje tekstowe o zdarzeniach w systemie kontroli dostępu do aplikacji zewnętrznej. Zakres, treść i format tej informacji może być konfigurowana przez zdefiniowanie specjalnych instrukcji w programie EntraPass. Aplikacja użytkownika może natomiast wysyłać określone polecenia i do systemu SKD poprzez SmartLinka i serwer EntraPass. Szczegółowy zakres poleceń zawarty jest w instrukcji do programu SmartLink. Po wysłaniu polecenia aplikacja użytkownika otrzymuje potwierdzenie zrealizowania lub nie zrealizowania wysłanego polecenia.

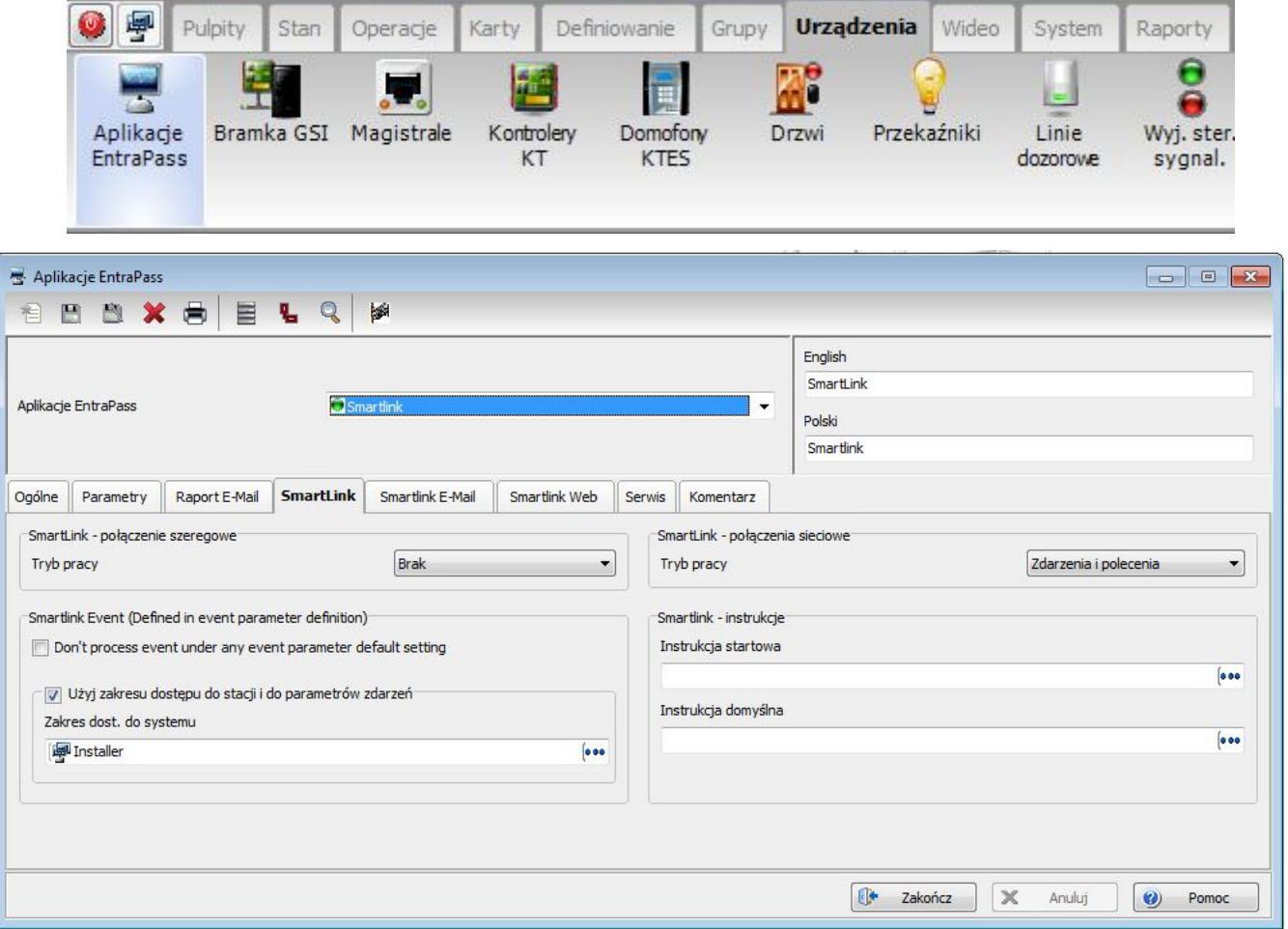

Na stacji operatora *Serwer Workstation*, z górnego menu wybrać *Urządzenia i Aplikacje EntraPass,*  a następnie z rozwijanej listy w polu *Aplikacje EntraPass* wybrać poz. *Smartlnik.* Kliknąc na zakładce *Smartlink.* W sekcji po prawej stronie *Smartlink - połączenia sieciowe* ustawić *Tryb pracy - Zdarzenia i polecenia.* Zapisać ustawienia klikając na ikonie dyskietki na górnym pasku okna.

#### Wszelkie prawa zastrzeżone © AAT Holding sp. z o.o.

#### **Konfiguracja parametrów aplikacji Smartlink - instrukcje**

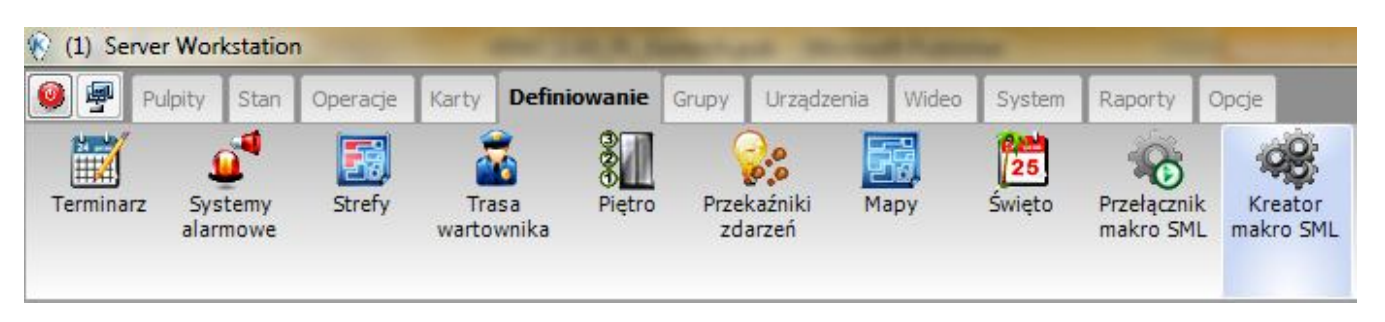

Na stacji operatora *Serwer Workstation*, z górnego menu wybrać *Definiowanie,* a następnie kliknąć na ikonie *Nowy element* na górnym pasku okna*.* Wpisać nazwę instrukcji VENO-1 w pola po prawej stronie. W polu definiowania instrukcji wkleić instrukcje jak poniżej. Zapisać ustawienie klikając na ikonie dyskietki na górnym pasku okna. Analogicznie zdefiniować instrukcję VENO-2. Treść instrukcji VENO-1: \$r2\$r\$a"-"\$b"-"\$c"|"\$d":"\$e":"\$f"|"\$g"|"\$h"|"\$n1"|"\$z0"|"\$z1 Treść instrukcji VENO-2: \$r2\$r\$a"-"\$b"-"\$c"|"\$d":"\$e":"\$f"|"\$g"|"\$h"|"\$n3"|"\$z0"|"\$z1

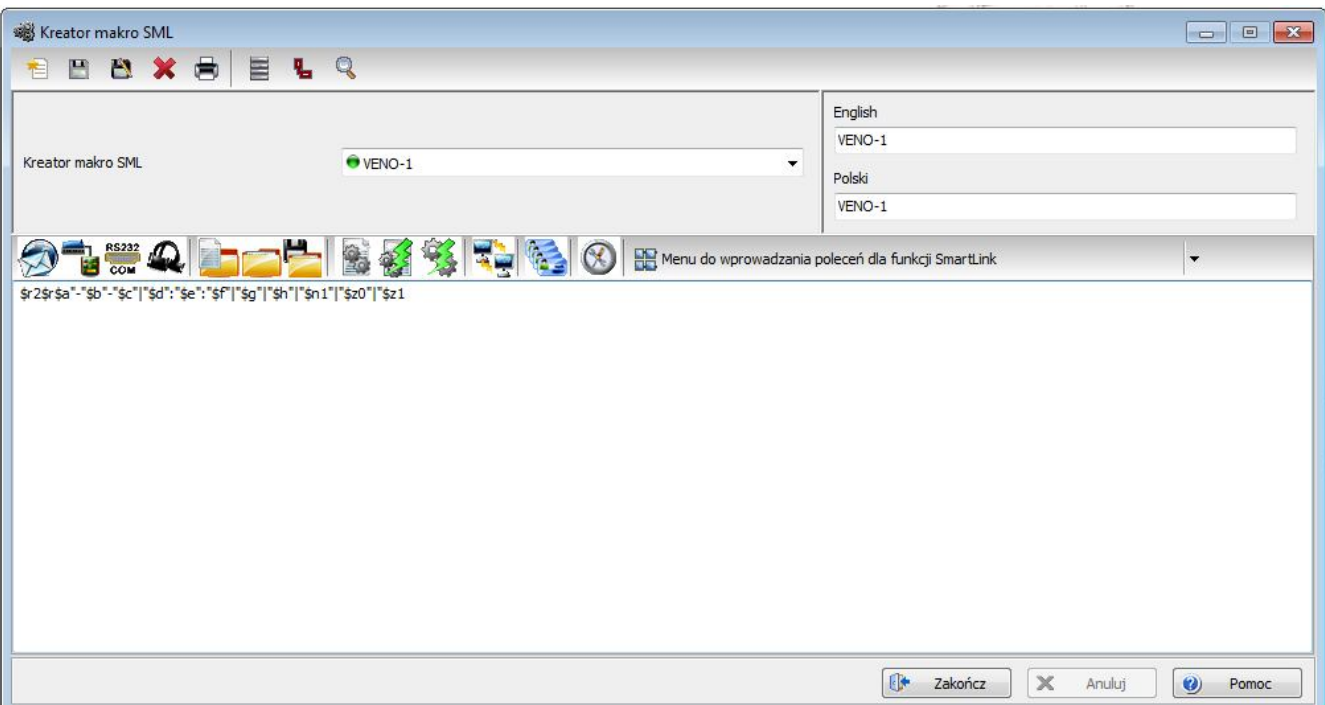

#### **Konfiguracja parametrów aplikacji Smartlink - zdarzenia**

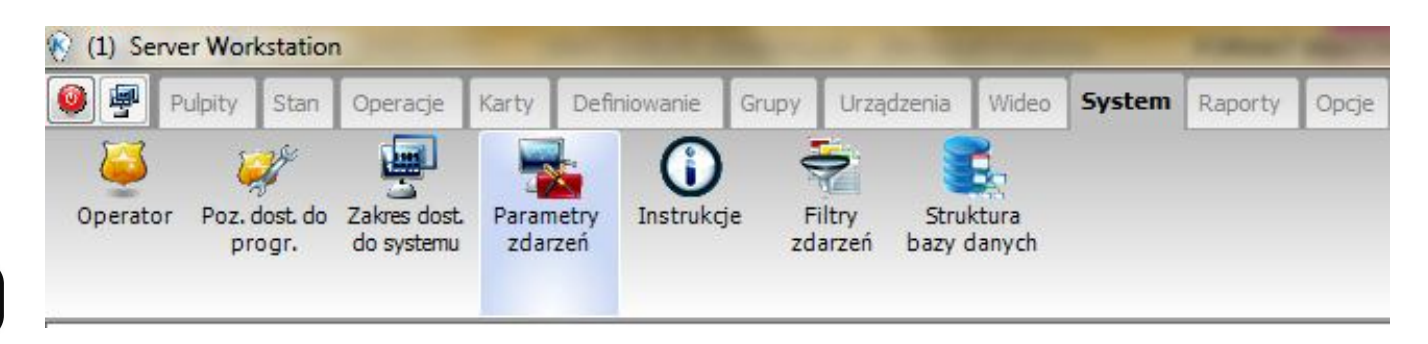

Na stacji operatora *Serwer Workstation*, z górnego menu wybrać *System i Parametry zdarzeń,* a następnie wybrać z rozwijanej listy pierwsze zdarzenie z listy na następnej stronie *.* Na liście *Drzwi*  zaznaczyć poz. *Domyślne* (czyli wybór wszystkich drzwi). Na liście *Wyślij na stacje operatora*  zaznaczyć poz. *Smartlink.* W dolnej części okna w sekcji *Smartlink - terminarz* wybrać z listy (…) terminarz *Zawsze ważny (Always valid).* Z listy *Kreator makro SML* wybrać instrukcję VENO-1. Zapisać ustawienie klikając na ikonie dyskietki na górnym pasku okna. Analogicznie zdefiniować ustawienia dla pozostałych zdarzeń z listy dla instrukcji VENO-1 i VENO-2.

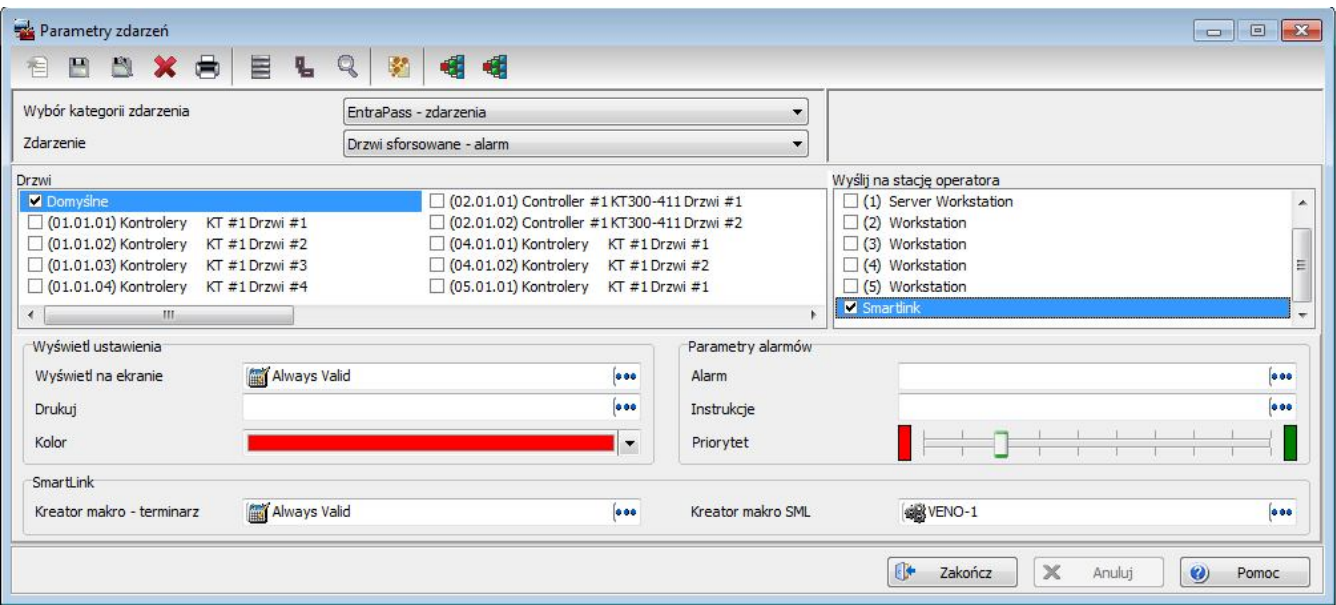

#### **Konfiguracja parametrów aplikacji Smartlink - zdarzenia**

Lista zdarzeń do których należy przypisać instrukcję VENO-1(przed nazwą instrukcji jest jej systemowy numer):

- 30 Kontroler utrata komunikacji
- 31 Kontroler komunikacja przywrócona
- 32 Kontroler brak zasilania AC
- 33 Kontroler uszkodzenie zasilania AC usunięte
- 80 Drzwi sforsowane ponownie zamknięte
- 81 Drzwi zamknięte w stanie normalnym
- 82 Drzwi sforsowane alarm
- 84 Drzwi przetrzymane alarm
- 85 Alarm drzwi odryglowane
- 92 Nieprawidłowy kod na klawiaturze
- 120 Linia dozorowa stan normalny
- 123 Linia dozorowa stan alarmowy
- 150 Przekaźnik włączony przez terminarz
- 151 Przekaźnik wyłączony przez terminarz
- 152 Przekaźnik włączony przez linię dozorową
- 153 Przekaźnik wyłączony przez linię dozorową
- 160 Przekaźnik włączony przez zdarzenie
- 162 Przekaźnik wyłączony przez zdarzenie
- 199 Dostęp zabroniony karta nie przesłana do kontrolera
- 201 Dostęp zezwolony kolejne wej/wyj przy drzwiach odryglowanych
- 202 Dostęp zezwolony drzwi odryglowane
- 203 Dostęp zezwolony
- 204 Dostęp zabroniony Karta nieznana
- 205 Dostęp zabroniony niewłaściwy status karty
- 206 Dostęp zabroniony karta zgubiona/skradziona
- 207- Dostęp zabroniony karta po terminie ważności
- 208 Dostęp zabroniony karta w przygotowaniu
- 213 Dostęp zabroniony niewłaściwy poziom dostępu
- 215 Dostęp zabroniony niewłaściwa lokalizacja karty
- 220 Dostęp zabroniony linia sprzężona w stanie alarmu
- 221 Dostęp zabroniony drzwi zablokowane przez operatora
- 225 Dostęp zezwolony niewłaściwa lokalizacja karty
- 234 Karta śledzona
- 242 Nieważny kod na klawiaturze
- 246 Dostęp zabroniony oczekiwanie na drugą kartę
- 247 Dostęp zabroniony czytnik lub klawiatura zablokowana
- 248 Dostęp zabroniony drzwi uzbrojone przez system alarmowy
- 258 Dostęp zabroniony
- 271 Karta po terminie ważności

- 280 System alarmowy w stanie alarmu (ustawić tylko dla wersji Global)
- 281 System alarmowy w stanie normalnym (ustawić tylko dla wersji Global)
- 282 System alarmowy uzbrojony (ustawić tylko dla wersji Global)
- 404 Definiowanie kart zmiana

### **Konfiguracja parametrów aplikacji Smartlink - zdarzenia**

Lista zdarzeń do których należy przypisać instrukcję VENO-2(przed nazwą instrukcji jest jej systemowy numer):

- 283 System alarmowy rozbrojony (ustawić tylko dla wersji Global)
- 500 Drzwi zaryglowane przez operatora
- 501 Drzwi odryglowane przez operatora
- 506 Czytnik włączony przez operatora
- 507 Czytnik wyłączony przez operatora
- 520 Przekaźnik wyłączony przez operatora
- 521 Przekaźnik włączony przez operatora
- 530 Linia dozorowa stan normalny przywrócony przez operatora
- 531 Linia dozorowa monitorowanie wyłączone przez operatora

 $p1$ 

#### **Konfiguracja parametrów aplikacji Smartlink - login operatora/aplikacji VENO**

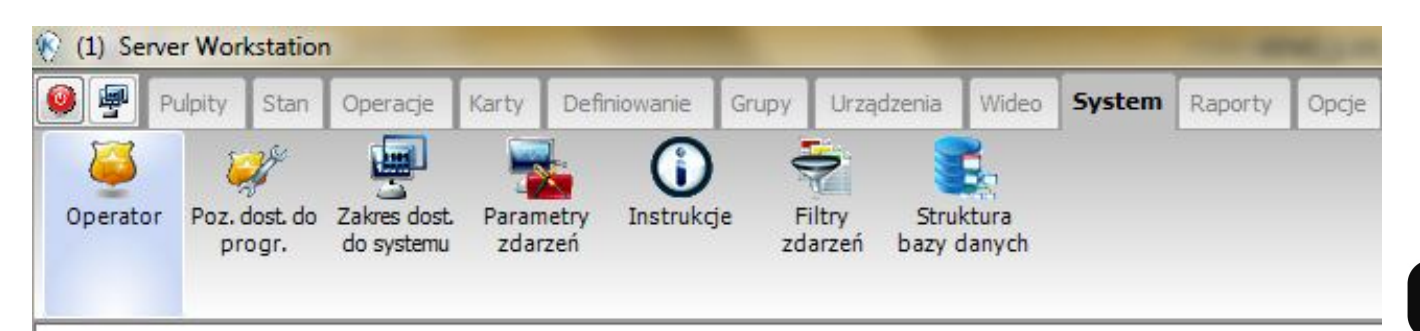

Na stacji operatora *Serwer Workstation*, z górnego menu wybrać *System i Operator,* a następnie kliknąć na ikonie *Nowy element* na górnym pasku okna*.* Wpisać nazwę, identyfikator i hasło operatora *w* pola poniżej. Hasło musi co najmniej 7 znaków. Hasło to należy wpisać w oknie *Urządzenia* w programie VENO gdy dodajemy system Kantech EntraPass.

W zakładce *Ochrona* ustawić terminarz *Zawsze ważny (Always valid),* a w polach *Poz. Dostępu do programu i systemu* ustawić uprawnienie *Installer.* Zapisać ustawienia klikając na ikonie dyskietki na górnym pasku okna.

Tak zdefiniowany login służy do automatycznego logowania aplikacji VENO do Smartlinka i serwera EntraPass.

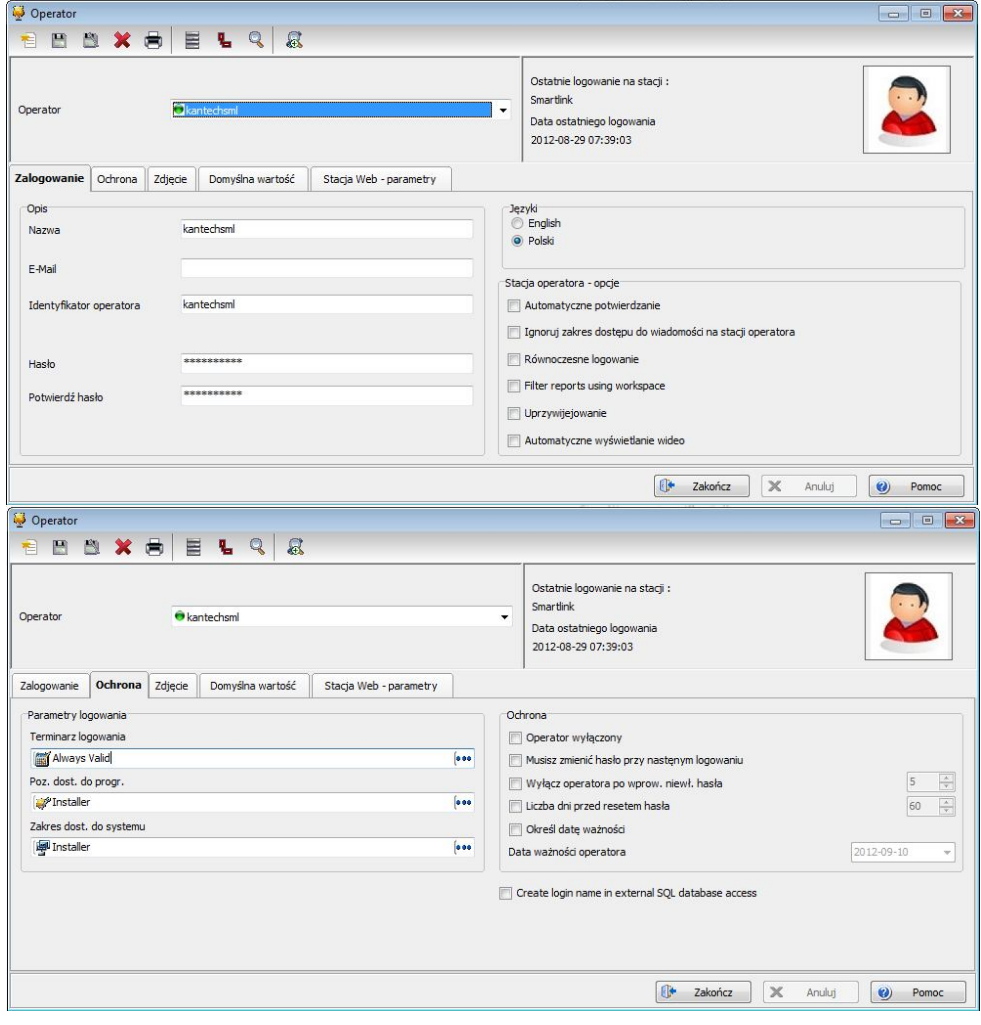

#### **6.6. Dodawanie i konfiguracja kontrolera KaDe**

Aby dodać kontrolery KaDe do programu VENO należy podłączyć je do jednej sieci IP lokalnej wraz z komputerem z zainstalowanym serwerem VENO.

UWAGA: Oprogramowanie VENO obsługuje jedynie kontrolery typu IP.

Po wejściu do zakładki *Urządzenia* (tak jak opisano to w rozdziale 6) i wciśnięciu przycisku *Dodaj Urządzenie*, należy wybrać w polu *Nowy typ urządzenia* opcję KaDe.

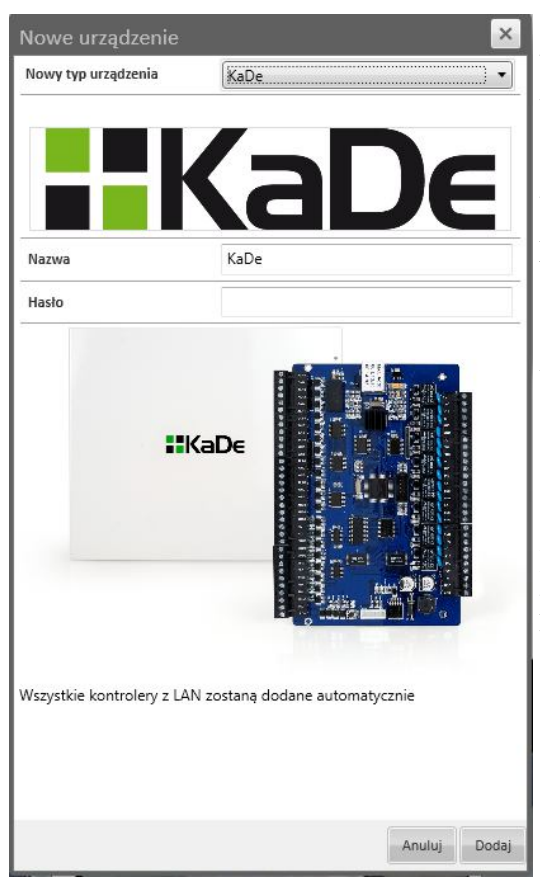

W polu *Nazwa* należy wpisać nazwę kontrolera, który będzie wyświetlany na liście urządzeń.

W polu *Hasło* należy wpisać hasło komunikacyjne przypisane do kontrolera. Jeśli hasło takiego nie zostało stworzone należy pozostawić to pole puste.

UWAGA: Przy dodawaniu większej ilości kontrolerów, hasło komunikacyjne na wszystkich kontrolerach musi być jednakowe.

Po wprowadzeniu wszystkich ustawień należy wybrać przycisk *Dodaj*. Oprogramowanie VENO automatycznie wyszuka i doda wszystkie kontrolery KaDe znajdujące się w sieci lokalnej.

### **7. ZARZĄDZANIE PANELAMI**

#### **7.1. Dodawanie paneli**

Aby przejść do okna zarządzania panelami należy wybrać zakładkę *Panele* tak jak na obrazku:

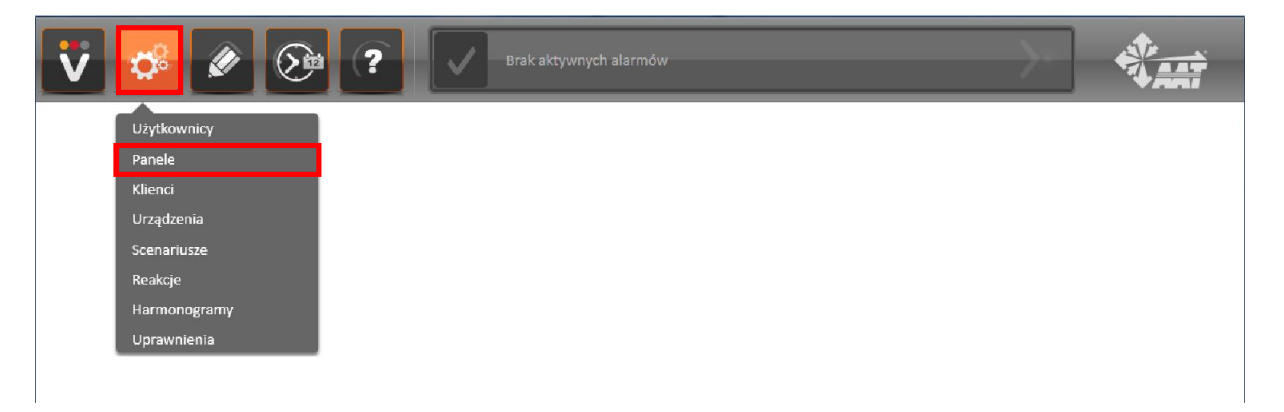

Wyświetli się poniższe okno:

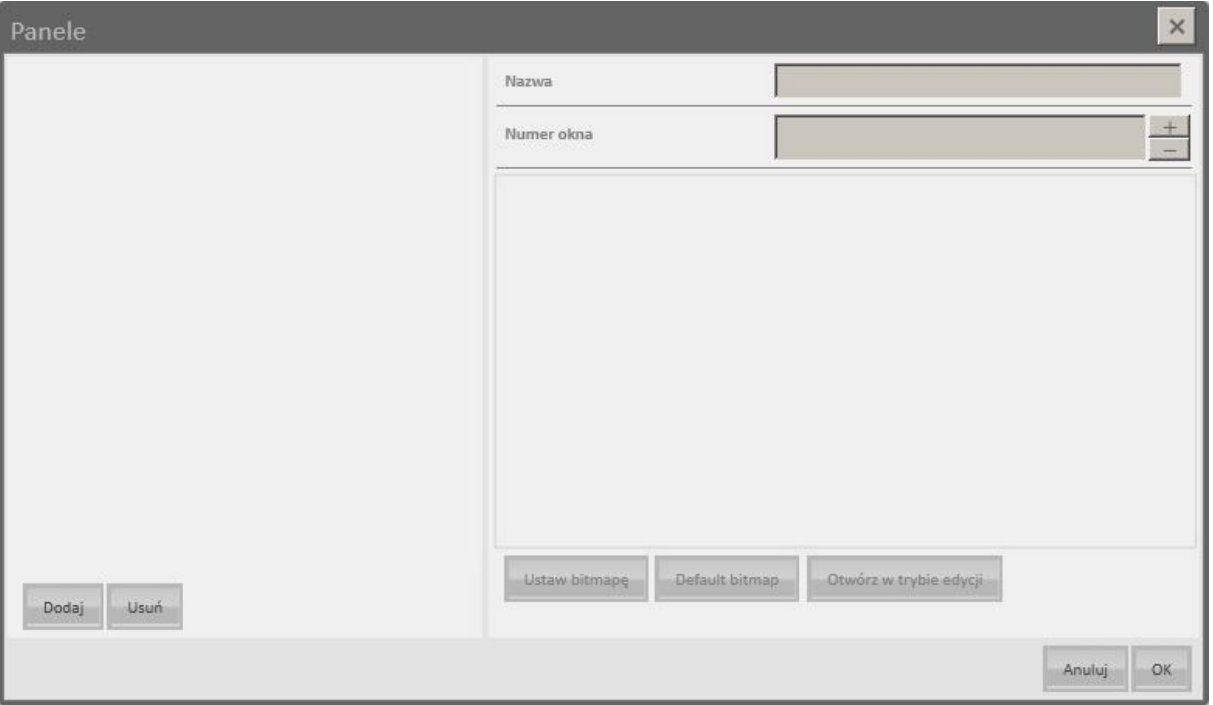

Po lewej stronie znajduje się lista dodanych paneli.

Aby dodać panel do programu należy wcisnąć przycisk *Dodaj*, a następnie nadać panelowi nazwę i numer okna w przeznaczonych do tego polach po prawej stronie. Przypisanie panelom innych numerów okna umożliwia jednoczesne załadowanie kilku paneli podczas logowania użytkownika (należy w tym celu wprowadzić ustawienia opisane w rozdziale 5.1.)

Aby usunąć istniejący panel należy zaznaczyć go na liście po lewej stronie okna, nacisnąć przycisk *Usuń* i potwierdzić tą operację.

Jako tło panelu można ustawić dowolną bitmapę w formacie .png. W tym celu należy wcisnąć przycisk *Ustaw bitmapę*. Otworzy się okno, w którym należy wybrać plik źródłowy (.png) i nacisnąć przycisk *Otwórz*. Przycisk *Default bitmap* przywraca domyślną bitmapę.

Z okna zarządzania panelami można przejść bezpośrednio do *Trybu edycji paneli*. W tym celu należy zaznaczyć wybrany panel po lewej stronie i wcisnąć przycisk *Otwórz w trybie edycji*.

Po wprowadzeniu wszystkich ustawień należy wybrać przycisk OK, aby zatwierdzić zmiany.

#### **7.2. Edytowanie paneli**

Aby przejść do okna zarządzania panelami należy wybrać zakładkę *Tryb edycji* tak jak na obrazku:

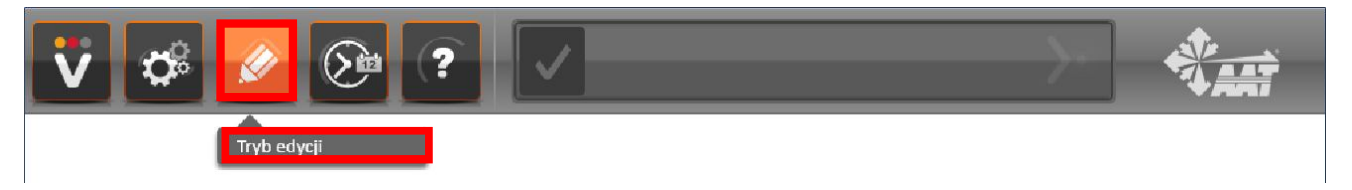

Wyświetli się *Okno narzędzi*, które umożliwi edycję aktualnie wyświetlanego panelu.

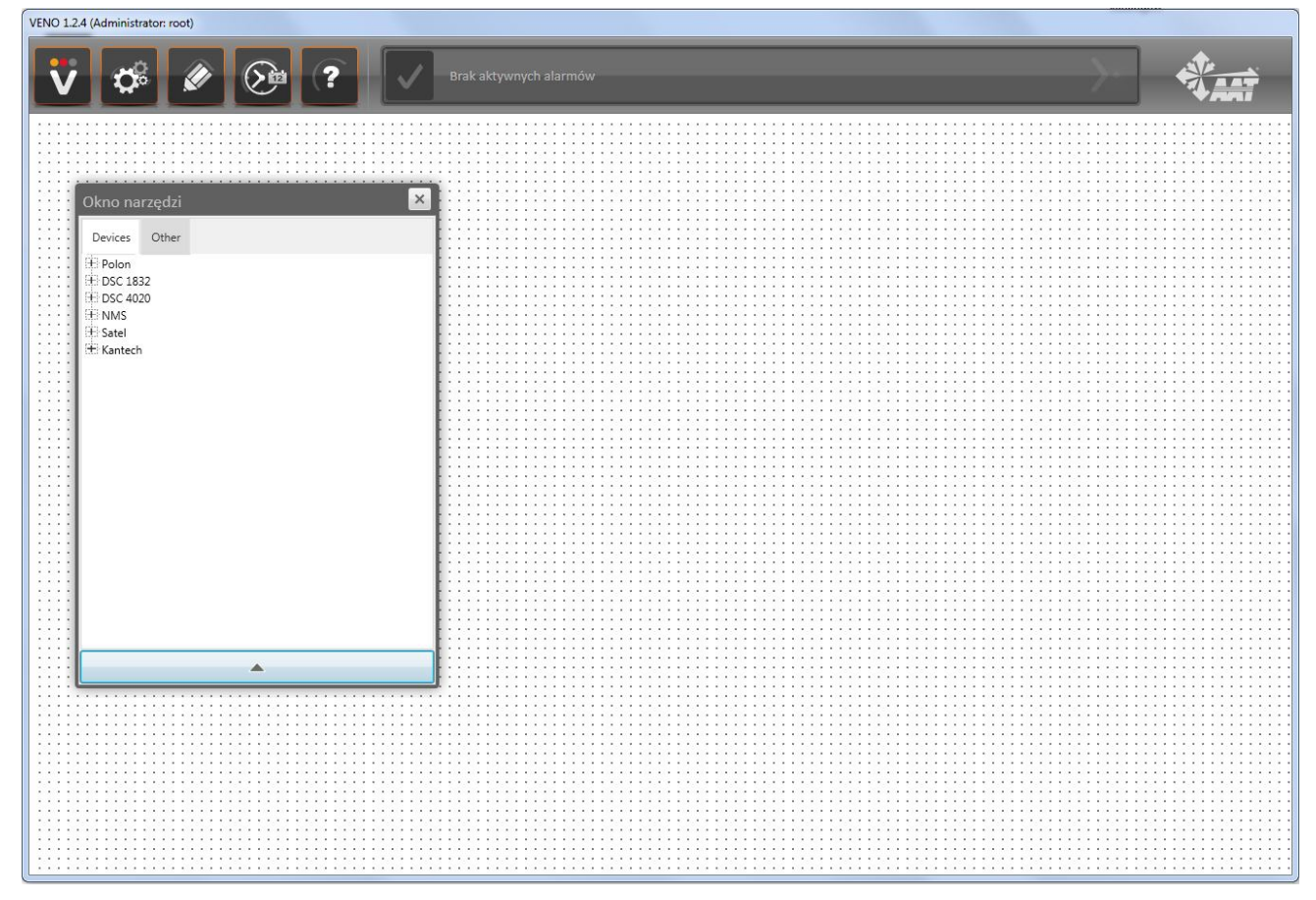

Do *Trybu edycji paneli* można przejść także bezpośrednio z okna zarządzania panelami. Po otworzeniu tego okna należy zaznaczyć wybrany panel po lewej stronie i wcisnąć przycisk *Otwórz w trybie edycji*.

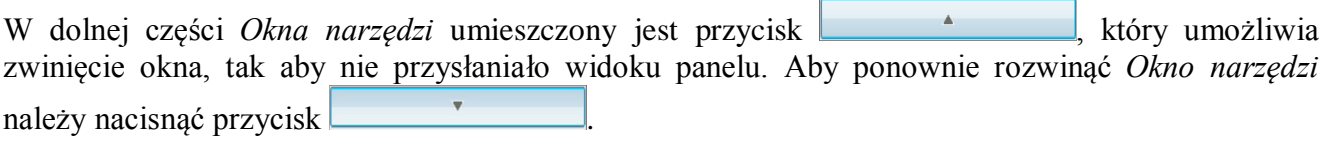

*Okno narzędzi* podzielone jest na dwie zakładki: *Devices*, w którym znajdują się dodane wcześniej urządzenia i elementy oraz *Other*, w którym znajdują się gotowe elementy, ułatwiające zarządzanie panelami i systemami bezpieczeństwa.

Aby przenieść obiekt z Okna narzędzi na docelowy panel należy zaznaczyć dany element na liście za pomocą lewego przycisku myszki i przytrzymując go przenieść obiekt w żądane miejsce, po czym puścić lewy przycisk myszki. W ten sam sposób przenosi się obiekty wstawione już wcześniej na panel użytkownika.

Zmiany rozmiaru elementów na panelu można dokonywać tylko w trybie edycji, zmieniając parametry w oknie narzędzi lub najeżdżając kursorem myszki na róg elementu, a następnie dowolnie go rozciągając. Aby usunąć element naniesiony na panel należy go zaznaczyć za pomocą myszki i wcisnąć na klawiaturze przycisk *Delete*.

#### **7.2.1. Gotowe elementy panelu (zakładka Other)**

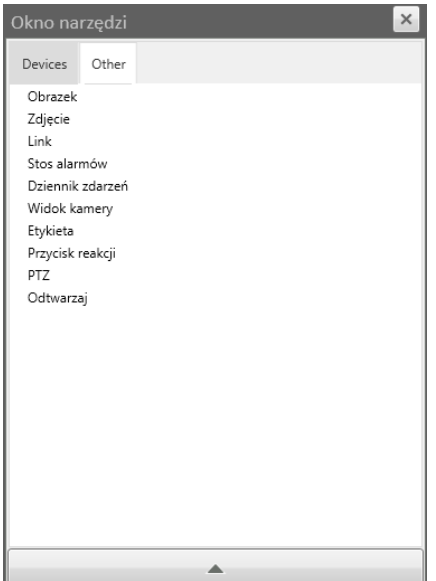

Aby zmienić parametry obiektu wstawionego na panel, należy zaznaczyć go za pomocą myszki, a następnie wprowadzić parametry w oknie narzędzi, które się automatycznie otworzy.

W zakładce *Other* znajdują się następujące elementy:

 *Obrazek* - dowolna bitmapa w formacie .png, na której można umieszczać inne elementy panelu.. . . . . . . . . . . . . . . . . .

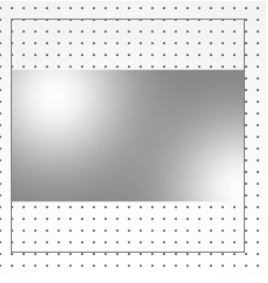

Dla tego elementu można zmienić następujące parametry:

- *Obrazek*  wybór bitmapy
- *Od góry*  określa położenie obiektu w pionie
- *Od lewej*  określa położenie obiektu w poziomie
- *Szerokość*  szerokość obiektu
- *Wysokość*  wysokość obiektu
- *Kąt*  obrót obiektu o dany kąt
- *Szerokość skali*  rozciągnięcie/zwężenie obiektu w poziomie według zadanej skali
- *Wysokość skali*  rozciągnięcie/zwężenie obiektu w pionie według zadanej skali
- *Zdjęcie*  element, w którym są wyświetlane zdjęcia osób używających kart zbliżeniowych w określonych czytnikach (zdjęcia należy ustawić w zakładce *Uprawnienia* opisanej w innym podrozdziale).

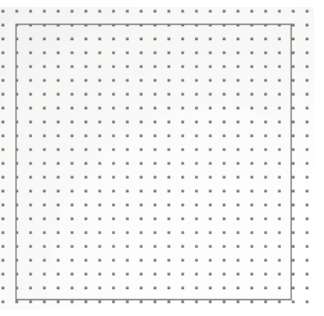

Dla tego elementu można zmienić następujące parametry:

- *Od góry*  określa położenie obiektu w pionie
- *Od lewej*  określa położenie obiektu w poziomie
- *Szerokość*  szerokość obiektu
- *Wysokość*  wysokość obiektu
- *Kąt*  obrót obiektu o dany kąt
- *Szerokość skali*  rozciągnięcie/zwężenie obiektu w poziomie według zadanej skali
- *Wysokość skali*  rozciągnięcie/zwężenie obiektu w pionie według zadanej skali
- *Czytniki*  wybór czytników, dla użycie karty zbliżeniowej spowoduje wyświetlenie zdjęcia. Po naciśnięciu przycisku *Ustaw* otworzy się okno, w którym należy wybrać żądane czytniki i potwierdzić wybór przyciskiem *OK*.

*Link* - przycisk, który przenosi użytkownika do wybranego panelu.

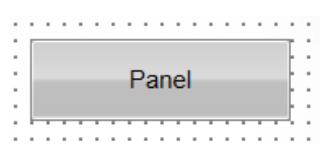

Dla tego elementu można zmienić następujące parametry:

- *Panel*  wybór panelu, do którego ma przenosić edytowany przycisk
- *Od góry*  określa położenie obiektu w pionie
- *Od lewej*  określa położenie obiektu w poziomie
- *Szerokość*  szerokość obiektu
- *Wysokość*  wysokość obiektu
- *Przezroczystość*  określa przezroczystość obiektu (im mniejsza wartość tego parametru, tym obiekt jest bardziej przezroczysty)
- *Kąt*  obrót obiektu o dany kąt
- *Szerokość skali*  rozciągnięcie/zwężenie obiektu w poziomie według zadanej skali
- *Wysokość skali*  rozciągnięcie/zwężenie obiektu w pionie według zadanej skali
- *Tekst*  tekst, który będzie wyświetlany na przycisku
- *Czcionka*  edycja ustawień czcionki tekstu przycisku
- *Background*  ustawienie tła dla edytowanego przycisku. Po kliknięciu ikony *Set* można wybrać dowolną grafikę w formacie .png. Po kliknięciu ikony *Default* program przywraca domyślne ustawienie tła przycisku.
- *Stos alarmów*  element, w którym będą wyświetlane wszystkie aktywne alarmy, znajdujące się na pasku alarmów.

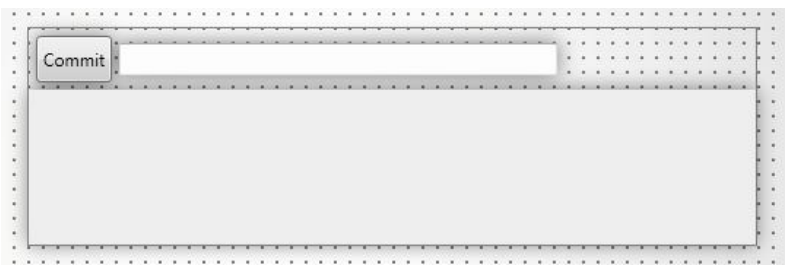

Dla tego elementu można zmienić następujące parametry:

- *Od góry*  określa położenie obiektu w pionie
- *Od lewej*  określa położenie obiektu w poziomie
- *Szerokość*  szerokość obiektu
- *Wysokość*  wysokość obiektu

 $p1$ 

*Dziennik zdarzeń* - element, w którym będą wyświetlane określone zdarzenia

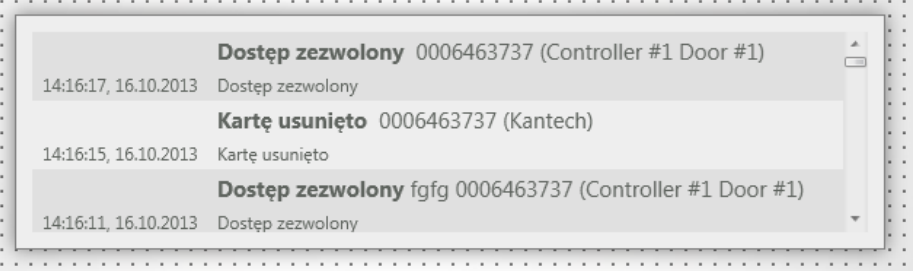

- Dla tego elementu można zmienić następujące parametry:
- *Filtr*  ustawienia określające jakie zdarzenia będą wyświetlane w edytowanym elemencie. Po kliknięciu przycisku Ustaw otworzy się poniższe okno:

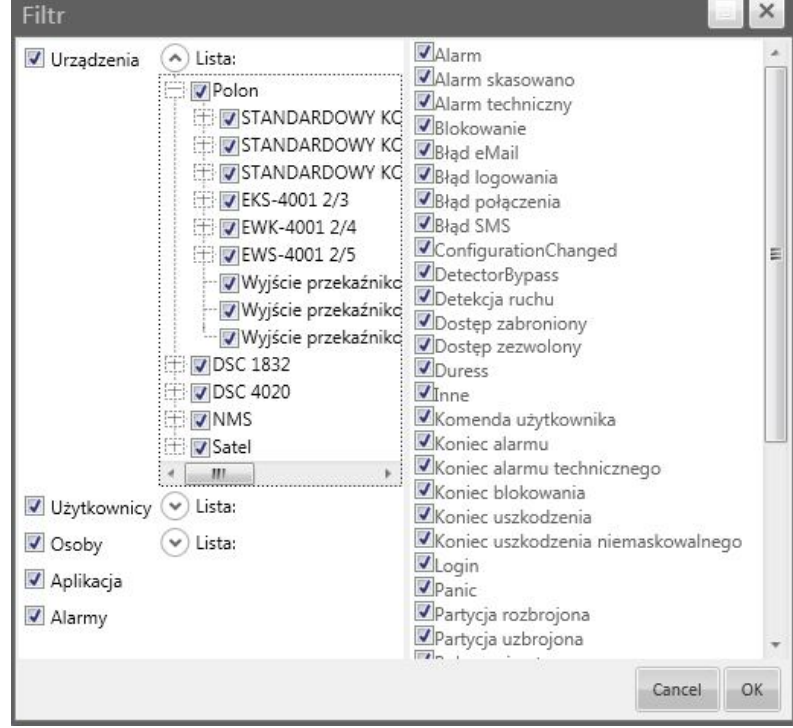

Okno można rozszerzyć do pełnego ekranu lub zmniejszyć przyciskiem ...

Po prawej stronie okna znajduje się kolumna z typami zdarzeń, które mogą być wyświetlane w dzienniku zdarzeń. Należy odznaczyć te zdarzenia, które mają być ukryte i nie pokazywane w edytowanym oknie.

Po lewej stronie okna znajduje się lista urządzeń, użytkowników, osób (klientów), aplikacji oraz alarmów. Listy rozwijamy przyciskami  $\mathcal{O}$  lub + oraz zwijamy przyciskami  $\Diamond$  lub — . Należy odznaczyć te elementy, dla których zdarzenia mają być ukryte i nie pokazywane w dzienniku zdarzeń.

Wprowadzone ustawienia należy potwierdzić wciskając przycisk *OK*.

- *Od góry*  określa położenie obiektu w pionie
- *Od lewej*  określa położenie obiektu w poziomie
- *Szerokość*  szerokość obiektu
- *Wysokość*  wysokość obiektu

 $p1$ 

 *Widok kamery* - element, w którym będą wyświetlane obrazy z kamer, importowane z serwera NMS.

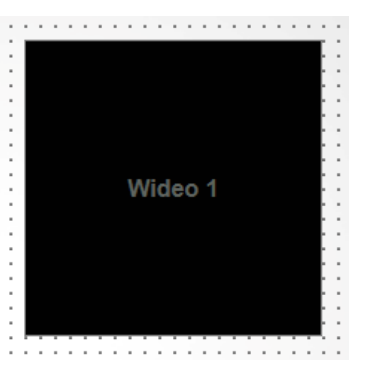

Dla tego elementu można zmienić następujące parametry:

- *Od góry*  określa położenie obiektu w pionie
- *Od lewej*  określa położenie obiektu w poziomie
- *Szerokość*  szerokość obiektu
- *Wysokość*  wysokość obiektu
- *Wyświetl PTZ*  włącza/wyłącza możliwość sterowania kamerą PTZ w tym oknie
- *Etykieta*  element pełniący rolę pola tekstowego

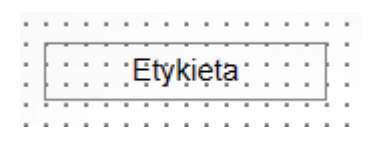

Dla tego elementu można zmienić następujące parametry:

- *Od góry*  określa położenie obiektu w pionie
- *Od lewej*  określa położenie obiektu w poziomie
- *Szerokość*  szerokość obiektu
- *Wysokość*  wysokość obiektu
- *Kąt*  obrót obiektu o dany kąt
- *Tekst*  tekst, który będzie wyświetlany na etykiecie
- *Wyrównanie*  wyrównanie tekstu do lewej/prawej lub wyśrodkowanie go
- *Czcionka*  edycja ustawień czcionki tekstu etykiety
- *Szerokość skali*  rozciągnięcie/zwężenie obiektu w poziomie według zadanej skali
- *Wysokość skali*  rozciągnięcie/zwężenie obiektu w pionie według zadanej skali

*Przycisk reakcji* - przycisk, który uruchamia wcześniej zaprogramowaną w programie reakcję.

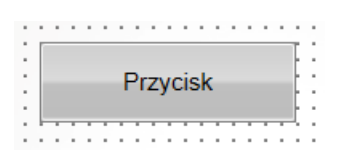

Dla tego elementu można zmienić następujące parametry:

- *Reakcja*  wybór reakcji, którą ma uruchamiać edytowany przycisk
- *Hasło wymagane*  włączenie/wyłączenie konieczności wprowadzenia hasła użytkownika przy każdorazowym użyciu przycisku
- *Od góry*  określa położenie obiektu w pionie
- *Od lewej*  określa położenie obiektu w poziomie
- *Szerokość*  szerokość obiektu
- *Wysokość*  wysokość obiektu
- *Przezroczystość*  określa przezroczystość obiektu (im mniejsza wartość tego parametru, tym obiekt jest bardziej przezroczysty)
- *Kąt*  obrót obiektu o dany kąt
- *Szerokość skali*  rozciągnięcie/zwężenie obiektu w poziomie według zadanej skali
- *Wysokość skali*  rozciągnięcie/zwężenie obiektu w pionie według zadanej skali
- *Tekst*  tekst, który będzie wyświetlany na przycisku
- *Czcionka*  edycja ustawień czcionki tekstu przycisku
- *Background*  ustawienie tła dla edytowanego przycisku. Po kliknięciu ikony *Set* można wybrać dowolną grafikę w formacie .png. Po kliknięciu ikony *Default* program przywraca domyślne ustawienie tła przycisku.
- *PTZ*  element, który służy do sterowania kamerami PTZ (o ile włączona jest funkcja *Wyświetl PTZ* w ustawieniach okna wideo)

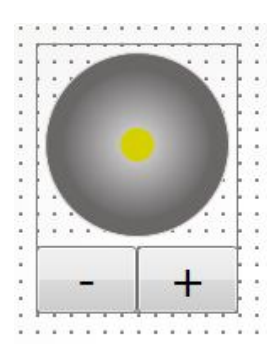

Dla tego elementu można zmienić następujące parametry:

- *Wideo*  wybór okna wideo, które ma być sterowane przy użyciu tego elementu
- *Od góry*  określa położenie obiektu w pionie
- *Od lewej*  określa położenie obiektu w poziomie
- *Szerokość*  szerokość obiektu
- *Wysokość*  wysokość obiektu

 *Odtwarzaj* - element, który służy do zarządzania odtwarzaniem obrazów z kamer, zapisywanych na serwerze NMS.

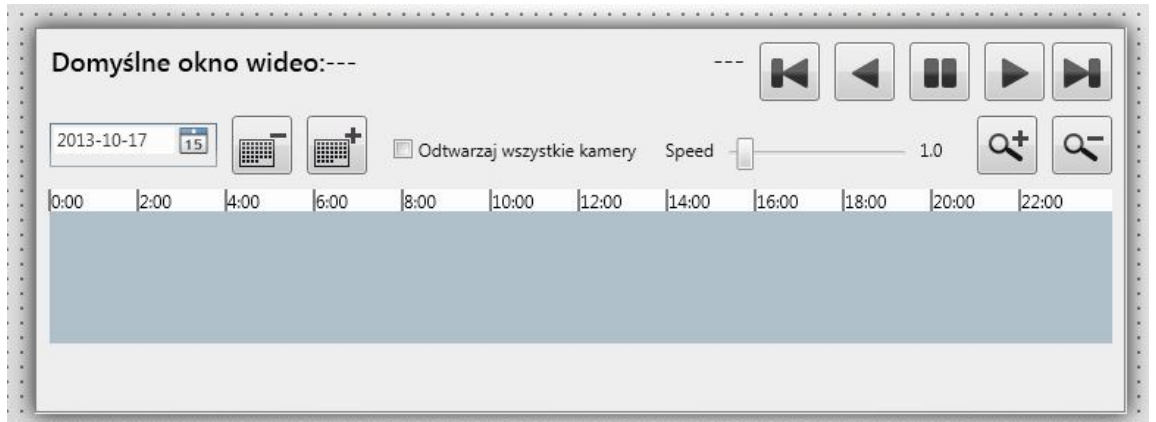

Dla tego elementu można zmienić następujące parametry:

- *Wideo*  wybór okna wideo, w którym mają być wyświetlane odtwarzane nagrania
- *Od góry*  określa położenie obiektu w pionie
- *Od lewej*  określa położenie obiektu w poziomie
- *Szerokość*  szerokość obiektu
- *Wysokość*  wysokość obiektu

#### **7.2.2. Dodane urządzenia (zakładka Devices)**

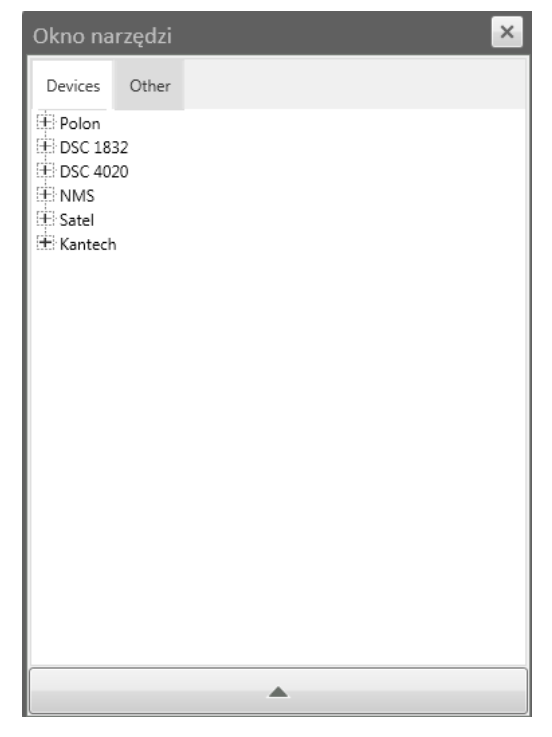

Aby zmienić parametry obiektu wstawionego na panel, należy zaznaczyć go za pomocą myszki, a następnie wprowadzić parametry w oknie narzędzi, które się otworzy.

Wszelkie prawa zastrzeżone © AAT Holding sp. z o.o.

Każdemu elementowi z zakładki *Devices*, naniesionemu na panel można zmienić poniższe ustawienia:

- *Wygląd*  wybór zestawu ikon dla elementu naniesionego na panel. Aby wyświetlić podgląd aktualnie wybranego zestawu ikon należy wybrać przycisk *Podgląd*. Otworzy się nowe okno, w którym będą wyszczególnione wszystkie stany elementu oraz ikony, które zostały im przypisane. Aby dodać nowy zestaw ikon należy wybrać przycisk *Dodaj*, co spowoduje otwarcie nowego okna. W polu *Nazwa* należy wpisać nazwę dla tworzonego zestawu ikon. Poniżej zostaną wyświetlone wszystkie stany elementu. Aby przypisać ikony poszczególnym stanom należy wybrać przycisk  $\bigotimes$  w odpowiednim wierszu i wskazać plik źródłowy. Po zakończeniu wprowadzania ikon należy zapisać zmiany przyciskiem *Save*.
- *Od góry*  określa położenie obiektu w pionie
- *Od lewej*  określa położenie obiektu w poziomie
- *Szerokość*  szerokość obiektu
- *Wysokość*  wysokość obiektu
- *Kąt*  obrót obiektu o dany kąt
- *Szerokość skali*  rozciągnięcie/zwężenie obiektu w poziomie według zadanej skali
- *Wysokość skali*  rozciągnięcie/zwężenie obiektu w pionie według zadanej skali

Dodatkowo, w zależności od elementu naniesionego na panel, dostępne są także poniższe ustawienia:

- *Hasło wymagane*  włączenie/wyłączenie konieczności wprowadzenia hasła użytkownika przy każdorazowej zmianie stanu elementu (wydania polecenia)
- *Polecenia*  ustawienie, które polecenia zmieniające stan urządzenia (np. rozbrojenie/uzbrojenie) mają być dostępne dla użytkownika w menu kontekstowym, po kliknięciu prawym przyciskiem myszki na wybrany element na panelu. Aby wybrać polecenia należy nacisnąć przycisk *Ustaw*, zaznaczyć wybrane polecenia i potwierdzić wybór przyciskiem *OK*.
- *Wideo*  wybór okna wideo, na którym ma być wyświetlany podglądu obrazu z wybranego elementu.
- *Czas opóźnienia*  opcja określająca przez jaki czas będzie działało wydane polecenie (opcja aktywna tylko z poleceniami *Odrygluj chwilowo* i *Włącz chwilowo*)

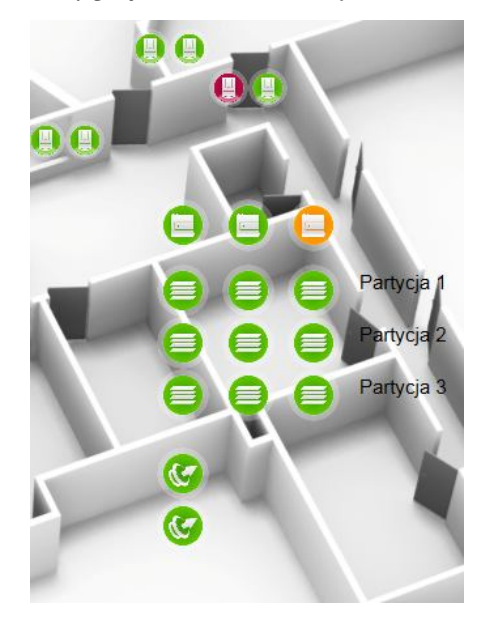

Strumienie wideo, pochodzące z serwera NMS, można nanieść bezpośrednio na element *Widok kamery*. Dany strumień wideo będzie wyświetlany w tym widoku kamery, bez nanoszenia ikony strumienia na panel.

#### **7.3. Obsługa menu kontekstowego**

Użytkownik systemu VENO zarządza całym systemem za pośrednictwem paneli skonfigurowanych przez administratora. Część z poniższych funkcji może być niedostępna, zależy to od elementów, które zostały wstawione na panele oraz od ustawień wprowadzonych przez administratora.

Aby przejść do innego panelu należy nacisnąć odpowiedni przycisk znajdujący się na panelu (element typu *Link*).

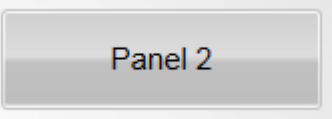

Nadchodzące alarmy pojawiają się zarówno na pasku alarmów (pasek alarmów ma wtedy kolor czerwony) jak i w stosie alarmów. Alarm można potwierdzić na pasku alarmów (tak jak opisano to w rozdziale 3) lub klikając na niego w stosie alarmów, a następnie wciskając przycisk *Commit*. Jeśli administrator zaznaczył w ustawieniach opcję *Wymagany komentarz do alarmów*, operator przed potwierdzeniem alarmu przyciskiem *Commit* musi wpisać w pole przeznaczone na komentarz stosowny tekst.

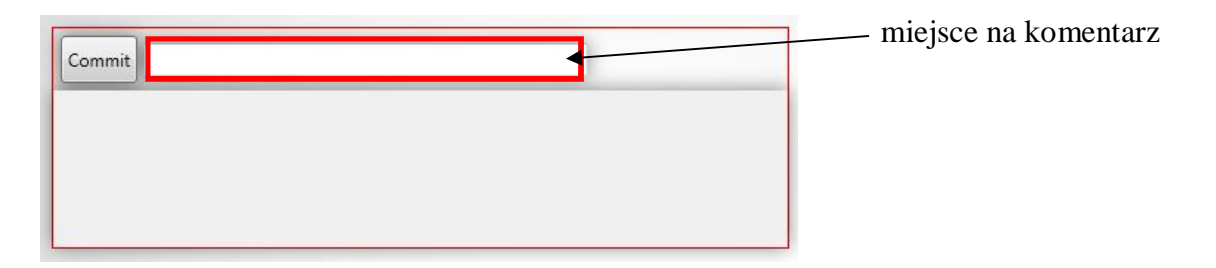

Zdarzenia pojawiające się w systemie wyświetlane są chronologicznie w *Dzienniku zdarzeń*. Okno dziennika zdarzeń można przewijać za pomocą paska lub strzałek znajdujących się po prawej stronie okna.

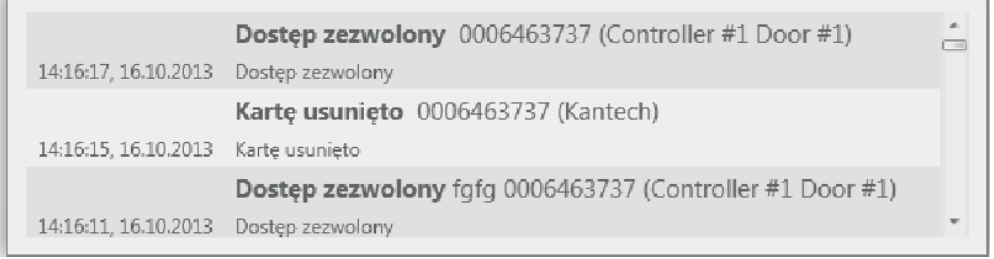

Obrazy z kamer wyświetlane są w elementach typu Widok kamery. Dwukrotne naciśnięcie lewego przycisku myszki na tym elemencie (dla kamer PTZ należy dodatkowo najechać wskaźnikiem myszy na środek okna *Widoku kamery*) rozciąga wyświetlany na nim obraz do pełnego ekranu. Ponowne wykonanie tej czynności powoduje powrót do normalnego widoku panelu.

Zaznaczenie wybranego elementu obrazu (naciśnięcie lewego przycisku myszki, przeciągnięcie kursora do wybranego miejsca i puszczenie przycisku) włącza tryb *zoom* i przybliża wybrany fragment obrazu. Aby wyjść z trybu *zoom* należy wybrać ikonę **e znajdującą się w lewym-górnym** rogu widoku wideo.

W prawym-górnym rogu ekranu znajdują się ikony informujące o statusie kamery i zdarzeń alarmowych z nią związanych (dane te importowane są z serwera NMS).

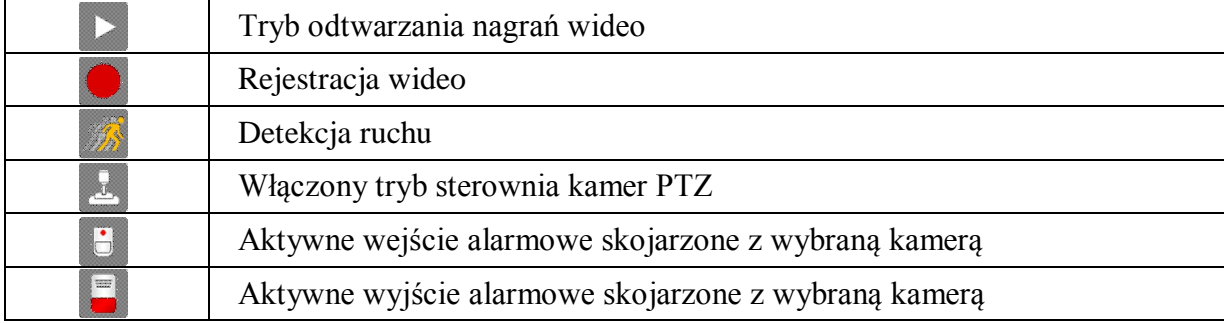

Aby wejść w tryb playback należy na elemencie *Widok kamery* nacisnąć prawy przycisk myszki i wybrać opcję *Playback*. Zarządzanie odtwarzanym nagraniem odbywa się przy użyciu elementu *Odtwarzaj*.

Aby wyjść z trybu Playback i powrócić do podglądu na żywo należy na elemencie *Widok kamery*  nacisnąć prawy przycisk myszki i wybrać opcję *Live*.

Aby obrócić wyświetlany obraz należy najechać wskaźnikiem myszki na *okno widoku kamery*, nacisnąć i przytrzymać przycisk *Ctrl* na klawiaturze oraz przekręcić rolkę na myszce komputerowej.

UWAGA: Opcja *Playback* działa tylko jeśli na danym panelu znajduje się element *Odtwarzaj*.

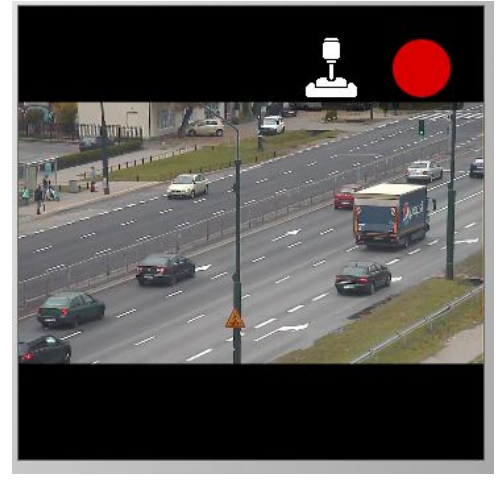

Wszelkie prawa zastrzeżone © AAT Holding sp. z o.o. 58

Jeśli na panel zostały wstawione przyciski reakcji, operator ma możliwość aktywowania zaprogramowanych reakcji w dowolnej chwili. W przypadku, gdy administrator systemu aktywował opcję *Hasło wymagane,* po kliknięciu na przycisk reakcji konieczne będzie wpisanie hasła użytkownika w nowo otwartym oknie i potwierdzenie wprowadzonych danych przyciskiem *OK*.

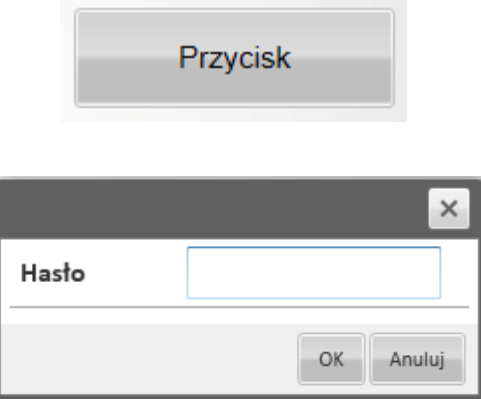

Element *PTZ* służy do sterowania kamerami PTZ. Przycisk **+** "przybliża" obraz, przycisk — "oddala". Aby sterować kamerą PTZ należy najechać kursorem na żółtą kropkę znajdująca się w środku szarego pola, nacisnąć lewy przycisk myszki i przesunąć wskaźnik w odpowiednie położenie.

UWAGA: Element PTZ będzie działał tylko, jeśli dla *Widoku kamery* włączona jest funkcja *Wyświetl PTZ*, a dla samego elementu PTZ wybrany jest odpowiedni *Widok kamery*.

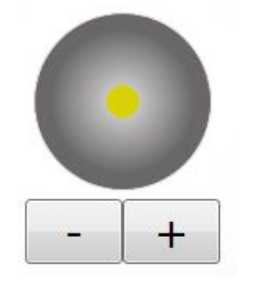

Istnieje także możliwość sterowania kamerami PTZ poprzez poruszanie wskaźnikiem myszki bezpośrednio po oknie *Widoku kamery*. Należy w tym celu najechać wskaźnikiem myszy na okno Widoku kamery PTZ, nacisnąć lewy przycisk myszki i przesunąć wskaźnik w odpowiednie położenie.

 $\mathsf{d}$ 

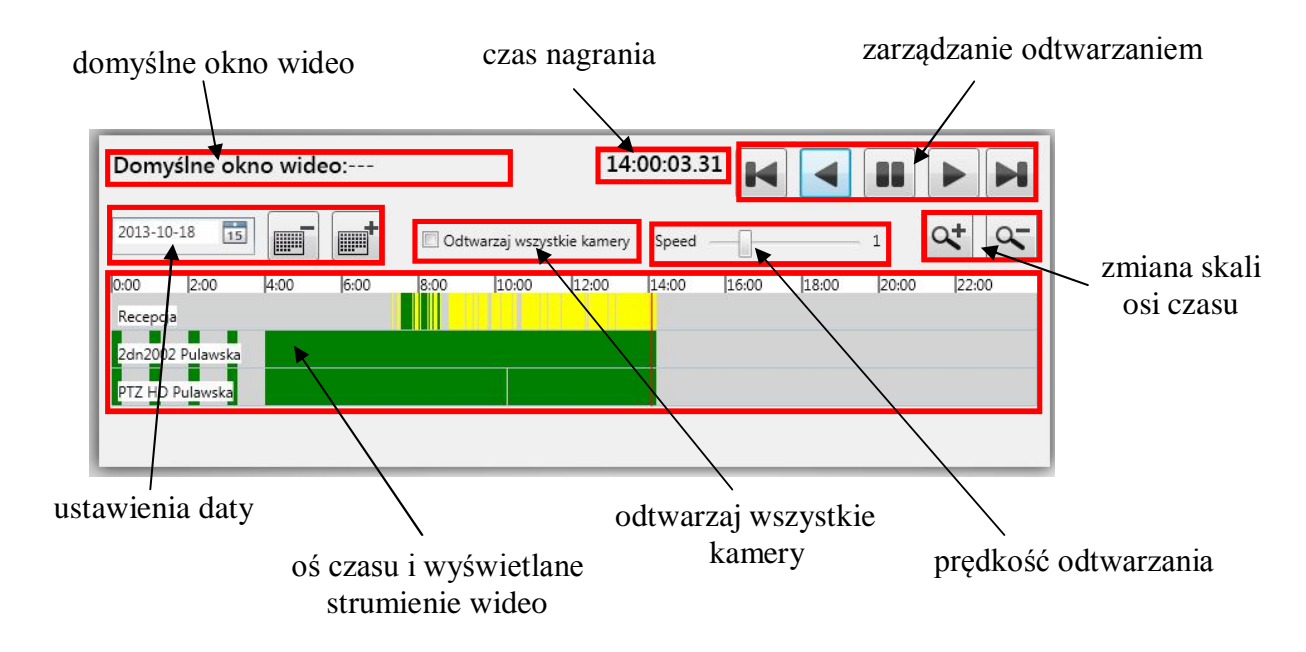

Zarządzenie odtwarzaniem obrazu odbywa się za pośrednictwem elementu Odtwarzaj.

W polu *Domyślne okno wideo* znajduje się nazwa domyślnie przypisanego *Widoku kamery.* Jeśli to pole nie jest puste, użycie klawiszy zarządzania odtwarzaniem spowoduje przejście odpowiedniego *Widoku kamery* do trybu playback.

W polu *czas nagrania* znajduje się aktualny czas wyświetlanych nagrań wideo.

W polu *zarządzanie odtwarzaniem* można sterować wyświetlanym nagraniem. Przycisk zatrzymuje odtwarzane nagranie. Przyciski  $\Box$  i  $\Box$  odtwarzają nagranie do tyłu lub do przodu z prędkością ustaloną w polu *predkość odtwarzania*. Przyciski **ink**odtwarzają nagranie do tyłu lub do przodu po jednej klatce.

W polu *ustawienia daty* można wybrać datę wyszukiwanego nagrania. Datę można uzupełnić za pomocą klawiatury (wpisując ją w białe pole), zmieniać o jeden dzień do tyłu lub do przodu przy użyciu przycisków  $||\mathbf{r}||_1||$ ub zaznaczyć w kalendarzu wybierając ikonę kalendarzą  $\frac{15}{15}$ 

Zaznaczenie opcji *Odtwarzaj wszystkie kamery* powoduje automatyczne odtworzenie obrazów na wszystkich *Widokach kamer* znajdujących się na panelu.

Pole *prędkość odtwarzania* określa prędkość odtwarzania nagrań wideo. Można ją regulować suwakiem w zakresie od 0,1x do 10x.

Pole *zmiana skali osi czasu* umożliwia powiększenie lub pomniejszenie osi czasu. Służą do tego przyciski i . Po powiększeniu osi czasu, na dole elementu *Odtwarzaj* pojawi się suwak, za pomocą którego będzie można przewijać wspomnianą oś czasu.

Na *osi czasu* naniesione są zarejestrowane strumienie wideo z poszczególnych kamer. Czerwona pionowa linia określa miejsce aktualnie odtwarzanego fragmentu nagrania. Aby go zmienić należy najechać wskaźnikiem myszy w dowolne miejsce osi czasu i nacisnąć lewy przycisk myszy.

Kolory służą do rozróżnienia poszczególnych trybów rejestracji:

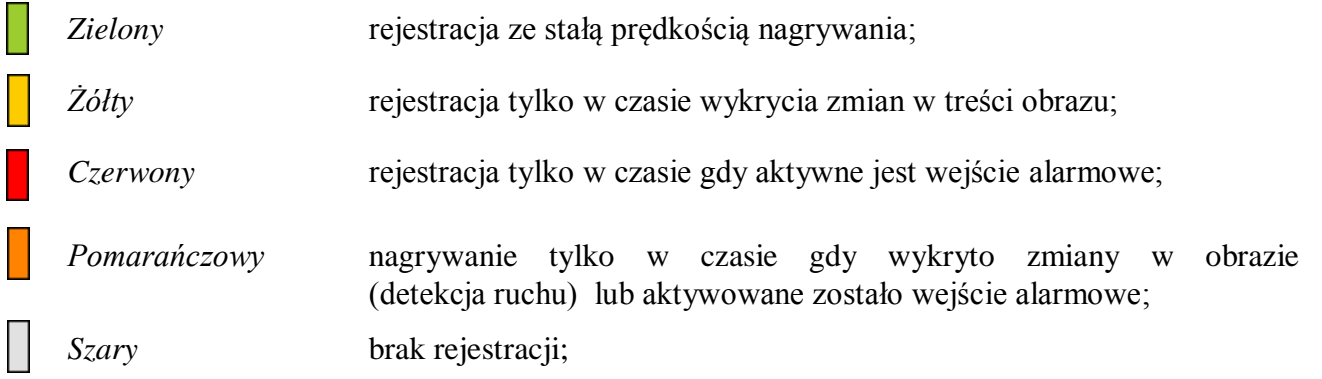

Jeśli dla poszczególnych elementów panelu została aktywowana funkcja *Polecenia*, operator ma możliwość zmiany stanu tych urządzeń w dowolnym momencie. Aby to zrobić należy kliknąć prawym przyciskiem myszki na wybranym elemencie, a następnie wybrać żądane polecenie.

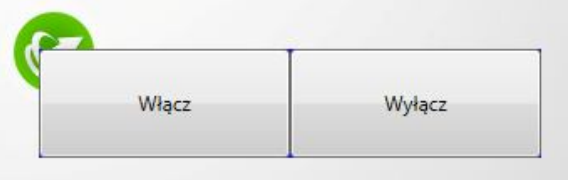

pl

### **8. PROGRAMOWANIE REAKCJI SYSTEMU NA WYSTĄPIENIE ZDARZENIA**

Aby przejść do *Okna reakcji* należy wybrać zakładkę *Reakcje* tak jak na obrazku:

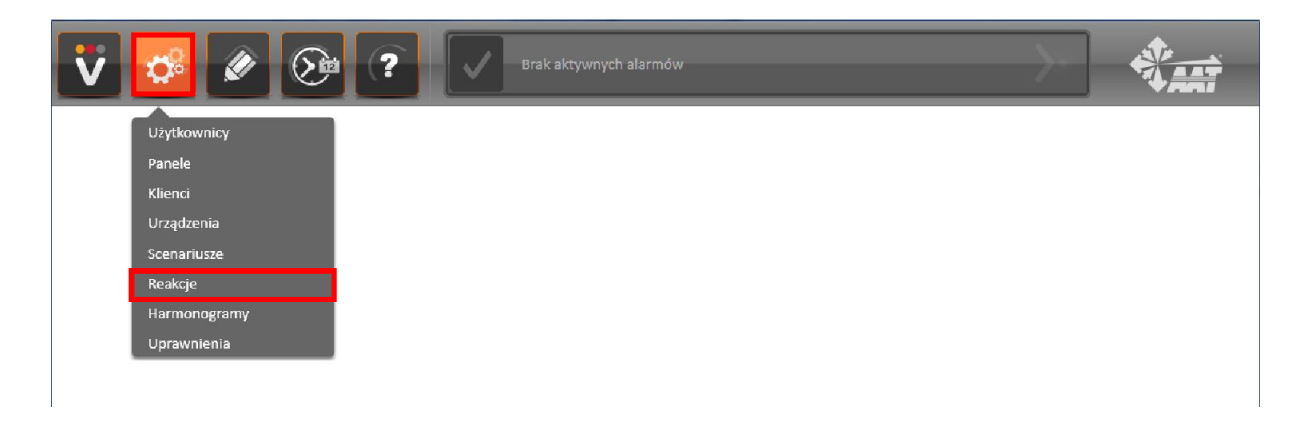

Wyświetli się okno, które umożliwi dodawanie i edytowanie reakcji:

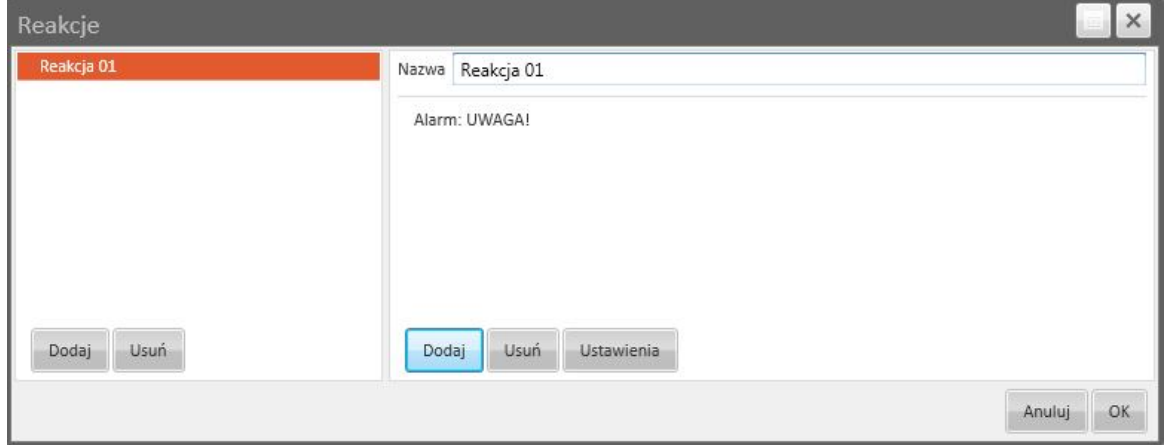

Aby dodać nową reakcję należy wcisnąć przycisk *Dodaj*, znajdujący się w lewej części okna. Aby usunąć istniejącą reakcję należy zaznaczyć ją na liście po lewej stronie, nacisnąć przycisk *Usuń,*  znajdujący się w lewej części okna i potwierdzić tą operację.

W polu *Nazwa* można zmieniać nazwę stworzonej reakcji. Zmiany zostaną wprowadzone dopiero po naciśnięciu przycisku *OK,* znajdującego się w prawym dolnym rogu okna.

Do każdej reakcji można dodawać komendy, które będą wykonywane w ramach jeden reakcji. Aby usunąć istniejącą komendę należy zaznaczyć ją na liście po prawej stronie okna *Reakcji*, nacisnąć przycisk *Usuń,* znajdujący się w prawej części okna i potwierdzić tą operację.

Aby dodać nową komendę należy wcisnąć przycisk *Dodaj*, znajdujący się w prawej części okna. Otworzy się nowe okno, w którym należy wprowadzić parametry danej komendy.

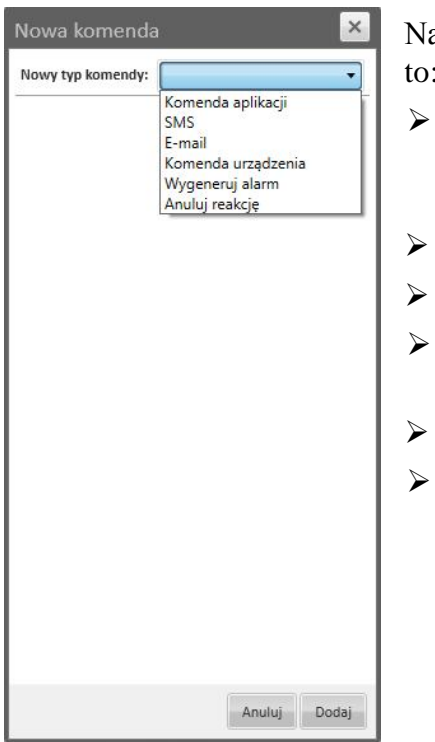

a początku należy wybrać odpowiedni *typ komendy*. Dostępne opcje to:

- *Komenda aplikacji -* zarządza działaniem aplikacji klienckiej VENO, z podziałem na poszczególnych klientów, zalogowanych aktualnie do serwera.
- *SMS -* wysyła wiadomość SMS pod wskazany numer telefonu
- *E-mail -* wysyła wiadomość e-mail pod wskazany adres e-mail
- *Komenda urządzenia -* uruchamia wprowadzone wcześniej polecenie na wybranym elemencie
- *Wygeneruj alarm -* generuje alarm o wybranej nazwie i treści
- *Anuluj reakcję -* przerywa działanie reakcji, w której zapoczątkowano proces uruchomienia komend z opóźnieniem.

Po wybraniu wszystkich pozostałych ustawień dla wybranej komendy należy dodać ją do edytowanej reakcji przyciskiem *Dodaj*.

#### Komenda aplikacji

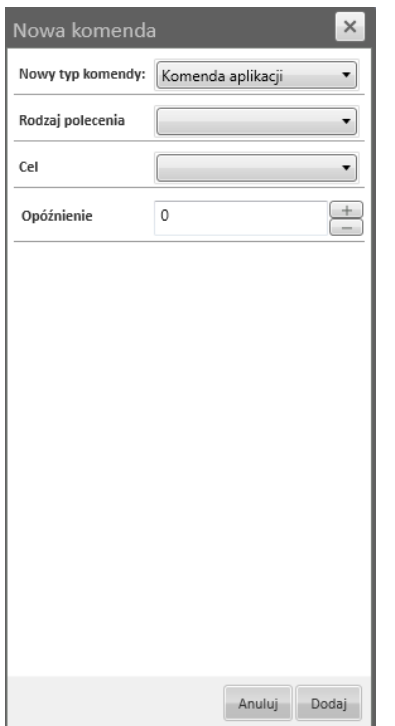

W polu *Cel* należy wybrać jedną z opcji:

- *Żadne*  komenda nieaktywna (nie przypisana do żadnego klienta)
- *Źródło*  komenda aktywowana przyciskiem na panelu

Po wybraniu tej opcji pojawi się komunikat o tym informujący. Należy wybrać przycisk *OK*.

- *Wszystko*  komenda aktywna dla wszystkich zalogowanych klientów
- *Wybrany*  komenda aktywna dla wybranego, aktualnie zalogowanego klienta

Po wybraniu tej opcji należy wybrać żądanego klienta w polu *Klient*.

 $p1$ 

W polu *Opóźnienie* można wybrać po ilu sekundach zostanie uruchomiana dana komenda. Wartość opóźnienia można zmieniać przy użyciu przycisków + i — lub klawiatury, w zakresie od 0 do 9999.

W polu *rodzaj polecenia* należy wybrać jedno z poleceń:

- *Zamknij*  zamyka program VENO Klient.
- *Wylogowanie*  wylosowuje użytkownika.
- *Otwórz panel*  otwiera wybrany panel w nowym oknie.

Po wybraniu tej opcji należy wybrać nazwę odpowiedniego panelu w polu *Panel*.

*Uruchom program* - uruchamia wybrany program.

Po wybraniu tej opcji należy wybrać ścieżkę do programu w polu *Ścieżka* (przyciskiem ) oraz uzupełnić parametry, z jakimi ma być uruchomiony ten program w polu *Parametry programu*.

*Czytaj komunikat głosowy* - odtwarza wpisany komunikat przy użyciu syntezatora mowy.

Po wybraniu tej opcji należy wpisać komunikat w puste pole, znajdujące się nad przyciskiem *Test*. Przycisk *Test* odtwarza aktualnie wpisany komunikat.

 *Pokaż kamerę na panelu* - aktywuje podgląd z wybranej kamery na elemencie okna Widoku *kamery,* o najmniejszym numerze porządkowym.

Po wybraniu tej opcji należy wybrać nazwę odpowiedniego panelu w polu *Panel* oraz wybrać żądany strumień wideo w polu *Strumień*.

- *Wyświetl okno zdarzeń*  otwiera okno wyszukiwania zdarzeń w nowym oknie.
- *Wyświetl komunikat*  wyświetla w nowym oknie wpisany komunikat.

Po wybraniu tej opcji należy wpisać komunikat w puste pole, znajdujące się nad przyciskiem *Test*. Przycisk *Test* wyświetla w nowym oknie aktualnie wpisany komunikat.

*Odtwórz plik audio* - odtwarza wybrany plik audio

Po wybraniu tej opcji należy wybrać ścieżkę do pliku audio w polu *Path* (przyciskiem ).

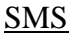

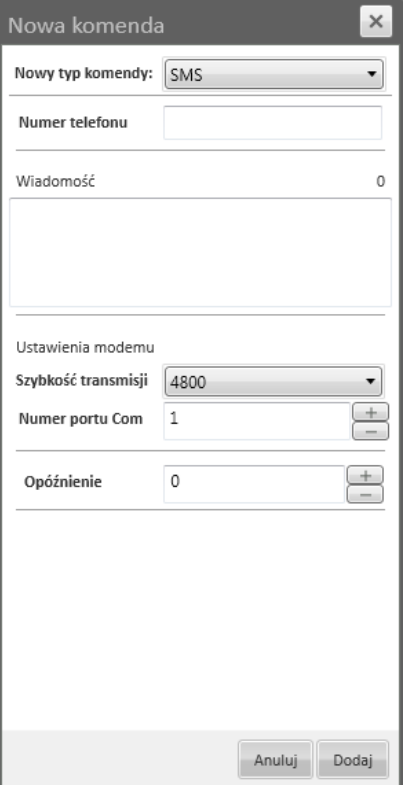

Aby można było wysyłać wiadomości SMS, do komputera z serwerem VENO musi być podłączony modem z aktywną kartą SIM.

W polu *Szybkość transmisji* należy wybrać prędkość zależną od podłączenia modemu.

W polu *Numer portu Com* należy wybrać numer portu, do którego został przypisany podłączony modem (wartość tą, w systemie Windows 7, można sprawdzić w Menadżerze urządzeń)

W polu *Numer telefonu* należy wypisać żądany numer, na który ma zostać wysłana wiadomość SMS.

W polu *Wiadomość* należy wpisać treść wiadomości SMS. Obok tego pola znajduję się informacja o liczbie wprowadzonych znaków.

### E-mail

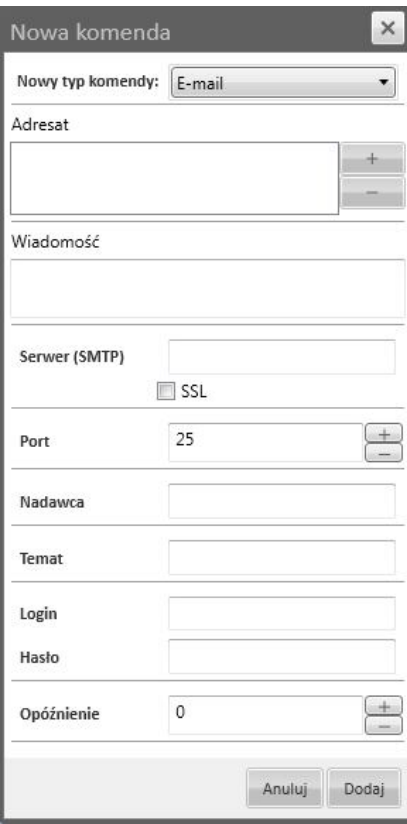

Do wysyłania wiadomości E-mail wymagane jest połączenie serwera VENO z Internetem.

W polu *Adresat* znajduje się lista dodanych odbiorców. Aby dodać nowego odbiorcę należy wybrać przycisk +. Następnie należy wpisać adres odbiorcy i potwierdzić go przyciskiem *OK*. Aby usunąć istniejącego odbiorcę należy zaznaczyć go na liście i nacisnąć przycisk —.

W polu *Wiadomość* należy wpisać treść wiadomości E-mail.

W polu *Serwer (SMTP)* należy wpisać nazwę serwera SMTP dla posiadanego konta E-mail.

W polu *Port* należy wpisać port do komunikacji z docelowym serwerem SMTP (domyślnie 25).

W polu *Nadawca* należy wpisać nazwę nadawcy wiadomości.

W polu *Temat* należy wpisać temat wiadomości.

W polu *Login* należy wpisać nazwę użytkownika dla posiadanego konta E-mail.

W polu *Hasło* należy wpisać hasło do posiadanego konta E-mail.

Zaznaczenie pola *SSL* aktywuje szyfrowanie dla serwera poczty wychodzącej.

#### Komenda urządzenia

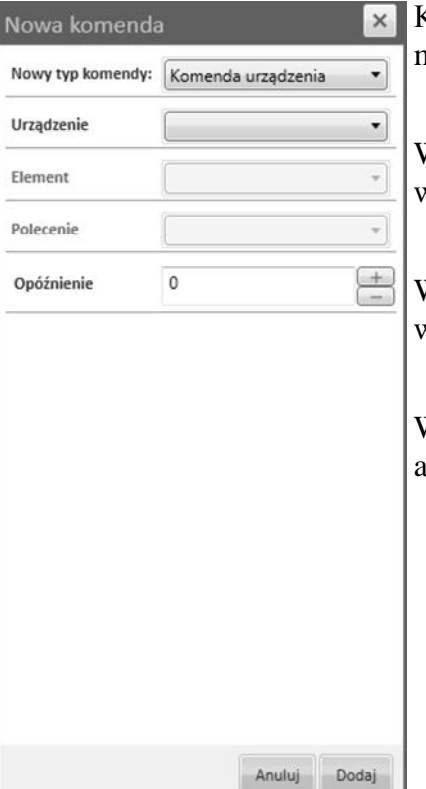

Komenda urządzenia może być wykonana tylko dla elementu, który ma przypisane polecenie.

W polu *Urządzenie* należy wybrać urządzenie, dla którego ma być wywołana dana komenda.

W polu *Element* należy wybrać element, wchodzący w skład wybranego urządzenia.

W polu *Polecenie* należy wybrać polecenie, które będzie ktywowane.

#### Wygeneruj alarm

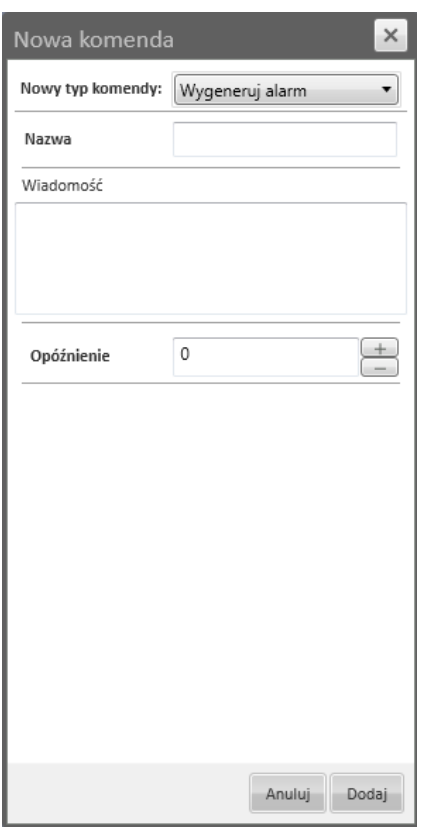

A polu *Nazwa* należy wpisać nazwę alarmu, która będzie wyświetlana na pasku alarmów i w stosie alarmów.

W polu *Wiadomość* należy wpisać treść alarmu, która będzie wyświetlana na pasku alarmów i w stosie alarmów.

Wszelkie prawa zastrzeżone © AAT Holding sp. z o.o.

 $p1$ 

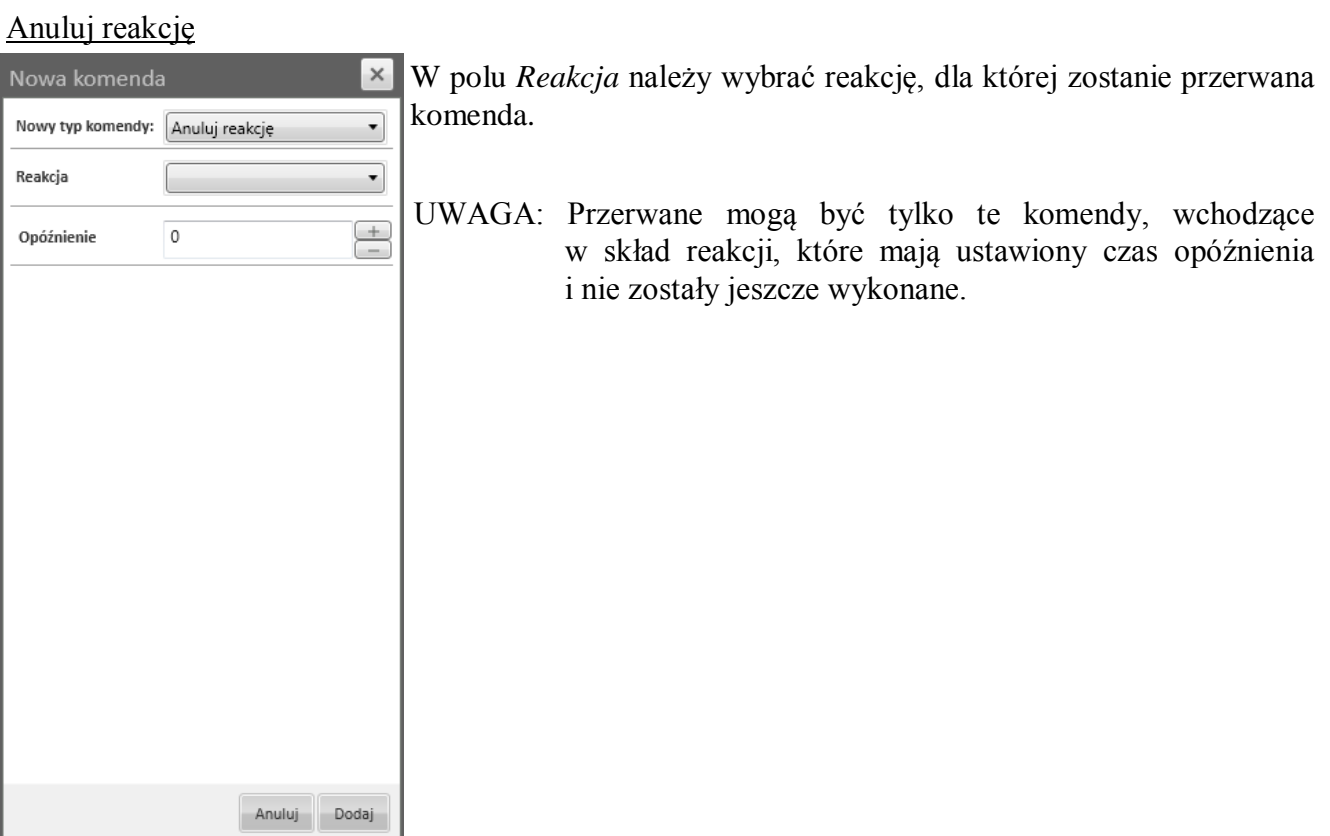

# **9. TWORZENIE HARMONOGRAMÓW**

### **9. TWORZENIE HARMONOGRAMÓW**

Aby przejść do *Okna edycji harmonogramów* należy wybrać zakładkę *Harmonogramy* tak jak na obrazku:

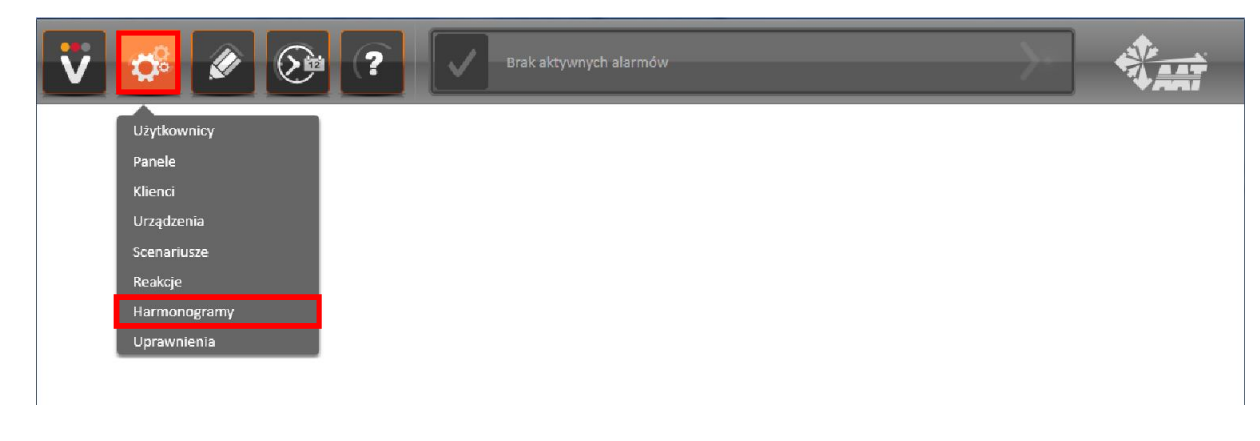

Wyświetli się okno, które umożliwi dodawanie i edytowanie harmonogramów:

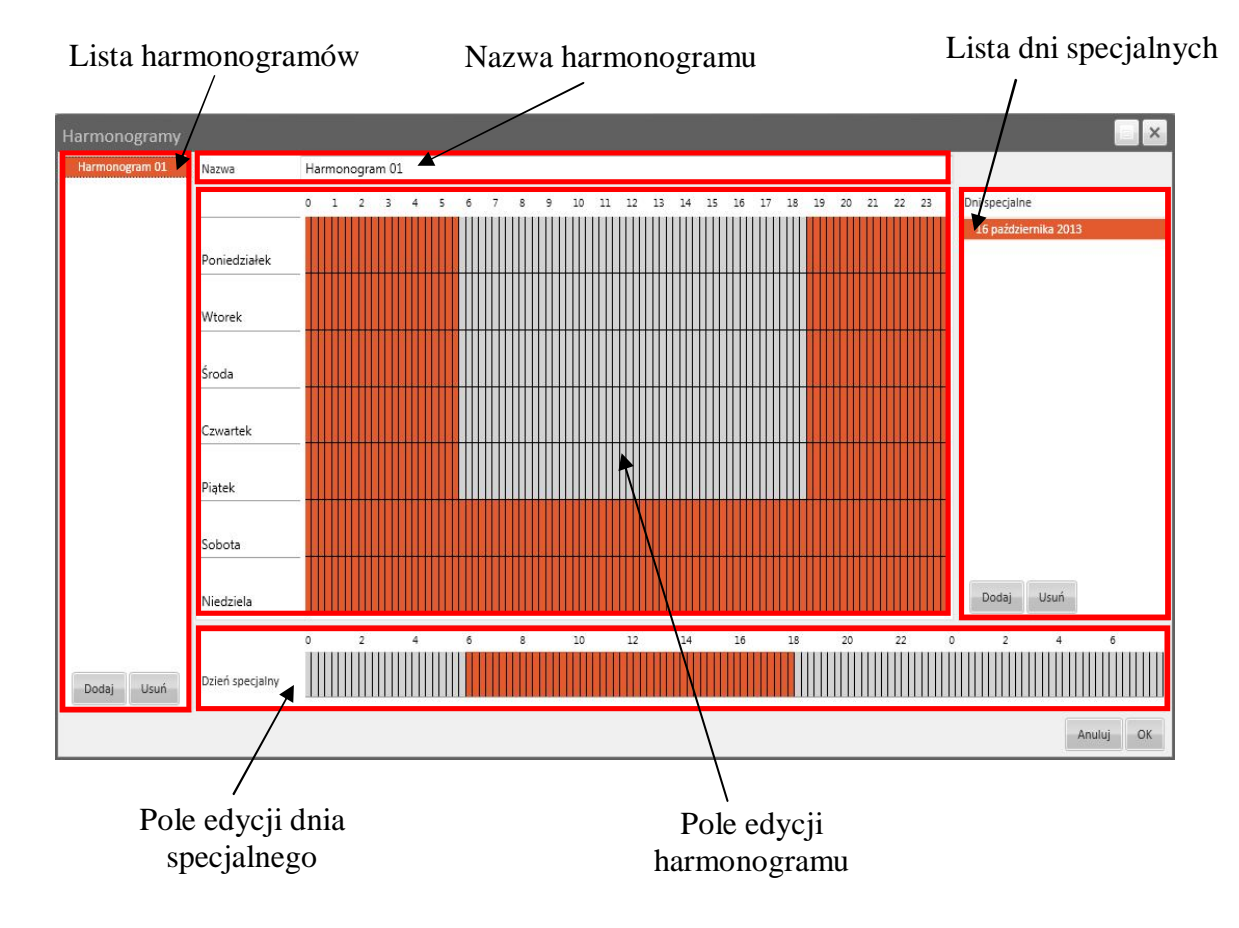

### **9. TWORZENIE HARMONOGRAMÓW**

Aby dodać nowy harmonogram należy nacisnąć przycisk *Dodaj*, znajdujący się w obszarze *Lista harmonogramów*. Aby usunąć istniejący harmonogram należy zaznaczyć go na liście, nacisnąć przycisk *Usuń* i potwierdzić tą operację.

W polu *Nazwa* można zmieniać nazwę harmonogramu. Zmiany zostaną wprowadzone dopiero po naciśnięciu przycisku *OK,* znajdującego się w prawym dolnym rogu okna.

Dni specjalne pozwalają na zmianę harmonogramu dla pojedynczego, wybranego dnia, bez konieczności tworzenia nowego harmonogramu. W obszarze *Lista dni specjalnych* znajdują się wyszczególnione wszystkie wprowadzone dni specjalne.

Aby dodać nowy dzień specjalny należy nacisnąć przycisk *Dodaj*, znajdujący się w obszarze Lista *dni specialnych*, a nastepnie wybrać ikone **15** i zaznaczyć odpowiednia date w kalendarzu. Aby usunąć istniejący dzień specjalny należy zaznaczyć go na liście, nacisnąć przycisk *Usuń* i potwierdzić tą operację.

Po zaznaczeniu wybranego dnia specjalnego na *Liście dni specjalnych* można edytować ten dzień w *Polu edycji dnia specjalnego*. Lewym przyciskiem myszy zaznacza się wybrane fragmenty na osi czasu, prawym klawiszem myszy odznacza się już zaznaczone fragmenty. Można także nacisnąć odpowiednio lewy lub prawy przycisk myszy i zaznaczyć wybrany obszar na osi czasu.

*Pole edycji harmonogramu* służy do modyfikacji ustawień dla wybranego z listy harmonogramu. W górnej części tego pola znajdują się wyszczególnione godziny, w lewej jego części dni tygodnia. Lewym przyciskiem myszy zaznacza się wybrane fragmenty na osi czasu, prawym klawiszem myszy odznacza się już zaznaczone fragmenty. Można także nacisnąć odpowiednio lewy lub prawy przycisk myszy i zaznaczyć wybrany obszar na osi czasu.

Po wprowadzeniu wszystkich ustawień należy wybrać przycisk *OK*, aby zatwierdzić zmiany.
# **10. TWORZENIE SCENARIUSZY WYDARZEŃ**

#### **10. TWORZENIE SCENARIUSZY WYDARZEŃ**

Aby przejść do *Okna edycji Scenariuszy* należy wybrać zakładkę *Scenariusze* tak jak na obrazku:

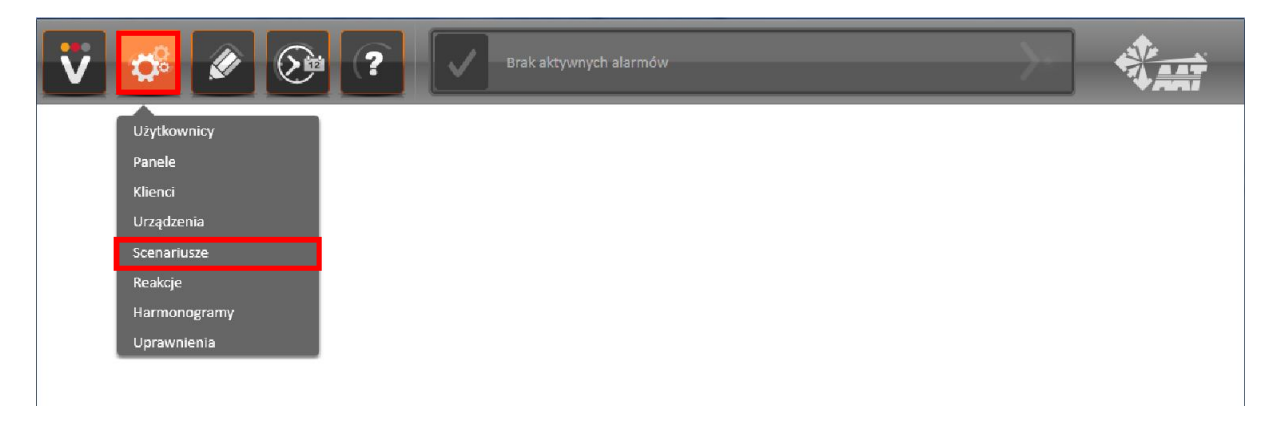

Wyświetli się okno, które umożliwi dodawanie i edytowanie scenariuszy wydarzeń:

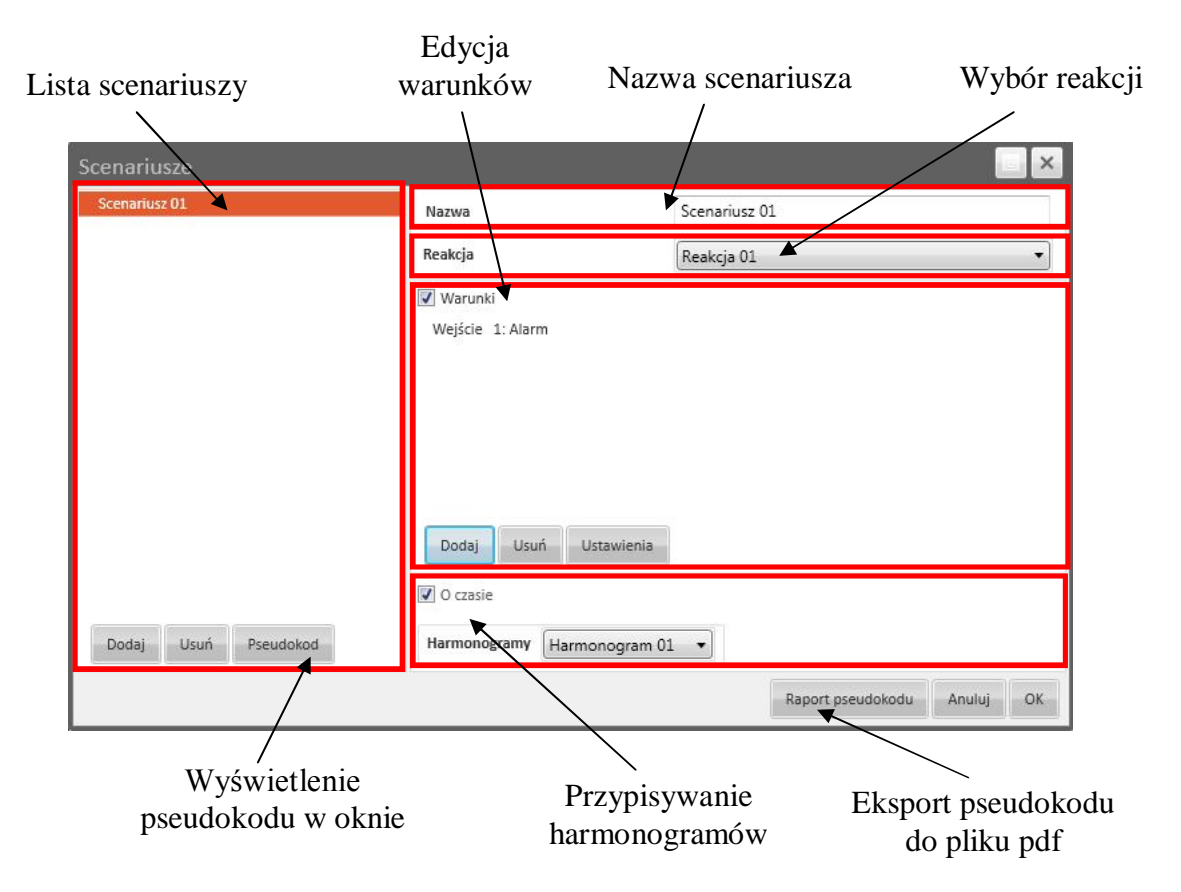

### **10. TWORZENIE SCENARIUSZY WYDARZEŃ**

Aby dodać nowy scenariusz należy nacisnąć przycisk *Dodaj*, znajdujący się w obszarze *Lista harmonogramów*. Aby usunąć istniejący scenariusz należy zaznaczyć go na liście, nacisnąć przycisk *Usuń* i potwierdzić tą operację.

W polu *Nazwa* można zmieniać nazwę scenariusza.

W polu *Reakcja* należy wybrać reakcję, która zostanie uruchomiona po spełnieniu warunków zawartych w tworzonym scenariuszu.

W obszarze *Przypisywania harmonogramów* można aktywować harmonogram, który będzie określał kiedy będą sprawdzane poszczególne warunki stworzone w scenariuszu.

Aby to zrobić należy zaznaczyć opcję *O czasie* oraz wybrać stworzony wcześniej harmonogram w polu *Harmonogramy*.

W obszarze *Edycja warunków* można tworzyć, edytować lub usuwać warunki, które muszą być spełnione aby aktywować reakcję określoną w danym scenariuszu.

Aby uwzględnić rozpatrywanie warunków przy sprawdzaniu scenariusza należy zaznaczyć pole *Warunki*.

Aby dodać nowy warunek należy wybrać przycisk *Dodaj* znajdujący się w obszarze *Edycji warunków*. Pojawi się poniższe okno:

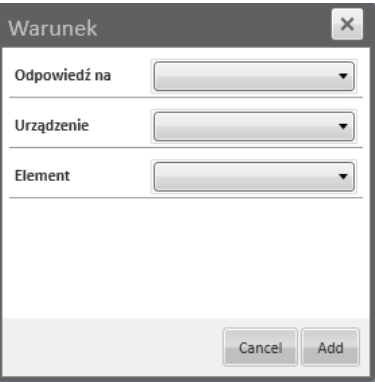

W polu *Odpowiedź na* należy wybrać czy sprawdzany będzie fakt *Wystąpienia zdarzenia* czy *Zmiana statusu urządzenia*. W zależności od wyboru okno tworzenia warunków będzie wyglądało następująco:

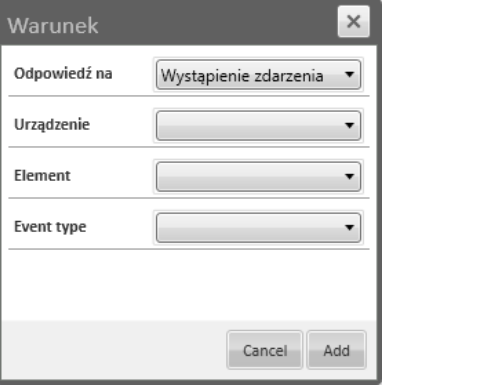

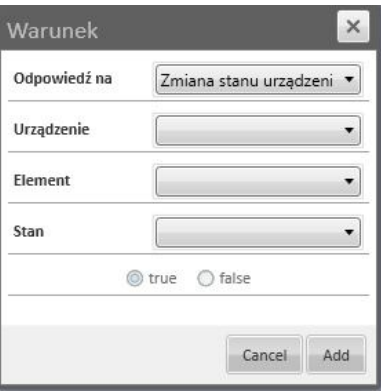

## **10. TWORZENIE SCENARIUSZY WYDARZEŃ**

W polu *Urządzenie* należy wybrać urządzenie, dla którego ma być sprawdzony warunek.

W polu *Element* należy wybrać element, wchodzący w skład wybranego urządzenia, dla którego ma być sprawdzony warunek.

Przy wybranej opcji *Odpowiedź na Wystąpienie zdarzenia*, w polu *Event type* należy wybrać rodzaj zdarzenia, które musi zajść, aby reakcja zapisana w scenariuszu mogła zostać wywołana.

Przy wybranej opcji *Odpowiedź na Zmiana statusu urządzenia*, w polu *Stan* należy wybrać jeden ze stanów urządzenia, którego wartość będzie sprawdzana, aby reakcja zapisana w scenariuszu mogła zostać wywołana. Poniżej należy wybrać opcję *true*, jeśli stan ma mieć wartość 1 (czyli być spełniony) lub *false*, jeśli stan ma mieć wartość 0 (czyli być niespełniony).

Po wprowadzeniu wszystkich danych, aby dodać warunek należy wybrać przycisk *Add*.

Aby usunąć istniejący warunek należy zaznaczyć go na liście, nacisnąć przycisk *Usuń,* znajdujący się w obszarze edycji warunków i potwierdzić tą operację.

Aby edytować istniejący warunek należy zaznaczyć go na liście i nacisnąć przycisk *Ustawienia*, znajdujący się w obszarze edycji.

Aby wyświetlić pseudokod źródłowy tworzonego warunku należy wybrać przycisk *Pseudokod*. Aby wyeksportować ten pseudokod do pliku PDF należy wybrać przycisk *Raport pseudokodu*.

Po wprowadzeniu wszystkich ustawień należy wybrać przycisk *OK*, aby zatwierdzić zmiany.

# **11. WYSZUKIWANIE ZDARZEŃ**

### **11. WYRZUKIWANIE ZDARZEŃ**

Aby przejść do *Okna wyszukiwania zdarzeń* należy wybrać ikonę <sup>&</sup> tak jak na obrazku:

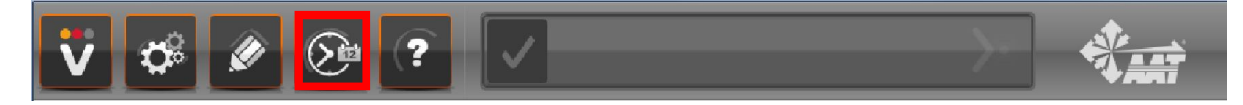

#### Wyświetli się poniższe okno:

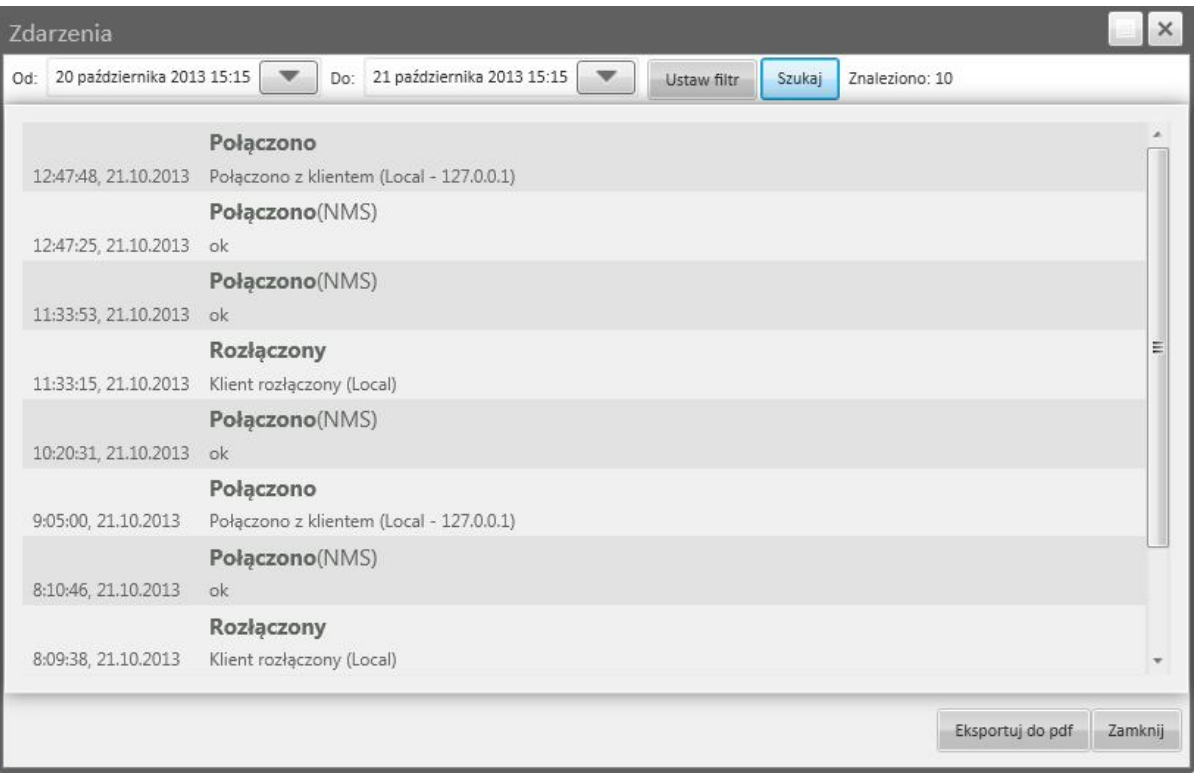

Aby zmienić datę wyszukiwania należy wybrać przycisk przy opcji *Od [data]* lub *Do [data]*. Wyświetli się nowe okno w którym należy zaznaczyć wybraną datę w kalendarzu oraz ustawić żądaną godzinę. Aby zmienić godzinę należy kliknąć w jedno z pól tekstowych wyświetlających godzinę i ustawić ją przy użyciu przycisków + i —. Następnie należy wybrać przycisk  $\Box$ .

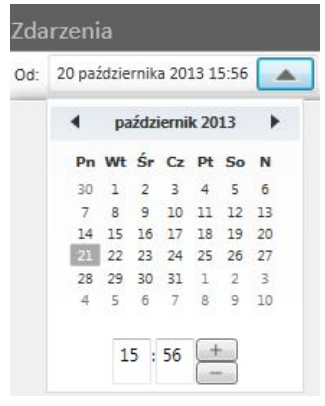

 $p1$ 

### **11. WYSZUKIWANIE ZDARZEŃ**

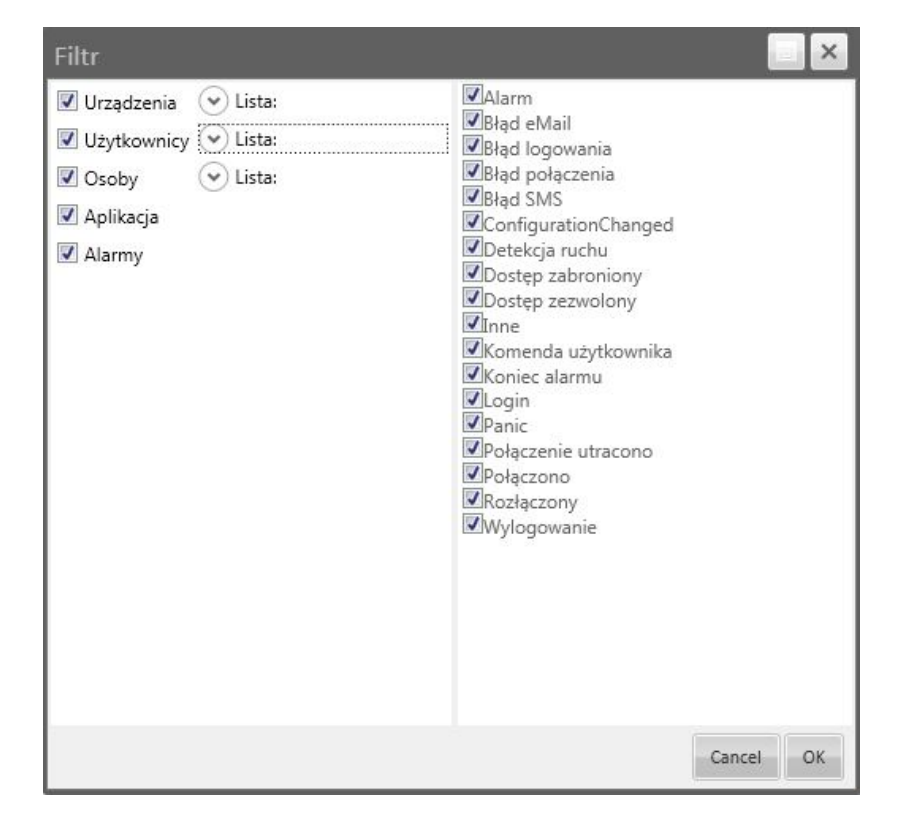

Aby zmienić parametry wyszukiwania należy wybrać przycisk *Ustaw filtr*. Wyświetli się poniższe okno:

Okno można rozszerzyć do pełnego ekranu lub zmniejszyć przyciskiem .

Po prawej stronie okna znajduje się kolumna z typami zdarzeń, które będą uwzględnione w wynikach wyszukiwania. Należy odznaczyć te zdarzenia, które mają być pominięte.

Po lewej stronie okna znajduje się lista urządzeń, użytkowników, osób (klientów), aplikacji oraz alarmów. Listy rozwijamy przyciskami  $\heartsuit$  lub + oraz zwijamy przyciskami  $\heartsuit$  lub — . Należy odznaczyć te elementy, które mają być pominięte w wynikach wyszukiwania.

Wprowadzone ustawienia należy potwierdzić wciskając przycisk *OK*.

Naciśnięcie przycisku *Szukaj* spowoduje przeszukanie logów z zarejestrowanymi zdarzeniami i wyświetlenie ich w oknie wyszukiwania.

W prawym-górnym rogu, w polu *Znaleziono* wyświetlana jest liczba rekordów, pasująca do parametrów wyszukiwania.

Wyniki wyszukiwania można eksportować do pliku PDF. W tym celu należy wybrać przycisk *Eksportuj do pdf,* Utworzony plik w formacie PDF zostanie automatycznie wyświetlony na ekranie monitora.

Aby zamknąć okno wyszukiwania należy wybrać przycisk *Zamknij*.

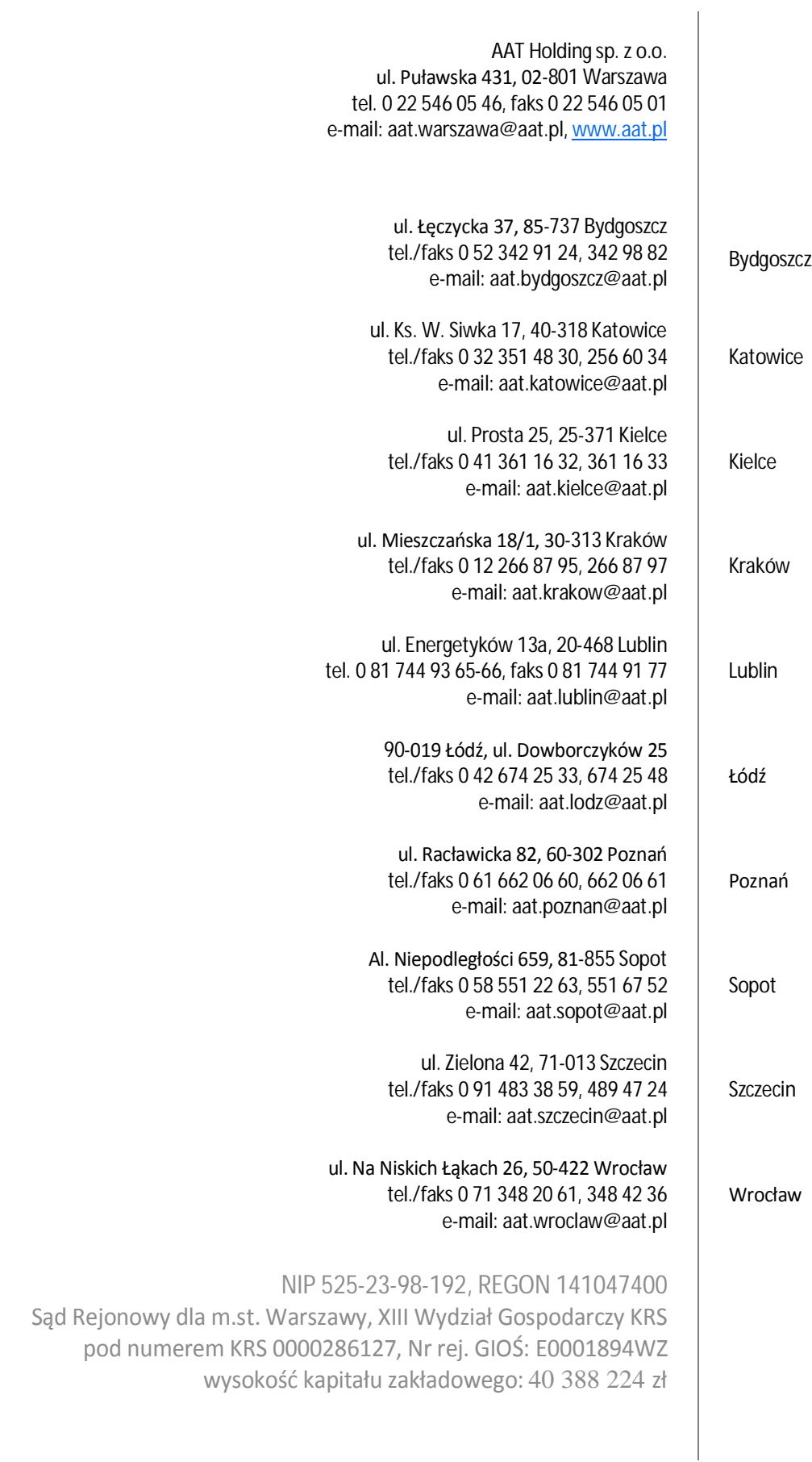